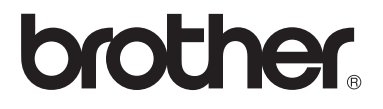

# Basic User's Guide

MFC-8510DN MFC-8710DW MFC-8810DW MFC-8910DW

> Version A USA/CAN

Not all models are available in all countries.

Download from Www.Somanuals.com. All Manuals Search And Download.

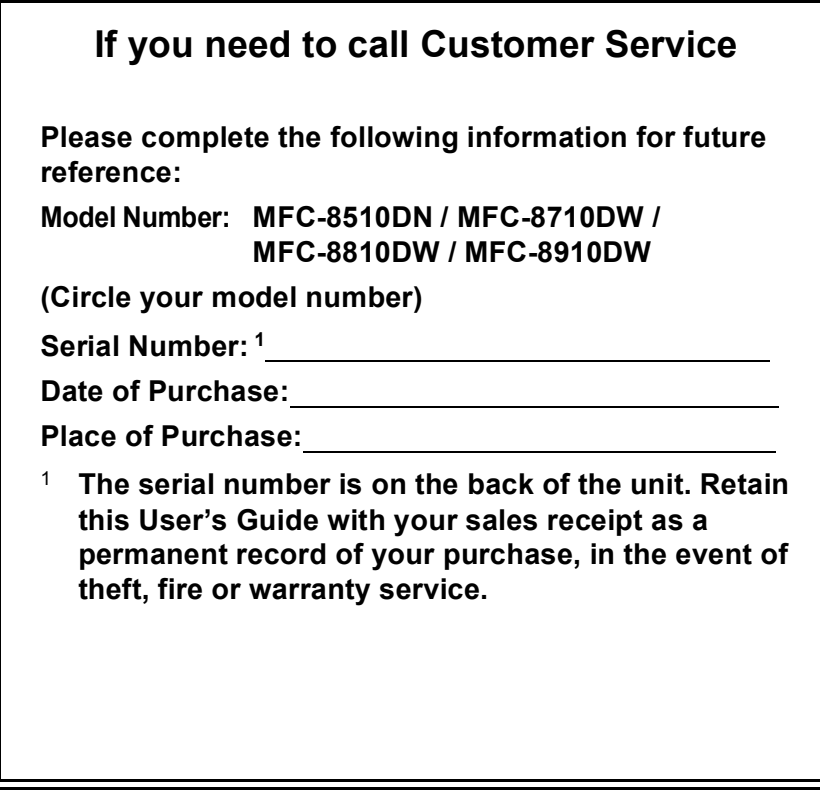

### <span id="page-1-0"></span>**Register your product on-line at**

## **<http://www.brother.com/registration/>**

By registering your product with Brother, you will be recorded as the original owner of the product. Your registration with Brother:

- $\blacksquare$  may serve as confirmation of the purchase date of your product should you lose your receipt;
- may support an insurance claim by you in the event of product loss covered by insurance; and,
- $\blacksquare$  will help us notify you of enhancements to your product and special offers.

The most convenient and efficient way to register your new product is online at <http://www.brother.com/registration/>.

© 2012 Brother Industries, Ltd. All rights reserved.

## <span id="page-2-0"></span>**Brother numbers**

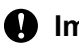

### *<u>I</u>* Important

For technical help, you must call the country where you bought the machine. Calls must be made *from within* that country.

## **Register your product**

By registering your product with Brother International Corporation, you will be recorded as the original owner of the product. Your registration with Brother:

- $\blacksquare$  may serve as confirmation of the purchase date of your product should you lose your receipt;
- $\blacksquare$  may support an insurance claim by you in the event of product loss covered by insurance; and,
- will help us notify you of enhancements to your product and special offers.

Please complete and fax the Brother Warranty Registration and Test Sheet or, for your convenience and most efficient way to register your new product, register on-line at

## **<http://www.brother.com/registration/>**

## **FAQs (frequently asked questions)**

The Brother Solutions Center is our one-stop resource for all your Fax Machine/Multi-Function Center needs. You can download the latest software and utilities and read FAQs and troubleshooting tips to learn how to get the most from your Brother product.

## **<http://solutions.brother.com/>**

## **Note**

You can check here for Brother driver updates.

To keep your machine's performance up to date, check here for the latest firmware upgrade.

## **For Customer Service**

**In USA:** 1-877-BROTHER (1-877-276-8437) 1-901-379-1215 (fax)

**In Canada:** 1-877-BROTHER

(514) 685-4898 (fax)

### **Service Center Locator (USA only)**

For the location of a Brother authorized service center, call 1-877-BROTHER (1-877-276-8437) or visit us on-line at <http://www.brother-usa.com/service/>.

### **Service Center Locations (Canada only)**

For the location of a Brother authorized service center, call 1-877-BROTHER.

## **Ordering accessories and supplies**

For best quality results use only genuine Brother accessories, which are available at most Brother retailers. If you cannot find the accessory you need and you have a Visa, MasterCard, Discover, or American Express credit card, you can order accessories directly from Brother. (You can visit us online for a complete selection of the Brother accessories and supplies that are available for purchase.)

#### : Kh **Note**

In Canada, only Visa and MasterCard are accepted.

**In USA:** 1-877-552-MALL (1-877-552-6255)

1-800-947-1445 (fax)

## **<http://www.brothermall.com/>**

**In Canada:** 1-877-BROTHER

## **<http://www.brother.ca/>**

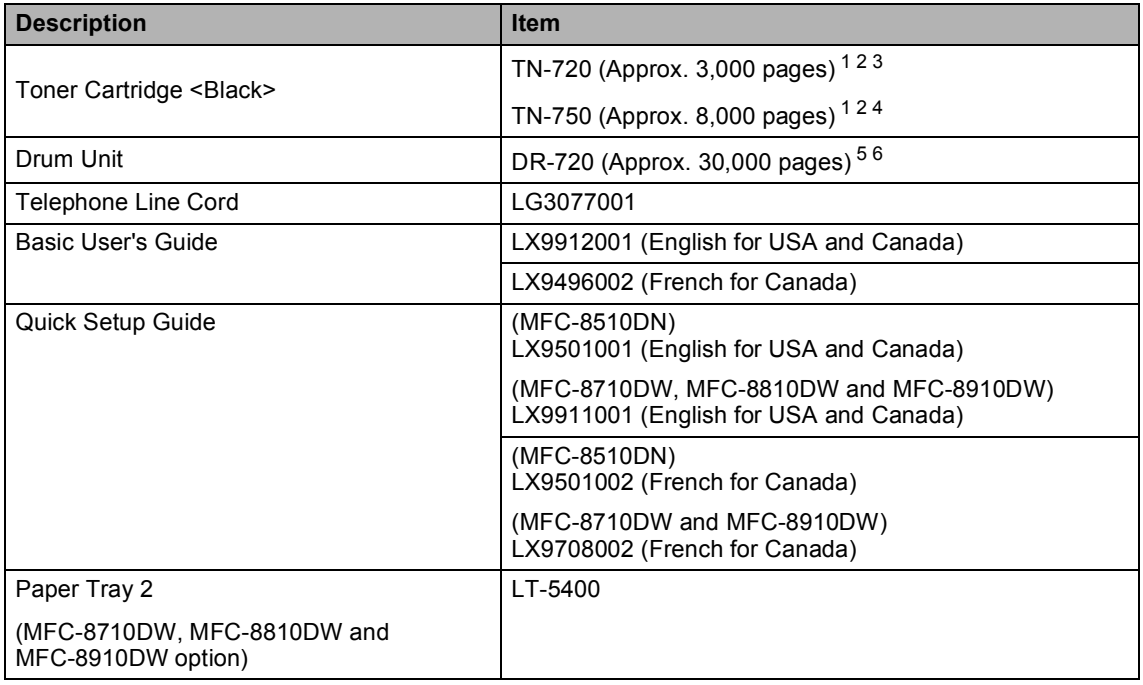

<span id="page-3-0"></span><sup>1</sup> Letter or A4 size single-sided pages.

- <span id="page-3-1"></span><sup>2</sup> Approx. cartridge yield is declared in accordance with ISO/IEC 19752.
- <span id="page-3-2"></span><sup>3</sup> Standard toner cartridge
- <span id="page-3-3"></span><sup>4</sup> High yield toner cartridge
- <span id="page-3-4"></span> $5$  1 page per job.
- <span id="page-3-5"></span> $6$  Drum life is approximate and may vary by type of use.

## **Notice - Disclaimer of Warranties (USA and Canada)**

BROTHER'S LICENSOR(S), AND THEIR DIRECTORS, OFFICERS, EMPLOYEES OR AGENTS (COLLECTIVELY BROTHER'S LICENSOR) MAKE NO WARRANTIES, EXPRESS OR IMPLIED, INCLUDING WITHOUT LIMITATION THE IMPLIED WARRANTIES OF MERCHANTABILITY AND FITNESS FOR A PARTICULAR PURPOSE, REGARDING THE SOFTWARE. BROTHER'S LICENSOR(S) DOES NOT WARRANT, GUARANTEE OR MAKE ANY REPRESENTATIONS REGARDING THE USE OR THE RESULTS OF THE USE OF THE SOFTWARE IN TERMS OF ITS CORRECTNESS, ACCURACY, RELIABILITY, CURRENTNESS OR OTHERWISE. THE ENTIRE RISK AS TO THE RESULTS AND PERFORMANCE OF THE SOFTWARE IS ASSUMED BY YOU. THE EXCLUSION OF IMPLIED WARRANTIES IS NOT PERMITTED BY SOME STATES IN THE USA AND SOME PROVINCES IN CANADA. THE ABOVE EXCLUSION MAY NOT APPLY TO YOU.

IN NO EVENT WILL BROTHER'S LICENSOR(S) BE LIABLE TO YOU FOR ANY CONSEQUENTIAL, INCIDENTAL OR INDIRECT DAMAGES (INCLUDING DAMAGES FOR LOSS OF BUSINESS PROFITS, BUSINESS INTERRUPTION, LOSS OF BUSINESS INFORMATION, AND THE LIKE) ARISING OUT OF THE USE OR INABILITY TO USE THE SOFTWARE EVEN IF BROTHER'S LICENSOR HAS BEEN ADVISED OF THE POSSIBILITY OF SUCH DAMAGES. BECAUSE SOME STATES IN THE USA AND SOME PROVINCES IN CANADA DO NOT ALLOW THE EXCLUSION OR LIMITATION OF LIABILITY FOR CONSEQUENTIAL OR INCIDENTAL DAMAGES, THE ABOVE LIMITATIONS MAY NOT APPLY TO YOU. IN ANY EVENT BROTHER'S LICENSOR'S LIABILITY TO YOU FOR ACTUAL DAMAGES FROM ANY CAUSE WHATSOEVER, AND REGARDLESS OF THE FORM OF THE ACTION (WHETHER IN CONTRACT, TORT (INCLUDING NEGLIGENCE), PRODUCT LIABILITY OR OTHERWISE), WILL BE LIMITED TO \$50.

## **Compilation and Publication Notice**

Under the supervision of Brother Industries Ltd., this manual has been compiled and published, covering the latest product descriptions and specifications.

The contents of this manual and the specifications of this product are subject to change without notice.

Brother reserves the right to make changes without notice in the specifications and materials contained herein and shall not be responsible for any damages (including consequential) caused by reliance on the materials presented, including but not limited to typographical and other errors relating to the publication.

## **User's Guides and where do I find them?**

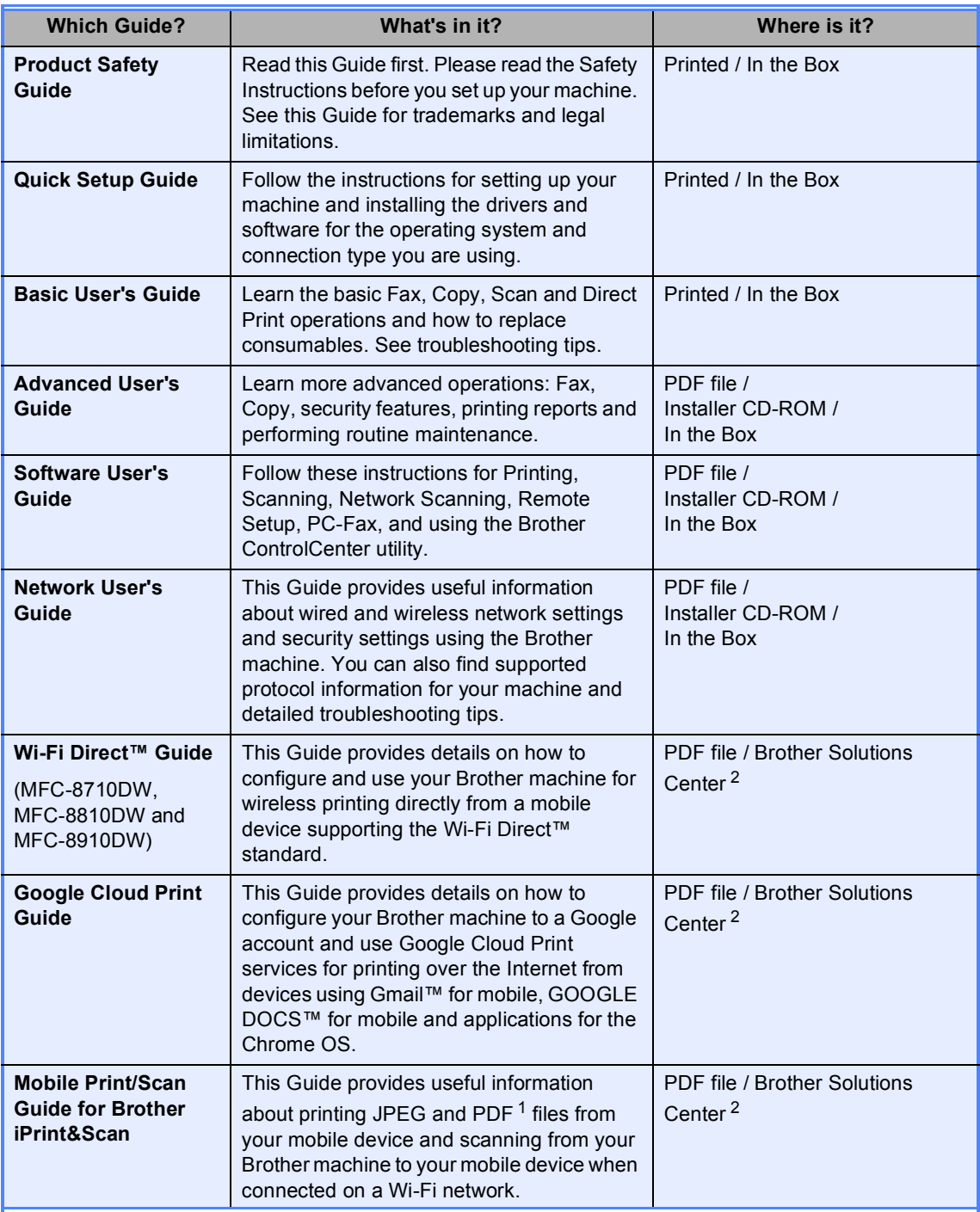

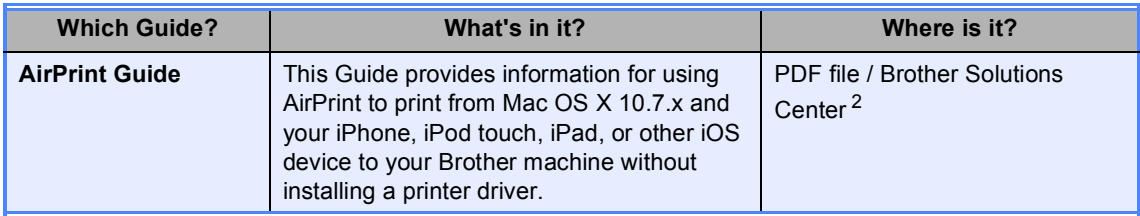

<span id="page-6-1"></span><sup>1</sup> PDF printing is not supported on Windows<sup>®</sup> Phone.

<span id="page-6-0"></span><sup>2</sup> Visit us at [http://solutions.brother.com/.](http://solutions.brother.com/)

## **Table of Contents (Basic User's Guide)**

## **[1 General information](#page-12-0) 1**

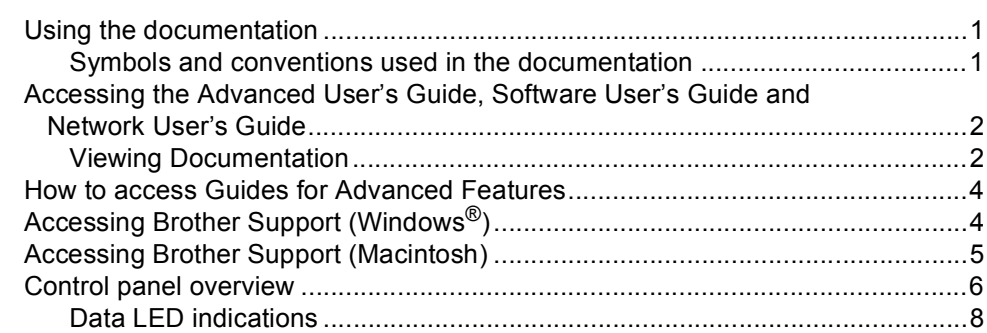

## **[2 Loading paper](#page-20-0) 9**

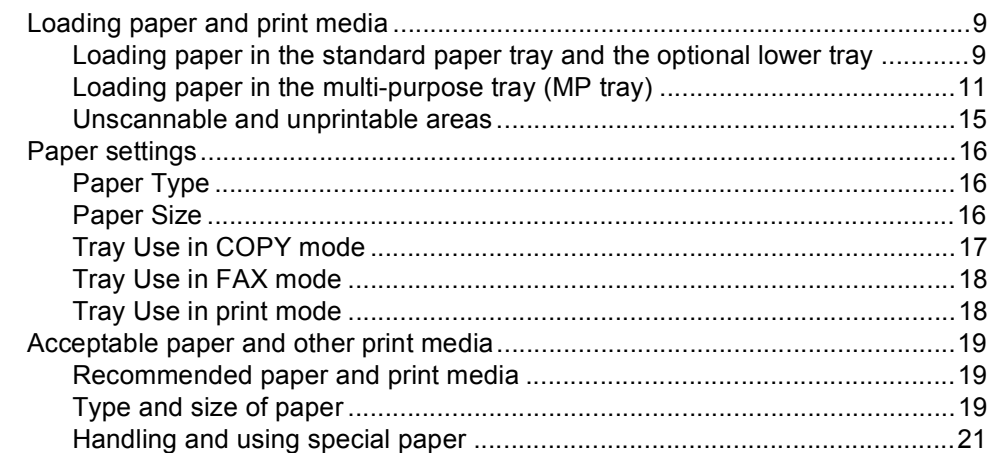

## **[3 Loading documents](#page-35-0) 24**

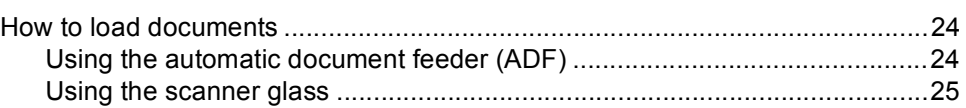

## **[4 Sending a fax](#page-37-0) 26**

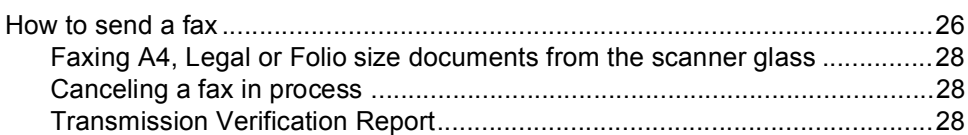

#### Receiving a fax 5

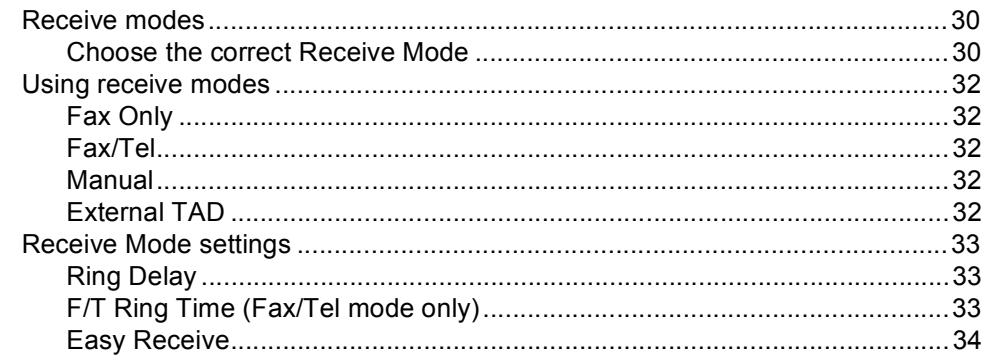

#### **Using PC-FAX** 6

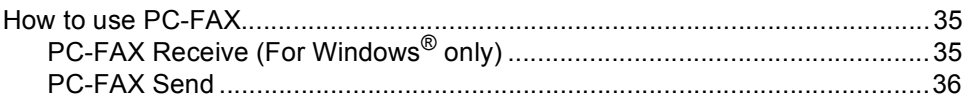

#### 7 **Telephone services and external devices**

#### 8 Dialing and storing numbers

Changing or Deleting One Touch and Speed Dial numbers ........................53

#### 30

37

35

#### 44

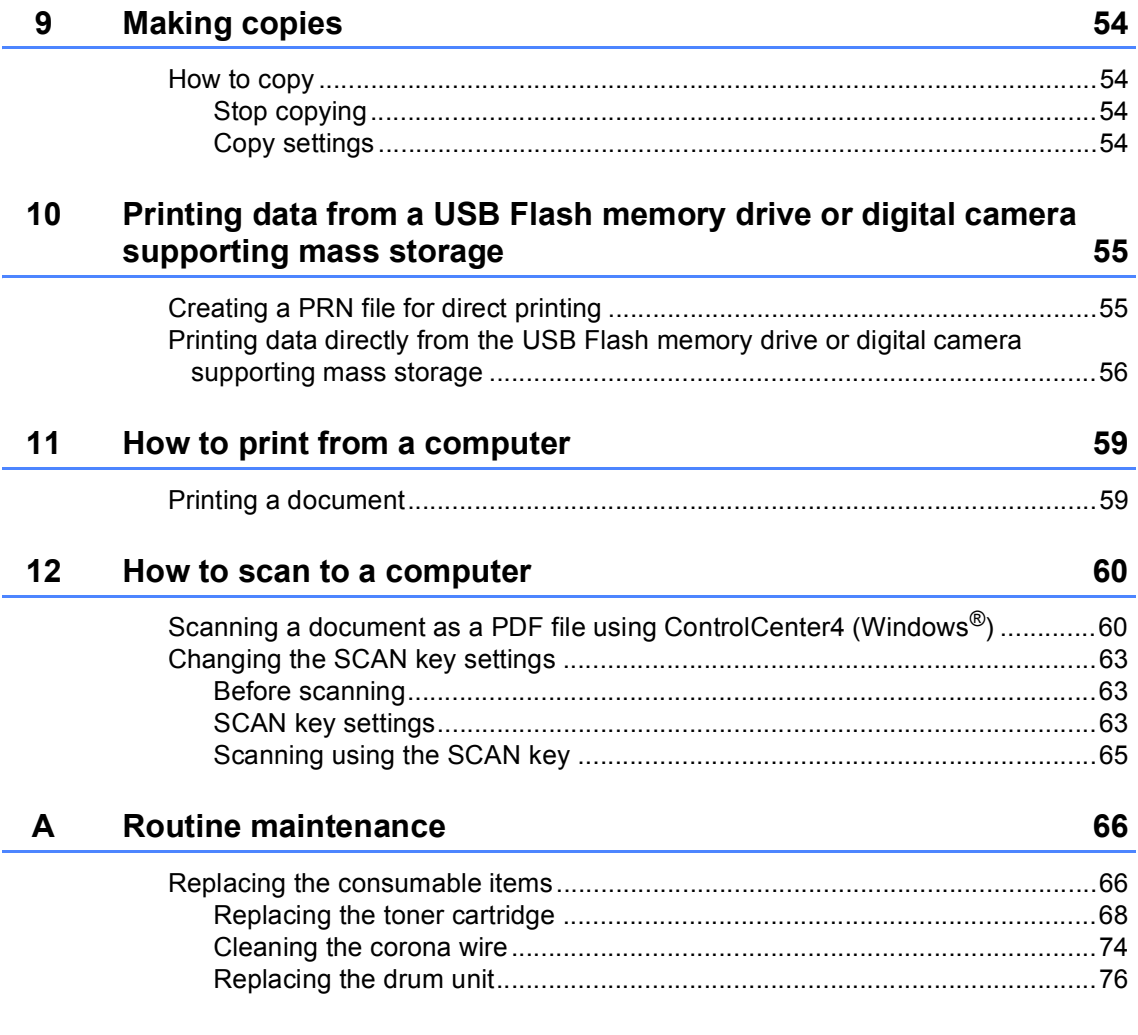

#### Troubleshooting  $\mathbf B$

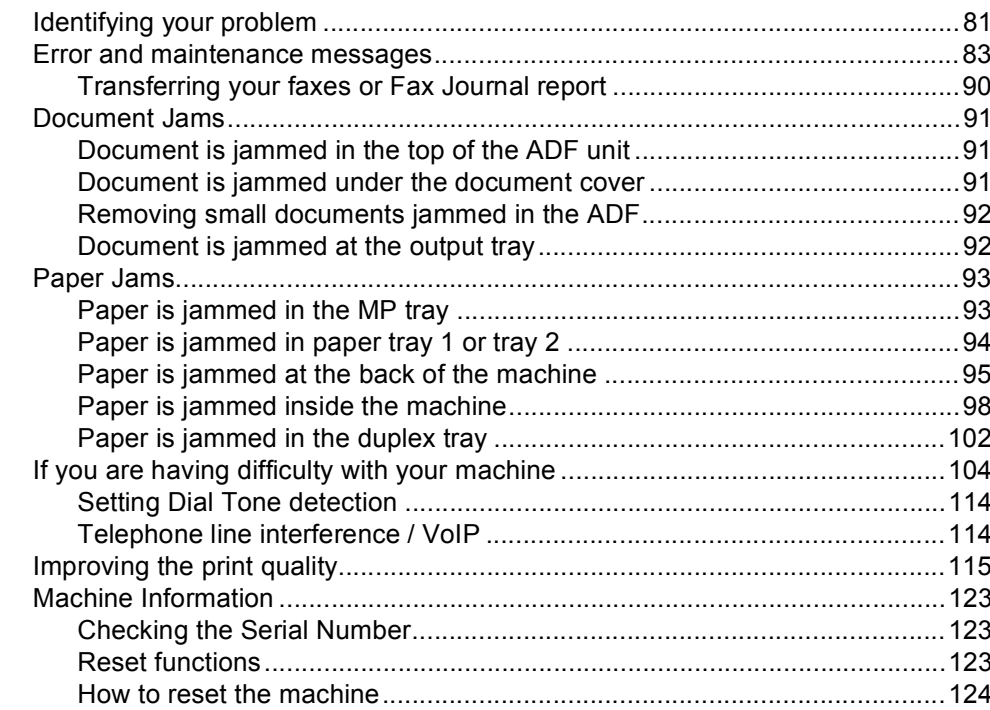

#### $\mathbf C$ **Menu and features**

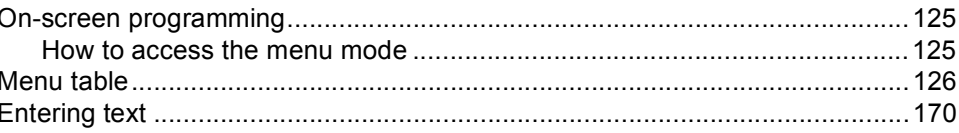

#### **Specifications** D

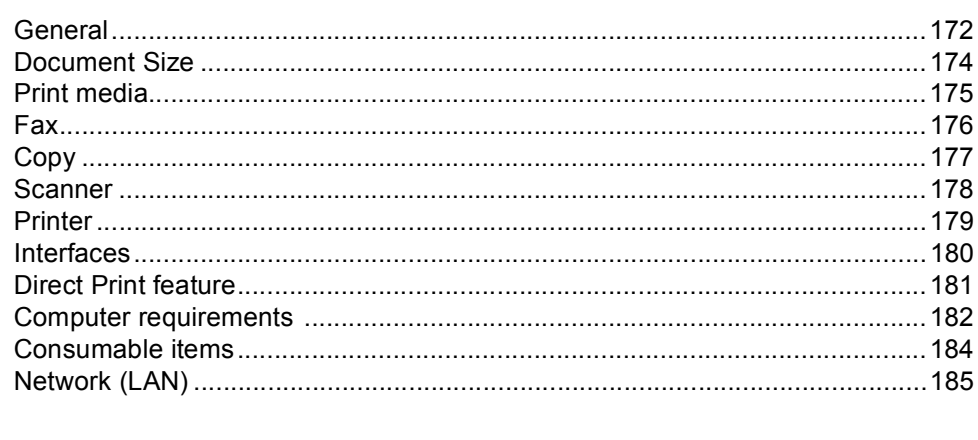

#### **Index** 186 E.

## 81

125

172

## **Table of Contents (Advanced User's Guide)**

You can view the Advanced User's Guide on the Installer CD-ROM. The Advanced User's Guide explains the following features and operations.

#### *1 General Setup IMPORTANT NOTE Memory storage Volume settings Automatic Daylight Saving Time Ecology features Quiet mode feature LCD Contrast Dial Prefix Mode Timer 2 Security features Secure Function Lock 2.0 Setting Lock Restricting dialing 3 Sending a fax Additional sending options Additional sending operations Polling overview 4 Receiving a fax 6 Printing reports Fax reports Reports 7 Making copies Copy settings Duplex (2-sided) copying A Routine maintenance Cleaning and checking the machine Replacing periodic maintenance parts Packing and shipping the machine B Options Options Optional paper tray (LT-5400) Memory board C Glossary D Index*

*Remote Fax Options Additional receiving operations Polling overview*

## *5 Dialing and storing numbers*

*Telephone line services Additional dialing operations Additional ways to store numbers* **1**

# <span id="page-12-0"></span>**General information <sup>1</sup>**

## <span id="page-12-1"></span>**Using the 1 documentation <sup>1</sup>**

Thank you for buying a Brother machine! Reading the documentation will help you make the most of your machine.

## <span id="page-12-2"></span>**Symbols and conventions used in the documentation <sup>1</sup>**

The following symbols and conventions are used throughout the documentation.

## **A** WARNING

WARNING indicates a potentially hazardous situation which, if not avoided, could result in death or serious injuries.

## **O** Important

Important indicates a potentially hazardous situation which, if not avoided, may result in damage to property or loss of product functionality.

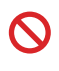

Prohibition icons indicate actions that must not be performed.

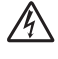

Electrical Hazard icons alert you to a possible electrical shock.

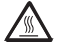

Hot Surface icons warn you not to touch machine parts that are hot.

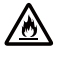

Fire hazard icons alert you to the possibility of fire.

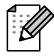

Notes tell you how you should respond to a situation that may arise or give tips about how the current operation works with other features.

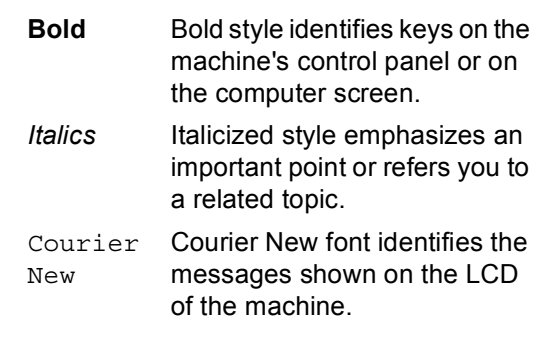

Follow all warnings and instructions marked on the product.

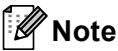

Most of the illustrations in this User's Guide show the MFC-8910DW.

## <span id="page-13-0"></span>**Accessing the Advanced User's Guide, Software User's Guide and Network User's Guide <sup>1</sup>**

This Basic User's Guide does not contain all the information about the machine such as how to use the advanced features for Fax, Copy, Printer, Scanner, PC-Fax and Network. When you are ready to learn detailed information about these operations, read the **Advanced User's Guide**, **Software User's Guide** and **Network User's Guide** that are on the Installer CD-ROM.

## <span id="page-13-1"></span>**Viewing Documentation**

## **Viewing Documentation (Windows®) <sup>1</sup>**

To view the documentation, from the **Start** menu, select **Brother**, **MFC-XXXX** (where XXXX is your model name) from the programs group, and then choose **User's Guides**.

If you have not installed the software, you can find the documentation on the Installer CD-ROM by following the instructions below:

Turn on your computer. Insert the Installer CD-ROM into your CD-ROM drive.

## **Note**

If the Brother screen does not appear automatically, go to **My Computer** (**Computer**), double-click the CD-ROM icon, and then double-click **start.exe**.

If the model name screen appears, click your model name.

If the language screen appears, click your language. The CD-ROM Top Menu will appear.

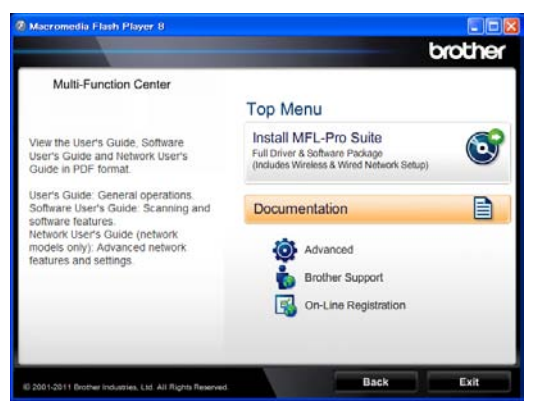

- **4** Click Documentation.
	- e Click **PDF documents**. If the country screen appears, choose your country. After the list of User's Guides appears, choose the Guide you want to read.

## **Viewing Documentation (Macintosh) <sup>1</sup>**

Turn on your Macintosh. Insert the Installer CD-ROM into your CD-ROM drive. The following window will appear.

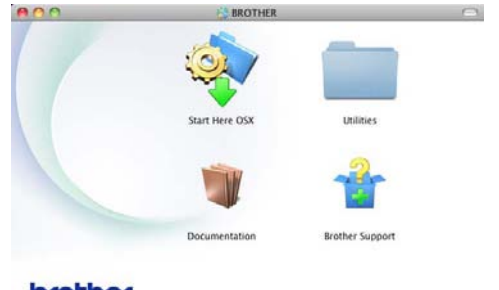

### brother

- b Double-click the **Documentation** icon.
- If the model name screen appears, choose your model name and click **Next**.
- If the language screen appears, doubleclick your language folder.

**b** Double-click **top.pdf**. If the country screen appears, choose your country.

 $\boxed{6}$  After the list of User's Guides appears, choose the Guide you want to read.

## **How to find Scanning instructions <sup>1</sup>**

There are several ways you can scan documents. You can find the instructions as follows:

### **Software User's Guide**

- *Scanning*
- *ControlCenter*
- Network Scanning

### **Nuance™ PaperPort™ 12SE How-to-Guides**

## **(Windows® users)**

■ The complete Nuance™ PaperPort™ 12SE How-to- Guides can be viewed from the Help selection in the Nuance™ PaperPort™ 12SE application.

### **Presto! PageManager User's Guide**

### **(Macintosh users)**

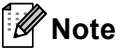

Presto! PageManager is available as a download from [http://nj.newsoft.com.tw/download/brother/](http://nj.newsoft.com.tw/download/brother/PM9SEInstaller_BR_multilang.dmg) [PM9SEInstaller\\_BR\\_multilang.dmg](http://nj.newsoft.com.tw/download/brother/PM9SEInstaller_BR_multilang.dmg)

■ The complete Presto! PageManager User's Guide can be viewed from the Help selection in the Presto! PageManager application.

## **How to find Network setup instructions**

Your machine can be connected to a wireless or wired network.

Basic setup instructions  $\rightarrow \rightarrow$  Quick Setup Guide

(MFC-8710DW, MFC-8810DW and MFC-8910DW) If your wireless access point or router supports Wi-Fi Protected Setup or AOSS™ >> Quick Setup Guide.

More information about network setup >> Network User's Guide

## <span id="page-15-0"></span>**How to access Guides for Advanced Features**

You can view and download these Guides from the Brother Solutions Center at:

<http://solutions.brother.com/>

Click **Manuals** on your model's page to download the documentation.

## **Wi-Fi Direct™ Guide <sup>1</sup>**

(MFC-8710DW, MFC-8810DW and MFC-8910DW)

This Guide provides details on how to configure and use your Brother machine for wireless printing directly from a mobile device supporting the Wi-Fi Direct™ standard.

## **Google Cloud Print Guide <sup>1</sup>**

This Guide provides details on how to configure your Brother machine to a Google account and use Google Cloud Print services for printing over the Internet from devices using Gmail™ for mobile, GOOGLE DOCS™ for mobile and applications for the Chrome OS.

### **Mobile Print/Scan Guide for Brother iPrint&Scan <sup>1</sup>**

This Guide provides useful information about printing JPEG and PDF<sup>[1](#page-15-2)</sup> files from your mobile device and scanning from your Brother machine to your mobile device when connected on a Wi-Fi network.

<span id="page-15-2"></span>PDF printing is not supported on Windows<sup>®</sup> Phone.

## **AirPrint Guide <sup>1</sup>**

This Guide provides information for using AirPrint to print from Mac OS X 10.7.x and your iPhone, iPod touch, iPad, or other iOS device to your Brother machine without installing a printer driver.

## <span id="page-15-1"></span>**Accessing Brother Support (Windows®) <sup>1</sup>**

You can find all the contacts you will need, such as Web support (Brother Solutions Center), Customer Service and Brother Authorized Service Centers in *[Brother](#page-2-0)*   $numbers$   $\rightarrow$  page i and the Installer CD-ROM.

■ Click **Brother Support** on the main menu. The following screen will appear:

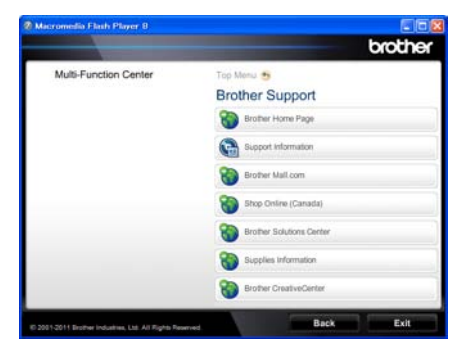

- To access our Web site ([http://www.brother.com/\)](http://www.brother.com/) click **Brother Home Page**.
- To view all Brother Numbers, including Customer Service numbers for the USA and Canada, click **Support Information**.
- To access the USA Brother online shopping mall ([http://www.brothermall.com/\)](http://www.brothermall.com/) for additional product and service information, click **Brother Mall.com**.
- To access Canada's Brother online shopping mall ([http://www.brother.ca/\)](http://www.brother.ca/) for additional product and services information, click **Shop Online (Canada)**.
- For the latest news and product support information (<http://solutions.brother.com/>), click **Brother Solutions Center**.
- To visit our web site for original/genuine Brother supplies ([http://www.brother.com/original/\)](http://www.brother.com/original/), click **Supplies Information**.
- To access the Brother CreativeCenter ([http://www.brother.com/creativecenter/\)](http://www.brother.com/creativecenter/) for FREE photo projects and printable downloads, click **Brother CreativeCenter**.
- To return to the main page, click **Back**.
- Or, if you have finished, click **Exit**.

## <span id="page-16-0"></span>**Accessing Brother Support (Macintosh) <sup>1</sup>**

You can find all the contacts you will need, such as Web support (Brother Solutions Center) on the Installer CD-ROM.

■ Double-click the **Brother Support** icon. The following screen will appear:

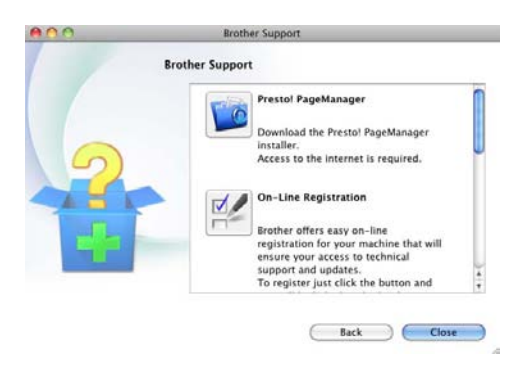

- To download and install Presto! PageManager, click **Presto! PageManager**.
- To register your machine from the Brother Product Registration Page [\(http://www.brother.com/registration/](http://www.brother.com/registration/)), click **On-Line Registration**.
- For the latest news and product support information [\(http://solutions.brother.com/\)](http://solutions.brother.com/), click **Brother Solutions Center**.
- To visit our Web site for original/genuine Brother Supplies [\(http://www.brother.com/original/\)](http://www.brother.com/original/), click **Supplies Information**.

## <span id="page-17-0"></span>**Control panel overview <sup>1</sup>**

**MFC-8510DN, MFC-8710DW, MFC-8810DW** and **MFC-8910DW** have the same keys. The illustration is based on the **MFC-8910DW**.

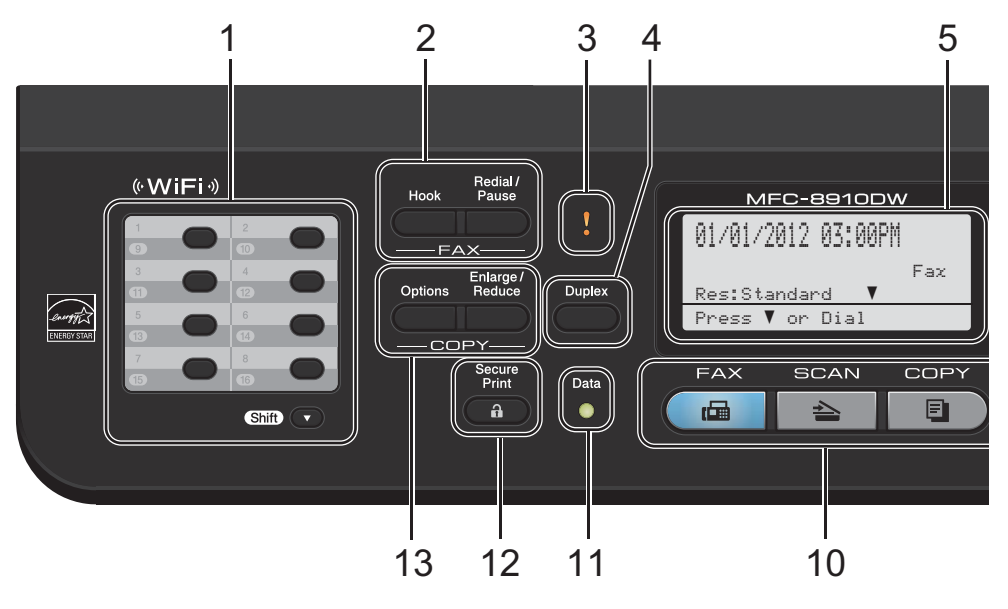

#### **1 One Touch keys**

These 8 keys give you instant access to 16 previously stored numbers.

#### **Shift**

Lets you access One Touch numbers 9 to 16 when held down.

#### **2 FAX keys:**

#### **Hook**

Press before dialing if you want to make sure a fax machine will answer, and then press **Start**. Also, press this key after you pick up the handset of an external telephone during the F/T ring (pseudo/double-rings).

#### **Redial/Pause**

Redials the last number called. It also inserts a pause when programming quick dial numbers or when dialing a number manually.

#### **3 Error LED**

Blinks in orange when the LCD displays an error or an important status message.

#### **4 Duplex**

You can choose Duplex to copy or print on both sides of the paper.

(MFC-8810DW and MFC-8910DW) Also, this key enables automatic 2-sided (Duplex) fax sending when the machine is in FAX mode.

#### **5 LCD**

Displays messages to help you set up and use your machine.

(MFC-8710DW, MFC-8810DW and MFC-8910DW) In FAX mode and SCAN mode a four level indicator shows the current wireless signal strength if you are using a wireless connection or Wi-Fi Direct™.

#### 8 念 ç. 0 Max

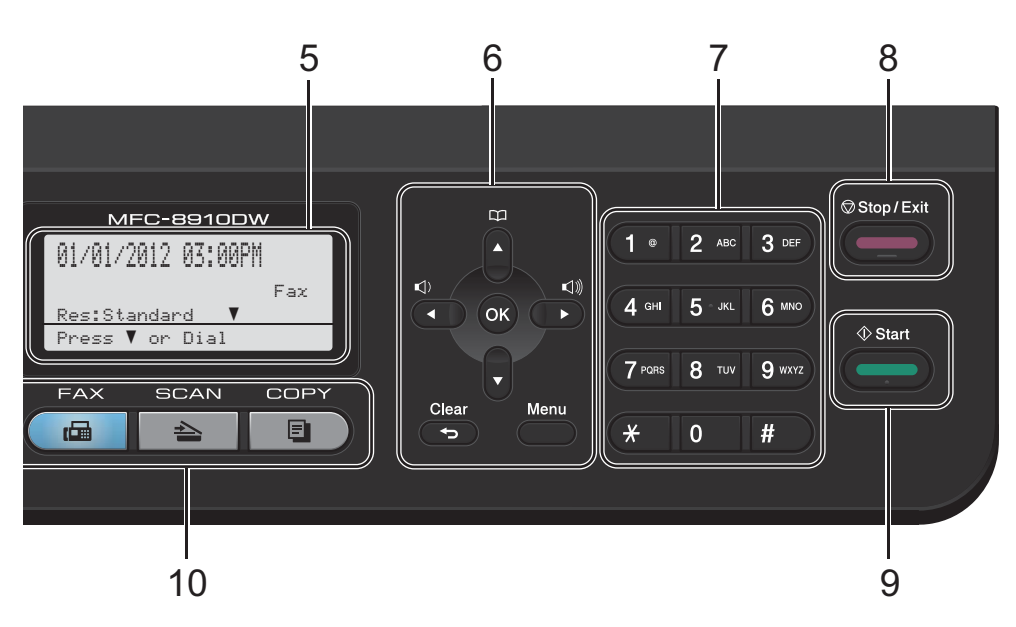

#### **6 Menu Keys:**

#### **Clear**

Deletes entered data or lets you cancel the current setting.

#### **Menu**

Lets you access the Menu to program your settings in the machine.

#### **OK**

Lets you store your settings in the machine.

#### **Volume keys:**

#### $\Box$  < or  $\blacktriangleright$   $\Box$  )

Press to scroll backwards or forwards through menu selections. Press to change the volume when in fax or standby mode.

#### $\blacktriangle$  or  $\blacktriangledown$

Press to scroll through the menus and options.

#### **Address Book**

⅏

Lets you look up and dial stored numbers.

#### **7 Dial pad**

Use these keys to dial telephone and fax numbers and as a keyboard for entering information into the machine.

#### **8 Stop/Exit**

Stops an operation or exits from a menu.

#### **9 Start**

Lets you start sending faxes or making copies.

#### **10 Mode keys:**

### **FAX**

Puts the machine in FAX mode.

#### $\geq$  SCAN

Puts the machine in SCAN mode.

#### **COPY**

Puts the machine in COPY mode.

#### **11 Data LED**

The LED will flash depending on the machine status.

#### **12 Secure Print**

You can print data saved in the memory when you enter your four-digit password. (See *Software User's Guide*.)

When using Secure Function Lock, you can switch restricted users by holding down **Shift** as you press **Secure Print**. (See Advanced User's Guide: *Secure Function Lock 2.0*.)

#### **13 COPY keys:**

#### **Options**

You can quickly and easily choose temporary settings for copying.

#### **Enlarge/Reduce**

Reduces or enlarges copies.

Chapter 1

## <span id="page-19-0"></span>**Data LED indications <sup>1</sup>**

The **Data** LED (light emitting diode) will flash depending on the machine's status.

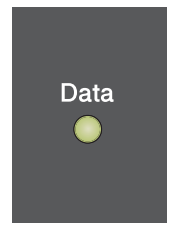

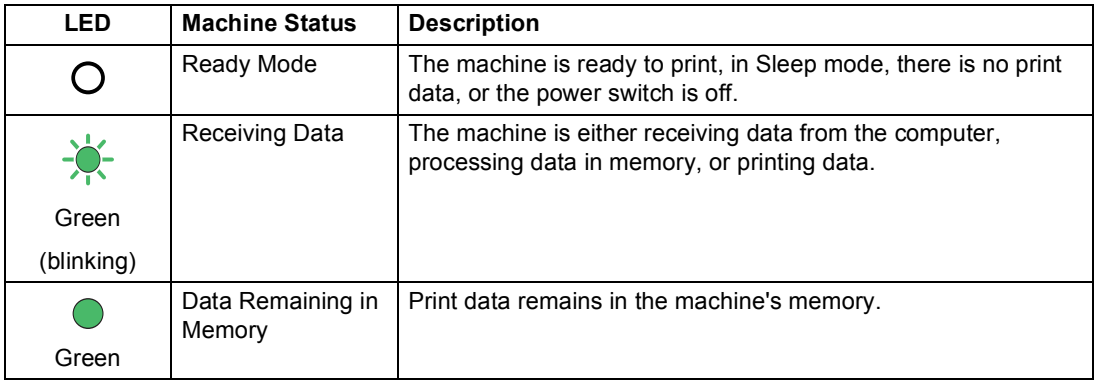

**2**

# <span id="page-20-0"></span>**Loading paper**

## <span id="page-20-1"></span>**Loading paper and print media <sup>2</sup>**

The machine can feed paper from the standard paper tray, optional lower tray  $1$  or multi-purpose tray.

When you put paper into the paper tray, note the following:

- $\blacksquare$  If your application software supports paper size selection on the print menu, you can select it through the software. If your application software does not support it, you can set the paper size in the printer driver or by using the control panel buttons.
- <span id="page-20-3"></span><sup>1</sup> The optional lower tray is available for MFC-8710DW, MFC-8810DW and MFC-8910DW.

## <span id="page-20-2"></span>**Loading paper in the standard paper tray and the optional lower tray**

You can load up to 250 sheets in the standard paper tray (Tray 1) and 500 sheets in the optional lower tray (Tray 2). Paper can be loaded up to the maximum paper mark  $(\nabla \nabla)$  on the right-hand side of the paper tray. (For recommended paper to use, see *[Acceptable paper and other print media](#page-30-3)*  $\rightarrow$  [page 19.](#page-30-3))

### **Printing on plain paper, thin paper or recycled paper from Tray 1 and Tray 22**

Pull the paper tray completely out of the machine.

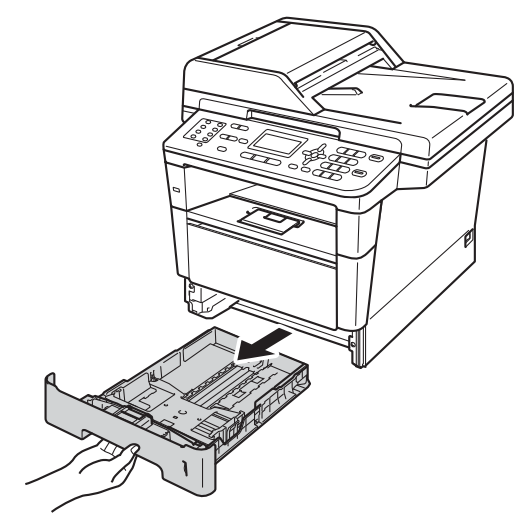

While pressing the green paper-guide release lever (1), slide the paper guides to fit the paper you are loading in the tray. Make sure that the guides are firmly in the slots.

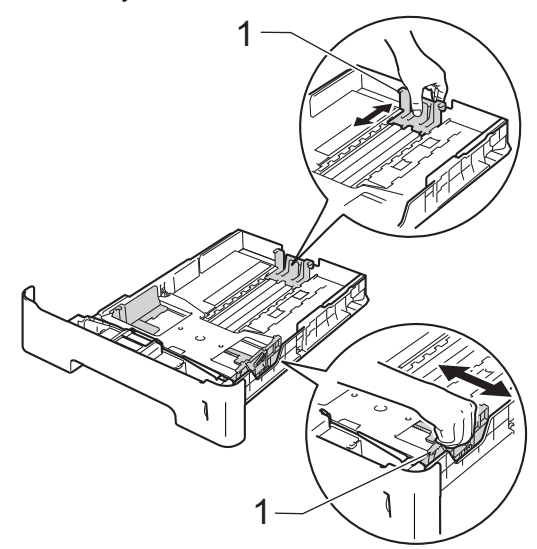

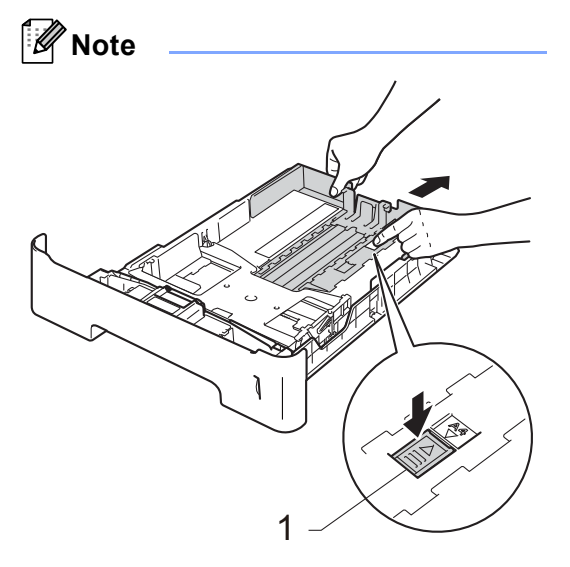

For Legal or Folio size paper, press the release button (1) in the bottom of the paper tray and then pull out the back of the paper tray. (Legal and Folio size paper are not available in some regions.)

 $\overline{3}$  Fan the stack of paper well to avoid paper jams and misfeeds.

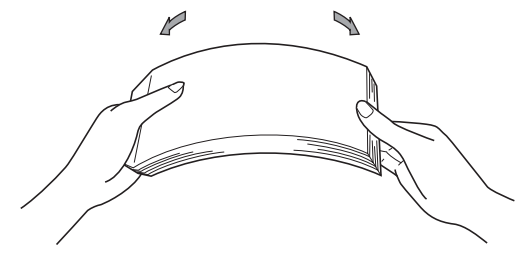

- $\overline{4}$  Put paper in the tray and make sure:
	- $\blacksquare$  The paper is below the maximum paper mark ( $\nabla \nabla$ ) (1).

Overfilling the paper tray will cause paper jams.

- The side to be printed on must be *face down*.
- $\blacksquare$  The paper guides touch the sides of the paper so it will feed correctly.

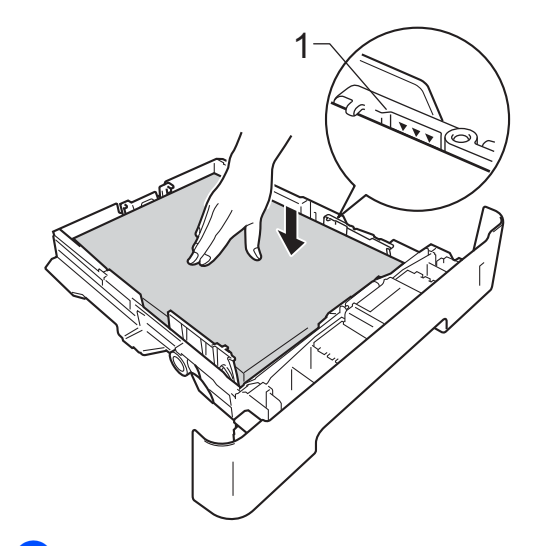

 $\overline{\phantom{a}}$  Put the paper tray firmly back in the machine. Make sure that it is completely inserted into the machine.

**2**

6 Lift up the support flap  $(1)$  to prevent paper from sliding off the face-down output tray, or remove each page as soon as it comes out of the machine.

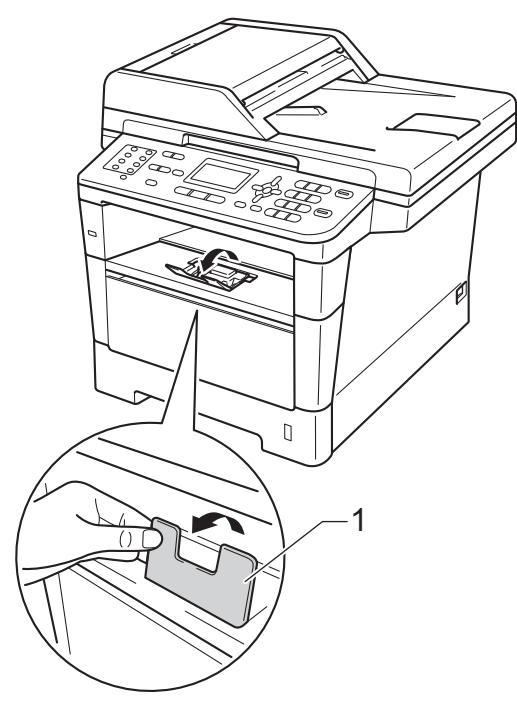

## <span id="page-22-0"></span>**Loading paper in the multi-purpose tray (MP tray) <sup>2</sup>**

You can load up to 3 envelopes or special print media in the MP tray or up to 50 sheets of plain paper. Use this tray to print or copy on thick paper, bond paper, labels or envelopes. (For recommended paper to use, see *[Paper](#page-31-0)  [capacity of the paper trays](#page-31-0)*  $\rightarrow$  page 20.)

### **Printing on plain paper, thin paper, recycled paper and bond paper from the MP tray <sup>2</sup>**

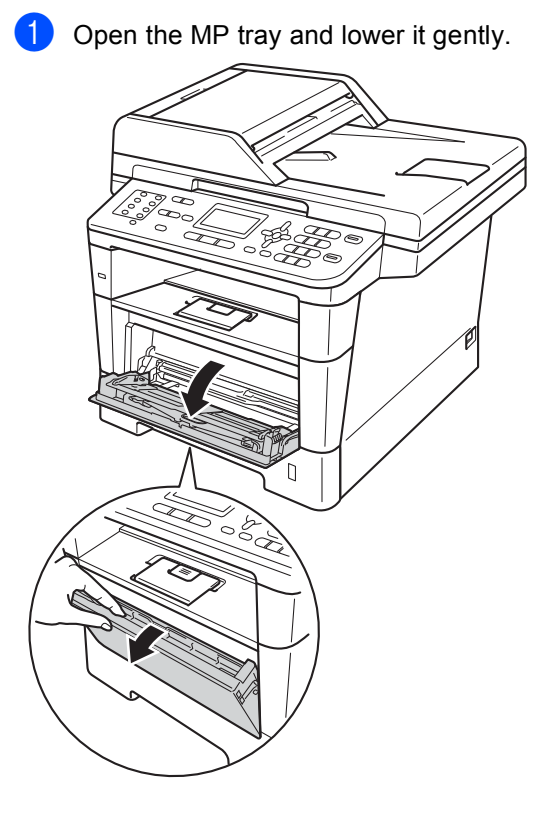

**2** Pull out the MP tray support (1) and unfold the flap (2).

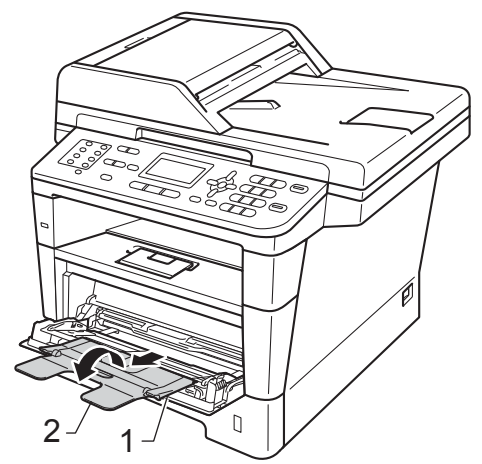

- **6** Put paper in the MP tray and make sure:
	- $\blacksquare$  The paper stays under the maximum paper mark (1).
	- $\blacksquare$  The side to be printed on must be *face up* with the leading edge (top of the paper) in first.
	- $\blacksquare$  The paper guides touch the sides of the paper so it will feed correctly.

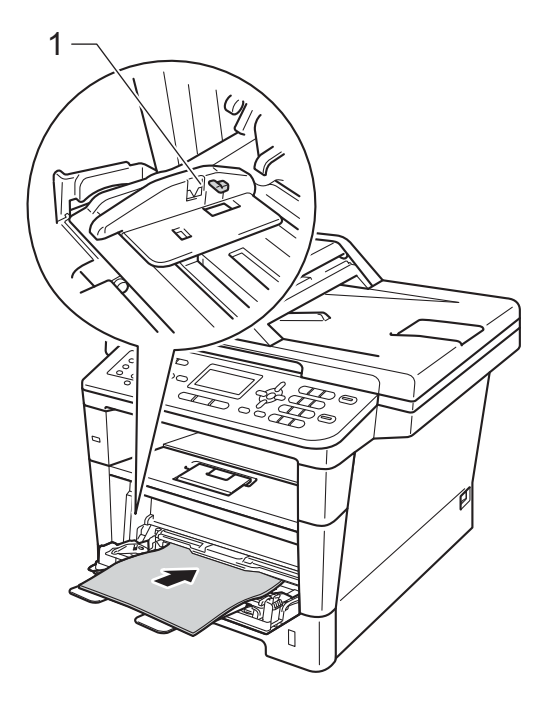

 $\overline{4}$  Lift up the support flap to prevent paper from sliding off the face-down output tray, or remove each page as soon as it comes out of the machine.

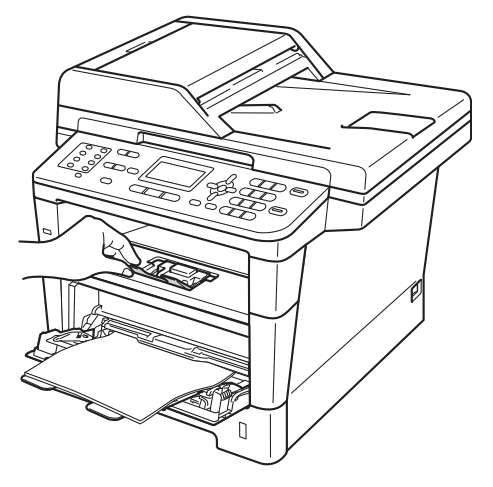

### **Printing on thick paper, labels and envelopes from the MP tray <sup>2</sup>**

Before loading, press the corners and sides of the envelopes to make them as flat as possible.

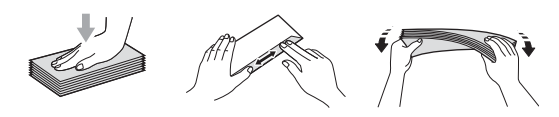

 $\Box$  Open the back cover (face-up output tray).

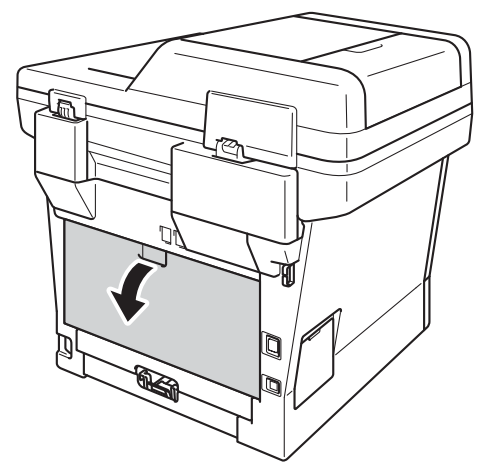

2 Open the MP tray and lower it gently.

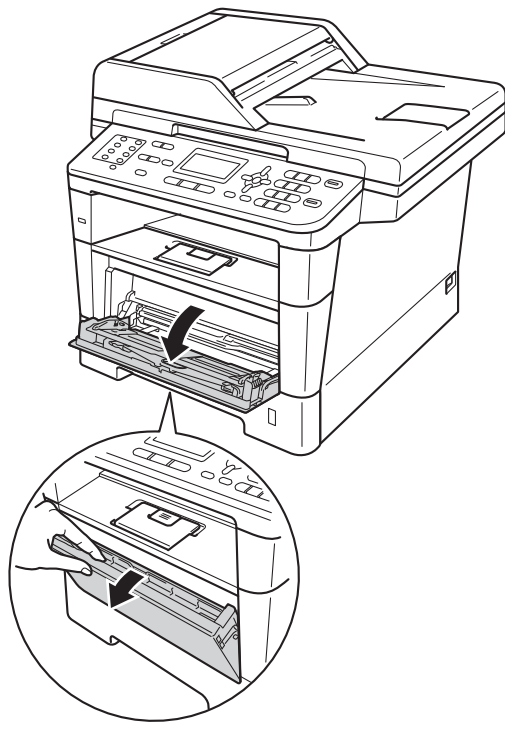

**3** Pull out the MP tray support (1) and unfold the flap (2).

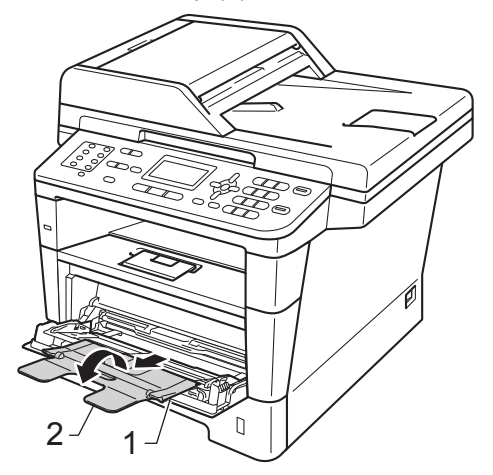

#### Chapter 2

- $\left(4\right)$  Put paper, labels or envelopes in the MP tray. Make sure:
	- The number of envelopes in the MP tray does not exceed 3.
	- $\blacksquare$  The paper, labels or envelopes stay under the maximum paper mark (1).
	- $\blacksquare$  The side to be printed on must be face up.

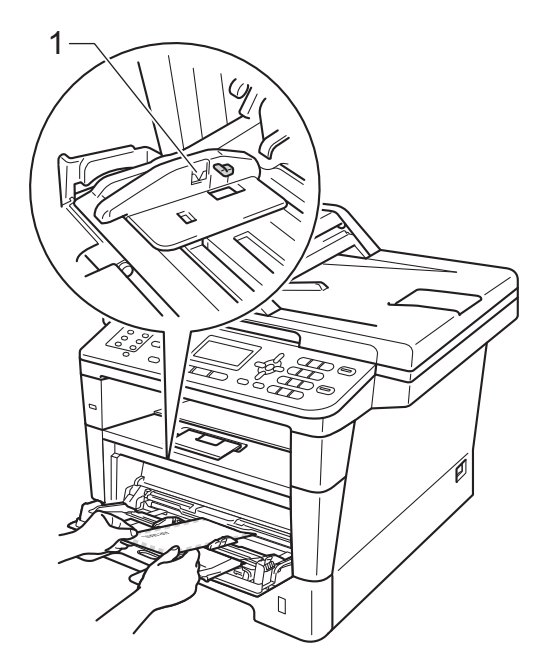

 $\overline{5}$  Send the print data to the machine.

#### **Note** И

- Remove each printed envelope immediately to prevent a paper jam.
- If your thick paper curls during printing, put only one sheet at a time in the MP tray and open the back cover (face-up output tray) to let the printed pages exit to the face-up output tray.
- $\boxed{6}$  Close the back cover (face-up output tray).

## <span id="page-26-0"></span>**Unscannable and unprintable areas <sup>2</sup>**

The figures below show maximum unscannable and unprintable areas. These areas may vary depending on the paper size or settings in the application you are using.

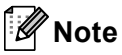

 $2 -$ 

When using BR-Script3 emulation, the edges of the paper that cannot be printed on are 0.16 in. (4.2 mm).

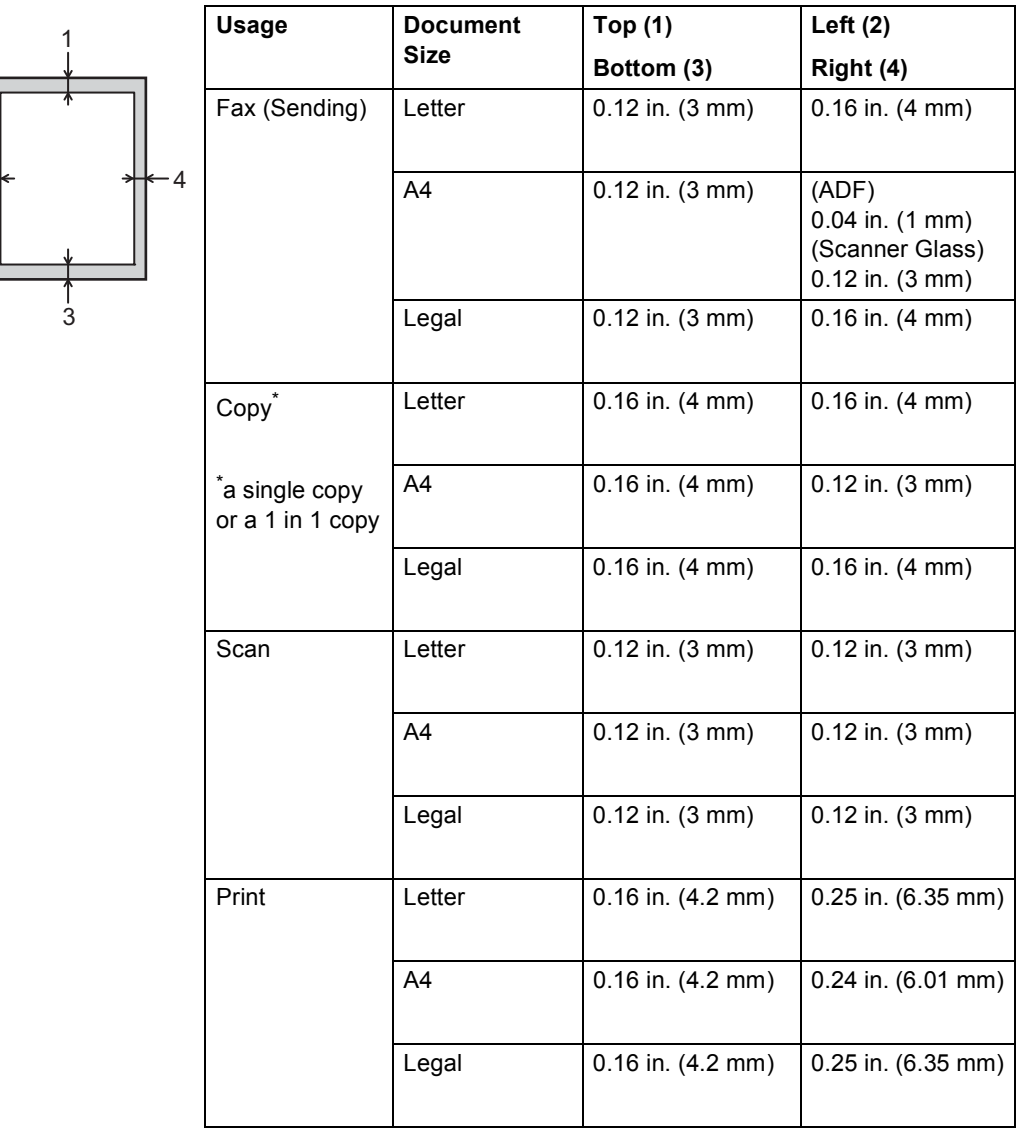

## <span id="page-27-0"></span>**Paper settings <sup>2</sup>**

## <span id="page-27-1"></span>**Paper Type**

Set up the machine for the type of paper you are using. This will give you the best print quality.

<span id="page-27-5"></span>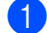

 $\blacksquare$  Do one of the following:

- $\blacksquare$  To set the paper type for the MP Tray press **Menu**, **1**, **2**, **1**, **1**.
- $\blacksquare$  To set the paper type for  $Tray#1$ press **Menu**, **1**, **2**, **1**, **2**.
- $\blacksquare$  To set the paper type for  $\text{Tray}\sharp 2^1$  $\text{Tray}\sharp 2^1$ press **Menu**, **1**, **2**, **1**, **3** if you installed the optional lower tray.

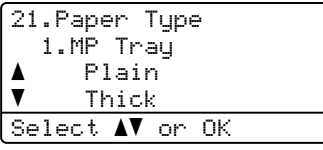

Press  $\triangle$  or  $\nabla$  to choose Thin, Plain, Thick, Thicker, Recycled Paper or Label<sup>2</sup>. Press **OK**.

### Press Stop/Exit.

- <span id="page-27-3"></span>Tray#2 appears only if the optional lower tray is installed on the MFC-8710DW, MFC-8810DW or MFC-8910DW.
- <span id="page-27-4"></span><sup>2</sup> The Label type option appears only if you chose the MP tr[a](#page-27-5)y in step  $\bigcirc$ .

## <span id="page-27-2"></span>**Paper Size**

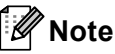

You can use four sizes of paper for printing faxes: Letter, A4, Legal or Folio.

You can use ten sizes of paper for copies: Letter, A4, Legal, Executive, A5, A5 L, A6, B5, B6 and Folio and four sizes for printing faxes: Letter, A4, Legal or Folio (8.5 in.  $\times$  13 in.).

When you change the size of paper in the tray, you will also need to change the setting for the paper size at the same time so your machine can fit the document or an incoming fax on the page.

- Do one of the following:
	- $\blacksquare$  To set the paper size for the MP Tray press **Menu**, **1**, **2**, **2**, **1**.
	- $\blacksquare$  To set the paper size for  $Tray#1$ press **Menu**, **1**, **2**, **2**, **2**.
	- $\blacksquare$  To set the paper size for  $\text{Tray}\#2$ <sup>[1](#page-27-6)</sup> press **Menu**, **1**, **2**, **2**, **3** if you installed the optional lower tray.

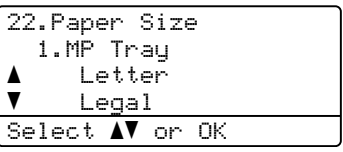

- Press  $\triangle$  or  $\nabla$  to choose A4, Letter, Legal, Executive, A5, A5 L, A6, B5, B6, Folio or Any<sup>2</sup>. Press **OK**.
- Press Stop/Exit.
- <span id="page-27-6"></span>Tray#2 appears only if the optional lower tray is installed on the MFC-8710DW, MFC-8810DW or MFC-8910DW.
- <span id="page-27-7"></span> $2^{\circ}$  The Any size option appears only when you choose the MP tray.

## **Note**

- $\cdot$  If you choose  $\text{Any}$  for the MP Tray Paper Size, you must choose  $MP$  only for the Tray Use setting. You cannot use the Any Paper Size selection for the MP tray when making N in 1 copies. You must choose one of the other available Paper Size selections for the MP tray.
- A5 L and A6 size are not available for Tray#2.

## <span id="page-28-0"></span>**Tray Use in COPY mode <sup>2</sup>**

You can change the priority tray that the machine will use for printing copies.

When you choose Tray#1 Only, MP Only or  $Tray#2$  Only<sup>[1](#page-28-1)</sup>, the machine pulls the paper only from that tray. If the selected tray is out of paper, No Paper will appear on the LCD. Insert the paper in the empty tray.

To change the tray setting follow the instructions below:

a Press **Menu**, **1**, **6**, **1**.

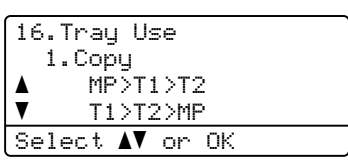

Press  $\triangle$  or  $\nabla$  to choose Tray#1 Only, Tray#2 Only<sup>[1](#page-28-1)</sup>, MP Only,  $MP > T1 > T2$  $MP > T1 > T2$  $MP > T1 > T2$   $10r$  T1  $ST2$   $15N$ Press **OK**.

## **Press Stop/Exit.**

<span id="page-28-1"></span>Tray#2 Only and T2 appear only if the optional lower tray is installed on the MFC-8710DW, MFC-8810DW or MFC-8910DW.

#### .<br>U **Note**

- When loading the documents in the ADF and MP>T1>T2 or T1>T2>MP is selected, the machine looks for the tray with the most suitable paper and pulls paper from that tray. If no tray has suitable paper, the machine pulls paper from the higher priority tray.
- When using the scanner glass, your document is copied from the higher priority tray even if more suitable paper is in another paper tray.

## <span id="page-29-0"></span>**Tray Use in FAX mode <sup>2</sup>**

You can change the default tray that the machine will use for printing received faxes.

When you choose Tray#1 Only, MP Only or  $\text{Tray#2}$  Only<sup>[1](#page-29-2)</sup>, the machine pulls the paper only from that tray. If the selected tray is out of paper, No Paper will appear on the LCD. Insert the paper in the empty tray.

When you choose  $T1 > T2$  $T1 > T2$  $T1 > T2$  <sup>1</sup> $>MP$ , the machine pulls paper from Tray #1 until it is empty, then from Tray #2, and then from the MP tray.

When you choose  $MP > T1 > T2<sup>1</sup>$  $MP > T1 > T2<sup>1</sup>$  $MP > T1 > T2<sup>1</sup>$ , the machine pulls paper from the MP tray until it is empty, then from Tray #1, and then from Tray #2.

## **Note**

- You can use four sizes of paper for printing faxes: Letter, A4, Legal or Folio. When a suitable size is not in any of the trays received faxes will be stored in the machine's memory and Size mismatch will appear on the LCD. (For details, see *[Error and maintenance messages](#page-94-0)*  $\rightarrow$  [page 83](#page-94-0).)
- If the tray is out of paper and received faxes are in the machine's memory, No Paper will appear on the LCD. Insert paper in the empty tray.

### a Press **Menu**, **1**, **6**, **2**.

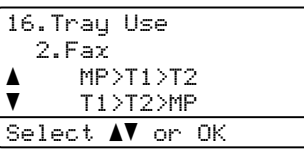

Press  $\triangle$  or  $\nabla$  to choose Tray#1 Only, Tray#2 Only [1](#page-29-2), MP Only,  $MP > T1 > T2$  $MP > T1 > T2$  $MP > T1 > T2$ <sup>1</sup> or  $T1 > T2$ <sup>1</sup>>MP. Press **OK**.

#### Press Stop/Exit.

<span id="page-29-2"></span>Tray#2 Only and T2 appear only if the optional lower tray is installed on the MFC-8710DW, MFC-8810DW or MFC-8910DW.

## <span id="page-29-1"></span>**Tray Use in print mode <sup>2</sup>**

You can change the default tray the machine will use for printing from your computer and for Direct print.

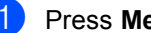

#### a Press **Menu**, **1**, **6**, **3**.

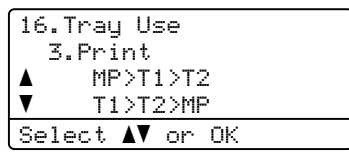

Press  $\triangle$  or  $\nabla$  to choose Tray#1 Only, Tray#2 Only<sup>1</sup>, MP Only,  $MP > T1 > T2$  $MP > T1 > T2$  $MP > T1 > T2$  [1](#page-29-3) or  $T1 > T2$  1  $MP$ . Press **OK**.

### Press Stop/Exit.

<span id="page-29-3"></span>Tray#2 Only and T2 appear only if the optional lower tray is installed on the MFC-8710DW, MFC-8810DW or MFC-8910DW.

## <span id="page-30-3"></span><span id="page-30-0"></span>**Acceptable paper and other print media <sup>2</sup>**

Print quality may vary according to the type of paper you are using.

You can use the following types of print media: plain paper, thin paper, thick paper, thicker paper, bond paper, recycled paper, labels or envelopes.

For best results, follow the instructions below:

- DO NOT put different types of paper in the paper tray at the same time because it may cause paper jams or misfeeds.
- For proper printing, you must choose the same paper size from your software application as the paper in the tray.
- Avoid touching the printed surface of the paper immediately after printing.
- $\blacksquare$  Before you buy a lot of paper, test a small quantity to make sure the paper is suitable.
- Use labels that are designed for use in laser machines.

## <span id="page-30-1"></span>**Recommended paper and print media <sup>2</sup>**

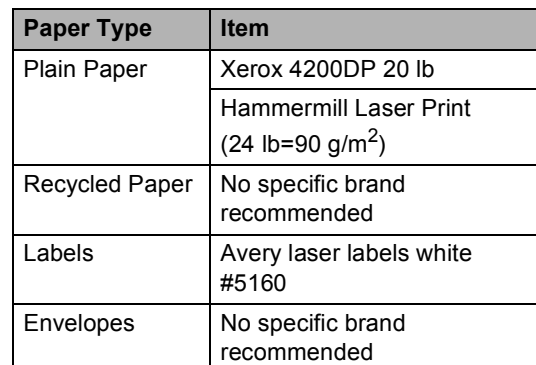

## <span id="page-30-2"></span>**Type and size of paper <sup>2</sup>**

The machine feeds paper from the installed standard paper tray, multi-purpose tray or optional lower tray.

### **The names for the paper trays in the printer driver and this Guide are as follows: <sup>2</sup>**

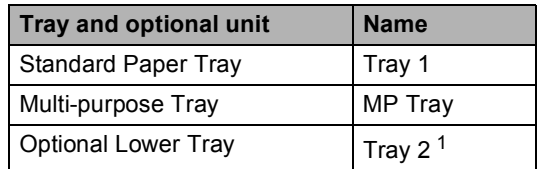

<span id="page-30-4"></span>The optional lower tray is available for MFC-8710DW, MFC-8810DW and MFC-8910DW.

## <span id="page-31-0"></span>**Paper capacity of the paper trays <sup>2</sup>**

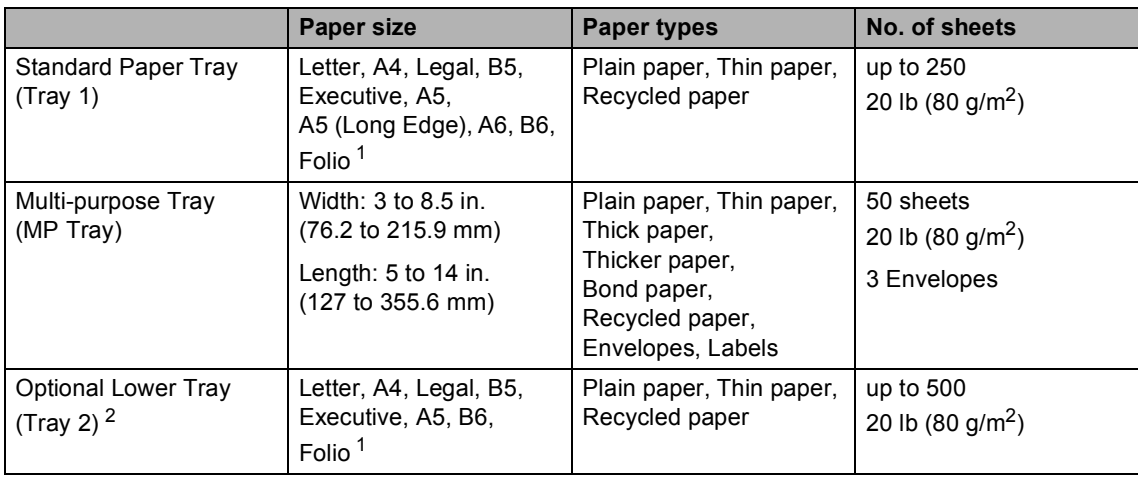

<span id="page-31-1"></span><sup>1</sup> Folio size is 8.5 in.  $\times$  13 in.

<span id="page-31-2"></span><sup>2</sup> The optional lower tray is available for MFC-8710DW, MFC-8810DW and MFC-8910DW.

### **Recommended paper specifications <sup>2</sup>**

The following paper specifications are suitable for this machine.

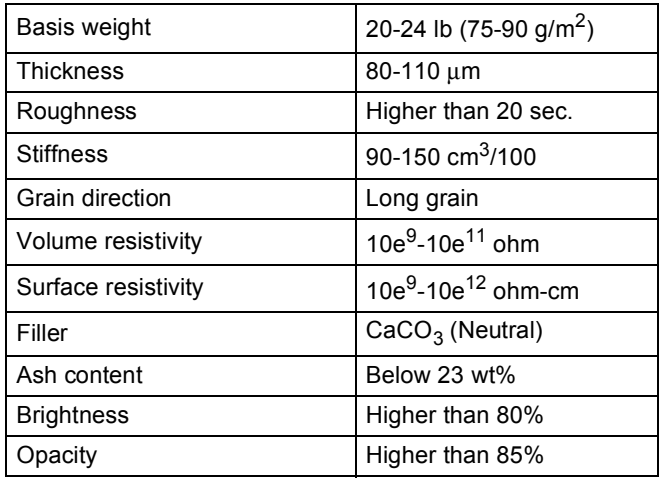

Use paper made for plain paper copying.

Use paper that is 20 to 24 lb (75 to 90 g/m<sup>2</sup>).

■ Use long grain paper with a neutral Ph value, and a moisture content of approx. 5%.

■ This machine can use recycled paper that meets DIN 19309 specifications.

## <span id="page-32-0"></span>**Handling and using special paper <sup>2</sup>**

The machine is designed to work well with most types of xerographic and bond paper. However, some paper variables may have an effect on print quality or handling reliability. Always test samples of paper before purchasing to ensure desirable performance. Store paper in its original packaging and keep it sealed. Keep the paper flat and away from moisture, direct sunlight and heat.

Some important guidelines when selecting paper are:

- DO NOT use inkjet paper because it may cause a paper jam or damage your machine.
- Preprinted paper must use ink that can withstand the temperature of the machine's fusing process 392 °F  $(200 °C)$ .
- If you use bond paper, paper having a rough surface, or paper that is wrinkled or creased, the paper may exhibit degraded performance.

## **Types of paper to avoid <sup>2</sup>**

#### **I**mportant

Some types of paper may not perform well or may cause damage to your machine.

DO NOT use paper:

- that is highly textured
- that is extremely smooth or shiny
- that is curled or warped

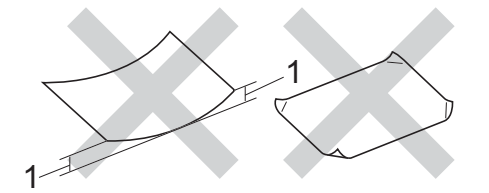

- **1 A curl of 0.08 in. (2 mm) or greater may cause jams to occur.**
- that is coated or has a chemical finish
- that is damaged, creased or folded
- that exceeds the recommended weight specification in this guide
- with tabs and staples
- with letterheads using low temperature dyes or thermography
- that is multipart or carbonless
- that is designed for inkjet printing

If you use any of the types of paper listed above, they may damage your machine. This damage is not covered under any Brother warranty or service agreement.

**2**

### **Envelopes <sup>2</sup>**

Most envelopes designed for laser printers will be suitable for your machine. However, some envelopes may have feed and printquality problems because of the way they have been made. A suitable envelope should have edges with straight, well-creased folds. The envelope should lie flat and not be of baggy or flimsy construction. You should buy quality envelopes from a supplier who understands that you will be using the envelopes in a laser machine.

Envelopes can only be fed through the MP tray.

We recommend that you print a test envelope to make sure the print results are what you want.

### **Types of envelopes to avoid <sup>2</sup>**

**A** Important -

DO NOT use envelopes:

- that are damaged, curled, wrinkled or an unusual shape
- that are extremely shiny or textured
- with clasps, staples, snaps or tie strings
- with self-adhesive closures
- that are of a baggy construction
- that are not sharply creased
- that are embossed (have raised writing on them)
- that were previously printed by a laser machine
- that are pre-printed on the inside
- that cannot be arranged neatly when stacked
- that are made of paper that weighs more than the paper weight specifications for the machine
- with edges that are not straight or consistently square
- with windows, holes, cut-outs or perforations
- with glue on the surface as shown in the figure below

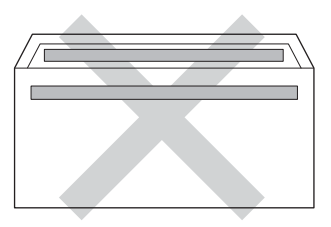

• with double flaps as shown in the figure below

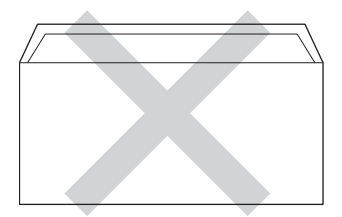

- with sealing flaps that are not folded down when purchased
- with each side folded as shown in the figure below

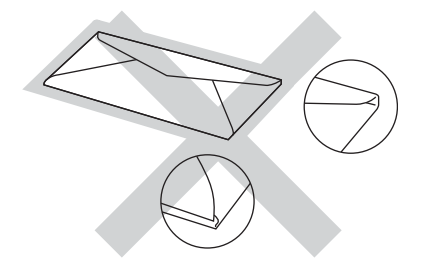

If you use any of the types of envelopes listed above, they may damage your machine. This damage may not be covered under any Brother warranty or service agreement.

Occasionally you may experience paper feed problems caused by the thickness, size and flap shape of the envelopes you are using.

#### **Labels <sup>2</sup>**

The machine will print on most types of labels designed for use with a laser machine. Labels should have an adhesive that is acrylic-based since this material is more stable at the high temperatures in the fuser unit. Adhesives should not come in contact with any part of the machine, because the label stock may stick to the drum unit or rollers and cause jams and print quality problems. No adhesive should be exposed between the labels. Labels should be arranged so that they cover the entire length and width of the sheet. Using labels with spaces may result in labels peeling off and causing serious jams or print problems.

All labels used in this machine must be able to withstand a temperature of 392 °F (200 °C) for a period of 0.1 seconds.

Labels can only be fed through the MP tray.

#### **Types of labels to avoid <sup>2</sup>**

Do not use labels that are damaged, curled, wrinkled or an unusual shape.

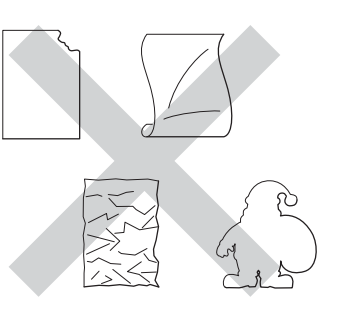

### *<u>I</u>* Important

- Avoid feeding labels with the carrier sheet exposed because your machine will be damaged.
- Label sheets should not exceed the paper weight specifications described in this User's Guide. Labels exceeding this specification may not feed or print correctly and may cause damage to your machine.
- DO NOT reuse or insert labels that have previously been used or are missing a few labels on the sheet.

**2**

**3**

# <span id="page-35-0"></span>**Loading documents <sup>3</sup>**

## <span id="page-35-1"></span>**How to load documents <sup>3</sup>**

You can send a fax, make copies, and scan from the ADF (Automatic Document Feeder) and the scanner glass.

## <span id="page-35-2"></span>**Using the automatic document feeder (ADF) <sup>3</sup>**

The ADF can hold up to 35 pages (for MFC-8510DN) or up to 50 pages (for MFC-8710DW, MFC-8810DW and MFC-8910DW) and feeds each sheet

individually. Use standard 20 lb (80 g/m<sup>2</sup>) paper and always fan the pages before putting them in the ADF.

## **Document Sizes Supported <sup>3</sup>**

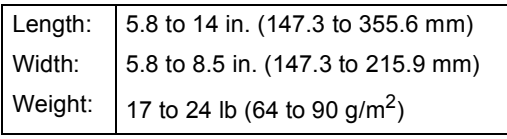

## **How to load documents <sup>3</sup>**

## **A** Important

- DO NOT leave thick documents on the scanner glass. If you do this, the ADF may jam.
- DO NOT use paper that is curled, wrinkled, folded, ripped, stapled, paperclipped, pasted or taped.
- DO NOT use cardboard, newspaper or fabric.
- To avoid damaging your machine while using the ADF, DO NOT pull on the document while it is feeding.

## **Note**

- To scan documents that are not suitable for the ADF, see *[Using the scanner glass](#page-36-1)*  $\rightarrow$  [page 25](#page-36-1).
- It is easier to use the ADF if you are loading a multiple page document.
- Make sure documents with correction fluid or written with ink are completely dry.
- Unfold the ADF document support (1). Lift up and unfold the ADF document output support flap (2).

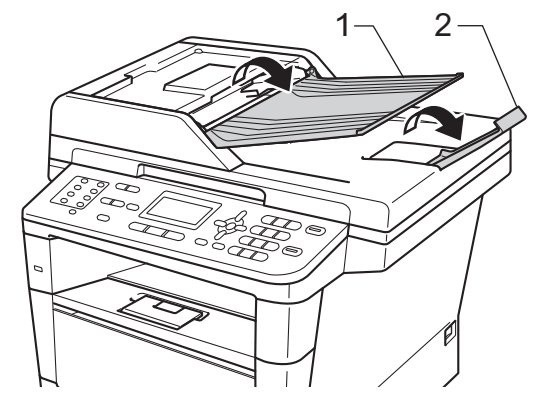

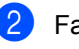

Fan the pages well.

Stagger the pages of your document *face up top edge first*, in the ADF until the LCD display message changes and you feel the top page touch the feed rollers.
**3**

 $\overline{4}$  Adjust the paper guides (1) to fit the width of your document.

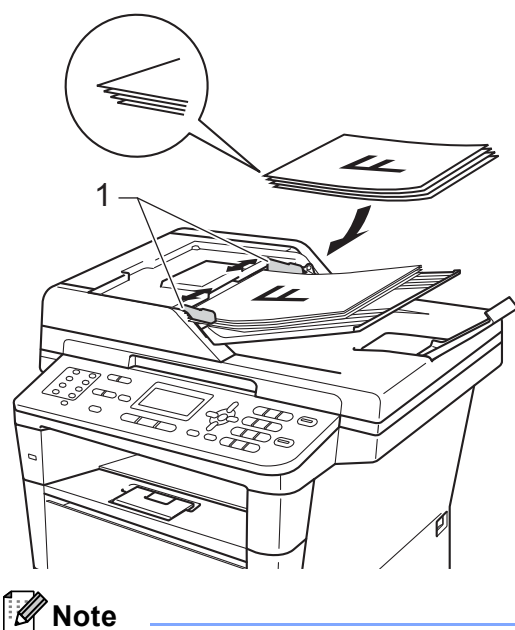

To scan non-standard documents, see *[Using the scanner glass](#page-36-0)* >> page 25.

# <span id="page-36-1"></span><span id="page-36-0"></span>**Using the scanner glass <sup>3</sup>**

You can use the scanner glass to fax, copy or scan pages of a book, one page at a time.

### **Document Sizes Supported <sup>3</sup>**

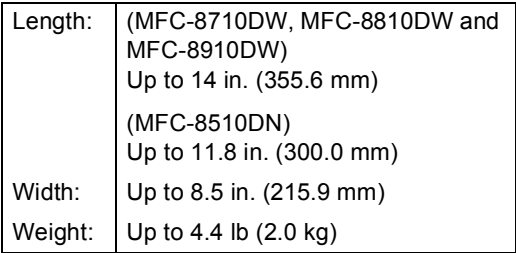

#### **How to load documents <sup>3</sup>**

# **Note**

To use the scanner glass, the ADF must be empty.

- - Lift the document cover.
	- Using the document guidelines on the left and top, place the document *face down* in the upper left corner of the scanner glass.

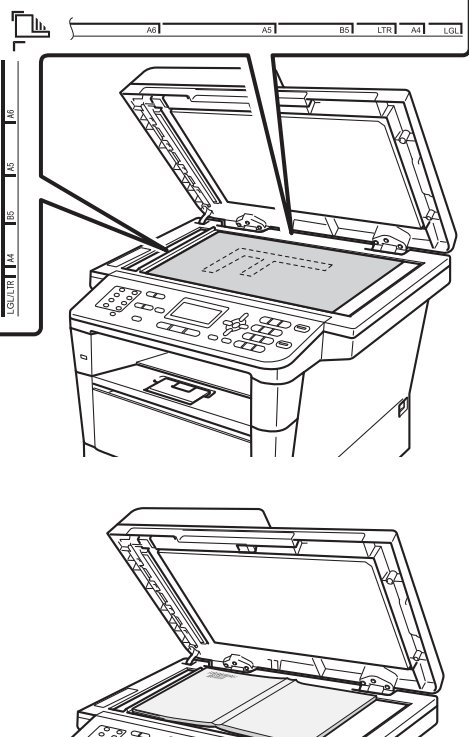

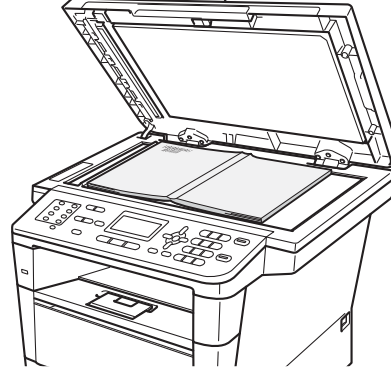

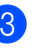

Close the document cover.

### **I**mportant **I**

If the document is a book or is thick do not slam the cover or press on it.

**4**

# **Sending a fax**

# **How to send a fax <sup>4</sup>**

The following steps show you how to send a fax.

 $\blacksquare$  When you want to send a fax, or change fax send or receive settings, press the  $\mathbf{F}$  (**FAX**) key to illuminate it in blue.

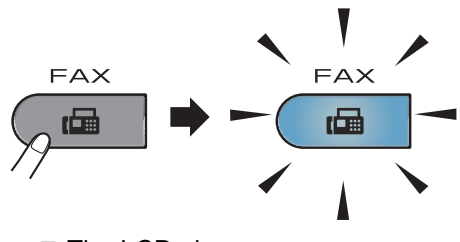

**The LCD shows:** 

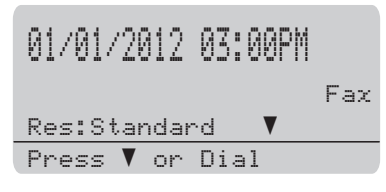

- $\overline{2}$  Do one of the following to load your document:
	- Place the document *face up* in the ADF. (See *[Using the automatic](#page-35-0)  [document feeder \(ADF\)](#page-35-0)*  $\rightarrow$  [page 24](#page-35-0).)
	- Load your document *face down* on the scanner glass. (See *[Using the](#page-36-1)*  [scanner glass](#page-36-1)  $\rightarrow$  page 25.)

# **Note**

To send faxes with multiple pages use the ADF.

- $\overline{3}$  Do one of the following:
	- $\blacksquare$  If you want to change fax resolution, press  $\blacktriangledown$  and press  $\blacktriangleleft$  o r  $\blacktriangleright$  to choose fax resolution.

Press **OK**.

- $\blacksquare$  To send the document, go to Step  $\bullet$ .
- <span id="page-37-0"></span> $\overline{4}$  (MFC-8810DW and MFC-8910DW) Do one of the options below:
	- $\blacksquare$  If you want to send a single-sided docum[e](#page-37-1)nt, go to Step  $\bigcirc$ .
	- $\blacksquare$  If you want to send a 2-sided document, press **Duplex**.

## **Note**

- You can send 2-sided documents from the ADF.
- When the machine is ready to scan 2-sided documents the LCD shows  $\mathbb{D}$  for Duplex in the lower right corner.
- <span id="page-37-1"></span> $\overline{\phantom{a}}$  Enter the fax number by using the dial pad (up to 40 digits), by pressing a One Touch key, or by pressing (**Address Book**) twice and entering a three-digit Speed Dial number.

#### **6** Press Start.

#### **Faxing from the ADF**

 $\blacksquare$  The machine starts scanning the document.

#### **Faxing from the scanner glass**

 $\blacksquare$  The machine starts scanning the first page.

Do one of the following:

- To send a single page, press **2** to choose No (Send) or press **Start** again. The machine starts sending the document.
- To send more than one page, press **1** to choose Yes and place the next page on the scanner glass. Press **OK**. The machine starts scanning the page. (Repeat this step for each additional page.) Press **2** to choose No (Send) when all the pages have been scanned. The machine starts sending the document.

### **Note**

To cancel a fax in process, press **Stop/Exit**.

#### **Fax settings <sup>4</sup>**

You can change fax settings.

(See Advanced User's Guide: *Sending a fax*.)

- Duplex Scan (2-sided fax layout) (For MFC-8810DW and MFC-8910DW)
- Contrast
- Fax Resolution
- Broadcast
- Real Time TX
- Overseas Mode
- Delayed Fax
- Batch TX
- Coverpage (Setup)
- Coverpage (Message)
- Destination
- Polled TX

**27**

## **Faxing A4, Legal or Folio size documents from the scanner glass <sup>4</sup>**

When faxing A4, Legal or Folio  $1$  size documents, you will need to set the scan

glass size to A4 or Legal/Folio<sup>1</sup>; otherwise, a portion of your faxes will be missing.

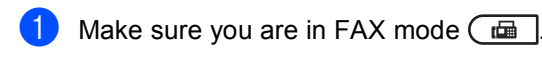

b Press **Menu**, **1**, **9**, **1**.

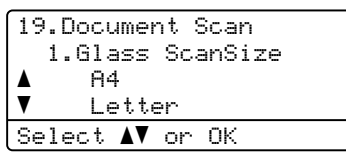

Press  $\triangle$  or  $\nabla$  to choose A4 or Legal/Folio<sup>[1](#page-39-0)</sup>. Press **OK**.

#### Press Stop/Exit.

<span id="page-39-0"></span>The Legal/Folio option is available for MFC-8710DW, MFC-8810DW and MFC-8910DW.

## **Canceling a fax in process <sup>4</sup>**

Press **Stop/Exit** to cancel the fax. If you press **Stop/Exit** while the machine is dialing or sending, the LCD will ask you to confirm.

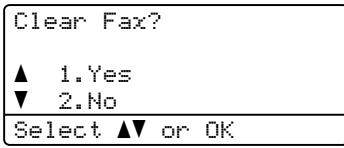

Press **1** to cancel the fax.

# **Transmission Verification Report <sup>4</sup>**

You can use the Transmission Verification Report as proof that you sent a fax. (See Advanced User's Guide: *Transmission Verification Report*.) This report lists the receiving party's name or fax number, the time and date of transmission, duration of transmission, number of pages sent, and whether or not the transmission was successful.

There are several settings available for the Transmission Verification Report:

- On: Prints a report after every fax you send.
- $\blacksquare$  On+Image: Prints a report after every fax you send. A portion of the fax's first page appears on the report.
- Off: Prints a report if your fax is unsuccessful due to a transmission error. Off is the default setting.
- $\blacksquare$  Of  $f$  + Image: Prints a report if your fax is unsuccessful due to a transmission error. A portion of the fax's first page appears on the report.
- a Press **Menu**, **2**, **4**, **1**.

```
24.Report Setting
   1.Transmission
a Off
\overline{\mathbf{v}} Off+Image
Select \blacktriangle\blacktriangledown or OK
```
- Press  $\blacktriangle$  or  $\nabla$  to choose On, On+Image, Off or Off+Image. Press **OK**.
- Press Stop/Exit.

# **Note**

- If you choose On+Image or Off+Image, the image will only appear on the Transmission Verification Report if Real Time Transmission is set to Off. (See Advanced User's Guide: *Real Time Transmission*.)
- If the transmission is successful, OK will appear next to RESULT on the Transmission Verification Report. If the transmission is not successful, NG will appear next to RESULT.

# **Receive modes <sup>5</sup>**

**Note**

**5**

You can use four sizes of paper for printing faxes: Letter, A4, Legal or Folio.

## <span id="page-41-0"></span>**Choose the correct Receive Mode <sup>5</sup>**

The correct Receive Mode is determined by the external devices and telephone subscriber services (Voice Mail, Distinctive Ring, etc.) you will be using on the same line as the Brother machine.

#### **Will you be using a Distinctive Ring number for receiving faxes?**

Brother uses the term "Distinctive Ring" but different telephone companies may have other names for this service such as Custom Ringing, RingMaster, Personalized Ring, Teen Ring, Ident-A-Ring, Ident-A-Call, Data Ident-A-Call, Smart Ring and SimpleBiz Fax & Alternate Number Ringing. (See *[Distinctive Ring](#page-49-0)*  $\rightarrow$  [page 38](#page-49-0) for instructions on setting up your machine using this feature.)

#### **Will you be using Voice Mail on the same telephone line as your Brother machine?**

If you have Voice Mail on the same telephone line as your Brother machine, there is a strong possibility that Voice Mail and the Brother machine will conflict with each other when receiving incoming calls. (See *[Voice Mail](#page-48-0)*  $\triangleright$  page 37 for instructions on setting up your machine using this service.)

#### **Will you be using a Telephone Answering Device on the same telephone line as your Brother machine?**

Your external telephone answering device (TAD) will automatically answer every call. Voice messages are stored on the external TAD and fax messages are printed. Choose External TAD as your receive mode. (See [Connecting an external TAD \(telephone answering device\)](#page-51-0) >> page 40.)

#### **Will you be using your Brother machine on a dedicated fax line?**

Your machine automatically answers every call as a fax. Choose  $Fax$  Only as your receive mode. (See *[Fax Only](#page-43-0)*  $\rightarrow$  page 32.)

#### **Will you be using your Brother machine on the same line as your telephone?**

#### **Do you want to receive voice calls and faxes automatically?**

The Fax/Tel receive mode is used when sharing the Brother machine and your telephone on the same line. Choose Fax/Tel as your receive mode. (See *Fax/Tel* > [page 32](#page-43-1).)

**Important Note:** You can not receive voice messages on either Voice Mail or an answering machine if you choose Fax/Tel mode.

#### **Do you expect to receive very few faxes?**

Choose Manual as your receive mode. You control the telephone line and must answer every call yourself. (See *Manual* >> [page 32](#page-43-2).)

**5**

To set the receive mode follow the instructions below:

#### a Press **Menu**, **0**, **1**.

```
01.Receive Mode
\blacktriangle Fax Only
        Fax/Tel
\blacktriangledown External TAD
Select \sqrt{\ } or OK
```
**2** Press  $\triangle$  or  $\blacktriangledown$  to choose Fax Only, Fax/Tel, External TAD or Manual. Press **OK**.

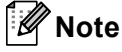

If you cannot change the Receive Mode, make sure the Distinctive Ring feature is set to Off. (See *[Distinctive Ring](#page-49-0)* >> page 38.)

### **3** Press Stop/Exit.

The LCD will display the current receive mode.

# **Using receive modes <sup>5</sup>**

Some receive modes answer automatically (Fax Only and Fax/Tel). You may want to change the Ring Delay before using these modes. (See *[Ring Delay](#page-44-0)* >> page 33.)

# <span id="page-43-0"></span>**Fax Only**

Fax Only mode will automatically answer every call as a fax.

## <span id="page-43-1"></span>**Fax/Tel <sup>5</sup>**

Fax/Tel mode helps you automatically manage incoming calls, by recognizing whether they are fax or voice calls and handling them in one of the following ways:

- Faxes will be automatically received.
- $\blacksquare$  Voice calls will start the F/T ring to tell you to pick up the line. The F/T ring is a fast pseudo/double-ring made by your machine.

(Also see *[F/T Ring Time \(Fax/Tel mode only\)](#page-44-1)* >> [page 33](#page-44-1) and *[Ring Delay](#page-44-0)* >> page 33.)

### <span id="page-43-2"></span>**Manual <sup>5</sup>**

Manual mode turns off all automatic answering functions unless you are using the Distinctive Ring Receive feature.

To receive a fax in Manual mode lift the handset of the external telephone or press **Hook**. When you hear fax tones (short repeating beeps), press **Start**, and then press **2** to receive a fax. You can also use the Easy Receive feature to receive faxes by lifting a handset on the same line as the machine.

(Also see *[Easy Receive](#page-45-0)* >> page 34.)

# **External TAD <sup>5</sup>**

External TAD mode lets an external answering device manage your incoming calls. Incoming calls will be handled in the following ways:

- Faxes will be automatically received.
- Voice callers can record a message on the external TAD.

(For more information see *[Connecting an](#page-51-0)  [external TAD \(telephone answering device\)](#page-51-0)*  $\rightarrow$  [page 40](#page-51-0).)

# **Receive Mode settings <sup>5</sup>**

## <span id="page-44-0"></span>**Ring Delay**

The Ring Delay setting sets the number of times the machine rings before it answers in Fax Only and Fax/Tel modes.

If you have external or extension telephones on the same line as the machine, keep the Ring Delay setting of 4. (See *[Using external](#page-53-0)*  [and extension telephones](#page-53-0) >> page 42 and *[Easy Receive](#page-45-0)* >> page 34.)

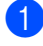

Make sure you are in FAX mode  $\left(\begin{array}{c} \hline \hline \hline \hline \hline \end{array}\right)$ 

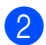

b Press **Menu**, **2**, **1**, **1**.

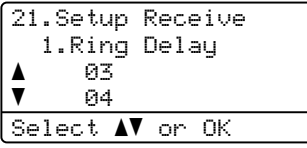

**C** Press  $\triangle$  or  $\nabla$  to choose 00, 01, 02, 03 or 04 for how many times you want the line to ring before the machine answers. Press **OK**.

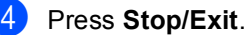

### **Note**

If you choose 00, the machine will answer immediately and the line will not ring at all.

## <span id="page-44-2"></span><span id="page-44-1"></span>**F/T Ring Time (Fax/Tel mode only) <sup>5</sup>**

When somebody calls your machine, you and your caller will hear the normal telephone ring sound. The number of rings is set by the Ring Delay setting.

If the call is a fax, then your machine will receive it; however, if it is a voice call the machine will sound the F/T ring (a fast double-ring) for the time you have set in the F/T Ring Time setting. If you hear the F/T ring it means that you have a voice caller on the line.

Because the F/T ring is made by the machine, extension and external telephones will *not* ring; however, you can still answer the call on any telephone. (For more information see *[Using Remote Codes](#page-54-0)* >> page 43.)

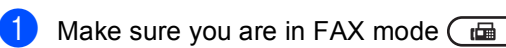

b Press **Menu**, **2**, **1**, **2**.

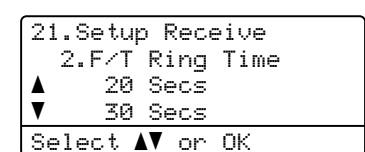

Press  $\triangle$  or  $\nabla$  to choose how long the machine will ring to alert you that you have a voice call (20, 30, 40 or 70 seconds). Press **OK**.

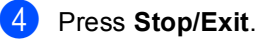

**33**

### <span id="page-45-1"></span><span id="page-45-0"></span>**Easy Receive**

#### **If Easy Receive is On:**

The machine can receive a fax automatically, even if you answer the call. When you see Receiving on the LCD or hear a click on the phone line through the handset you are using, just replace the handset. Your machine will do the rest.

#### **If Easy Receive is Off: <sup>5</sup>**

If you are at the machine and answer a fax call first by lifting the external handset, then press **Start**, and then press **2** to receive.

If you answered at an extension telephone press **l51**. (See *[Using external and](#page-53-0)  [extension telephones](#page-53-0)* >> page 42.)

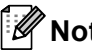

### **Note**

- If this feature is set to On, but your machine does not connect a fax call when you lift an extension telephone handset, press the fax receive code **l51**.
- If you send faxes from a computer on the same telephone line and the machine intercepts them, set Easy Receive to Off.

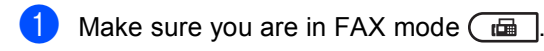

b Press **Menu**, **2**, **1**, **3**.

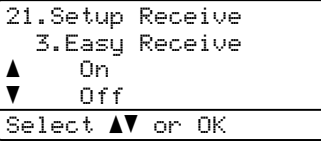

- **3** Press  $\triangle$  or  $\nabla$  to choose On (or Off). Press **OK**.
- Press Stop/Exit.

**6**

# **Using PC-FAX <sup>6</sup>**

# **How to use PC-FAX <sup>6</sup>**

## **PC-FAX Receive (For Windows® only) <sup>6</sup>**

If you turn on the PC-Fax Receive feature your machine will store received faxes in memory and send them to your PC automatically. You can then use your PC to view and store these faxes.

Even if you have turned off your PC (at night or on the weekend, for example), your machine will receive and store your faxes in its memory. The LCD will show the number of stored faxes received, for example: PC Fax Msg:001

When you start your PC and the PC-Fax Receiving software runs, your machine transfers your faxes to your PC automatically.

For PC-Fax Receive to work you must have the PC-FAX Receive software running on your PC.

From the Windows® **Start** menu, select **All Programs**, **Brother**, **MFC-XXXX**, **PC-Fax Receiving**, and select **Receive**. (XXXX is your model name.)

If you choose Backup Print On, the machine will also print the fax.

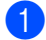

a Press **Menu**, **2**, **5**, **1**.

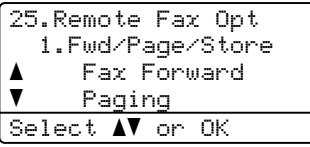

Press **A** or ▼ to choose PC Fax Receive. Press **OK**.

The LCD shows a reminder to start the PC-FAX Receive program on your computer. If you have started the PC-FAX Receive program, press **OK**. If you have not started the PC-FAX Receive program, see >> Software User's Guide: *PC-FAX receiving*.

Press  $\triangle$  or  $\nabla$  to choose <USB> or your computer name if the machine is connected to a network.

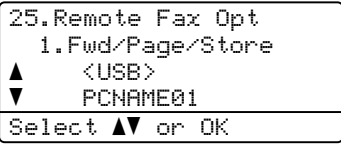

Press **OK**.

Press  $\blacktriangle$  or  $\nabla$  to choose On or Off.

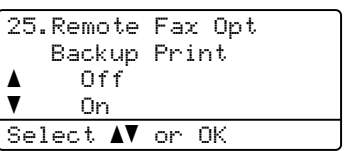

Press **OK**.

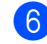

Press Stop/Exit.

### **D** Important

If you choose Backup Print On, the machine will also print the fax at your machine so you will have a copy. This is a safety feature in case there is a power failure before the fax is transferred to your PC.

# **Note**

- Before you can set up PC-Fax Receive you must install the MFL-Pro Suite software on your PC. Make sure your PC is connected and turned on. (See Software User's Guide: *PC-FAX receiving*.)
- If your machine has an error and is unable to print faxes from memory, you can use this setting to transfer your faxes to a PC. (See *[Transferring your faxes or Fax](#page-101-0)  [Journal report](#page-101-0)* >> page 90.)
- PC-Fax Receive is not supported in Mac OS.

# **PC-FAX Send <sup>6</sup>**

The Brother PC-FAX feature lets you use your PC to send a document from an application as a standard fax. You can send a file created in any application on your PC as a PC-FAX. You can even attach a cover page.

For details  $\rightarrow \rightarrow$  Software User's Guide: *PC-FAX sending*

### **How to send a PC-FAX: <sup>6</sup>**

Contact your application vendor if you need more support.

**1** From your application select File, and then **Print**.

The Print dialog box will be displayed. (The steps may vary depending on your application.)

Select the **Brother PC-FAX v.3.** 

### c Click **OK**.

The **Brother PC-FAX** user interface will be displayed.

 $\overline{4}$  Enter the recipient's fax number using your computer keyboard or by clicking the numeric keypad of the **Brother PC-FAX** user interface. You can also select a stored number from the **Address Book**.

> $Click$   $\longrightarrow$   $\blacksquare$  when using your computer keyboard or the numeric keypad.

**6** Click Start.

Your document will be sent to the Brother machine and then faxed to the recipient.

**7**

# **Telephone services and external devices <sup>7</sup>**

# **Telephone line services <sup>7</sup>**

## <span id="page-48-0"></span>**Voice Mail <sup>7</sup>**

If you have Voice Mail on the same telephone line as your Brother machine, Voice Mail and the Brother machine will conflict with each other when receiving incoming calls.

For example, if your Voice Mail is set to answer after 4 rings and your Brother machine is set to answer after 2 rings, then your Brother machine will answer first. This will prevent callers from being able to leave a message in your Voice Mail.

Similarly, if your Brother machine is set to answer after 4 rings and your Voice Mail is set to answer after 2 rings, then your Voice Mail will answer first. This will prevent your Brother machine from being able to receive an incoming fax, since Voice Mail cannot transfer the incoming fax back to the Brother machine.

To avoid conflicts between your Brother machine and your Voice Mail service, do one of the following:

Get the Distinctive Ring service from your telephone company. Distinctive Ring is a feature of your Brother machine that allows a person with one line to receive fax and voice calls through two different telephone numbers on that one line. Brother uses the term 'Distinctive Ring,' but telephone companies market the service under a variety of names, such as Custom Ringing, Personalized Ring, Smart Ring, RingMaster, Ident-A-Ring, Ident-A-Call, Data Ident-A-Call,

Teen Ring, and SimpleBiz Fax & Alternate Number Ringing. This service establishes a second telephone number on the same line as your existing telephone number, and each number has its own ring pattern. Typically, the original number rings with the standard ring pattern and is used for receiving voice calls, and the second number rings with a different ring pattern and is used for receiving faxes. (See *[Distinctive Ring](#page-49-1)* >> page 38.)

### **OR**

Set your Brother machine's Receive Mode to "Manual". Manual Mode requires that you answer every incoming call if you want to be able to receive a fax. If the incoming call is a telephone call, then complete the call as you normally would. If you hear fax sending tones you must transfer the call to the Brother machine. (See *[Using external and extension](#page-53-1)  [telephones](#page-53-1)* >> page 42.) Unanswered fax and voice calls will go to your Voice Mail. (To set the machine in **MANUAL** Mode, see *[Choose the correct Receive Mode](#page-41-0)*  $\rightarrow$  [page 30](#page-41-0).)

# <span id="page-49-1"></span><span id="page-49-0"></span>**Distinctive Ring <sup>7</sup>**

Distinctive Ring is a function of your Brother machine that allows a person with one line to receive fax and voice calls through two different phone numbers on that one line. Brother uses the term "Distinctive Ring," but telephone companies market the service under a variety of names, such as Smart Ring, Ring Master or Ident-a-Ring. This service establishes a second telephone number on the same line as your existing telephone number, and each number has its own ring pattern. Typically, the original number rings with the standard ring pattern and is used for receiving voice calls, and the second number rings with a different ring pattern and is used for receiving faxes.

# **Note**

- You must pay for your telephone company's Distinctive Ring service before you program the machine to work with it.
- Please call your telephone company for availability and rates.

#### **What does your telephone company's 'Distinctive Ring' do? <sup>7</sup>**

Your telephone company's Distinctive Ring service allows you to have more than one number on the same telephone line. **If you need more than one telephone number, it is cheaper than paying for an extra line.** Each telephone number has its own distinctive ring pattern, so you will know which telephone number is ringing. This is one way you can have a separate telephone number for your machine.

## **Note**

Please call your telephone company for availability and rates.

#### **What does Brother's 'Distinctive Ring' do? <sup>7</sup>**

The Brother machine has a Distinctive Ring feature that allows you to use your machine to take full advantage of the telephone company's Distinctive Ring service. The new telephone number on your line can just receive faxes.

## **Note**

You must pay for your telephone company's Distinctive Ring service before you program the machine to work with it.

### **Do you have Voice Mail? <sup>7</sup>**

If you have Voice Mail on the telephone line that you will install your new machine on, *there is a strong possibility that Voice Mail and the machine will conflict with each other while receiving incoming calls.* **However, the Distinctive Ring feature allows you to use more than one number on your line, so both Voice Mail and the machine can work together without any problems.** If each one has a separate telephone number, neither will interfere with the other's operations.

If you decide to get the Distinctive Ring service from the telephone company, you will need to follow the directions below to 'register' the new Distinctive Ring pattern they give you. This is so your machine can recognize its incoming calls.

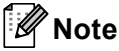

You can change or cancel the Distinctive Ring pattern at any time. You can switch it off temporarily, and turn it back on later. When you get a new fax number, make sure you reset this feature.

#### **Before you choose the ring pattern to register <sup>7</sup>**

You can only register one Distinctive Ring pattern with the machine. Some ring patterns cannot be registered. The ring patterns below are supported by your Brother machine. Register the one your telephone company gives you.

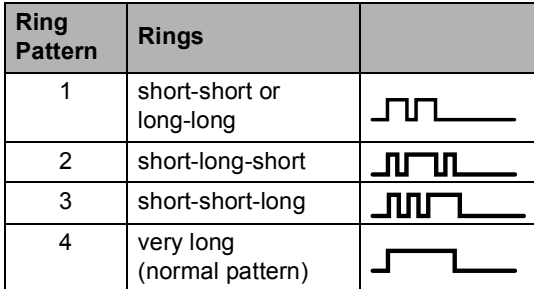

#### **Note**

- Ring Pattern #1 is often called Short-Short and is the most commonly used.
- If the ring pattern you received is not on this chart, **please call your telephone company and ask for one that is shown**.
- $\blacksquare$  The machine will only answer calls to its registered number.
- $\blacksquare$  The first two rings are silent on the machine. This is because the fax must <<listen>> to the ring pattern (to compare it to the pattern that was 'registered'). (Other telephones on the same line will ring.)
- $\blacksquare$  If you program the machine correctly, it will recognize the registered ring pattern of the 'fax number' within 2 ring patterns and then answer with a fax tone. When the 'voice number' is called, the machine will not answer.

#### **Registering the distinctive ring pattern Very important! <sup>7</sup>**

After you have set the Distinctive Ring feature to On, your Distinctive Ring number will receive faxes automatically. The receive mode is automatically set to Manual and you cannot change it to another receive mode while Distinctive Ring is set to On. This ensures the Brother machine will only answer the Distinctive Ring number and not interfere when your main telephone number is called.

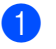

#### a Press **Menu**, **2**, **0**, **2**.

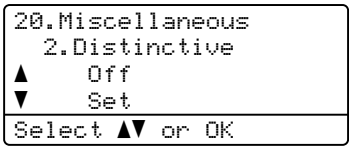

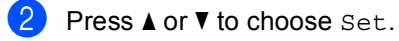

#### Press OK.

Press  $\triangle$  or  $\nabla$  to choose the prestored ring pattern you want to use. Press **OK**.

(You will hear each pattern as you scroll through the four patterns. Make sure you choose the pattern that the telephone company gave you.)

#### **5** Press Stop/Exit.

Distinctive Ring is now set to On.

#### **Turning off distinctive ring <sup>7</sup>**

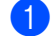

#### a Press **Menu**, **2**, **0**, **2**.

#### 20.Miscellaneous 2.Distinctive a On  $\overline{\mathbf{v}}$  Off Select  $\blacktriangle\blacktriangledown$  or OK

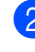

#### Press **A** or **▼** to choose Off. Press **OK**.

Press Stop/Exit.

**Note**

If you do not want to receive faxes on your Distinctive Ring number, you can turn off Distinctive Ring. The machine will stay in Manual receive mode so you will need to set the Receive Mode again. (See *[Choose](#page-41-0)  [the correct Receive Mode](#page-41-0)* >> page 30.)

# <span id="page-51-0"></span>**Connecting an external TAD (telephone answering device) <sup>7</sup>**

You can connect an external Telephone Answering Device (TAD) to the same line as your machine. When the TAD answers a call, your machine will "listen" for the CNG (fax calling) tones sent by a sending fax machine. If it hears them it will take over the call and receive the fax. If it does not hear them, it will let your TAD take a voice message and the display will show Telephone.

The external TAD must answer within four rings (we recommend you set it to two rings). This is because your machine cannot hear the CNG tones until the external TAD has picked up the call. The sending machine will send CNG tones for only eight to ten seconds longer. We do not recommend using the toll saver feature on your external TAD if it needs more than four rings to activate it.

Unless you are using Distinctive Ring, the TAD must be connected to the EXT. jack of the machine.

Before you connect an external TAD (telephone answering device), remove the protective cap (2) from the EXT. jack on the machine.

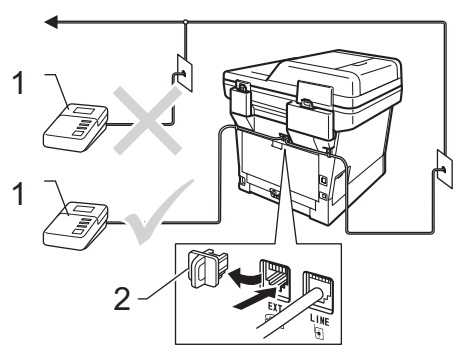

**1 TAD**

**2 Protective Cap**

#### **Note**

If you have problems receiving faxes, reduce the ring delay setting on your external TAD.

### **Connections <sup>7</sup>**

The external TAD must be plugged into the back of the machine, into the jack labeled EXT. Your machine cannot work correctly if you plug the TAD into a wall jack (unless you are using Distinctive Ring).

Plug the telephone line cord from the telephone wall jack into the back of the machine, in the jack labeled LINE.

**2** Plug the telephone line cord from your external TAD into the back of the machine, in the jack labeled EXT. (Make sure this cord is connected to the TAD at the TAD's telephone line jack, and not its handset jack.)

**3** Set your external TAD to four rings or less. (The machine's Ring Delay setting does not apply.)

 $\overline{4}$  Record the outgoing message on your external TAD.

- Set the TAD to answer calls.
- Set the Receive Mode on your machine to External TAD. (See *[Choose the](#page-41-0)  [correct Receive Mode](#page-41-0)* >> page 30.)

### **Recording an outgoing message (OGM) <sup>7</sup>**

- $\blacksquare$  Record 5 seconds of silence at the beginning of your message. This allows your machine time to listen for fax tones.
- **2** Limit your speaking to 20 seconds.
- End your 20-second message by giving your Fax Receive Code for people sending manual faxes. For example: "After the beep, leave a message or press **l51** and **Start** to send a fax."

### **Note**

We recommend beginning your OGM with an initial 5 second silence because the machine cannot hear fax tones over a loud voice. You may try leaving out this pause, but if your machine has trouble receiving, then you should re-record the OGM to include it.

### **Multi-line connections (PBX) <sup>7</sup>**

We suggest you ask the company who installed your PBX to connect your machine. If you have a multi line system we suggest you ask the installer to connect the unit to the last line on the system. This prevents the machine being activated each time the system receives telephone calls. If all incoming calls will be answered by a switchboard operator we recommend that you set the Receive Mode to Manual.

We cannot guarantee that your machine will operate correctly under all circumstances when connected to a PBX. Any difficulties with sending or receiving faxes should be reported first to the company who handles your PBX.

# **External and extension telephones <sup>7</sup>**

### <span id="page-53-2"></span>**Connecting an external or extension telephone <sup>7</sup>**

You can connect a separate telephone directly to your machine as shown in the diagram below.

Connect the telephone line cord to the jack labeled EXT.

Before you connect an external telephone, remove the protective cap (3) from the EXT. jack on the machine.

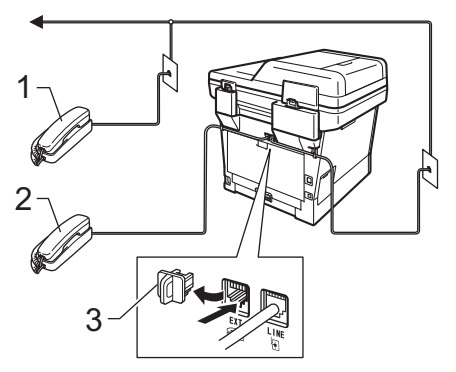

- **1 Extension telephone**
- **2 External telephone**
- **3 Protective Cap**

When you are using an external telephone, the LCD shows Telephone.

## <span id="page-53-1"></span><span id="page-53-0"></span>**Using external and extension telephones 7**

#### **Using extension telephones 7**

If you answer a fax call at an extension telephone, you can make your machine receive the fax by pressing the Fax Receive Code **l51**.

If the machine answers a voice call and pseudo/double-rings for you to take over, you can take the call at an extension telephone by pressing the Telephone Answer Code **#51**. (See *[F/T Ring Time \(Fax/Tel mode only\)](#page-44-2)*  $\rightarrow$  [page 33](#page-44-2).)

#### **Using an external telephone (Connected to the EXT. jack of the machine) <sup>7</sup>**

If you answer a fax call at the external telephone connected to the EXT. jack of the machine, you can make the machine receive the fax by pressing **Start** and then **2** to Receive.

If the machine answers a voice call and pseudo/double-rings for you to take over, you can take the call at the external telephone by pressing **Hook**.

#### **If you answer a call and no one is on the line: 7**

You should assume that you're receiving a manual fax.

Press  $*51$  and wait for the chirp or until the LCD shows Receiving, and then hang up.

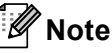

You can also use the Easy Receive feature to make your machine automatically take the call. (See *[Easy](#page-45-1)  Receive* >> [page 34](#page-45-1).)

## **Using a non-Brother cordless external handset <sup>7</sup>**

If your non-Brother cordless telephone is connected to the EXT. jack of the machine (see [page 42](#page-53-2)) and you typically carry the cordless handset elsewhere, it is easier to answer calls during the Ring Delay.

If you let the machine answer first, you will have to go to the machine so you can press **Hook** to transfer the call to the cordless handset.

## <span id="page-54-0"></span>**Using Remote Codes <sup>7</sup>**

#### **Fax Receive Code 7**

If you answer a fax call on an extension telephone, you can tell your machine to receive it by pressing the Fax Receive Code **l51**. Wait for the chirping sounds then replace the handset. (See *[Easy Receive](#page-45-1)*  $\rightarrow$  [page 34.](#page-45-1))

If you answer a fax call at the external telephone, you can make the machine receive the fax by pressing **Start**.

#### **Telephone Answer Code <sup>7</sup>**

If you receive a voice call and the machine is in F/T mode, it will start to sound the F/T (pseudo/double-ring) after the initial ring delay. If you pick up the call on an extension telephone you can turn the F/T ring off by pressing **#51** (make sure you press this *between* the rings).

If the machine answers a voice call and pseudo/double-rings for you to take over, you can take the call at the external telephone by pressing **Hook**.

#### **Changing the Remote Codes <sup>7</sup>**

The preset Fax Receive Code is **l51**. The preset Telephone Answer Code is **#51**. If you are always disconnected when accessing your External TAD, try changing the three-digit remote codes, for example **###** and 999.

- Make sure you are in FAX mode  $\frac{m}{\sqrt{m}}$
- b Press **Menu**, **2**, **1**, **4**.

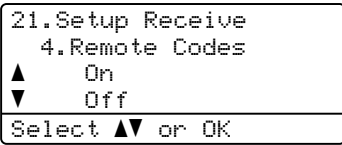

- <span id="page-54-1"></span>**C** Press  $\triangle$  or  $\nabla$  to choose On (or Off). Press **OK**.
- If you [c](#page-54-1)hose  $On$  in step  $\bigcirc$ , enter the new Fax Receive Code. Press **OK**.
- Enter the new Telephone Answer Code. Press **OK**.
- Press Stop/Exit.

```
8
```
# **Dialing and storing numbers <sup>8</sup>**

# **How to dial <sup>8</sup>**

You can dial in any of the following ways.

# **Manual dialing <sup>8</sup>**

Use the dial pad to enter all the digits of the telephone or fax number.

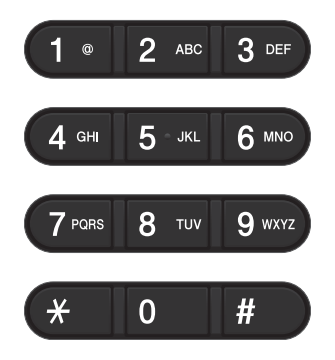

# **One Touch dialing <sup>8</sup>**

Press the One Touch key that stores the number you want to call. (See *[Storing One](#page-59-0)  [Touch Dial numbers](#page-59-0)* >> page 48.)

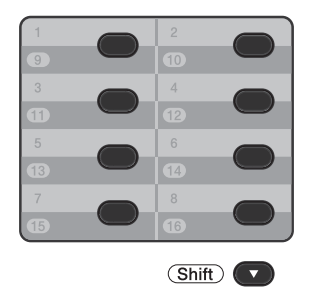

To dial One Touch numbers 9 to 16, hold down **Shift** as you press the One Touch key.

# **Speed dialing <sup>8</sup>**

Press (**Address Book**) twice and enter the three digit Speed Dial number. (See *[Storing Speed Dial numbers](#page-61-0)* >> page 50.)

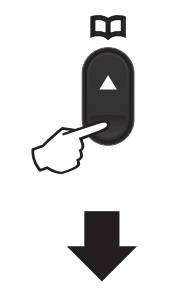

**Three-digit number**

# **Note**

If the LCD shows Register Now? when you enter a One Touch or a Speed Dial number, it means that a number is not stored there.

## **Search**

You can search alphabetically for names you have stored in the One Touch and Speed Dial memories. (See *[Storing One Touch Dial](#page-59-0)  [numbers](#page-59-0)* >  $\triangleright$  page 48 and *Storing Speed Dial*  $numbers$  > page 50.)

- Make sure you are in FAX mode  $\boxed{\Box}$
- b Press (**Address Book**).
- <span id="page-56-0"></span> $\overline{3}$  Press the dial pad key for the first few letters of the name. (Use the chart on *[Entering text](#page-181-0)*  $\rightarrow$  page 170 to help you enter letters.) Press **OK**.
- **4** Press  $\triangle$  or  $\triangledown$  to scroll until you find the name you are looking for. Press **OK**.
- Press Start.

### **Note**

• If you do not enter a letter and press **OK** in step  $\bigcirc$  $\bigcirc$  $\bigcirc$ , all registered names will appear. Press  $\triangle$  or  $\nabla$  to scroll until you find the name you are looking for.

If you are using LDAP you must enter the letters of your sear[c](#page-56-0)h in step  $\bigcirc$ . (The LDAP function is available as a download for MFC-8510DN and MFC-8710DW.)

• If the LCD shows No Contact Found when you enter the first few letters of the name, it means that a name for the letter is not stored.

## **LDAP search (MFC-8810DW and MFC-8910DW) <sup>8</sup>**

If the machine is connected to your LDAP server, you can search for information such as fax numbers and E-mail addresses from your server. (See How to set up LDAP >> Network User's Guide)

(The LDAP function is available as a download for MFC-8510DN and MFC-8710DW.)

## **Fax redial <sup>8</sup>**

If you are sending a fax manually and the line is busy, press **Hook** and then **Redial/Pause**, wait for the other fax machine to answer, and then press **Start** to try again. If you want to make a second call to the last number dialed, you can save time by pressing **Redial/Pause** and **Start**.

**Redial/Pause** only works if you dialed from the control panel.

If you are sending a fax automatically and the line is busy, the machine will automatically redial one time after five minutes.

# **Storing numbers**

You can set up your machine to do the following types of easy dialing: One Touch, Speed Dial and Groups for Broadcasting faxes. You can also specify the default resolution for each One Touch and Speed Dial number. When you dial a quick dial number, the LCD shows the name, if you stored it, or the number. A scan profile can also be stored along with the fax number.

If you lose electrical power, the quick dial numbers stored in the memory will not be lost.

A scan profile is the resolution and other scan settings that you choose when you store a number. For example, you can select Standard, Fine, S.Fine or Photo for the Fax/Tel option and Standard, Fine or Photo for IFAX. Or, you can select Color 100 dpi, Color 200 dpi, Color 300 dpi, Color 600 dpi, Color Auto, Gray 100 dpi, Gray 200 dpi, Gray 300 dpi, Gray Auto, B&W 300 dpi, B&W 200 dpi, or B&W 200x100 dpi if you selected one of the E-Mail options. (The IFAX and E-Mail options are available as a download for MFC-8510DN and MFC-8710DW.)

# **One Touch and Speed Dial Storage Options <sup>8</sup>**

The following chart shows the selections for the settings for One Touch and Speed Dial numbers when IFAX and E-mail options are on your machine. When you store numbers, the LCD instructs you to choose from the options shown in the following steps.

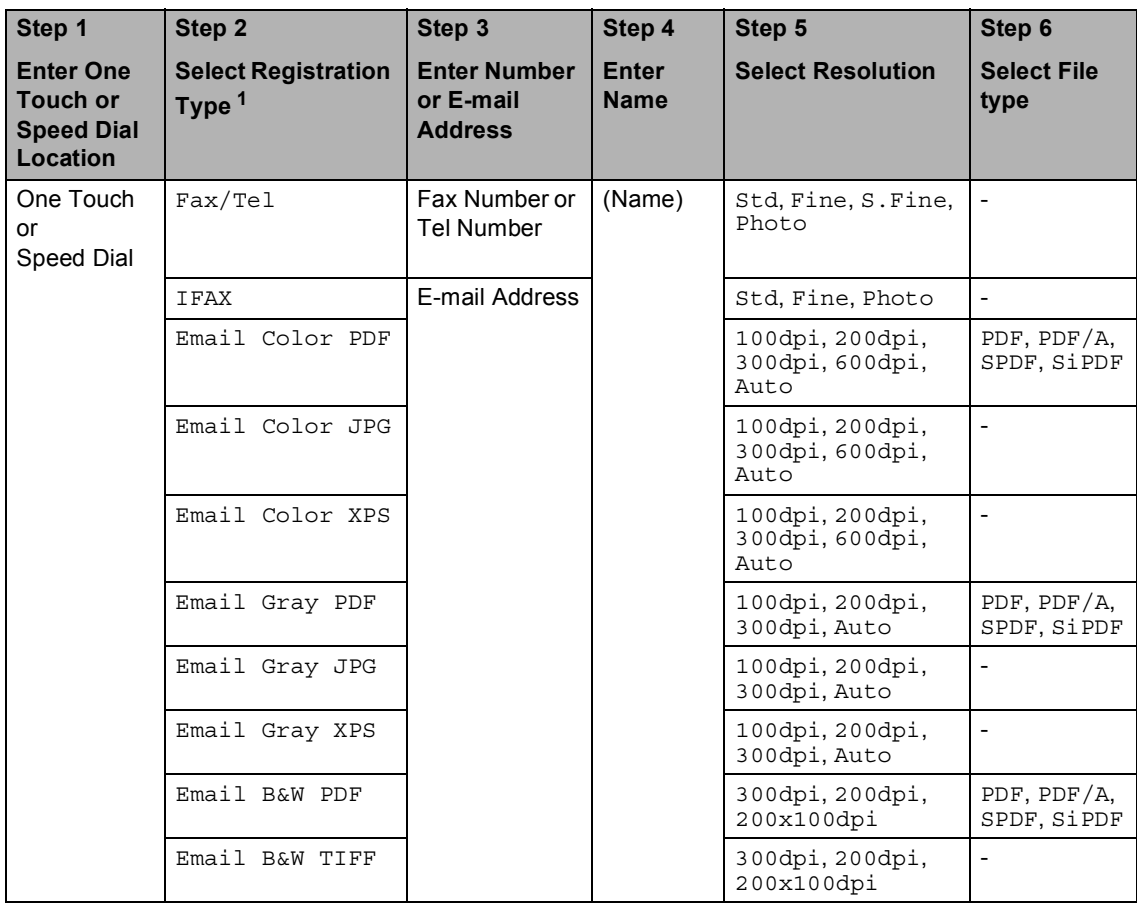

<span id="page-58-0"></span> $1$  Registration Type selection is available for MFC-8810DW and MFC-8910DW. The selection is also available for MFC-8510DN and MFC-8710DW if you download the IFAX and E-mail options from the Brother Solutions Center at: [http://solutions.brother.com/.](http://solutions.brother.com/)

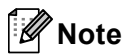

- PDF/A is a PDF file format intended for long-term archiving. This format contains all the necessary information for reproducing the document after long-term storage.
- SPDF (Secure PDF) is a PDF file format that has been password-protected.
- SiPDF (Signed PDF) is a PDF file format that helps prevent data tampering and the impersonation of an author by including a digital certificate within the document. If you choose SiPDF, you must install a certificate on your machine using Web Based Management. Choose **Signed PDF** from **Administrator** in Web Based Management. (How to install a certificate  $\rightarrow \rightarrow$ *Network User's Guide*)

**47**

# **Storing a pause**

Press **Redial/Pause** to insert a 3.5-second pause between numbers. You can press **Redial/Pause** as many times as needed to increase the length of the pause.

## <span id="page-59-0"></span>**Storing One Touch Dial numbers <sup>8</sup>**

Your machine has 8 One Touch keys where you can store 16 fax or telephone numbers for automatic dialing. To access numbers 9 to 16, hold down **Shift** as you press the One Touch key.

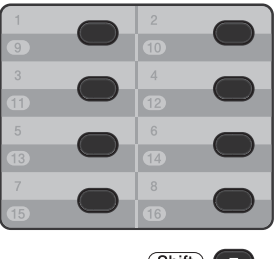

#### (Shift)

#### **For MFC-8510DN and MFC-8710DW <sup>8</sup>**

You can add the IFAX and E-mail options by downloading them from the Brother Solutions Center at: [http://solutions.brother.com/.](http://solutions.brother.com/)

Then you can store IFAX and E-mail options on your machine by following the steps for MFC-8810DW and MFC-8910DW. See *[For](#page-59-1)  MFC-8810DW and MFC-8910DW [\(or if you downloaded IFAX and E-mail](#page-59-1)  options*)  $\rightarrow$  [page 48.](#page-59-1)

- Press the One Touch key where you want to store the number. If a number is not stored there, the LCD shows Register Now?. Press **1** to choose Yes.
- <span id="page-59-3"></span> $\overline{2}$  Enter the telephone or fax number (up to 20 characters). Press **OK**.

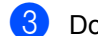

#### **6** Do one of the following:

 $\blacksquare$  Enter the name using the dial pad (up to 15 characters). To help you enter letters, see *[Entering text](#page-181-0)*  $\rightarrow$  [page 170](#page-181-0) .

Press **OK**.

- **Press OK** to store the number without a name.
- <span id="page-59-4"></span>If you want to save a fax resolution along with the number, do one of the following:
	- $\blacksquare$  To store the fax resolution, press  $\blacktriangle$  or  $\blacktriangledown$  to choose Std, Fine, S. Fine or Photo.

Press **OK**.

**Press OK** if you don't want to change the default resolution.

#### <span id="page-59-1"></span>**For MFC-8810DW and MFC-8910DW (or if you downloaded IFAX and E-mail options) <sup>8</sup>**

If you installed the IFAX and E-mail options on the MFC-8510DN or MFC-8710DW, use this procedure to store the One Touch Dial numbers.

Press the One Touch key where you want to store the number or E-mail address. If a number or E-mail address is not stored there, the LCD shows Register Now? Press **1** to choose Yes.

<span id="page-59-2"></span>**2** Press  $\triangle$  or  $\nabla$  to choose one of the following:

```
Fax/Tel
IFAX
Email Color PDF
Email Color JPG
Email Color XPS
Email Gray PDF
Email Gray JPG
Email Gray XPS
Email B&W PDF
Email B&W TIFF
Press OK.
```
 $\overline{3}$  Enter the fax/telephone number (up to 20 characters each) or E-mail address (up to 60 characters each). For help entering characters, see *[Entering text](#page-181-0)*  $\rightarrow$  [page 170.](#page-181-0) Press **OK**.

## **Note**

- If you selected an E-Mail Registration Type in step  $\bullet$  $\bullet$  $\bullet$  and save the E-mail address, you can only use the E-mail address when you are in SCAN mode.
- If you selected the IFAX Registration Type in step  $\bullet$  $\bullet$  $\bullet$  and save the E-mail address, you can only use the E-mail address when you are in FAX mode.
- $\overline{4}$  Do one of the following:
	- $\blacksquare$  Enter the name using the dial pad (up to 15 characters).

Press **OK**.

- **Press OK** to store the number or E-mail address without a name.
- **b** Do one of the following:
	- $\blacksquare$  If you want to save a fax/scan resolution along with the number, go to the appropriate step as shown in the following table.
	- $\blacksquare$  If you do not want to change the default resolution, press **OK**.

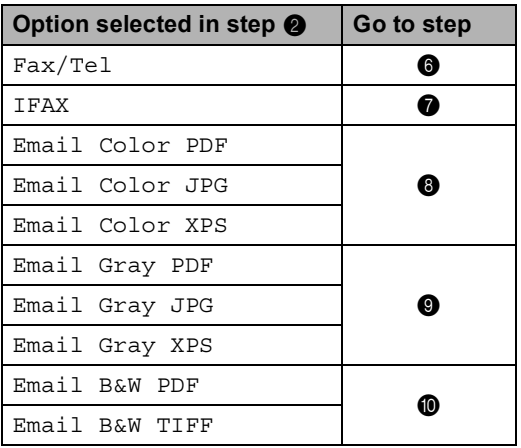

## **Note**

- When you do a broadcast and you have saved a scan profile along with the number or E-mail address, the scan profile of the One Touch, Speed Dial or Group number you chose *first* will be applied to the broadcast.
- You can also store the number or E-mail address by pressing **Menu**, **2**, **3**, **1**.
- For details about the file format >> Software User's Guide: Using the *Scan key*.
- <span id="page-60-0"></span>**6** Press  $\triangle$  or  $\triangledown$  to choose the resolution from Std, Fine, S.Fine or Photo. Press **OK**.
- <span id="page-60-1"></span>Press  $\triangle$  or  $\nabla$  to choose the resolution from Std, Fine or Photo. Press **OK**.
- <span id="page-60-2"></span>**8** Press  $\triangle$  or  $\nabla$  to choose the resolution from 100dpi, 200dpi, 300dpi, 600dpi or Auto. Press **OK**.
	- When you chose Email Color PDF, go to step  $\mathbf 0$ .

<span id="page-61-1"></span>Press  $\triangle$  or  $\nabla$  to choose the resolution from 100dpi, 200dpi, 300dpi or Auto.

#### Press **OK**.

- When you chose Email Gray PDF, go to step  $\bigcirc$ .
- <span id="page-61-2"></span>**10** Press  $\triangle$  or  $\nabla$  to choose the resolution from 300dpi, 200dpi or 200x100dpi. Press **OK**.
	- When you chose Email B&W PDF, go to step  $\mathbf{0}$ .

<span id="page-61-3"></span>**ii** Press  $\triangle$  or  $\nabla$  to choose the PDF type from PDF, PDF/A, SPDF (Secure PDF) or SiPDF (Signed PDF) that will be used to send to your PC. Press **OK**.

### **Note**

If you choose SPDF (Secure PDF), the machine will ask you to enter a four-digit password using the numbers 0-9 before it starts scanning.

## <span id="page-61-0"></span>**Storing Speed Dial numbers <sup>8</sup>**

You can store your frequently used numbers as Speed Dial numbers, so that when you dial you will only have to press a few keys

( (**Address Book**) twice, the three-digit number and **Start**). The machine can store 300 Speed Dial numbers (001- 300).

#### **For MFC-8510DN and MFC-8710DW <sup>8</sup>**

You can add the IFAX and E-mail options by downloading them from the Brother Solutions Center at: [http://solutions.brother.com/.](http://solutions.brother.com/)

Then you can store IFAX and E-mail options on your machine by following the steps for MFC-8810DW and MFC-8910DW. See *[For](#page-62-0)  MFC-8810DW and MFC-8910DW [\(or if you downloaded IFAX and E-mail](#page-62-0)*   $options)$   $\rightarrow$  [page 51](#page-62-0).

- **1** Press  $\Box$  (Address Book) twice and enter a three-digit Speed Dial location number (001-300). If a number is not stored there, the LCD shows Register Now? Press **1** to choose Yes.
- $\overline{2}$  Enter the telephone or fax number (up to 20 characters). Press **OK**.

#### **3** Do one of the following:

 $\blacksquare$  Enter the name using the dial pad (up to 15 characters). For help entering characters, see *[Entering](#page-181-0)*   $text \blacktriangleright\blacktriangleright$  [page 170](#page-181-0).

Press **OK**.

**Press OK** to store the number without a name.

- $\overline{4}$  If you want to save a fax resolution along with the number, do one of the following:
	- To store the fax resolution, press  $\blacktriangle$  or  $\blacktriangledown$  to choose Std, Fine, S. Fine or Photo.

Press **OK**.

**Press OK** if you don't want to change the default resolution.

#### <span id="page-62-0"></span>**For MFC-8810DW and MFC-8910DW (or if you downloaded IFAX and E-mail options) <sup>8</sup>**

If you installed the IFAX and E-mail options on the MFC-8510DN and MFC-8710DW, use this procedure to store the Speed Dial numbers.

Press  $\Pi$  (Address Book) twice and enter a three-digit Speed Dial location number (001-300). If a number or E-mail address is not stored there, the LCD shows Register Now? Press **1** to choose Yes.

<span id="page-62-1"></span>Press  $\triangle$  or  $\nabla$  to choose one of the following: Fax/Tel IFAX Email Color PDF Email Color JPG Email Color XPS Email Gray PDF Email Gray JPG Email Gray XPS Email B&W PDF Email B&W TIFF Press **OK**.

 $\left(3\right)$  Enter the fax/telephone number (up to 20 characters each) or E-mail address (up to 60 characters each). For help entering characters, see *[Entering text](#page-181-0)*  $\rightarrow$  [page 170.](#page-181-0) Press **OK**.

#### Kh **Note**

- If you selected an E-Mail Registration Type in step  $\bullet$  $\bullet$  $\bullet$  and save the E-mail address, you can only use the E-mail address when you are in SCAN mode.
- If you selected the IFAX Registration Type in step  $\bullet$  $\bullet$  $\bullet$  and save the E-mail address, you can only use the E-mail address when you are in FAX mode.
- $\overline{4}$  Do one of the following:
	- $\blacksquare$  Enter the name using the dial pad (up to 15 characters).

Press **OK**.

**Press OK** to store the number or E-mail address without a name.

**8**

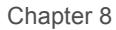

**b** Do one of the following:

- $\blacksquare$  If you want to save a fax/scan resolution along with the number, go to the appropriate step as shown in the following table:
- $\blacksquare$  If you do not want to change the default resolution, press **OK**.

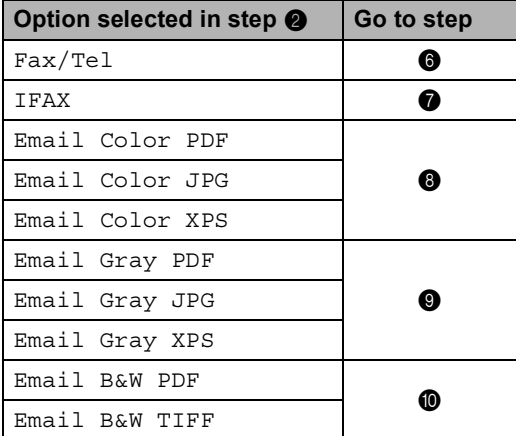

# **Note**

- When you do a broadcast and you have saved a scan profile along with the number or E-mail address, the scan profile of the One Touch, Speed Dial or Group number you chose *first* will be applied to the broadcast.
- For details about the file format >> Software User's Guide: Using the *Scan key*.
- You can also store the number by pressing **Menu**, **2**, **3**, **2**.
- <span id="page-63-0"></span>**Press**  $\triangle$  **or**  $\blacktriangledown$  **to choose the resolution** from Std, Fine, S.Fine or Photo. Press **OK**.
- <span id="page-63-1"></span>Press  $\triangle$  or  $\nabla$  to choose the resolution from Std, Fine or Photo. Press **OK**.
- <span id="page-63-2"></span>**8** Press  $\triangle$  or  $\nabla$  to choose the resolution from 100dpi, 200dpi, 300dpi, 600dpi or Auto. Press **OK**.
	- When you chose Email Color PDF, go to step  $\mathbf 0$ .
- <span id="page-63-3"></span>**Press A or V** to choose the resolution from 100dpi, 200dpi, 300dpi or Auto.

Press **OK**.

- When you chose Email Gray PDF, go to step  $\bigcirc$ .
- <span id="page-63-4"></span>**10** Press  $\triangle$  or  $\nabla$  to choose the resolution from 300dpi, 200dpi or 200x100dpi. Press **OK**.
	- When you chose Email B&W PDF, go to step  $\mathbf{\oplus}$ .
- <span id="page-63-5"></span>**ii** Press  $\triangle$  or  $\nabla$  to choose the PDF type from PDF, PDF/A, SPDF (Secure PDF) or SiPDF (Signed PDF) that will be used to send to your PC. Press **OK**.

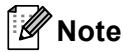

If you choose SPDF (Secure PDF), the machine will ask you to enter a four-digit password using the numbers 0-9 before it starts scanning.

## **Changing or Deleting One Touch and Speed Dial numbers <sup>8</sup>**

You can change or delete a One Touch or Speed Dial number that has already been stored. The LCD will show the name or number, and if the number has a scheduled job, such as a delayed fax, or a fax forwarding number, it will display a message.

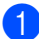

 $\blacksquare$  Do one of the following:

■ To change or delete a stored One Touch number, press **Menu**, **2**, **3**, **1**.

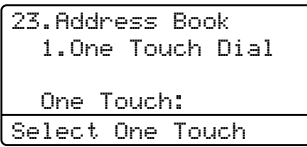

Press the One Touch key number you want to change or delete.

■ To change or delete a stored Speed Dial number, press **Menu**, **2**, **3**, **2**.

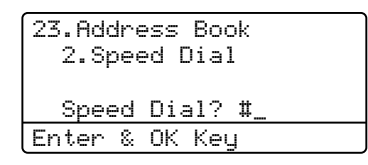

Enter the Speed Dial number you want to change or delete, then press **OK**.

# **Note**

If a One Touch or Speed Dial number in the Group you are trying to change has been set to a scheduled job or a fax forwarding number, the LCD will ask you if you want to change the name or number.

2 Do one of the following:

**Press 1** to choose Change to edit the number, name or E-mail address.

Go to step  $\bigcirc$  $\bigcirc$  $\bigcirc$ .

**Press 2 to choose Clear to delete** all information in a One Touch or Speed Dial number.

When Erase This Data? appears, press **1** to choose Yes to confirm.

Go to step  $\bullet$ .

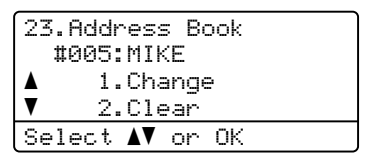

<span id="page-64-0"></span>

c **For MFC-8510DN and MFC-8710DW** Edit the number, name and Resolution

by the following the instruction in the Note. When you are finished editing, press **OK**.

(For more details, see *[Storing One](#page-59-0)  [Touch Dial numbers](#page-59-0)* >> page 48, steps  $\bm{Q}$  $\bm{Q}$  $\bm{Q}$  -  $\bm{Q}$ .)

#### **For MFC-8810DW and MFC-8910DW or if you downloaded IFAX and E-mail options**

Edit the Registration Type, number or E-mail address, name and Resolution by the following the instruction in the Note. When you are finished editing, press **OK**.

(For more details, see *[Storing One](#page-59-0)  [Touch Dial numbers](#page-59-0)* >> page 48, steps  $\bullet$  $\bullet$  $\bullet$  - (i).)

# **Note**

To edit the stored name or number, press  $\triangleleft$  or  $\triangleright$  to position the cursor under the character you want to change and press **Clear**. Then enter the correct character.

The LCD will display your new setting.

<span id="page-64-1"></span>Press Stop/Exit.

```
9
```
# **Making copies**

# **How to copy <sup>9</sup>**

The following steps show the basic copy operation. (See Advanced User's Guide.)

- When you want to make a copy, press **(COPY**) to illuminate it in blue.
	- Make sure you are in COPY mode.

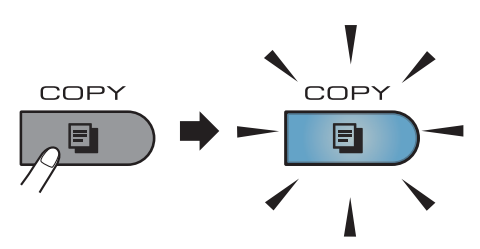

**The LCD shows:** 

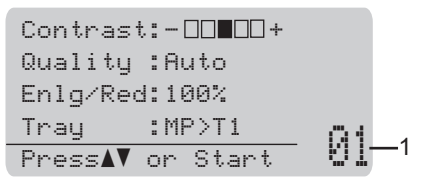

#### **1 No. of Copies**

Use the dial pad to enter the number of copies you want.

# **Note**

The default setting is FAX mode. You can change the amount of time that the machine stays in COPY mode after the last copy operation. (See Advanced User's Guide: *Mode Timer*.)

b Do one of the following to load your document:

- Place the document *face up* in the ADF. (See *[Using the automatic](#page-35-0)  [document feeder \(ADF\)](#page-35-0)*  $\rightarrow$  [page 24](#page-35-0).)
- Load your document *face down* on the scanner glass. (See *[Using the](#page-36-1)  [scanner glass](#page-36-1)*  $\rightarrow$  page 25.)

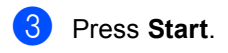

# **Stop copying**

To stop copying, press **Stop/Exit**.

# **Copy settings <sup>9</sup>**

Press COPY and then press **A** or ▼ to scroll through the copy settings. When the setting you want is highlighted, press  $\blacktriangleright$  repeatedly until you see the option you want, and then press **OK**.

(BASIC USER'S GUIDE)

For details about changing the following settings, see [pages 16](#page-27-0) - [17](#page-28-0):

- Paper Type
- Paper Size
- **Tray Use (***[Tray Use in COPY mode](#page-28-0)***)**

### (ADVANCED USER'S GUIDE)

For details about changing the following settings  $\rightarrow \rightarrow$  Advanced User's Guide: *Copy settings*)

- Enlg/Red (Enlarge/Reduce)
- Stack/Sort
- Quality
- **Brightness**
- Contrast
- Page Layout
- Tray Select (Tray Selection)
- Duplex

# **10 memory drive or digital camera Printing data from a USB Flash supporting mass storage**

With the Direct Print feature, you do not need a computer to print data. You can print by just plugging your USB Flash memory drive into the machine's USB direct interface. You can also connect and print directly from a camera set to USB mass storage mode.

You can use a USB Flash Memory Drive that has the following specifications:

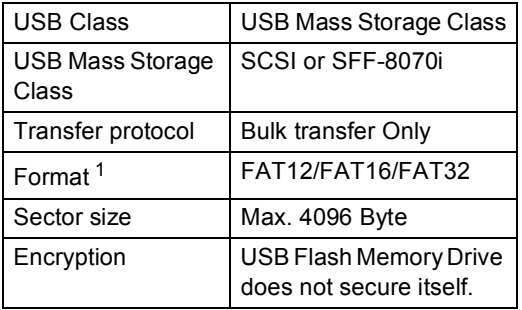

<span id="page-66-0"></span><sup>1</sup> NTFS format is not supported.

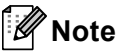

- Some USB Flash memory drives may not work with the machine.
- If your camera is in PictBridge mode, you cannot print data. Please refer to the documentation supplied with your camera to switch from PictBridge mode to mass storage mode.

# **Creating a PRN file for direct printing <sup>10</sup>**

#### : M **Note**

The screens in this section may vary depending on your application and operating system.

From the menu bar of an application, click **File**, then **Print**.

#### Choose

**Brother MFC-XXXX Printer** (1) and check the **Print to file** box (2). Click **Print**.

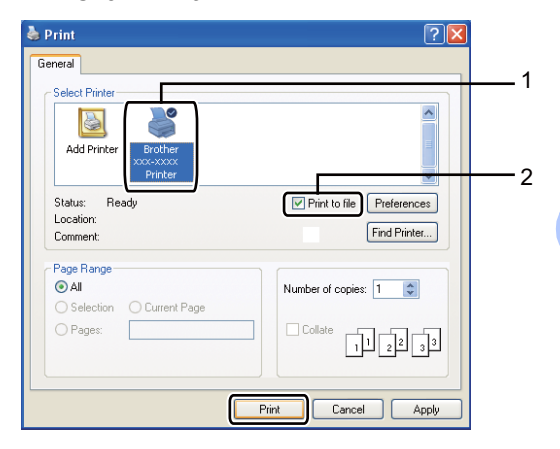

Choose the folder you want to save the file to and enter the file name if you are prompted to.

If you are prompted for a file name only, you can also specify the folder you want to save the file in by entering the directory name. For example: C:\Temp\FileName.prn

If you have a USB Flash memory drive or digital camera connected to your computer, you can save the file directly to the USB Flash memory drive.

**10**

# **Printing data directly from the USB Flash memory drive or digital camera supporting**  mass storage

**1** Connect your USB Flash memory drive or digital camera to the USB direct interface (1) on the front of the machine. Your machine will enter Direct Print mode automatically.

The LCD will automatically show the USB memory menu to confirm the intended use of the USB Flash memory drive or digital camera.

![](_page_67_Picture_4.jpeg)

### **Note**

- Make sure your digital camera is turned on.
- If an error occurs, the USB memory menu will not appear on the LCD.
- When the machine is in the Deep Sleep mode, the LCD does not show any information even if you connect a USB Flash memory drive or digital camera to the USB direct interface. Press **Stop/Exit** on the control panel to wake up the machine.

#### Press **A** or ▼ to choose 1.Direct Print. Press **OK**.

#### Ki **Note**

• If Direct Print is restricted in Secure Function Lock 2.0 for your User ID, and access has been given to another User ID or Public mode, Access Denied will appear on the LCD. The machine will ask your name so you may switch to a User ID or Public mode that has access.

If you are a restricted user with access to Direct Print, press  $\triangle$  or  $\nabla$  to choose your name and press **OK**. Enter your four-digit password and press **OK**.

- If your machine has been set to Secure Function Lock On, you may not be able to access Direct Print. (See Advanced User's Guide: *Switching Users*.)
- If your ID has been restricted to a page limit in Secure Function Lock, the LCD will show Remaining Pages with the number of pages you have left to print.

Printing data from a USB Flash memory drive or digital camera supporting mass storage

Press  $\triangle$  or  $\nabla$  to choose the folder name or file name you want to print. Press **OK**.

If you have chosen the folder name, press  $\triangle$  or  $\nabla$  to choose the file name you want to print.

#### Press **OK**.

![](_page_68_Picture_352.jpeg)

# **Note**

- Your digital camera must be switched from PictBridge mode to mass storage mode.
- If you want to print an index of the files, choose Index Print, and then press **OK**. Press **Start** to print the data.

#### $\overline{4}$  Do one of the following:

- Press  $\blacktriangle$  or  $\nabla$  to choose a setting you need to change and press **OK**, and then press  $\triangle$  or  $\nabla$  to choose an option for the setting and press **OK**.
- $\blacksquare$  If you do not need to change the current default settings, go to st[e](#page-68-0)p  $\mathbf{\Theta}$ .

![](_page_68_Picture_353.jpeg)

### **Note**

- You can choose the following settings:
	- Paper Size
	- Media Type
	- Multiple Page
	- Orientation
	- Duplex
	- Collate
	- Tray Use
	- Print Quality
	- PDF Option
- Depending on the file type, some of these settings may not appear.
- <span id="page-68-0"></span>**5** Press Start if you have finished selecting settings.
- Use the dial pad keys to enter the number of copies you want. Press **OK**.

```
Direct Print
 FILE_1.PDF
   .____...<br>No. of Copies:    1
Press Start
```
- Press Start to print the data.
	- Press Stop/Exit.

#### **Important**

- To prevent damage to your machine, DO NOT connect any device other than a digital camera or USB Flash memory drive to the USB direct interface.
- DO NOT remove the USB Flash memory drive or digital camera from the USB direct interface until the machine has finished printing.

**10**

# **Note**

• You can change the default tray that the machine will use for printing. Press **Menu**, **1, 6, 3, and then press**  $\triangle$  **or**  $\nabla$  **to select the** tray you want as the new default.

(See *[Tray Use in print mode](#page-29-0)* >> page 18.)

• You can change the default settings for Direct Print by using the control panel when the machine is not in the Direct Print mode. Press **Menu**, **5** to enter the USB Direct I/F menu. (See *[Menu](#page-137-0)*   $table$  **>>** [page 126](#page-137-0).)

# **11 How to print from a computer**

# **Printing a document**

The machine can receive data from your computer and print it. To print from a computer, you must install the printer driver.

(See Software User's Guide: *Printing* for Windows® or *Printing and Faxing* for Macintosh.)

- Install the Brother printer driver from the Installer CD-ROM. (See Quick Setup Guide.)
- **2** From your application, choose the Print command.
- **3** Choose the name of your machine in the **Print** dialog box and click **Properties** (or **Preferences**, depending on the application you are using).
- $\overline{4}$  Choose the settings you want in the **Properties** dialog box, and then click **OK**.
	- **Paper Size**
	- **Orientation**
	- **Copies**
	- **Media Type**
	- **Resolution**
	- Print Settings
	- **Multiple Page**
	- **Duplex / Booklet**
	- Paper Source

![](_page_70_Picture_17.jpeg)

e Click **OK** to begin printing.

**12 How to scan to a computer <sup>12</sup>**

# **Scanning a document as a PDF file using ControlCenter4 (Windows®) <sup>12</sup>**

(Detailed information >> Software User's Guide: *Scanning*)

![](_page_71_Picture_3.jpeg)

The screens on your PC may vary depending on your model.

ControlCenter4 is a software utility that lets you quickly and easily access the applications you use most often. Using ControlCenter4 eliminates the need to manually launch specific applications. You can use ControlCenter4 on your computer.

![](_page_71_Picture_6.jpeg)

**1** Load your document. (See *[How to load documents](#page-35-1)* >> page 24.)

b Open ControlCenter4 by clicking **Start**/**All Programs**/**Brother**/**XXX-XXXX** (where XXX-XXXX is your model name)/**ControlCenter4**. The ControlCenter4 application will open.

c Choose **Home Mode** or **Advanced Mode** before you use ControlCenter4 and then click **OK**.

![](_page_71_Picture_113.jpeg)

Make sure the machine you want to use is selected from the **Model** pull-down list.
# **6** Set the scanning configuration.

Click **Configuration**, and then select **Button settings**, **Scan** and **File**.

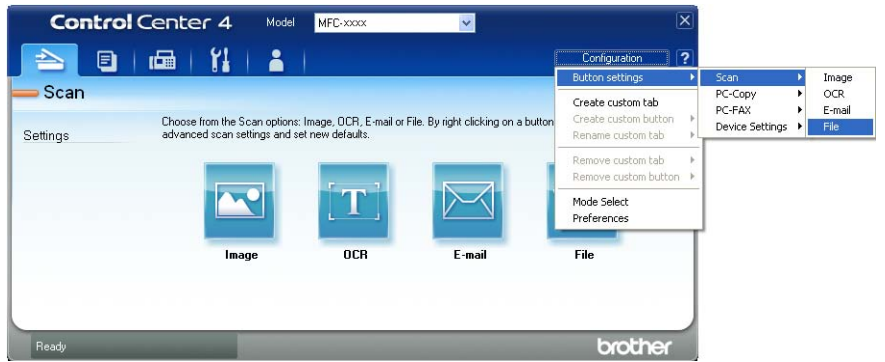

The configuration dialog box appears. You can change the default settings.

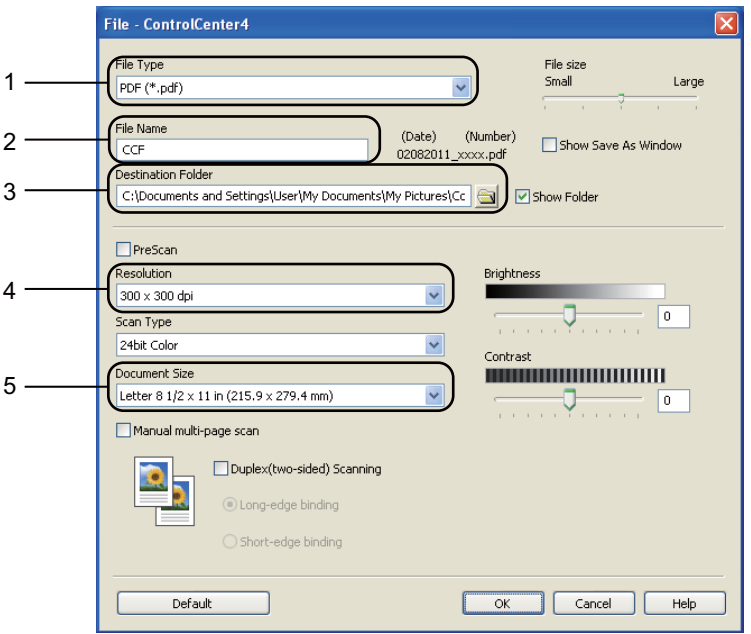

- 1 Confirm **PDF (\*.pdf)** is selected from the **File Type** pull-down list.
- 2 You can enter the file name you want to use for the document.
- 3 You can save the file to the default folder, or choose your preferred folder by clicking the (**Browse**) button.
- 4 You can choose a scanning resolution from the **Resolution** pull-down list.
- 5 You can choose the document size from the **Document Size** pull-down list.
- f Click **OK**.

#### **7** Click File.

The machine starts the scanning process. The folder where the scanned data is saved will open automatically.

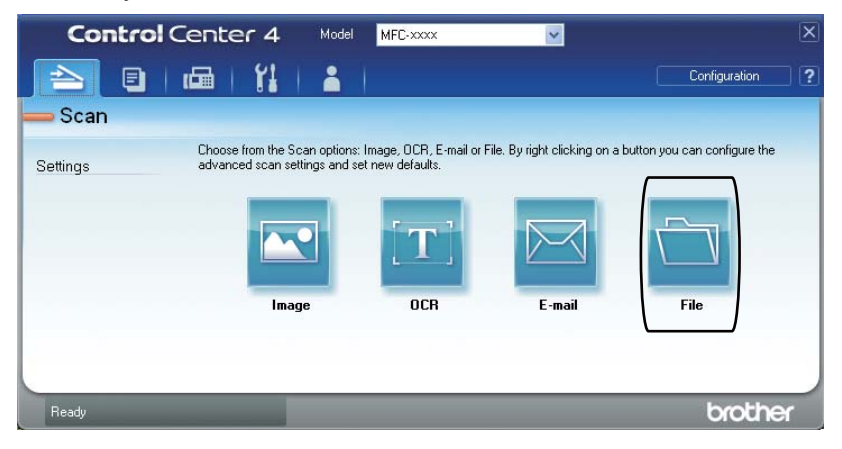

# **Changing the SCAN key settings <sup>12</sup>**

## **Before scanning**

To use the machine as a scanner, install a scanner driver. If the machine is on a network, configure it with a TCP/IP address.

- Install the scanner drivers from the Installer CD-ROM. (See Quick Setup Guide.)
- Configure the machine with a TCP/IP address if network scanning does not work. (See Software User's Guide: *Configuring Network Scanning (Windows®)*.)

## **SCAN key settings**

You can change your machine's **SCAN** key settings using ControlCenter4.

- a Open ControlCenter4 by clicking **Start**/**All Programs**/**Brother**/**XXX-XXXX** (where XXX-XXXX is your model name)/**ControlCenter4**. The ControlCenter4 application will open.
- b Make sure the machine you want to use is selected from the **Model** pull-down list.
- **3** Click the Device Settings tab.
- **Click Device Scan Settings.**

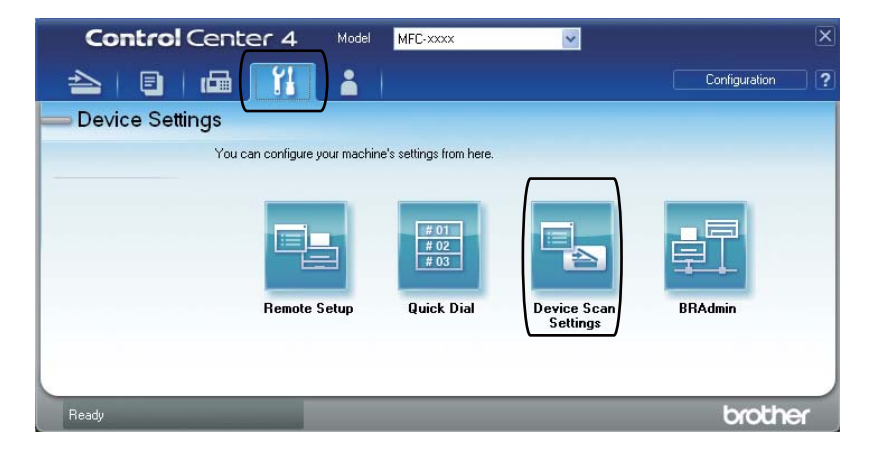

```
Chapter 12
```
**5** Choose the File tab. You can change the default settings.

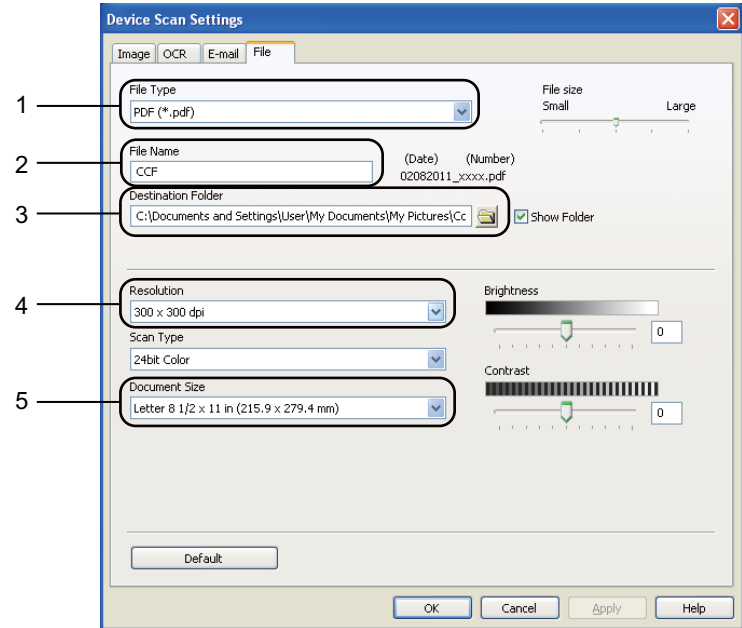

- 1 You can choose the file type from the pull-down list.
- 2 You can enter the file name you want to use for the document.
- 3 You can save the file to the default folder, or choose your preferred folder by clicking the (**Browse**) button.
- 4 You can choose a scanning resolution from the **Resolution** pull-down list.
- 5 You can choose the document size from the **Document Size** pull-down list.
- f Click **OK**.

How to scan to a computer

## **Scanning using the SCAN key**

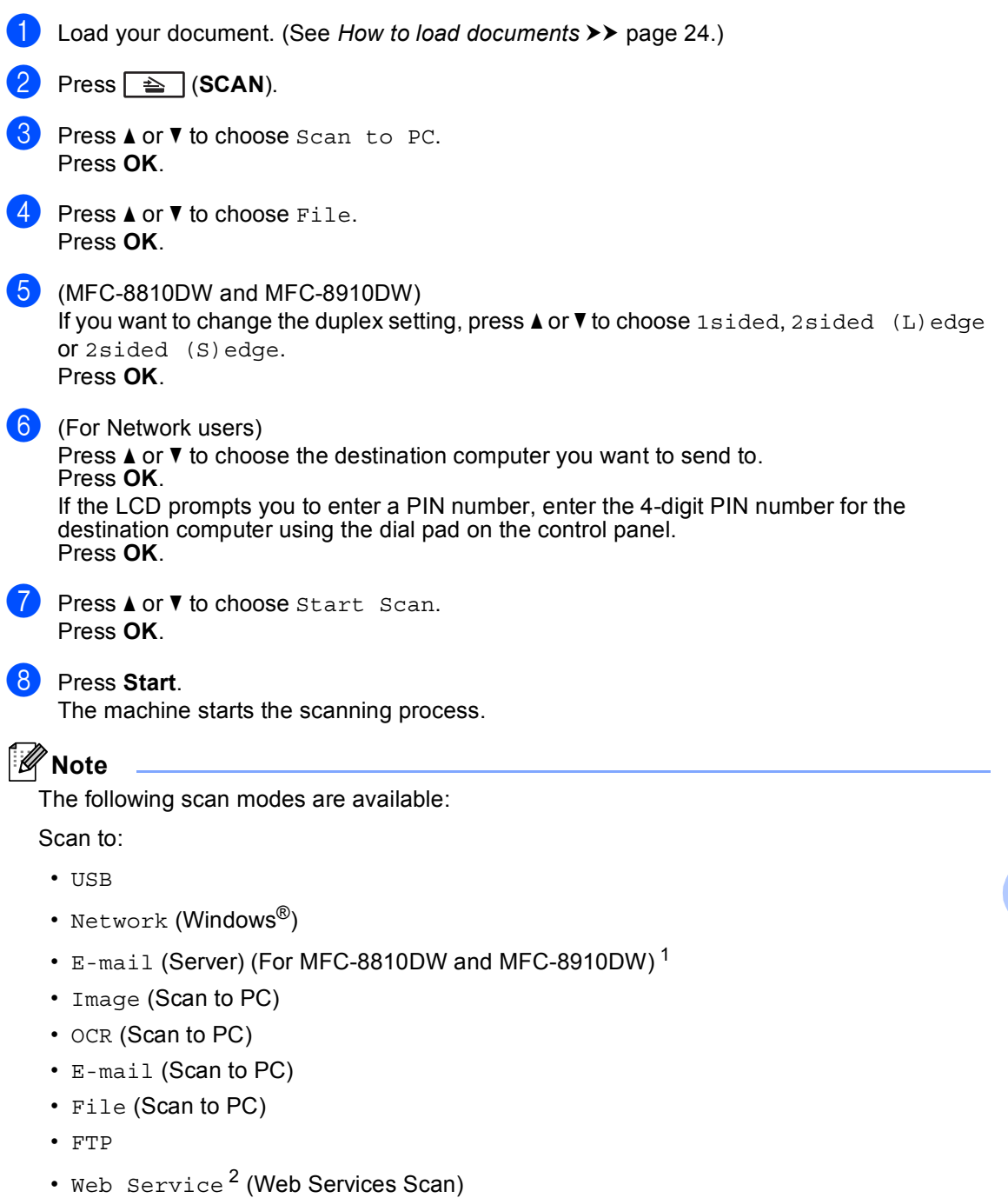

<span id="page-76-0"></span><sup>1</sup> Available for MFC-8510DN and MFC-8710DW if you download IFAX and E-mail options.

<span id="page-76-1"></span><sup>2</sup> Windows<sup>®</sup> users only. (Windows Vista<sup>®</sup> SP2 or later and Windows<sup>®</sup> 7) See Software User's Guide: *Using Web Services for scanning on your network (Windows Vista® SP2 or greater and Windows® 7)*.

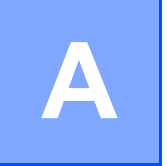

# **Routine maintenance**

# **Replacing the consumable items**

The following messages appear on the LCD in the Ready mode. These messages provide advanced warnings to replace the consumable items before they reach the end of their life. To avoid any inconvenience, you may want to buy spare consumable items before the machine stops printing.

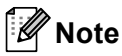

The drum unit and toner cartridge are two separate parts.

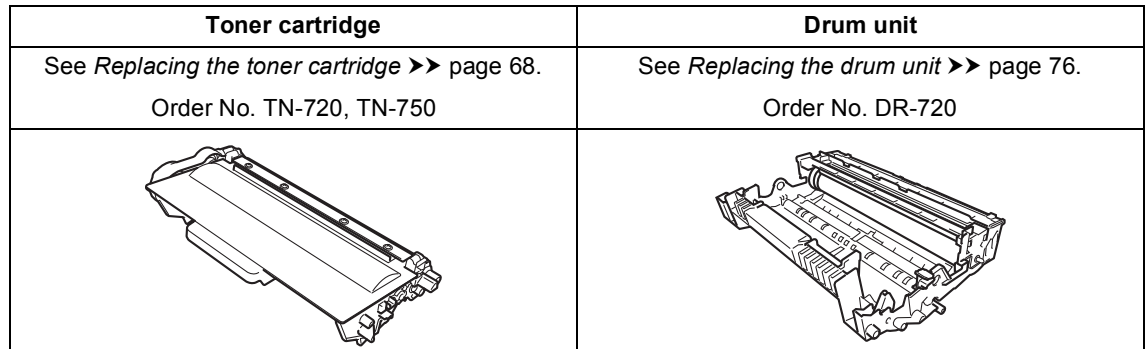

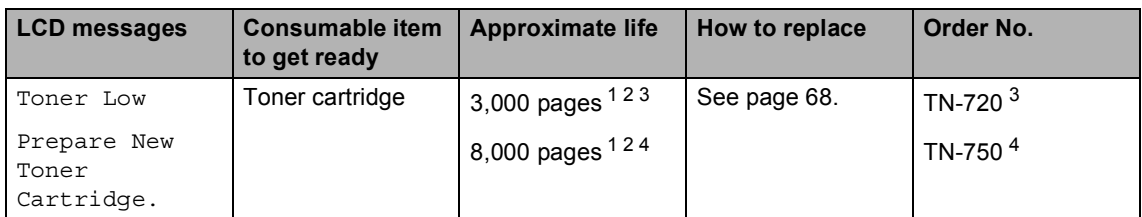

<span id="page-77-0"></span><sup>1</sup> Letter or A4 size single-sided pages.

- <span id="page-77-1"></span><sup>2</sup> Approx. cartridge yield is declared in accordance with ISO/IEC 19752.
- <span id="page-77-2"></span><sup>3</sup> Standard toner cartridge
- <span id="page-77-3"></span><sup>4</sup> High yield toner cartridge

You will need to clean the machine regularly and replace the consumable items when the following messages are displayed on the LCD.

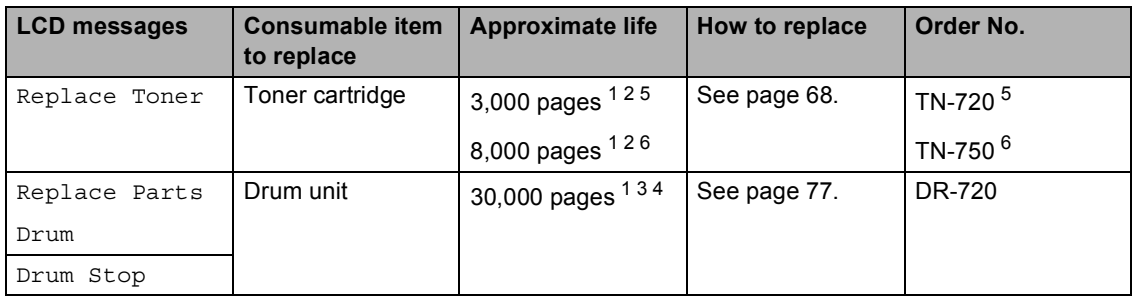

- <span id="page-78-0"></span><sup>1</sup> Letter or A4 size single-sided pages.
- <span id="page-78-1"></span><sup>2</sup> Approx. cartridge yield is declared in accordance with ISO/IEC 19752.
- <span id="page-78-4"></span> $3$  1 page per job.
- <span id="page-78-5"></span><sup>4</sup> Drum life is approximate and may vary by type of use.
- <span id="page-78-2"></span><sup>5</sup> Standard toner cartridge
- <span id="page-78-3"></span><sup>6</sup> High yield toner cartridge

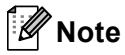

- Go to<http://www.brother.com/original/index.html>for instructions on how to return your used consumable items to the Brother collection program. If you choose not to return your used consumable, please discard the used consumable according to local regulations, keeping it separate from domestic waste. If you have questions, call your local waste disposal office.
- We recommend placing used consumable items on a piece of paper to prevent accidentally spilling or scattering the material inside.
- If you use paper that is not a direct equivalent for the recommended paper, the life of consumable items and machine parts may be reduced.
- The projected life for each of the toner cartridges is based on ISO/IEC 19752. Frequency of replacement will vary depending on the complexity of printed pages, percentage of coverage and type of media used.

## <span id="page-79-2"></span><span id="page-79-0"></span>**Replacing the toner cartridge**

Order No. TN-720, TN-750

The Standard toner cartridge can print approximately 3,000 pages  $1$ . The High Yield toner cartridge can print approximately 8,000

pages <sup>1</sup>. Actual page count will vary depending on your average type of document.

When the toner cartridge is running low, the LCD shows Toner Low.

The toner cartridge that comes supplied with the machine will need to be replaced after

approximately 2,000 pages  $1$  for MFC-8510DN and approximately 3,000 pages <sup>1</sup> for MFC-8710DW, MFC-8810DW and MFC-8910DW.

<span id="page-79-1"></span>Approx. cartridge yield is declared in accordance with ISO/IEC 19752.

# **Note**

- It is a good idea to keep a new toner cartridge ready for use when you see the Toner Low warning.
- To ensure high quality printing, we recommend that you use only Genuine Brother Brand toner cartridges. When you want to buy toner cartridges, please call Brother Customer Service.
- If you print graphics, bold text, charts, Web pages with borders, and other types of printouts that consist of more than simple text, the amount of toner used will increase.
- We recommend that you clean the machine when you replace the toner cartridge. (See Advanced User's Guide: *Cleaning and checking the machine*.).
- If you change the print density setting for lighter or darker printing, the amount of toner used will change.
- Wait to unpack the toner cartridge until immediately before you put it into the machine.

#### **Toner Low**

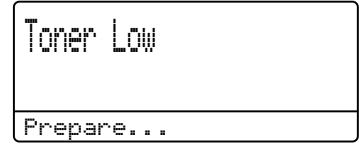

If the LCD shows Toner Low, buy a new toner cartridge and have it ready before you get a Replace Toner message.

#### **Replace Toner**

When the following message appears on the LCD, you need to replace the toner cartridge:

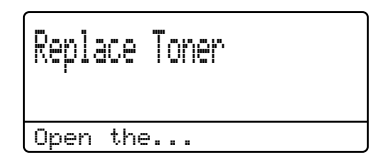

The machine will stop printing until you replace the toner cartridge. A new genuine Brother toner cartridge will reset the Replace Toner mode.

#### **Replacing the toner cartridge**

- **1** Leave the machine turned on for 10 minutes for the internal fan to cool the extremely hot parts inside the machine.
- **2** Press the front cover release button and then open the front cover.

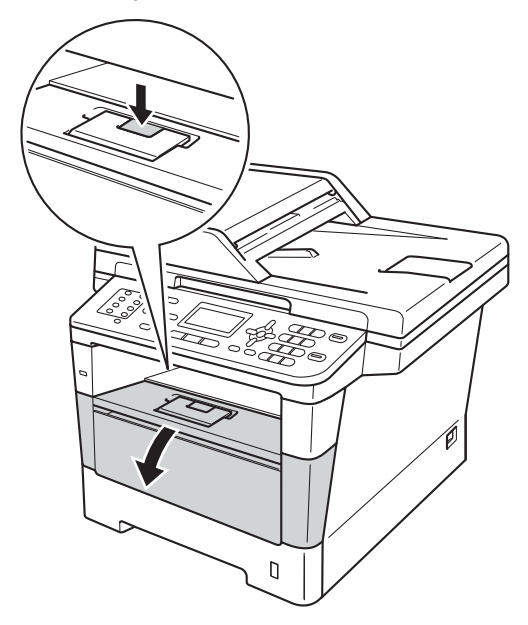

**3** Take out the drum unit and toner cartridge assembly.

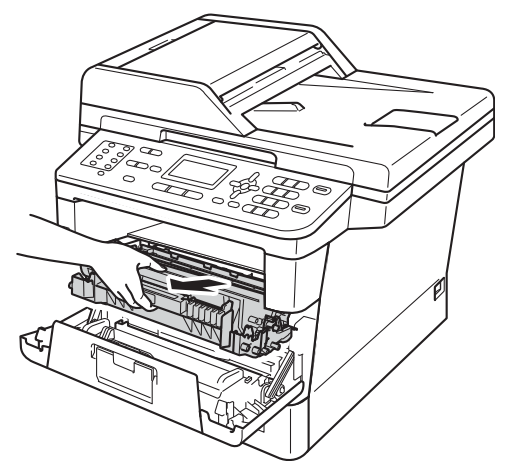

## **WARNING**

## **A** HOT SURFACE

After you have just used the machine, some internal parts of the machine will be extremely hot. Wait for the machine to cool down before you touch the internal parts of the machine.

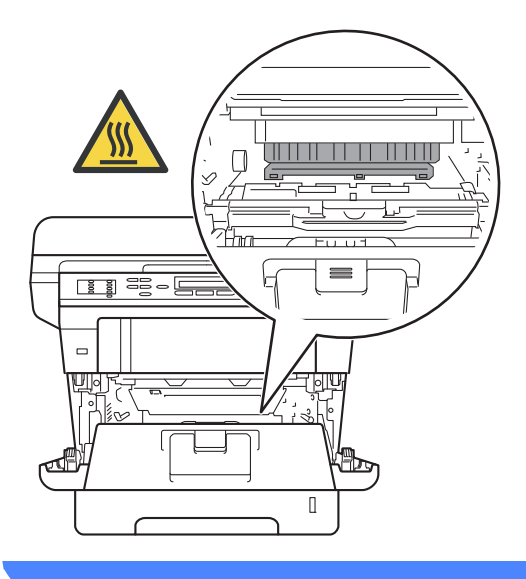

**A**

- We recommend that you place the drum unit and toner cartridge assembly on a clean, flat surface with a piece of disposable paper underneath it in case you accidentally spill or scatter toner.
- To prevent damage to the machine from static electricity, DO NOT touch the electrodes shown in the illustration.

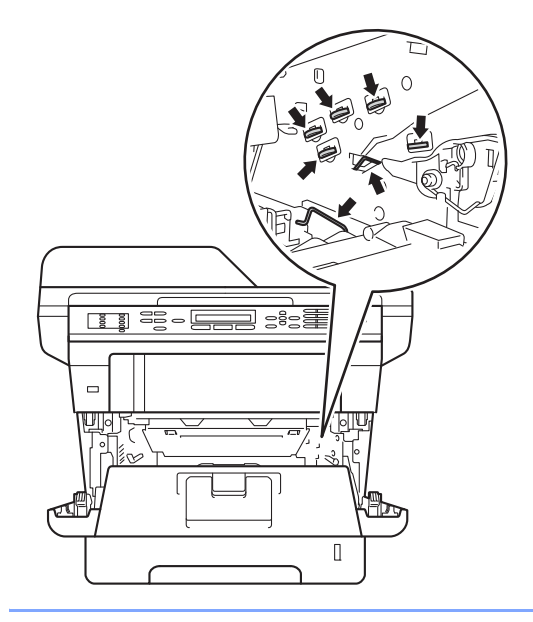

 $\overline{4}$  Push down the green lock lever and take the toner cartridge out of the drum unit.

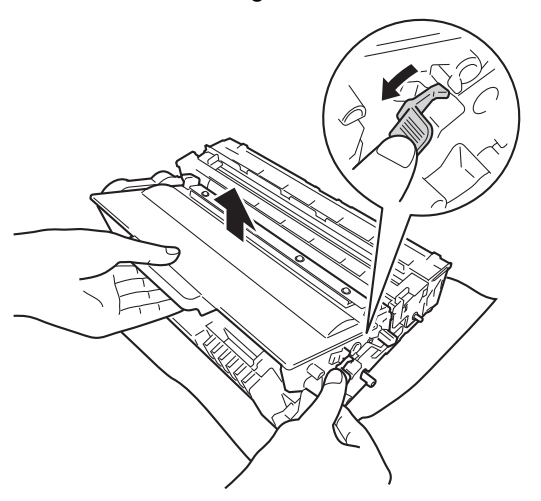

## **WARNING**

# 介仓

- DO NOT put a toner cartridge or a toner cartridge and drum unit assembly into a fire. It could explode, resulting in injuries.
- DO NOT use flammable substances, any type of spray, or an organic solvent/liquid containing alcohol or ammonia to clean the inside or outside of the product. Doing so could cause a fire or electrical shock. Instead, use only a dry, lint-free cloth.

(See Product Safety Guide: *To use the product safely*.)

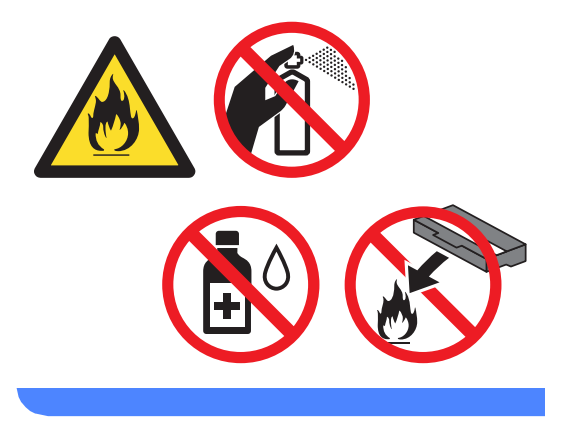

- Handle the toner cartridge carefully. If toner scatters on your hands or clothes, immediately wipe or wash it off with cold water.
- To avoid print quality problems, DO NOT touch the shaded parts shown in the illustrations.

#### **<Toner cartridge>**

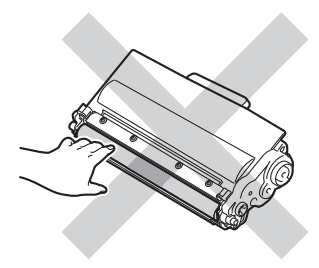

#### **<Drum unit>**

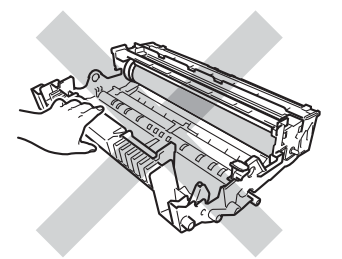

• We recommend that you place the toner cartridge on a clean, flat, level, stable surface with a sheet of disposable paper or cloth underneath it in case you accidentally spill or scatter toner.

## **Note**

- Be sure to seal up the used toner cartridge tightly in a suitable bag so that toner powder does not spill out of the cartridge.
- Go to [http://www.brother.com/original/](http://www.brother.com/original/index.html) [index.html](http://www.brother.com/original/index.html) for instructions on how to return your used consumable items to the Brother collection program. If you choose not to return your used consumable, please discard the used consumable according to local regulations, keeping it separate from domestic waste. If you have questions, call your local waste disposal office.
- $\overline{6}$  Unpack the new toner cartridge. Hold the cartridge level with both hands and gently shake it from side to side several times to spread the toner evenly inside the cartridge.

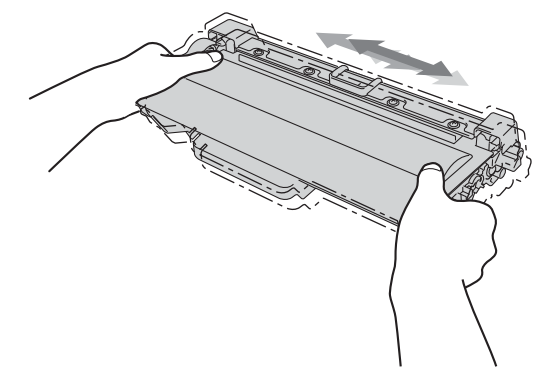

**A**

- Wait to unpack the new toner cartridge until immediately before you put it in the machine. If a toner cartridge is left unpacked for a long time, the toner life will be shortened.
- If an unpacked drum unit is put in direct sunlight or room light, the unit may be damaged.
- Brother strongly recommends that you DO NOT refill the toner cartridge provided with your machine. We also strongly recommend that you continue to use only Genuine Brother Brand replacement toner cartridges. Use or attempted use of third party toner and/or cartridges in the Brother machine may cause damage to the machine and/or may result in unsatisfactory print quality. In addition, use of third party toner and/or cartridges may trigger incorrect status messages, cause the printer to stop prematurely or otherwise malfunction. Our limited warranty coverage does not apply to any problem that is caused by the use of third party toner and/or cartridges. To protect your investment and obtain premium performance from the Brother machine, we strongly recommend the use of Genuine Brother Supplies.

 $\begin{bmatrix} 6 \end{bmatrix}$  Pull off the protective cover.

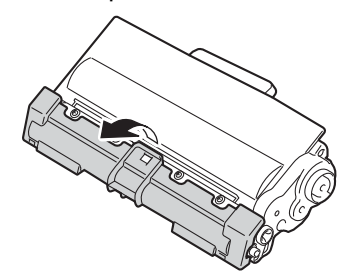

#### **A** Important

Put the toner cartridge in the drum unit immediately after you have removed the protective cover. To prevent any degradation to the print quality, DO NOT touch the shaded parts shown in the illustrations.

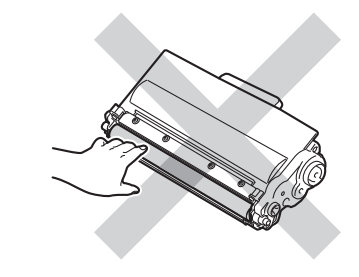

 $\overline{z}$  Put the new toner cartridge firmly into the drum unit until you hear it lock into place. If you put it in correctly, the green lock lever will lift automatically.

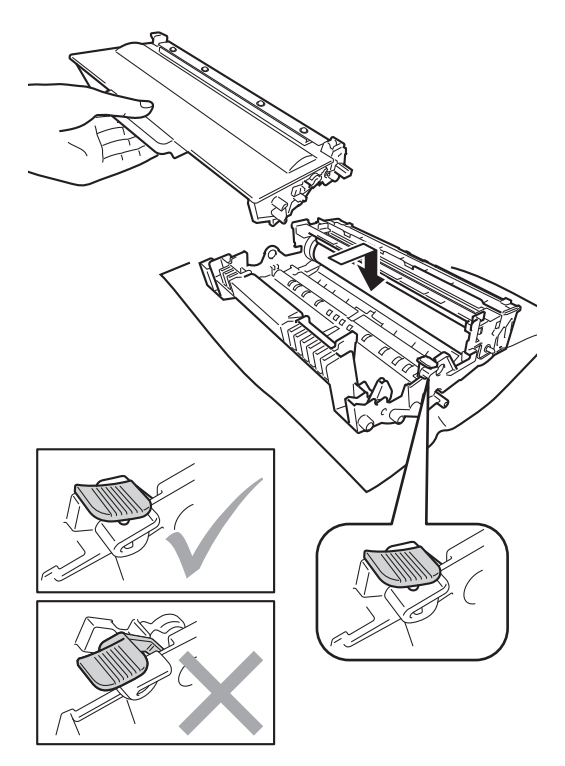

## **Note**

Make sure that you put in the toner cartridge correctly or it may separate from the drum unit.

 $\left( 8 \right)$  Clean the corona wire inside the drum unit by gently sliding the green tab from left to right and right to left several times.

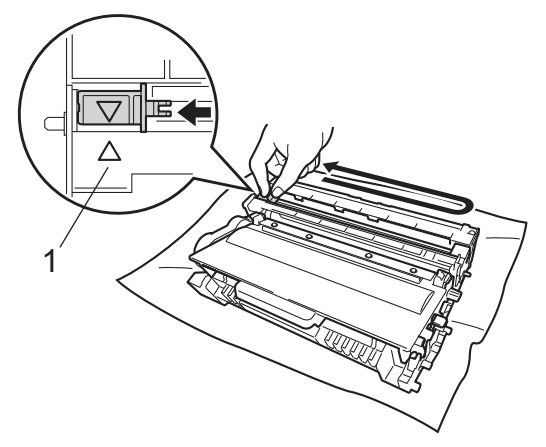

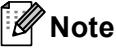

Be sure to return the tab to the home position  $(A)$  (1). If you do not, printed pages may have a vertical stripe.

Put the drum unit and toner cartridge assembly back into the machine.

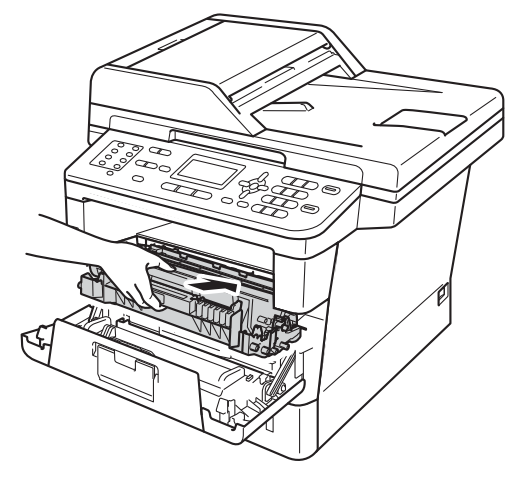

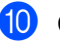

**journal** Close the front cover of the machine.

#### **Note**

After you replace a toner cartridge, DO NOT turn off the machine's power switch or open the front cover until the LCD clears the Please Wait message and returns to Ready mode.

## <span id="page-85-1"></span><span id="page-85-0"></span>**Cleaning the corona wire**

If you have print quality problems, clean the corona wire as follows:

- $\blacksquare$  Leave the machine turned on for 10 minutes for the internal fan to cool the extremely hot parts inside the machine.
- **2** Press the front cover release button and then open the front cover.

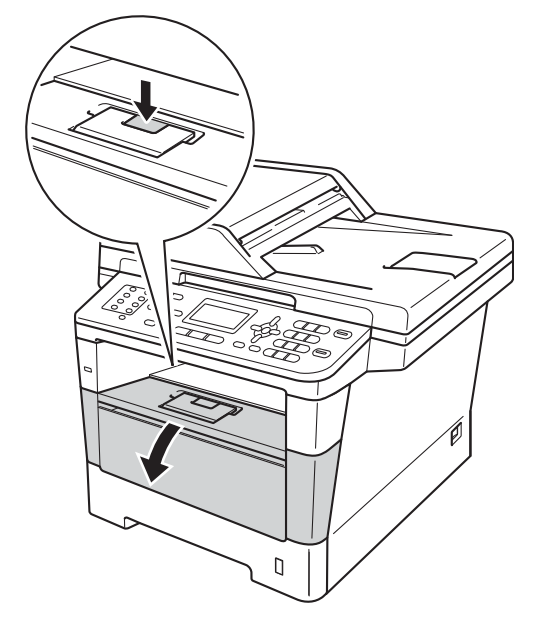

**3** Take out the drum unit and toner cartridge assembly.

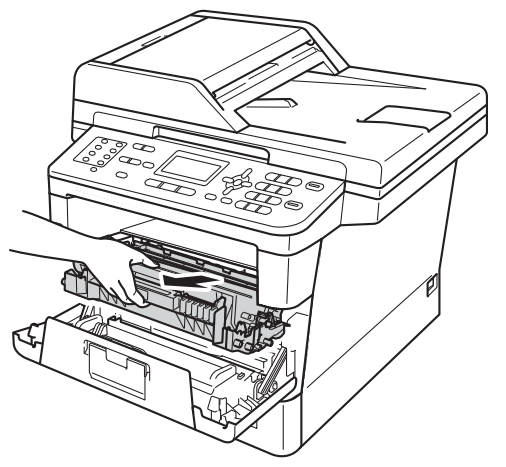

## **WARNING**

## **A** HOT SURFACE

After you have just used the machine, some internal parts of the machine will be extremely hot. Wait for the machine to cool down before you touch the internal parts of the machine.

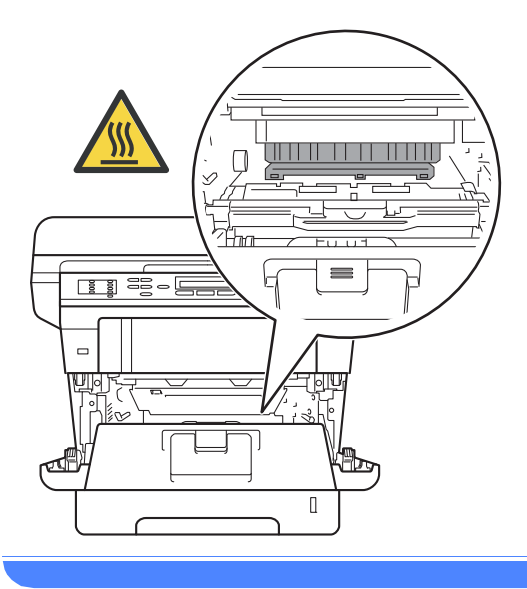

- We recommend that you put the drum unit and toner cartridge assembly on a piece of disposable paper or cloth in case you accidentally spill or scatter toner.
- Handle the drum unit and toner cartridge assembly carefully. If toner scatters on your hands or clothes, immediately wipe or wash it off with cold water.
- To prevent damage to the machine from static electricity, DO NOT touch the electrodes shown in the illustration.

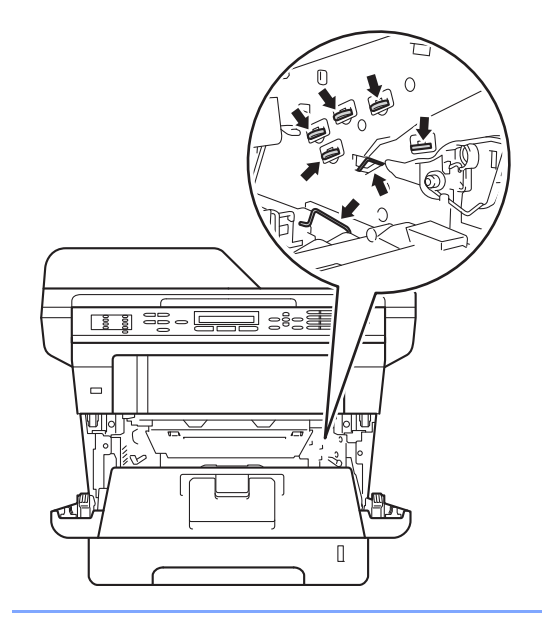

Clean the corona wire inside the drum unit by gently sliding the green tab from left to right and right to left several times.

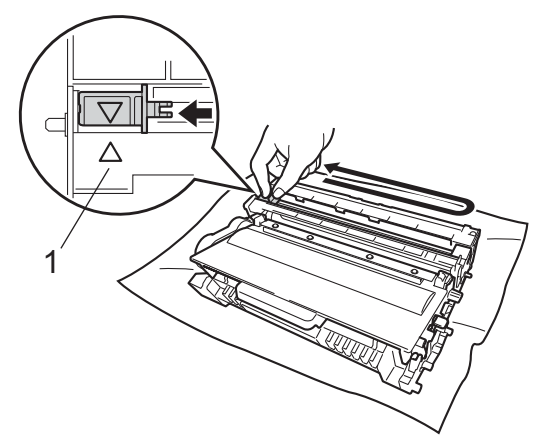

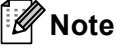

Be sure to return the tab to the home position  $(A)$  (1). If you do not, printed pages may have a vertical stripe.

5 Put the drum unit and toner cartridge assembly back into the machine.

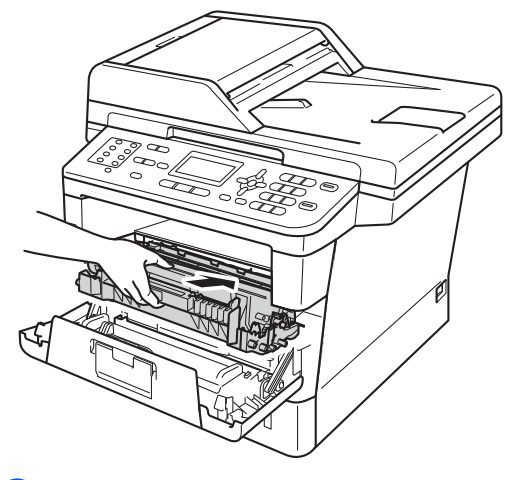

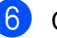

Close the front cover of the machine.

## <span id="page-87-0"></span>**Replacing the drum unit**

Order No. DR-720

A new drum unit can print approximately 30,000 Letter or A4 size single-sided pages.

#### - Ø **Note**

- There are many factors that determine the actual drum life, such as the temperature, humidity, type of paper, type of toner used and so on. Under ideal conditions, the average drum life is estimated at approximately 30,000 pages. The actual number of pages that your drum will print may be significantly less than this estimate. Because we have no control over the many factors that determine the actual drum life, we cannot guarantee a minimum number of pages that will be printed by your drum.
- For best performance, use only genuine Brother toner. The machine should be used only in a clean, dust-free environment with adequate ventilation.
- Printing with a non-Brother drum unit may reduce not only the print quality but also the quality and life of the machine itself. Warranty coverage does not apply to problems caused by the use of a non-Brother drum unit.

#### **Drum Error**

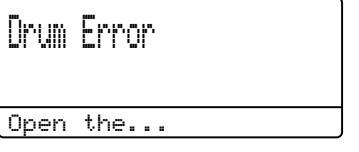

The corona wire has become dirty. Clean the corona wire in the drum unit. (See *[Cleaning](#page-85-0)  [the corona wire](#page-85-0)*  $\rightarrow \rightarrow$  page 74.)

If you cleaned the corona wire and Drum Error was not cleared then the drum unit is at the end of its life. Replace the drum unit with a new one.

#### **Replace Parts** Drum

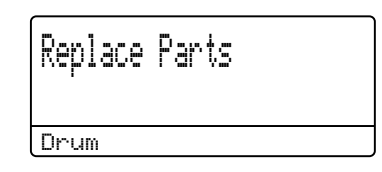

The drum unit has exceeded its rated life. Please replace the drum unit with a new one. We recommend a genuine Brother drum unit be installed at this time.

After replacement, reset the drum counter by following the instructions included with the new drum unit. (See *[Resetting the drum](#page-91-0)  counter*  $\rightarrow \rightarrow$  [page 80.](#page-91-0))

#### **Drum Stop**

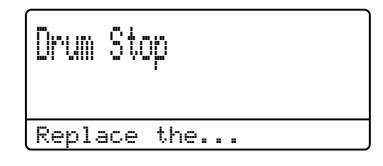

We cannot guarantee the print quality. Please replace the drum unit with a new one. We recommend a genuine Brother drum unit be installed at this time.

After replacement, reset the drum counter by following the instructions included with the new drum unit. (See *[Resetting the drum](#page-91-0)  counter*  $\rightarrow \cdot$  [page 80.](#page-91-0))

#### <span id="page-88-1"></span><span id="page-88-0"></span>**Replacing the drum unit**

#### *Important*

- While removing the drum unit, handle it carefully because it may contain toner. If toner scatters on your hands or clothes, immediately wipe or wash it off with cold water.
- Every time you replace the drum unit, clean the inside of the machine. (See Advanced User's Guide: *Cleaning and checking the machine*.)
- Wait to unpack the new drum unit immediately before you put it in the machine. Exposure to direct sunlight or room light may damage the drum unit.
- $\blacksquare$  Leave the machine turned on for 10 minutes for the internal fan to cool the extremely hot parts inside the machine.
- Press the front cover release button and then open the front cover.

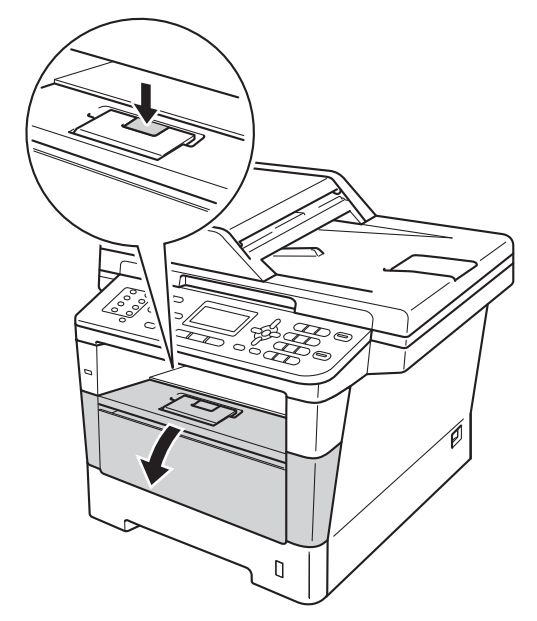

Take out the drum unit and toner cartridge assembly.

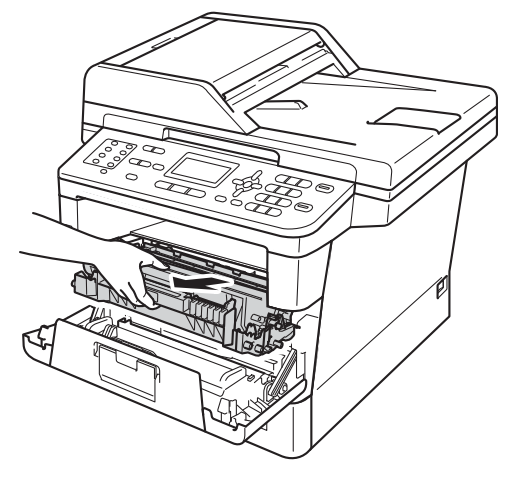

## **A WARNING**

## **A** HOT SURFACE

After you have just used the machine, some internal parts of the machine will be extremely hot. Wait for the machine to cool down before you touch the internal parts of the machine.

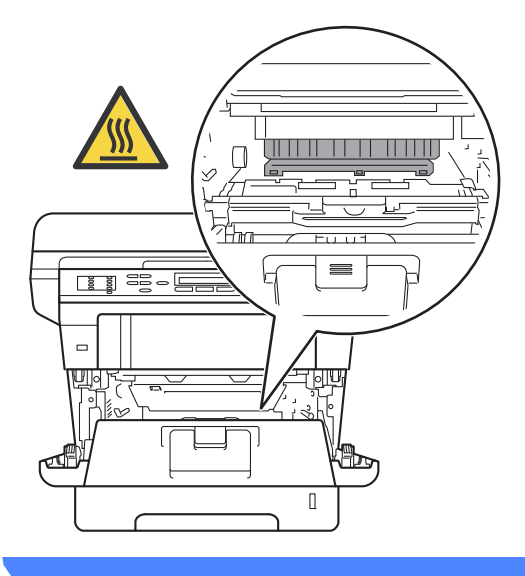

- We recommend that you place the drum unit and toner cartridge assembly on a clean, flat surface with a piece of disposable paper underneath it in case you accidentally spill or scatter toner.
- To prevent damage to the machine from static electricity, DO NOT touch the electrodes shown in the illustration.

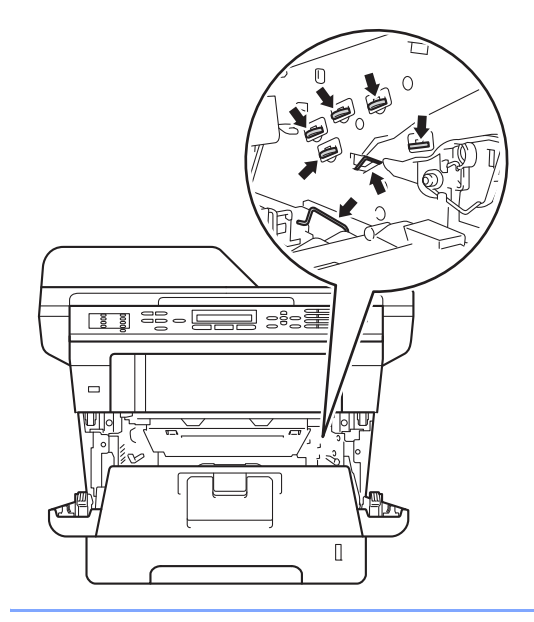

 $\overline{4}$  Push down the green lock lever and take the toner cartridge out of the drum unit.

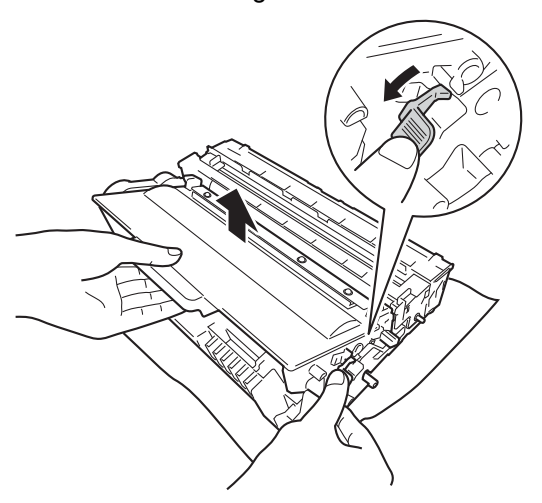

## **WARNING**

# 介仓

- DO NOT put a toner cartridge or a toner cartridge and drum unit assembly into a fire. It could explode, resulting in injuries.
- DO NOT use flammable substances, any type of spray, or an organic solvent/liquid containing alcohol or ammonia to clean the inside or outside of the product. Doing so could cause a fire or electrical shock. Instead, use only a dry, lint-free cloth.

(See Product Safety Guide: *To use the product safely*.)

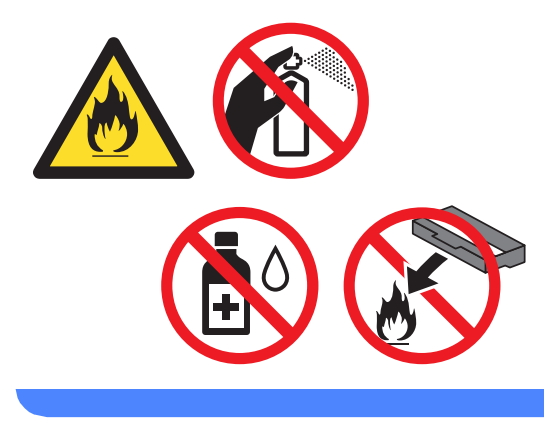

#### *<u>I</u>* Important

- Handle the toner cartridge carefully. If toner scatters on your hands or clothes, immediately wipe or wash it off with cold water.
- To avoid print quality problems, DO NOT touch the shaded parts shown in the illustrations.

#### **<Toner cartridge>**

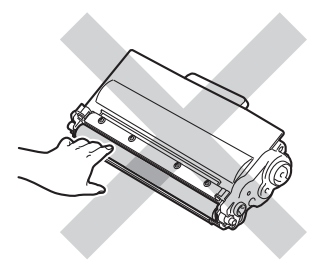

#### **<Drum unit>**

• We recommend that you place the toner cartridge on a clean, flat, level, stable surface with a sheet of disposable paper or cloth underneath it in case you accidentally spill or scatter toner.

## **Note**

- Be sure to seal up the used drum unit tightly in a suitable bag so that toner powder does not spill out of the drum unit.
- Go to [http://www.brother.com/original/](http://www.brother.com/original/index.html) [index.html](http://www.brother.com/original/index.html) for instructions on how to return your used consumable items to the Brother collection program. If you choose not to return your used consumable, please discard the used consumable according to local regulations, keeping it separate from domestic waste. If you have questions, call your local waste disposal office.

Unpack the new drum unit.

 $\boxed{6}$  Put the toner cartridge firmly into the new drum unit until you hear it lock into place. If you put the cartridge in correctly, the green lock lever will lift automatically.

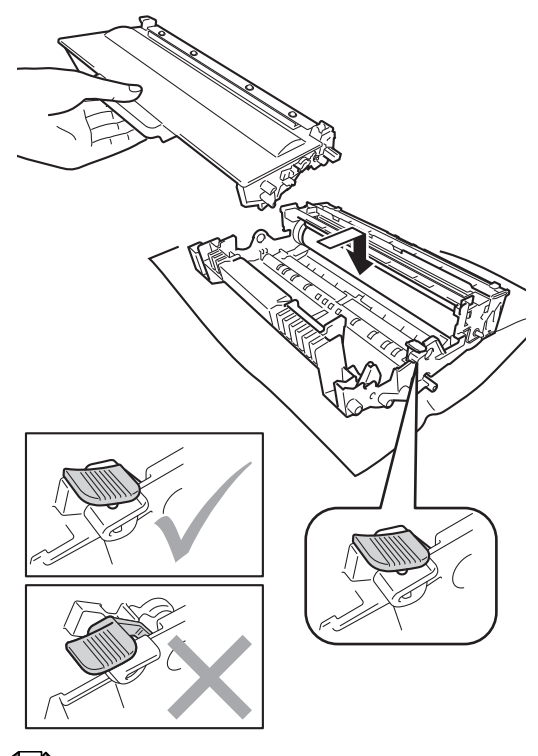

#### **Note**

Make sure that you put in the toner cartridge correctly or it may separate from the drum unit.

 $\overline{7}$  Put the drum unit and toner cartridge assembly back into the machine. Do not close the front cover of the machine.

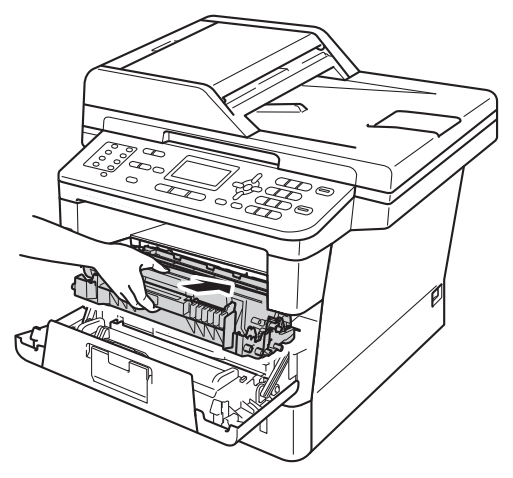

#### <span id="page-91-0"></span>**Resetting the drum counter**

When you replace the drum unit with a new one, you need to reset the drum counter by completing the following steps.

#### **I**mportant **·**

Do not reset the drum counter when you only replace the toner cartridge.

With the front cover still open, press **Clear**.

```
Replace Drum?
a 1.Yes
\overline{\mathbf{v}} 2.No
Select \sqrt{\ } or OK
```
 $\left( 2 \right)$  To confirm you are installing a new drum, press **1**.

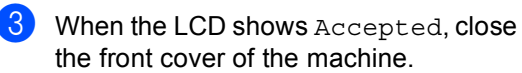

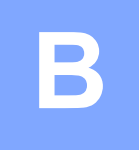

# **Troubleshooting**

If you think there is a problem with your machine, check each of the items below first and follow the troubleshooting tips.

You can correct most problems by yourself. If you need additional help, the Brother Solutions Center offers the latest FAQs and troubleshooting tips.

Visit us at [http://solutions.brother.com/.](http://solutions.brother.com/)

# **Identifying your problem**

First, check the following:

- The machine's power cord is connected correctly and the machine's power switch is turned on. If the machine does not turn on after connecting the power cord, see *[Other difficulties](#page-124-0)*  $\rightarrow$  [page 113](#page-124-0).
- All of the protective parts have been removed.
- $\blacksquare$  Paper is inserted correctly in the paper tray.
- The interface cables are securely connected to the machine and the computer, or the wireless connection is set up on both the machine and your computer.
- LCD Messages

(See *[Error and maintenance messages](#page-94-0)* >> page 83.)

If you did not solve your problem with the above checks, identify your problem and then go to the page suggested below.

Paper handling and Printing problems:

- **[Printing difficulties](#page-115-0)** >> page 104
- **[Paper handling difficulties](#page-116-0)** >> page 105
- **[Printing received faxes](#page-117-0)** >> page 106

Telephone and Fax problems:

- [Telephone line or connections](#page-118-0) >> page 107
- [Handling incoming calls](#page-121-0) >> page 110
- [Receiving faxes](#page-119-0) >> page 108
- **[Sending faxes](#page-120-0)** >> page 109

Copying problems:

■ [Copying difficulties](#page-122-0) >> page 111

Download from Www.Somanuals.com. All Manuals Search And Download.

Scanning problems:

**[Scanning difficulties](#page-122-1) >> page 111** 

Software and Network problems:

- [Software difficulties](#page-122-2) >> page 111
- [Network difficulties](#page-123-0) >> page 112

# <span id="page-94-0"></span>**Error and maintenance messages**

As with any sophisticated office product, errors may occur and consumable items may need to be replaced. If this happens, your machine identifies the error or required routine maintenance and shows the appropriate message. The most common error and maintenance messages are shown below.

You can correct most errors and perform routine maintenance by yourself. If you need more help, the Brother Solutions Center offers the latest FAQs and troubleshooting tips:

Visit us at [http://solutions.brother.com/.](http://solutions.brother.com/)

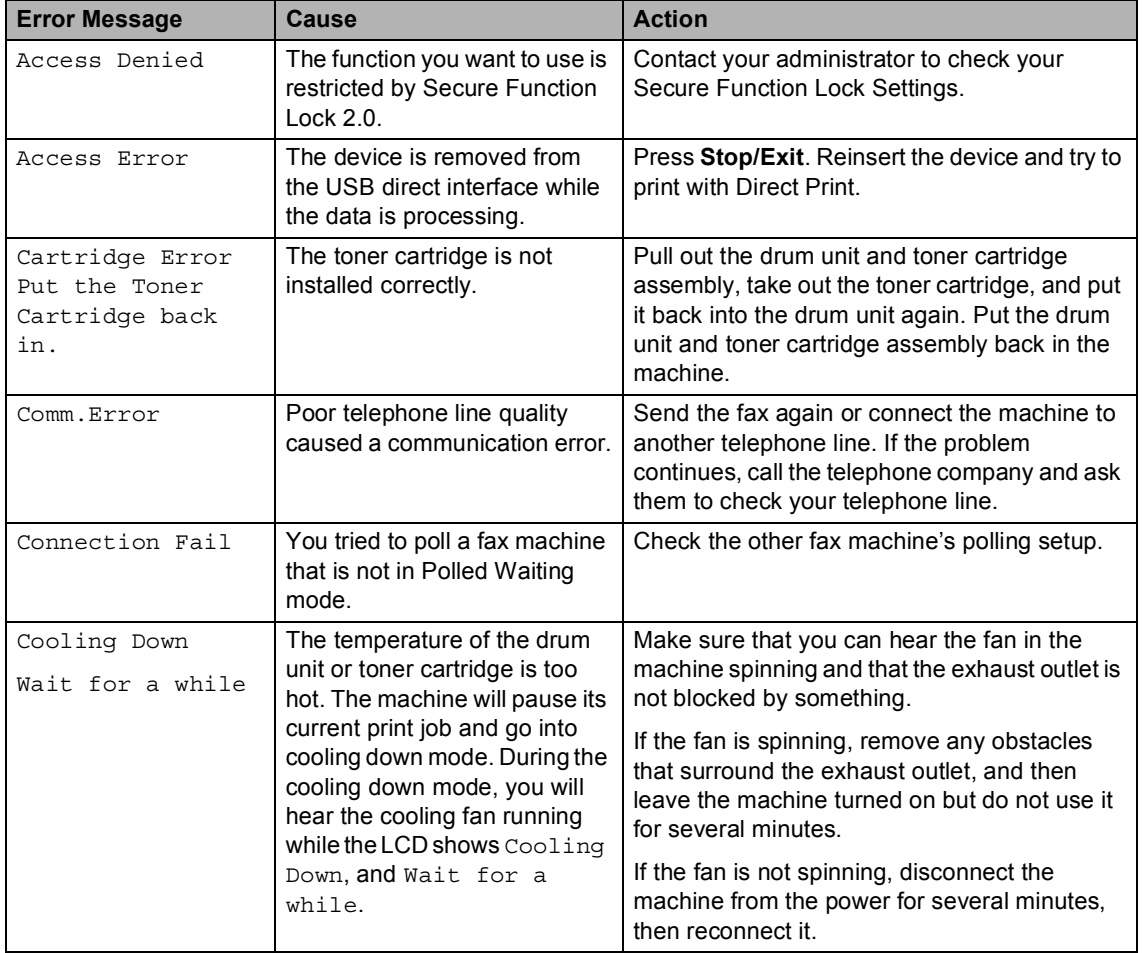

**B**

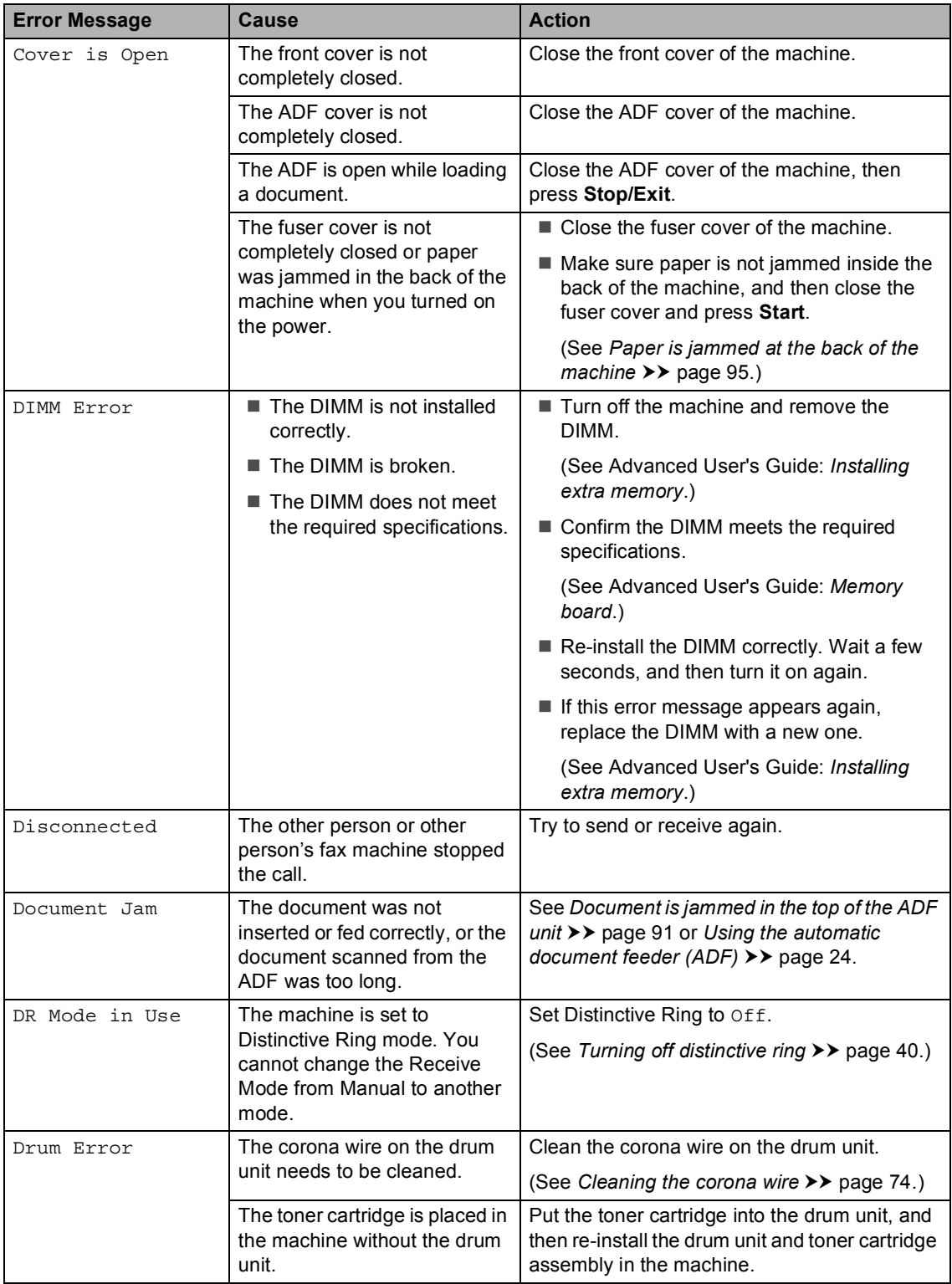

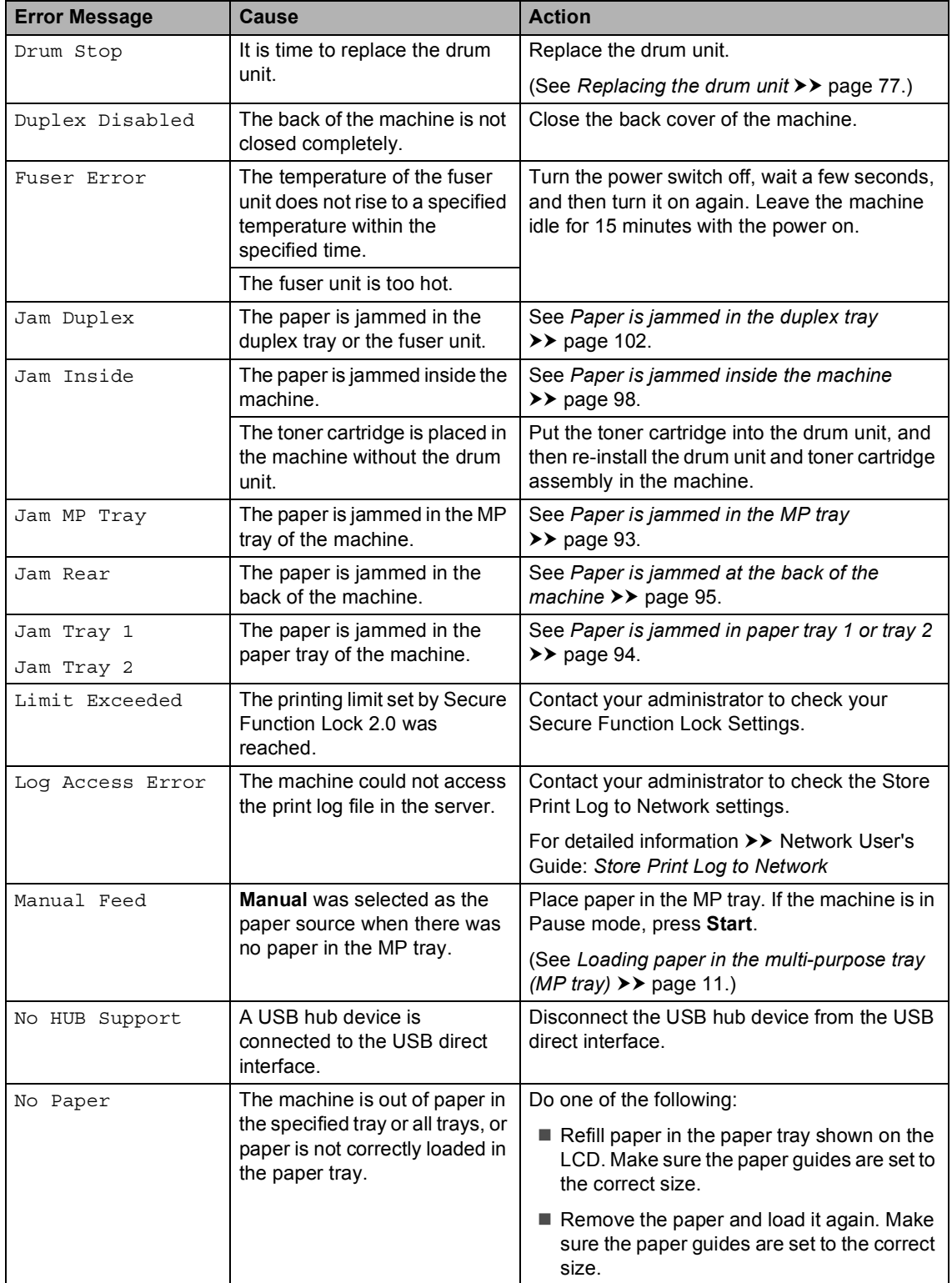

**B**

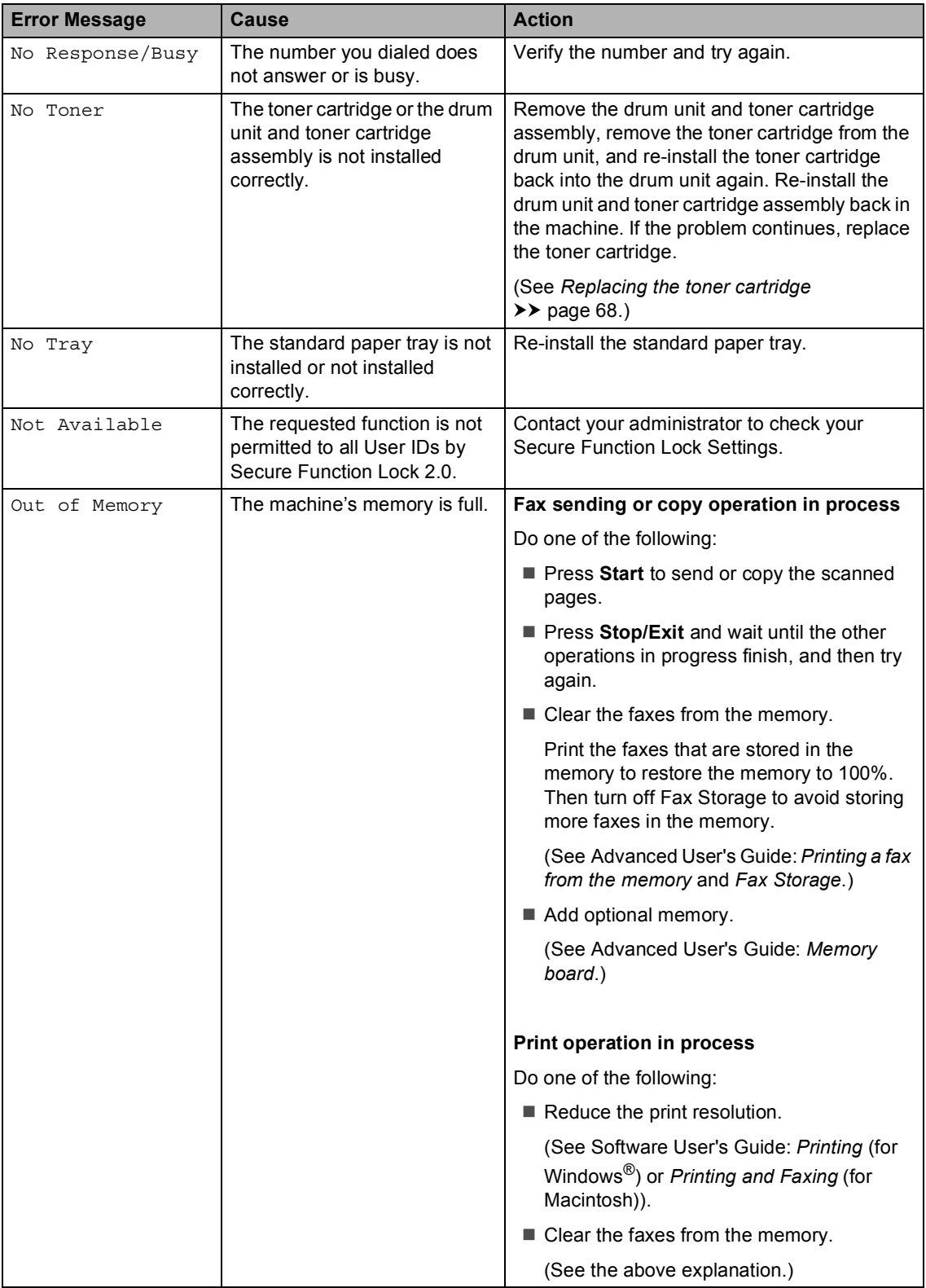

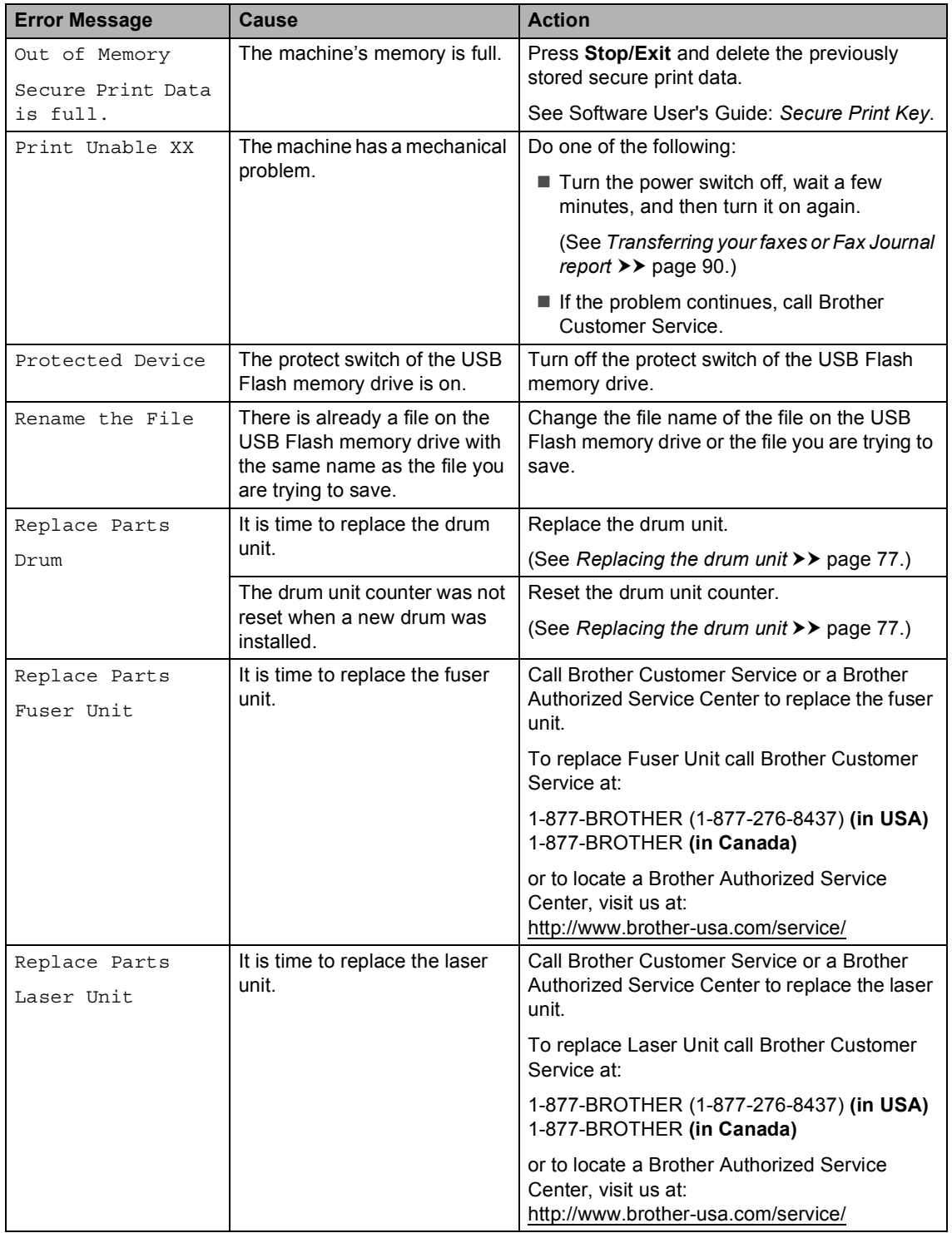

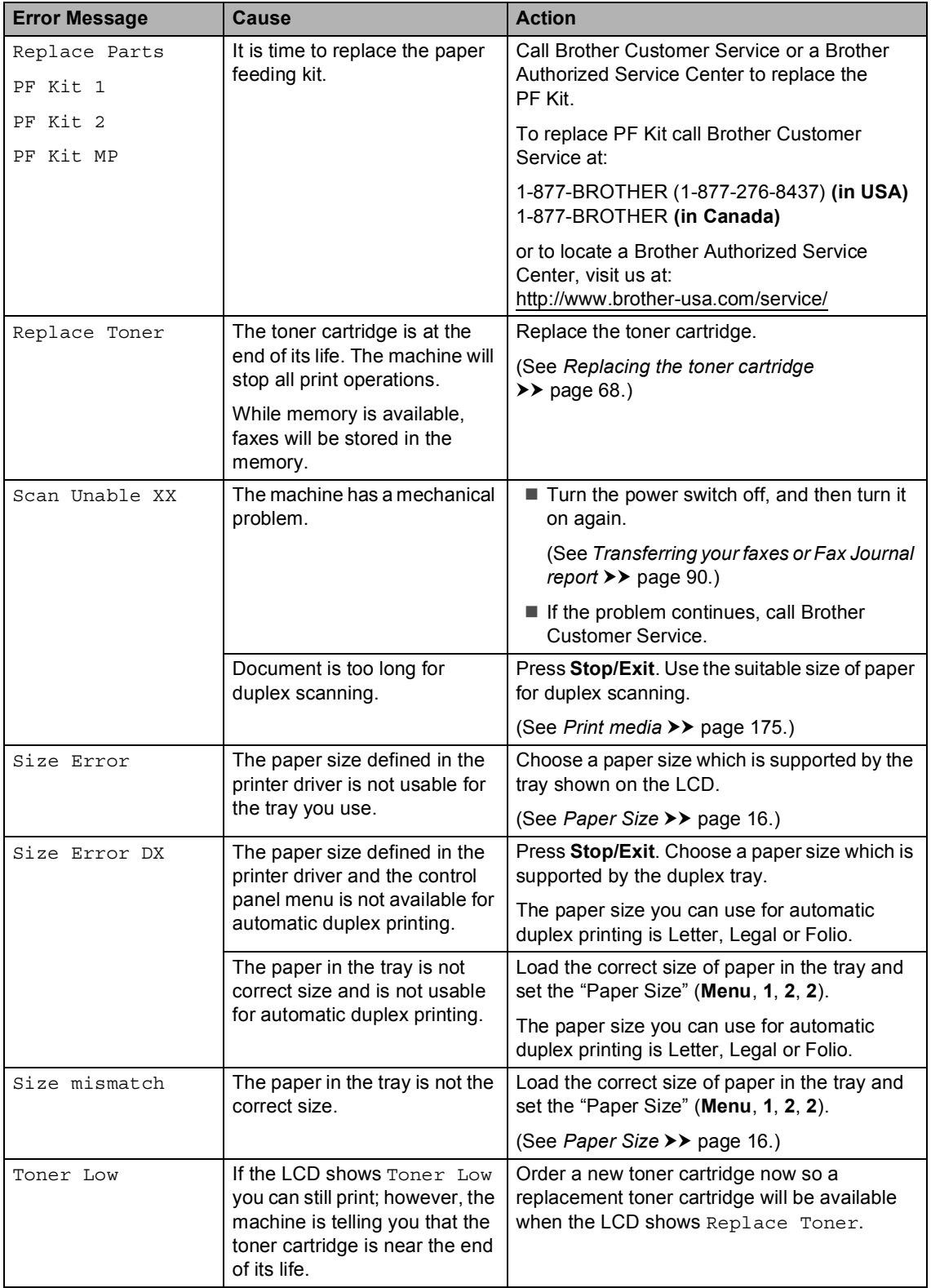

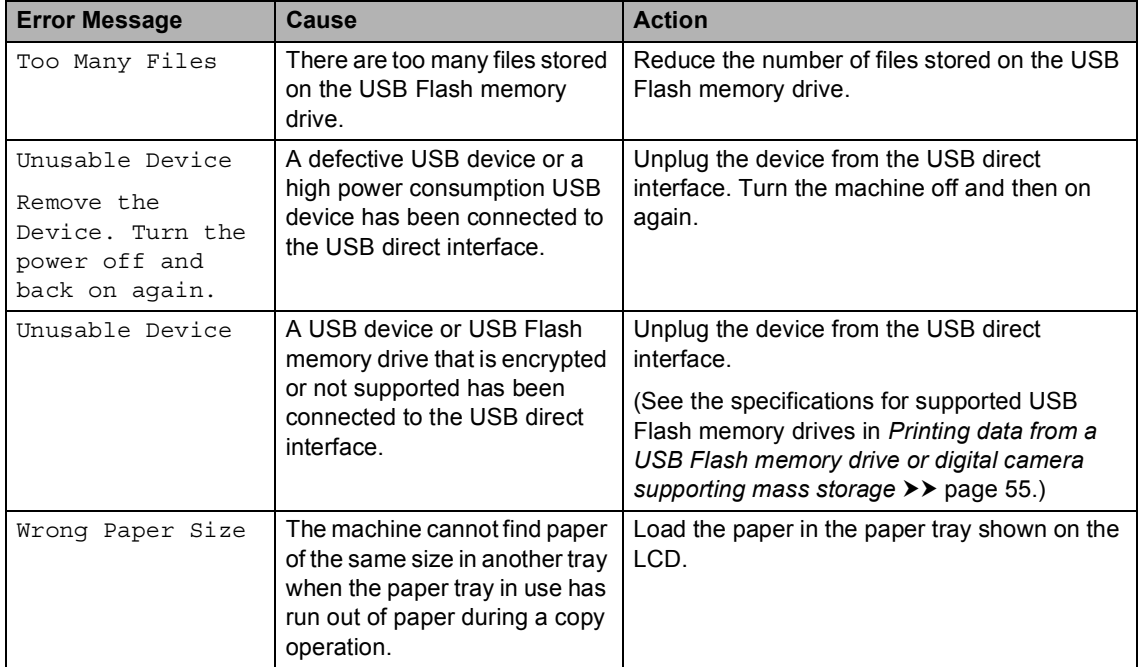

## <span id="page-101-0"></span>**Transferring your faxes or Fax Journal report**

If the LCD shows:

- Print Unable XX
- Scan Unable XX

We recommend transferring your faxes to another fax machine or to your PC. (See *[Transferring faxes to another fax machine](#page-101-1)* **▶▶** [page 90](#page-101-1) or *[Transferring faxes to your PC](#page-101-2)*  $\rightarrow$  [page 90](#page-101-2).)

You can also transfer the Fax Journal report to see if there are any faxes you need to transfer. (See *[Transferring the Fax Journal](#page-101-3)  [report to another fax machine](#page-101-3)* >> page 90.)

## **Note**

If there is an error message on the machine's LCD, after the faxes have been transferred, disconnect the machine from the power source for several minutes, and then reconnect it.

#### <span id="page-101-1"></span>**Transferring faxes to another fax machine**

If you have not set up your Station ID, you cannot enter fax transfer mode. (See Quick Setup Guide: *Set your Station ID*.)

a Press **Menu**, **9**, **0**, **1**.

Do one of the following:

- $\blacksquare$  If the LCD shows  $No$  Data, there are no faxes left in the machine's memory. Press **Stop/Exit**.
- $\blacksquare$  Enter the fax number to which faxes will be forwarded.

Press Start.

#### <span id="page-101-2"></span>**Transferring faxes to your PC**

You can transfer the faxes from your machine's memory to your PC.

Make sure that you have installed **MFL-Pro Suite** on your PC, and then turn on **PC-Fax Receiving** on the PC. (See Software User's Guide: *PC-FAX receiving*.)

From the Windows® **Start** menu, select **All Programs**, **Brother**, **MFC-XXXX**, **PC-Fax Receiving**, and select **Receive**. (XXXX is your model name.)

Make sure that you have set PC Fax Receive on the machine. (See *[PC-FAX Receive](#page-46-0)  [\(For Windows](#page-46-0)<sup>®</sup> only)* >> page 35.) If faxes are in the machine's memory when you set up PC-Fax Receive, the LCD will ask if you want to transfer the faxes to your PC.

**3** Do one of the following:

- $\blacksquare$  To transfer all faxes to your PC, press **1**. You will be asked if you want a backup print.
- $\blacksquare$  To exit and leave the faxes in the memory, press **2**.
- Press Stop/Exit.

#### <span id="page-101-3"></span>**Transferring the Fax Journal report to another fax machine <sup>B</sup>**

If you have not set up your Station ID, you cannot enter fax transfer mode. (See Quick Setup Guide: *Set your Station ID*.)

a Press **Menu**, **9**, **0**, **2**.

Enter the fax number to which the Fax Journal report will be forwarded.

Press Start.

# **Document Jams**

## <span id="page-102-0"></span>**Document is jammed in the top of the ADF unit <sup>B</sup>**

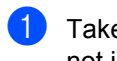

Take out any paper from the ADF that is not jammed.

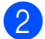

Open the ADF cover.

**3** Pull the jammed document out to the left.

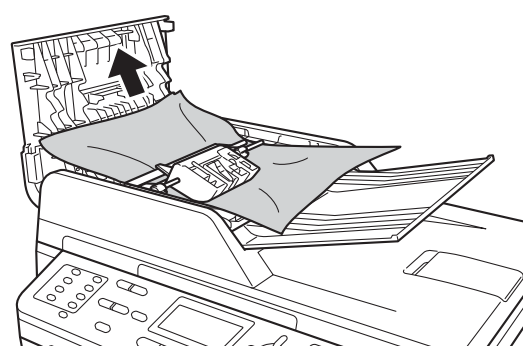

If the document rips or tears, be sure you remove all small paper scraps to prevent future jams.

- Close the ADF cover.
- e Press **Stop/Exit**.

## **Document is jammed under the document cover**

- Take out any paper from the ADF that is not jammed.
- 2 Lift the document cover.
- **6** Pull the jammed document out to the right.

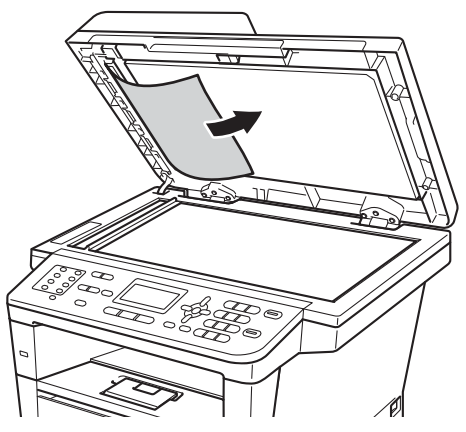

If the document rips or tears, be sure you remove all small paper scraps to prevent future jams.

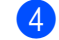

Close the document cover.

e Press **Stop/Exit**.

## **Removing small documents jammed in the ADF**

- Lift the document cover.
- $\overline{2}$  Insert a piece of stiff paper, such as cardstock, into the ADF to push any small paper scraps through.

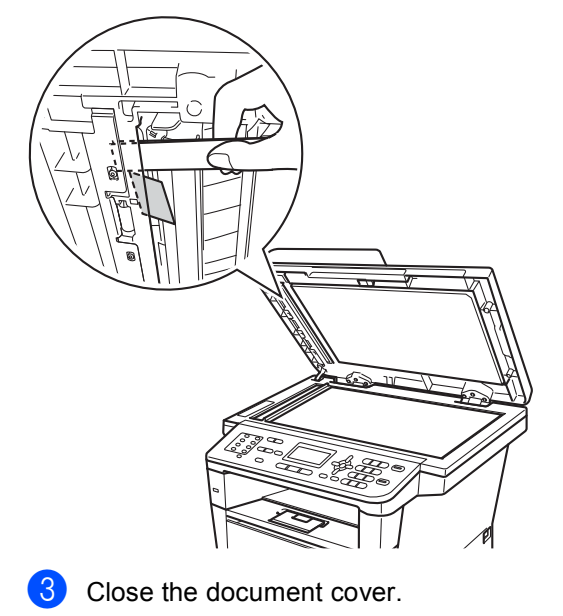

## **Document is jammed at the output tray**

- $\blacksquare$  Take out any paper from the ADF that is not jammed.
- 2 Pull the jammed document out to the right.

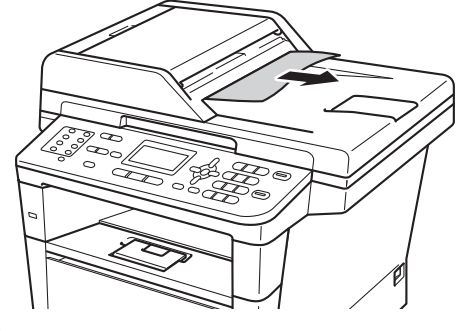

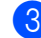

**3** Press Stop/Exit.

Press Stop/Exit.

# **Paper Jams**

Always remove all paper from the paper tray and straighten the stack when you add new paper. This helps prevent multiple sheets of paper from feeding through the machine at one time and prevents paper jams.

## <span id="page-104-0"></span>**Paper is jammed in the MP tray <sup>B</sup>**

If the LCD shows Jam MP Tray, follow these steps:

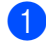

**A Remove the paper from the MP tray.** 

## **Note**

DO NOT use a sharp object to remove jammed paper as it may damage the internal parts.

2 Remove any jammed paper from in and around the MP tray.

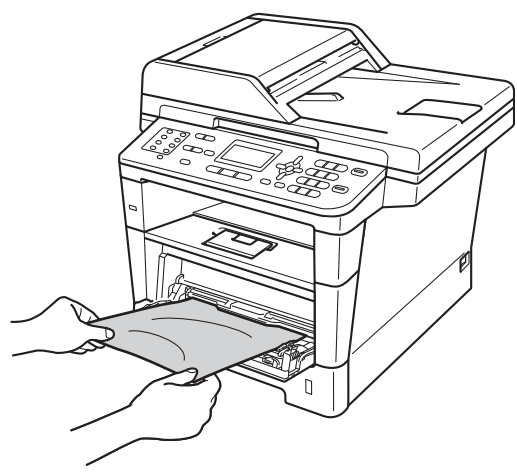

Fan the paper stack, and then put it back in the MP tray.

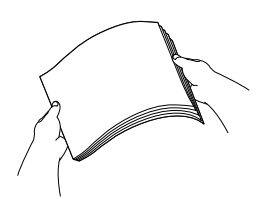

When loading paper in the MP tray, make sure that the paper stays under the maximum paper height guides (1) on both sides of the tray.

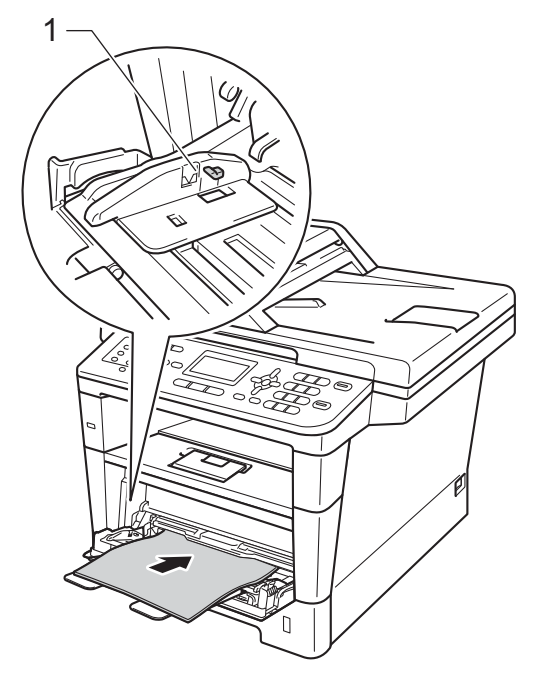

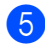

**5** Press **Start** to resume printing.

## <span id="page-105-0"></span>**Paper is jammed in paper tray 1 or tray 2**

If the LCD shows Jam Tray 1 or Jam Tray 2, follow these steps:

- Pull the paper tray completely out of the machine.
- For Jam Tray 1:

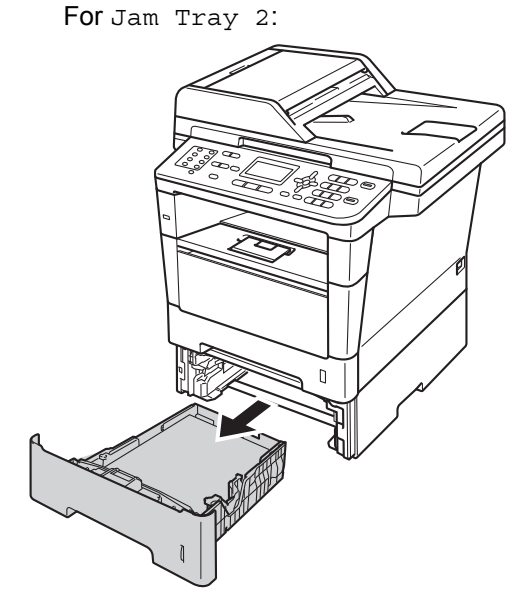

Use both hands to slowly pull out the jammed paper.

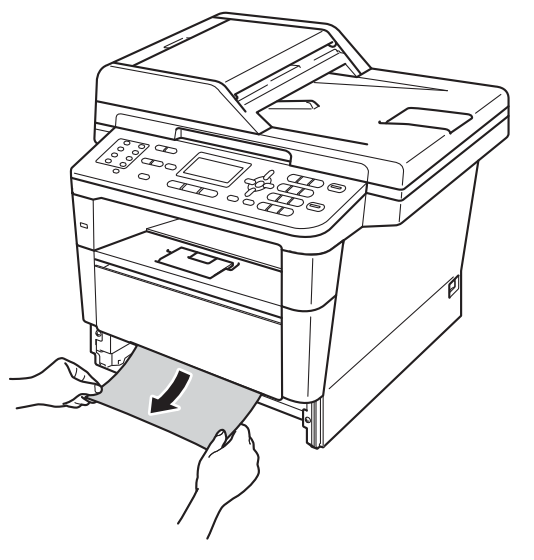

## **Note**

- DO NOT use a sharp object to remove jammed paper as it may damage the internal parts.
- Pulling the jammed paper downward allows you to remove the paper easier.
- $\overline{3}$  Make sure that the paper is below the maximum paper mark ( $\triangledown \triangledown \triangledown$ ) in the paper tray. While pressing the green paper-guide release lever, slide the paper guides to fit the paper size. Make sure that the guides are firmly in the slots.
- Put the paper tray firmly back in the machine.

## <span id="page-106-0"></span>**Paper is jammed at the back of the machine**

If the LCD shows Jam Rear, a paper jam occurred behind the back cover. Follow these steps:

- **A** Leave the machine turned on for 10 minutes for the internal fan to cool the extremely hot parts inside the machine.
- **2** Press the front cover release button and then open the front cover.

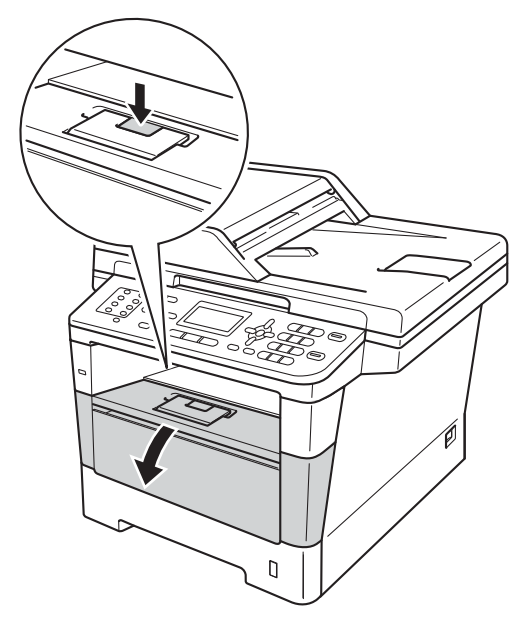

**3** Slowly take out the drum unit and toner cartridge assembly. The jammed paper may be pulled out with the drum unit and toner cartridge assembly, or this may release the paper so you can pull it out from inside of the machine.

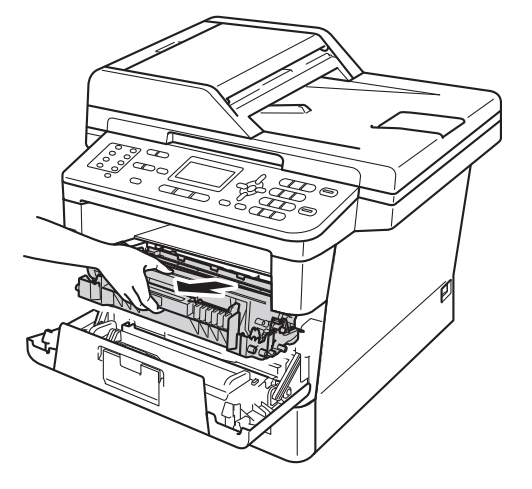

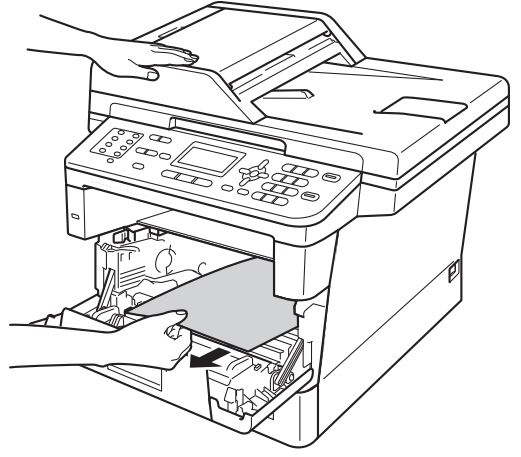

## **WARNING**

## **A** HOT SURFACE

After you have just used the machine, some internal parts of the machine will be extremely hot. Wait for the machine to cool down before you touch the internal parts of the machine.

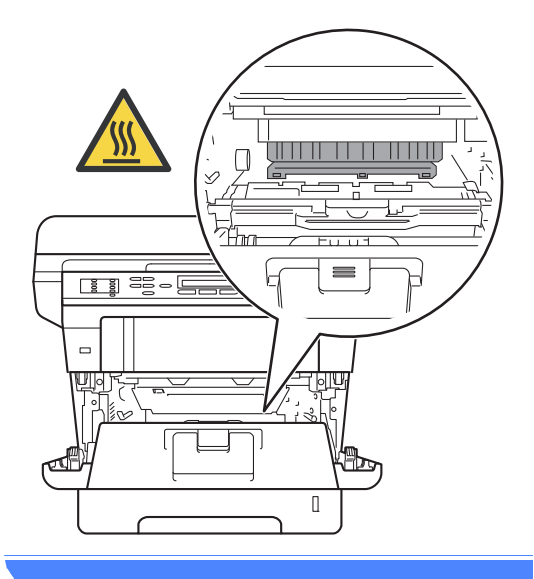

#### **A** Important

- We recommend that you put the drum unit and toner cartridge assembly on a piece of disposable paper or cloth in case you accidentally spill or scatter toner.
- Handle the drum unit and toner cartridge assembly carefully. If toner scatters on your hands or clothes, immediately wipe or wash it off with cold water.
- To prevent damage to the machine from static electricity, DO NOT touch the electrodes shown in the illustration.

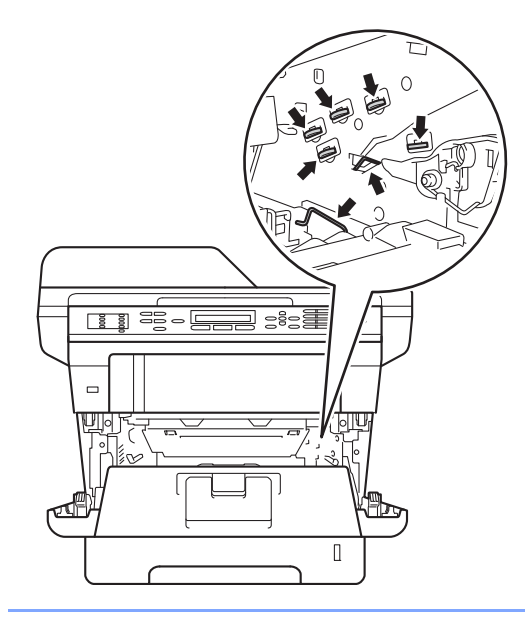

## **Note**

DO NOT use a sharp object to remove jammed paper as it may damage the internal parts.
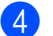

 $\left(4\right)$  Open the back cover.

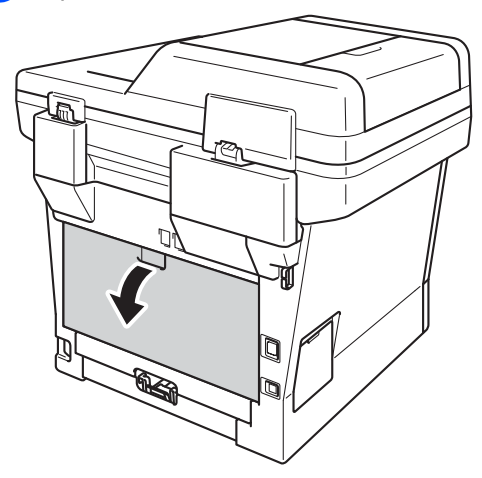

**WARNING**

 $\mathbb{A}$  HOT SURFACE

After you have just used the machine, some internal parts of the machine will be extremely hot. Wait for the machine to cool down before you touch the internal parts of the machine.

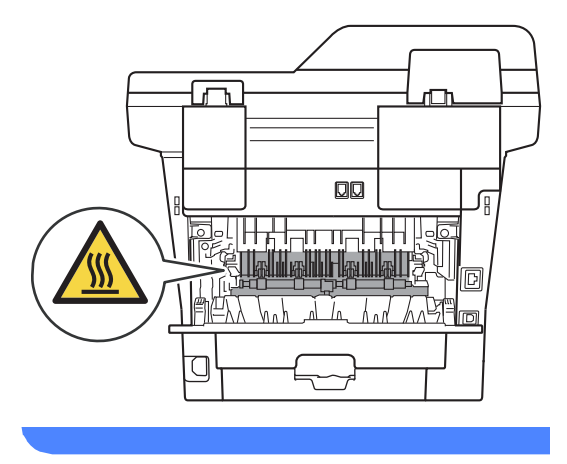

**b** Pull the green tabs at the left and right hand sides toward you and fold down the fuser cover (1).

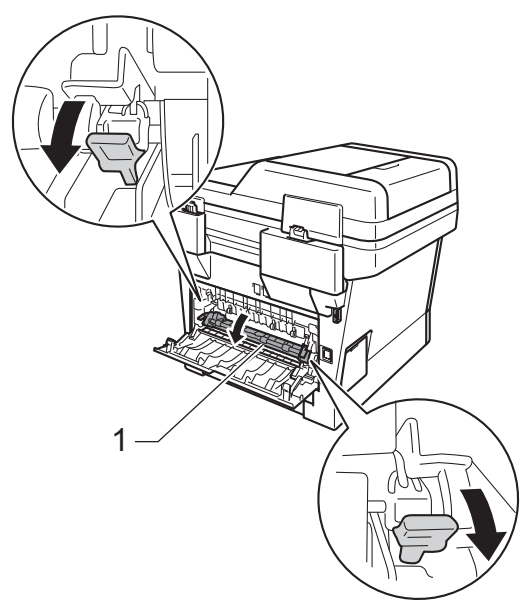

**6** Using both hands, gently pull the jammed paper out of the fuser unit.

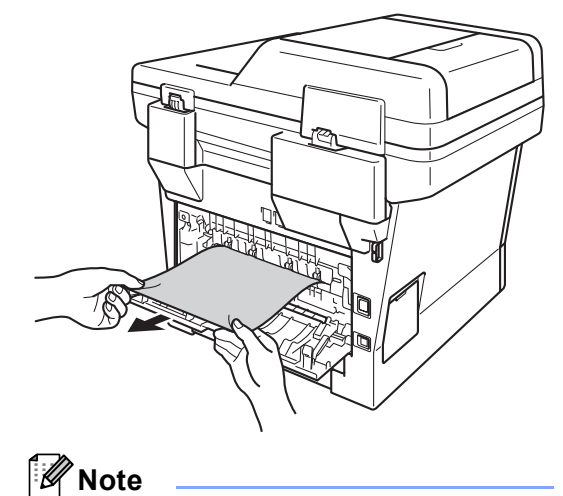

DO NOT use a sharp object to remove jammed paper as it may damage the internal parts.

 $\overline{7}$  Close the fuser cover (1).

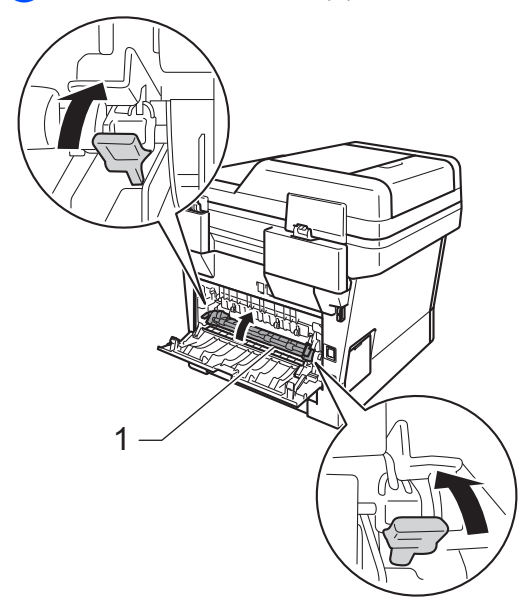

- 8 Close the back cover.
- **9** Put the drum unit and toner cartridge assembly back into the machine.

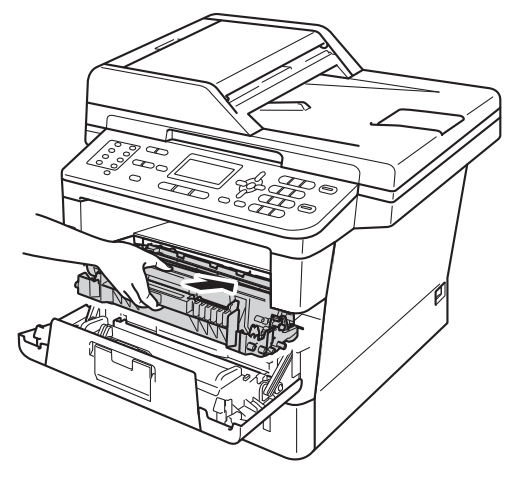

10 Close the front cover of the machine.

## **Paper is jammed inside the**  machine

If the LCD shows Jam Inside, follow these steps:

 $\blacksquare$  Leave the machine turned on for 10

minutes for the internal fan to cool the extremely hot parts inside the machine.

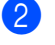

2 Pull the paper tray completely out of the machine.

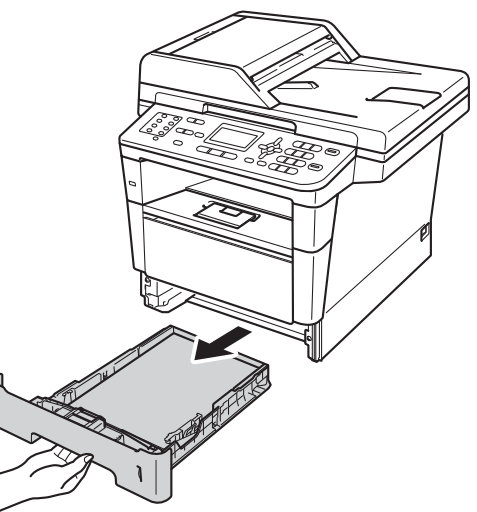

**3** Use both hands to slowly pull out the jammed paper.

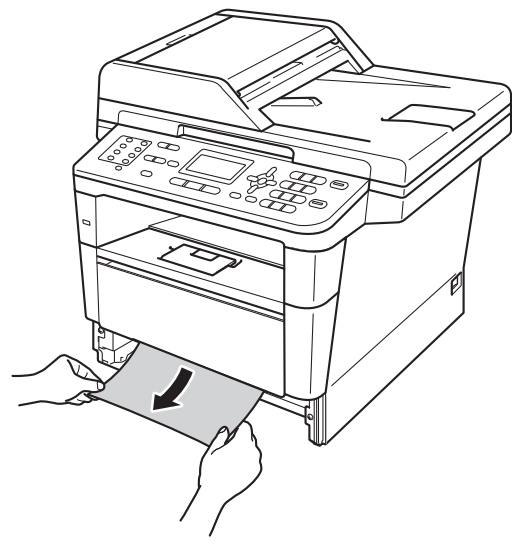

## **Note**

- DO NOT use a sharp object to remove jammed paper as it may damage the internal parts.
- Pulling the jammed paper downward allows you to remove the paper easier.
- $\overline{4}$  Press the front cover release button and then open the front cover.

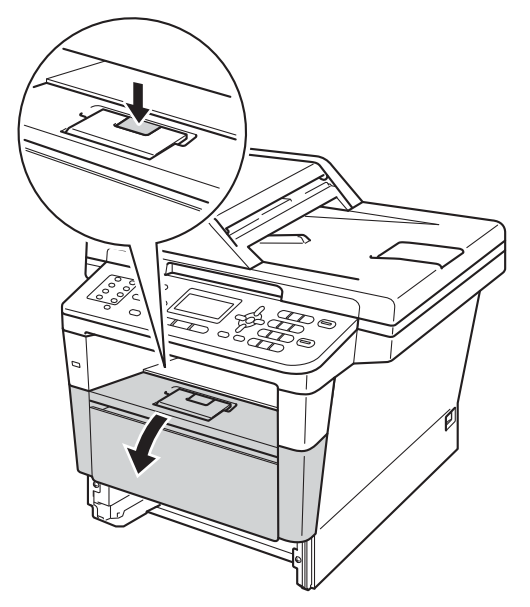

 $\overline{5}$  Slowly take out the drum unit and toner cartridge assembly. The jammed paper may be pulled out with the drum unit and toner cartridge assembly, or this may release the paper so you can pull it out from inside of the machine.

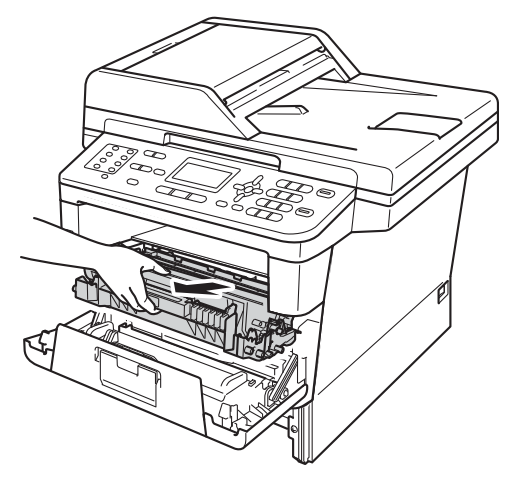

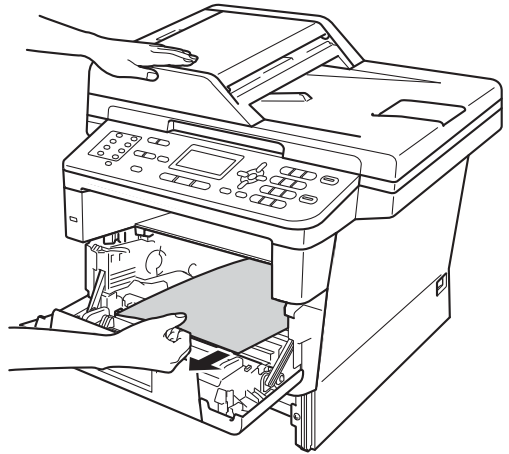

# **WARNING**

## **A** HOT SURFACE

After you have just used the machine, some internal parts of the machine will be extremely hot. Wait for the machine to cool down before you touch the internal parts of the machine.

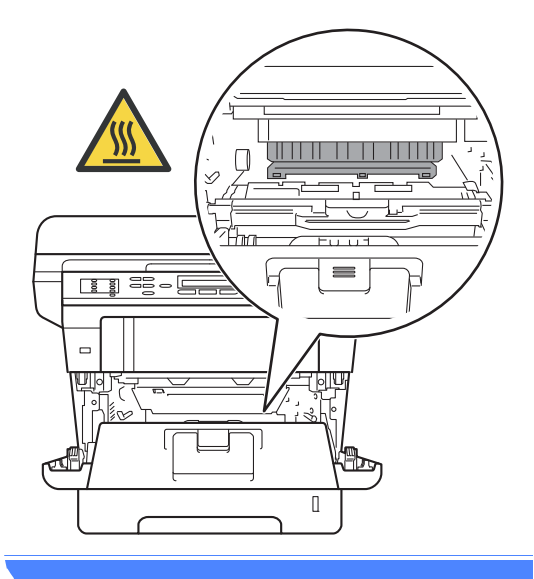

### **A** Important

- We recommend that you put the drum unit and toner cartridge assembly on a piece of disposable paper or cloth in case you accidentally spill or scatter toner.
- Handle the drum unit and toner cartridge assembly carefully. If toner scatters on your hands or clothes, immediately wipe or wash it off with cold water.
- To prevent damage to the machine from static electricity, DO NOT touch the electrodes shown in the illustration.

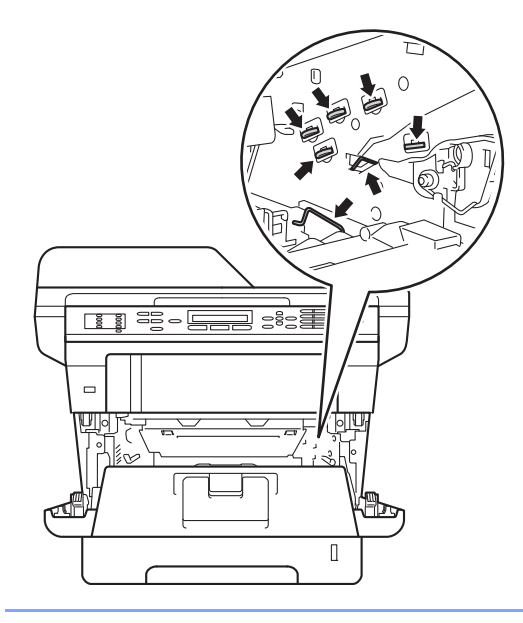

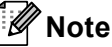

- DO NOT use a sharp object to remove jammed paper as it may damage the internal parts.
- The drum unit and toner cartridge are two separate parts. Make sure both are installed as an assembly. If the toner cartridge is placed in the machine without the drum unit, the messages Drum Error or Jam Inside may be displayed.

**6** Push down the green lock lever and take the toner cartridge out of the drum unit. Remove the jammed paper if there is any inside the drum unit.

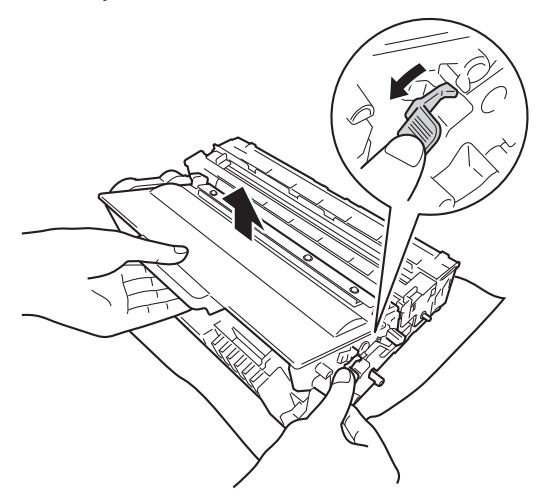

 $\overline{z}$  Put the toner cartridge back into the drum unit until you hear it lock into place. If you put the cartridge in correctly, the green lock lever on the drum unit will lift automatically.

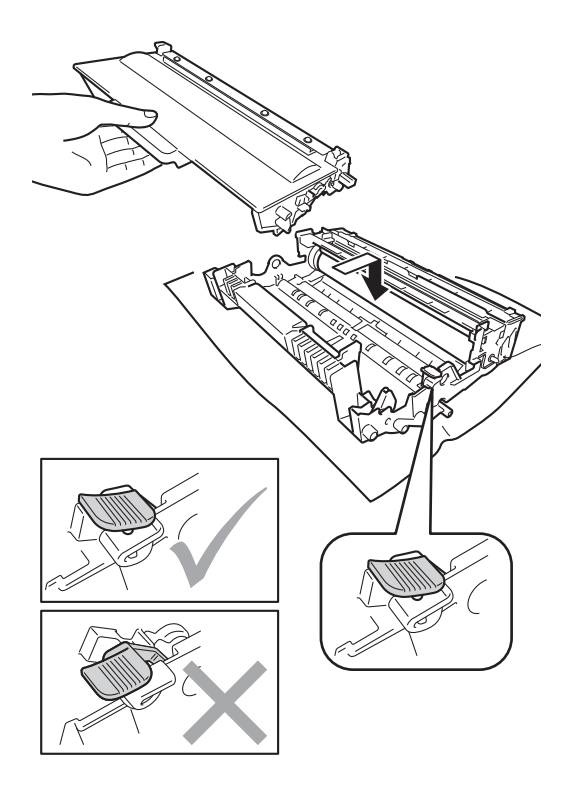

# **Note**

Make sure that you put in the toner cartridge correctly or it may separate from the drum unit.

8 Put the drum unit and toner cartridge assembly back into the machine.

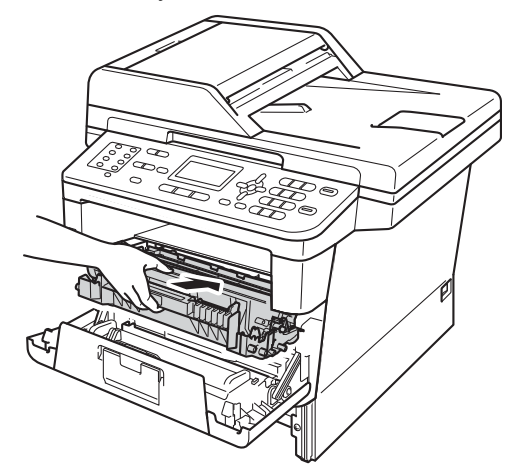

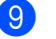

**9** Close the front cover of the machine.

 $\bigcirc$  Put the paper tray firmly back in the machine.

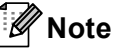

If you turn off the machine while Jam Inside is displayed, the machine will print incomplete data from your computer. Before you turn on the machine, delete the print spool job on your computer.

# **Paper is jammed in the duplex tray <sup>B</sup>**

If the LCD shows Jam Duplex, follow these steps:

- $\blacksquare$  Leave the machine turned on for 10 minutes for the internal fan to cool the extremely hot parts inside the machine.
- **2** Pull the paper tray completely out of the machine.

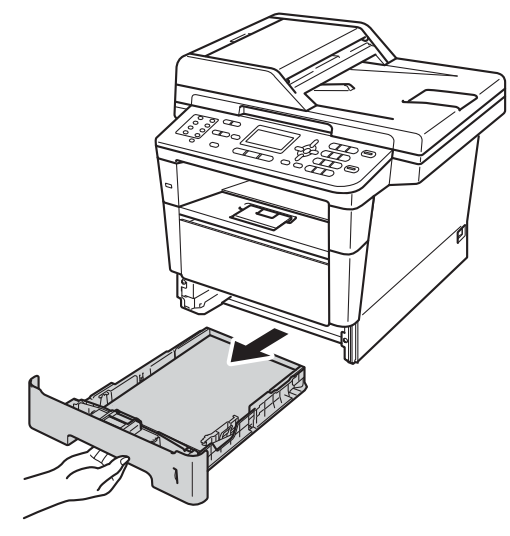

Open the back cover.

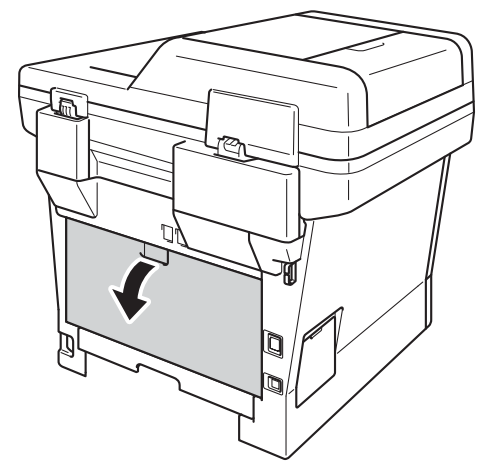

# **WARNING**

# **A** HOT SURFACE

After you have just used the machine, some internal parts of the machine will be extremely hot. Wait for the machine to cool down before you touch the internal parts of the machine.

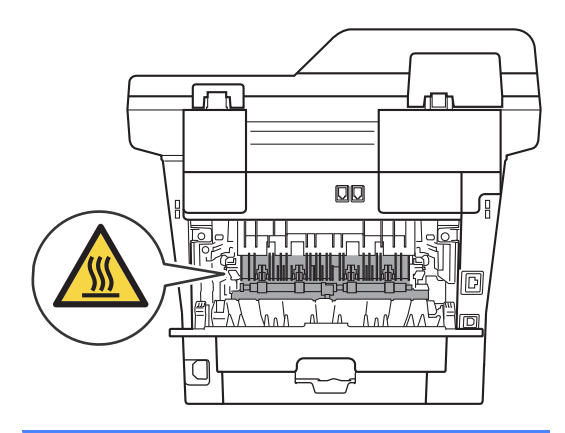

Using both hands, gently pull the jammed paper out of the back of the machine.

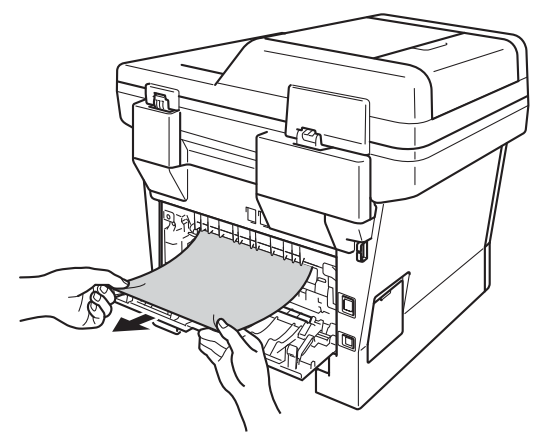

# **Note**

DO NOT use a sharp object to remove jammed paper as it may damage the internal parts.

**b** Close the back cover.

 $\bullet$  Pull the duplex tray completely out of the machine.

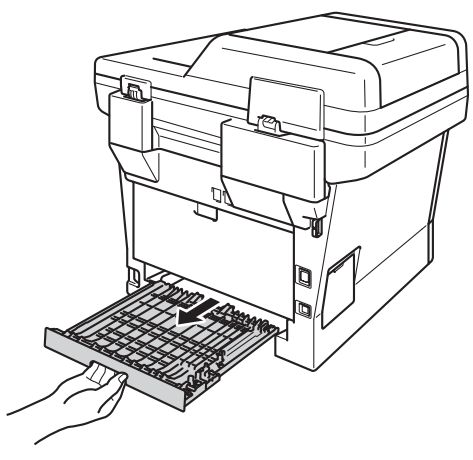

Pull the jammed paper out of the machine or out of the duplex tray.

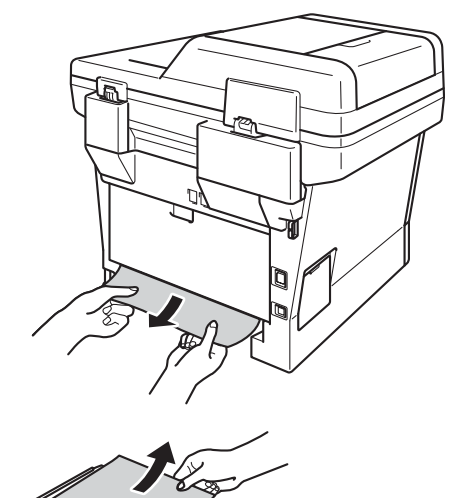

8 Make sure that the jammed paper does not remain under the machine from static electricity.

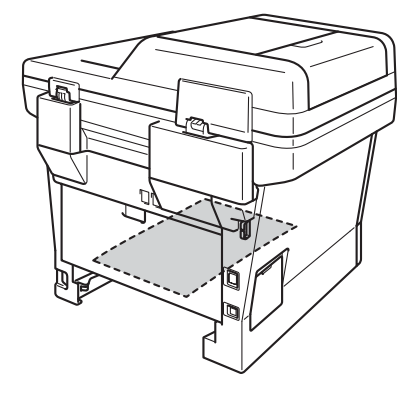

**9** Put the duplex tray back into the

machine.

**i** Put the paper tray firmly back in the machine.

**103**

# **If you are having difficulty with your machine**

### *<u>I</u>* Important

- For technical help, you must call the country where you bought the machine. Calls must be made from within that country.
- If you think there is a problem with your machine, check the chart below and follow the troubleshooting tips. You can correct most problems by yourself.
- If you need additional help, the Brother Solutions Center offers the latest FAQs and troubleshooting tips.

Visit us at<http://solutions.brother.com/>.

• Using non-Brother supplies may affect the print quality, hardware performance, and machine reliability.

#### **Printing difficulties**

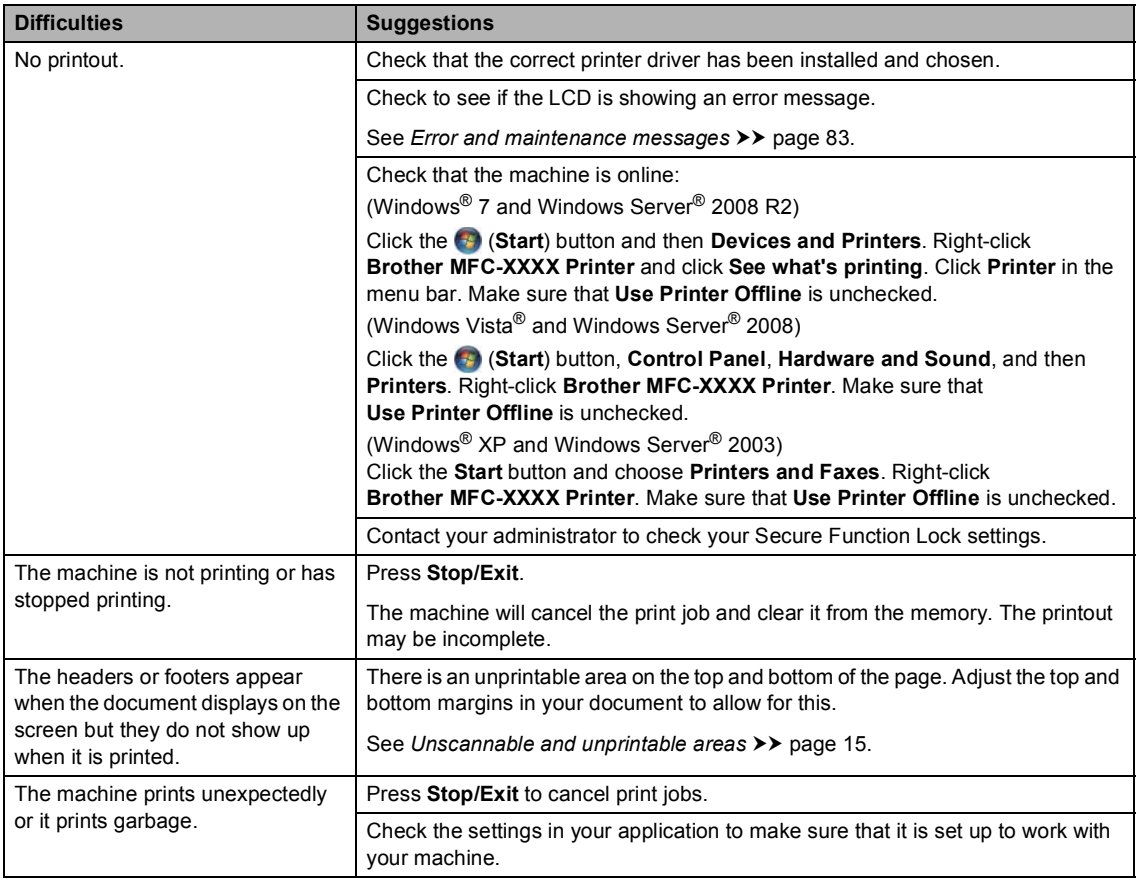

#### **Printing difficulties (continued)**

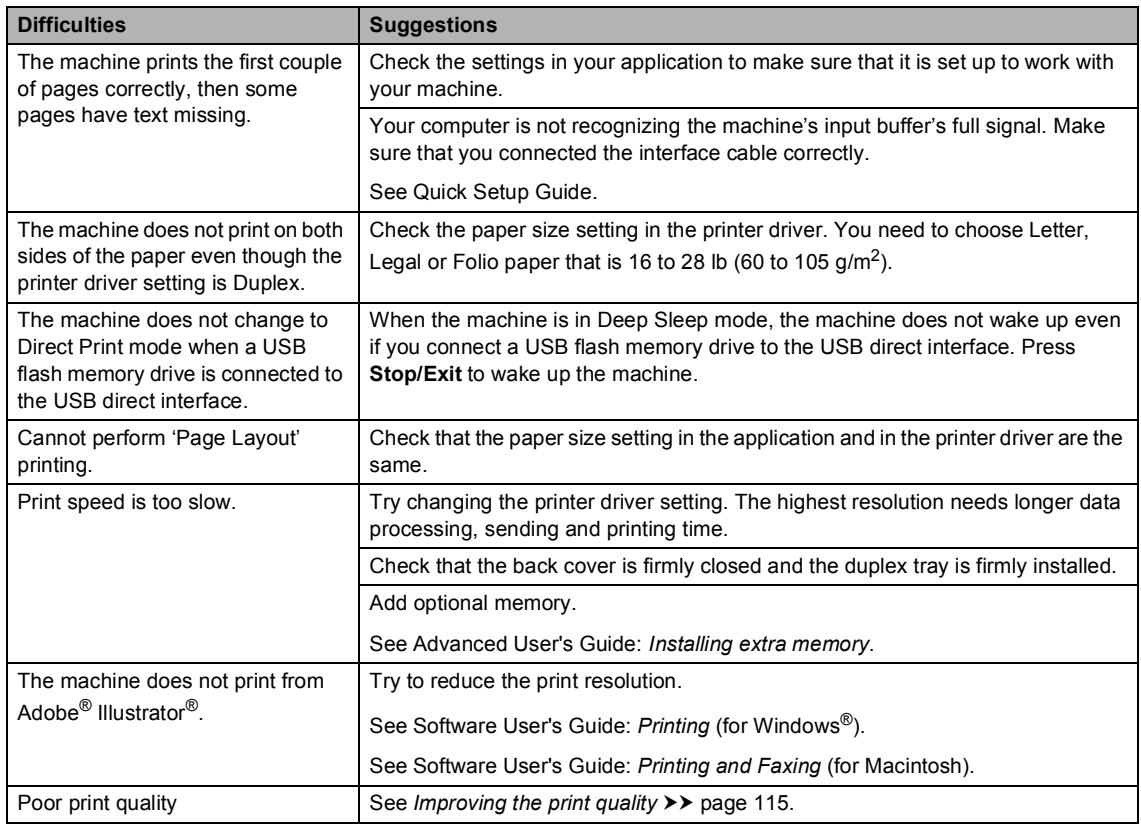

## **Paper handling difficulties**

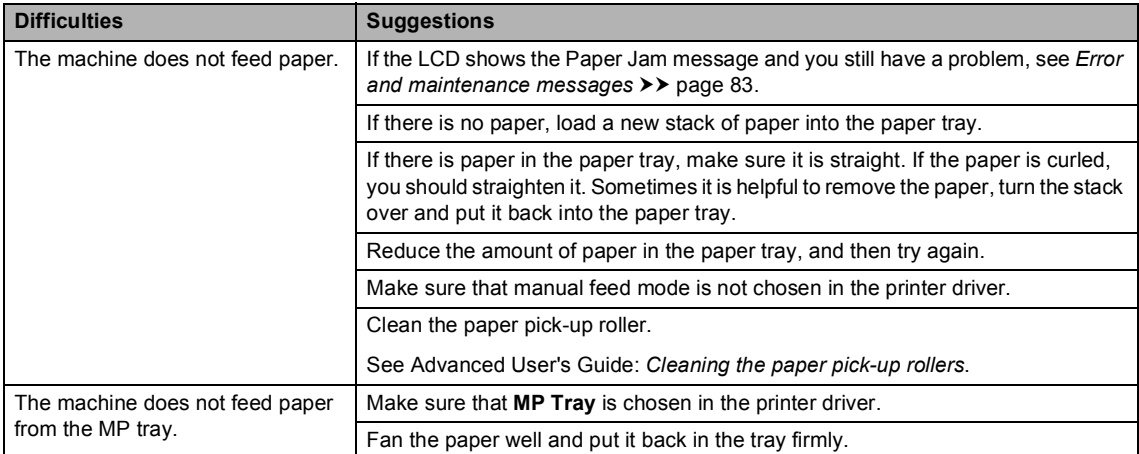

#### **Paper handling difficulties (continued)**

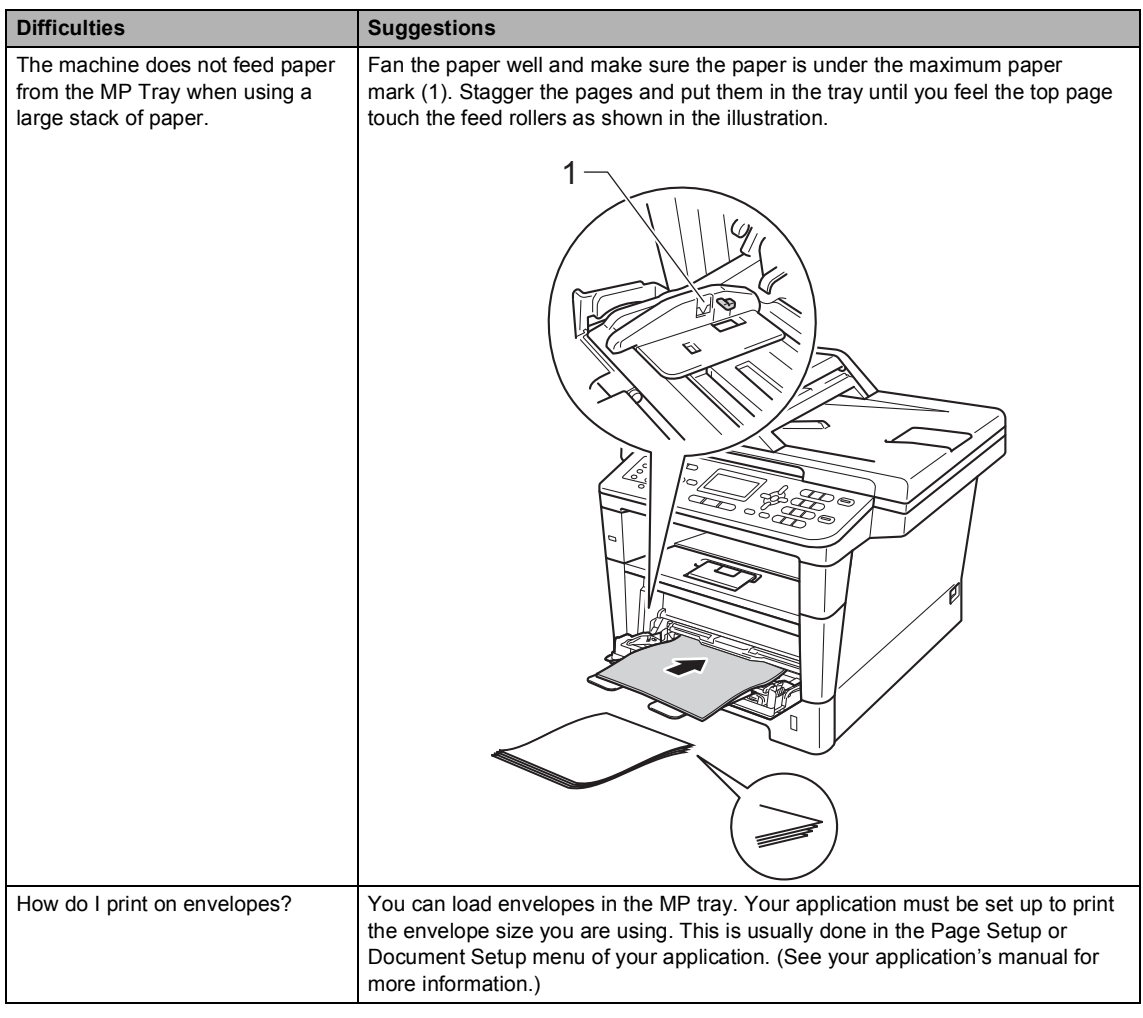

## **Printing received faxes**

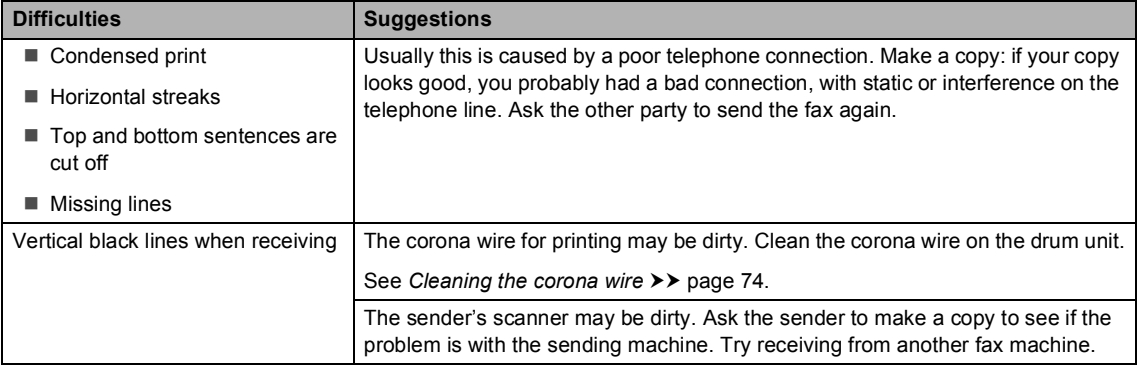

#### **Printing received faxes (continued)**

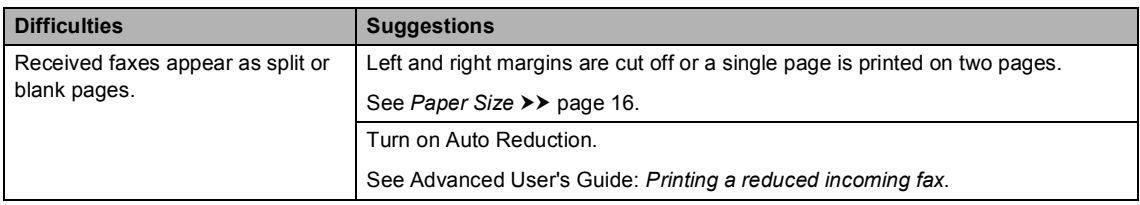

### **Telephone line or connections**

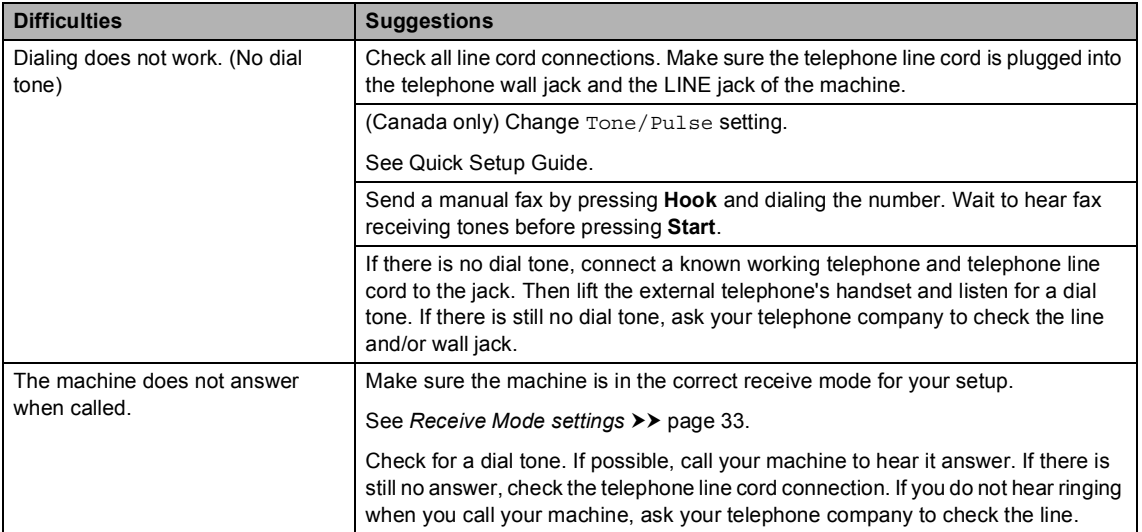

# **Receiving faxes**

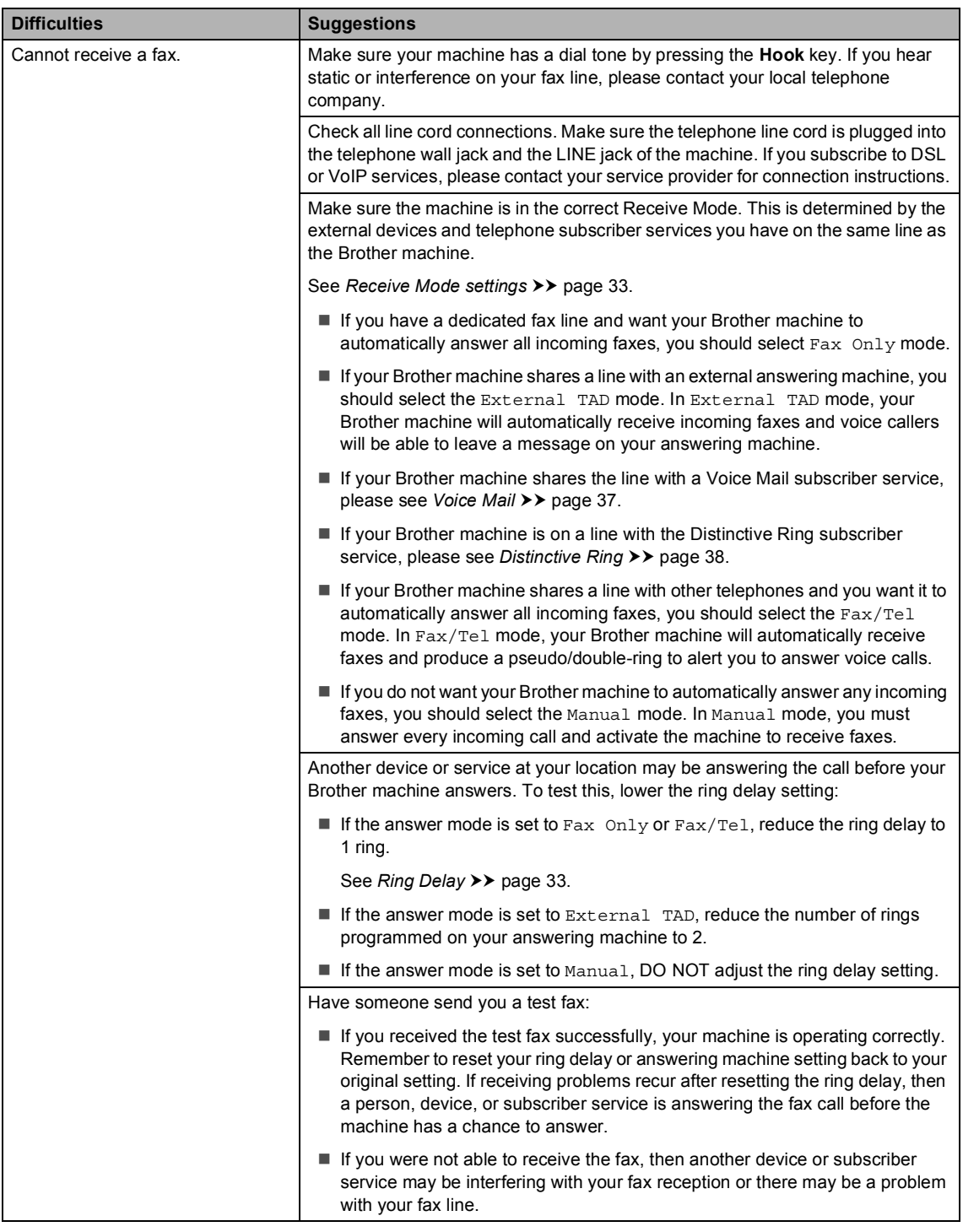

### **Receiving faxes (continued)**

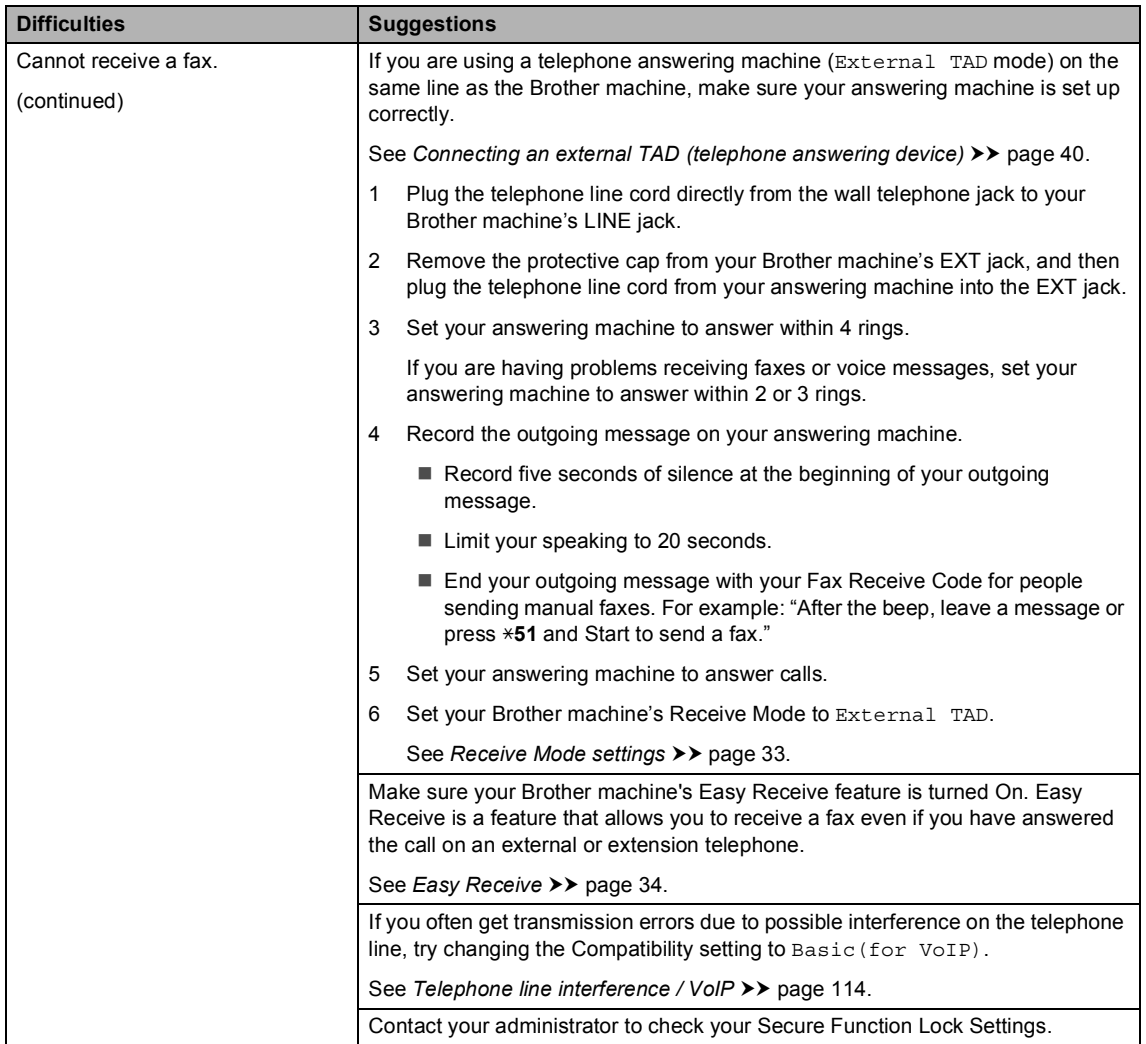

#### **Sending faxes**

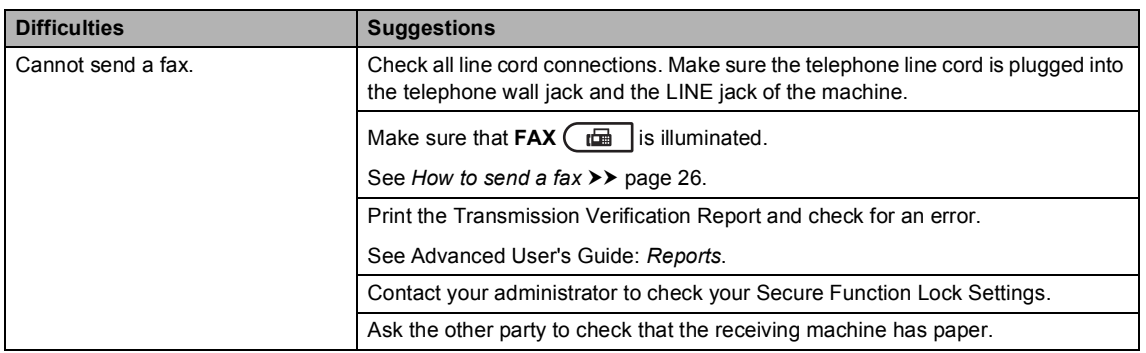

### **Sending faxes (continued)**

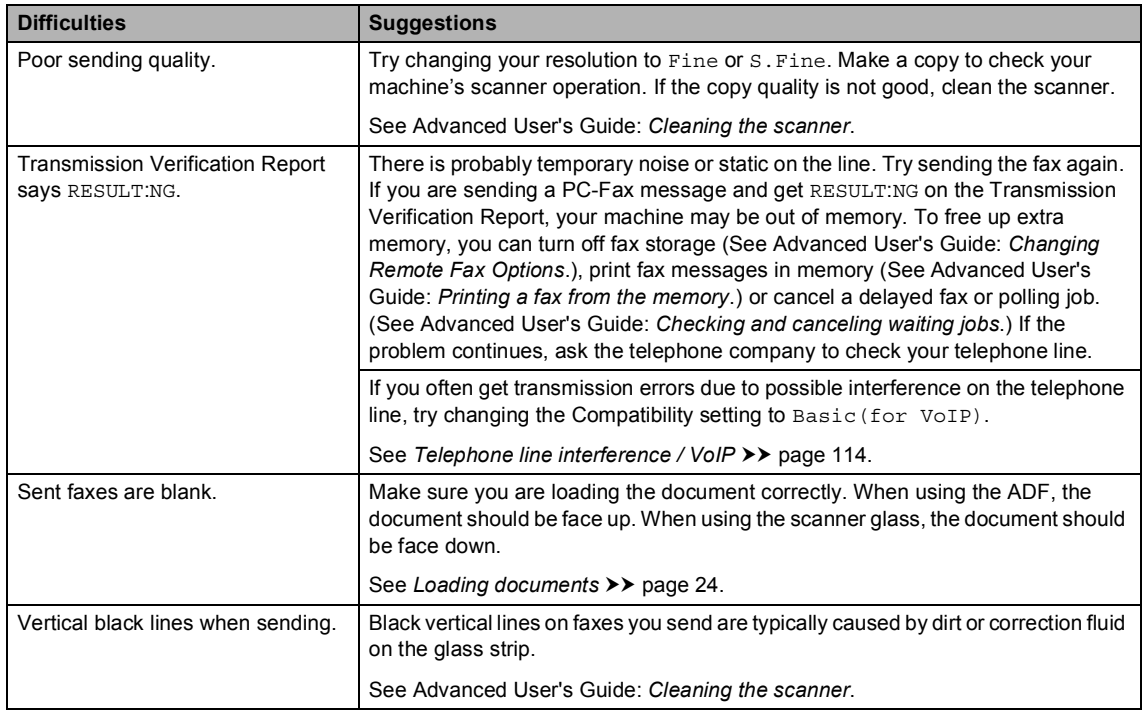

## **Handling incoming calls**

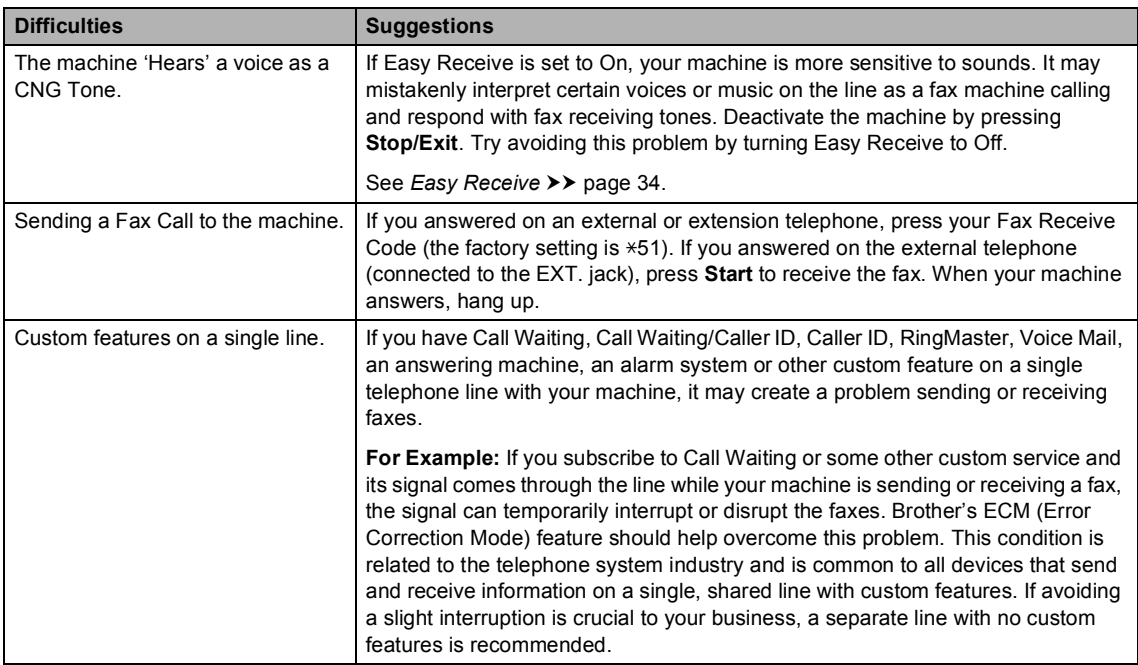

#### **Copying difficulties**

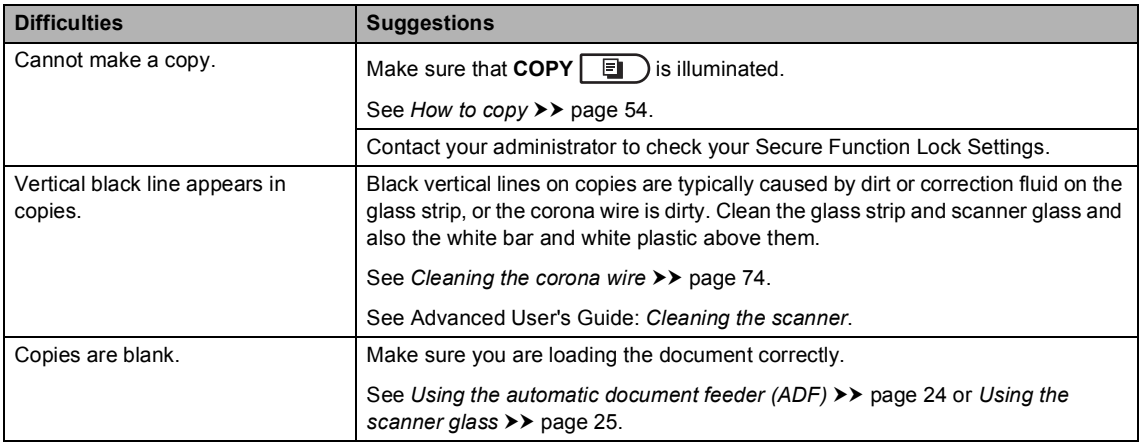

#### **Scanning difficulties**

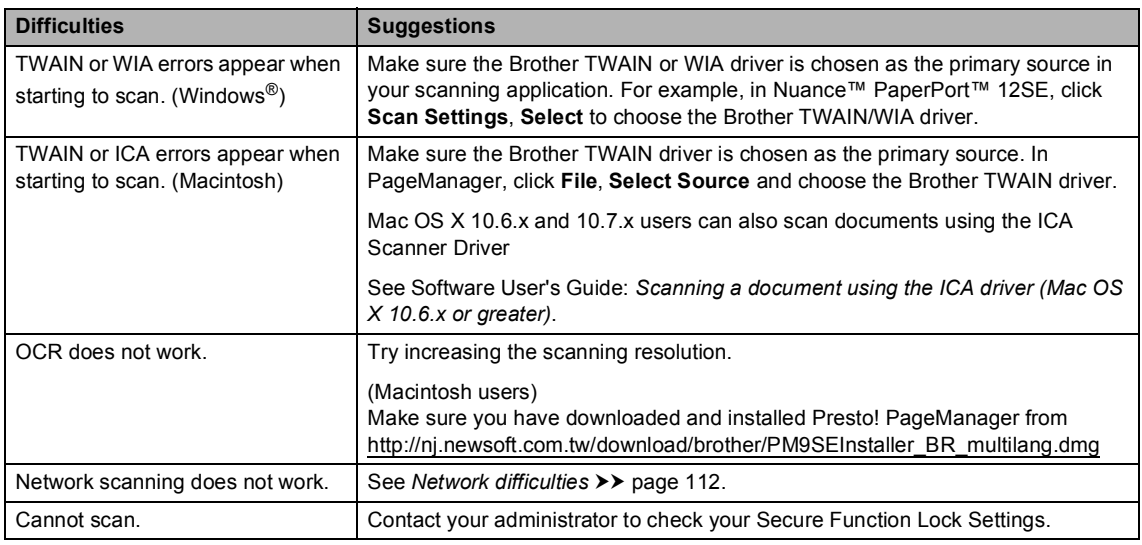

### **Software difficulties**

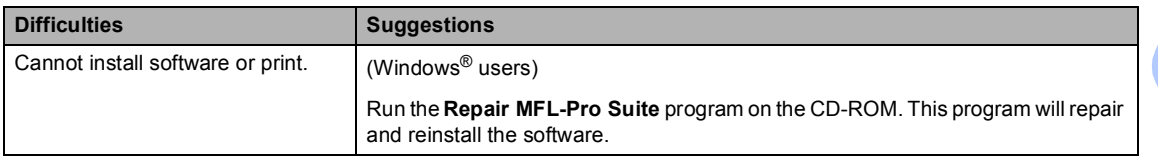

#### <span id="page-123-0"></span>**Network difficulties**

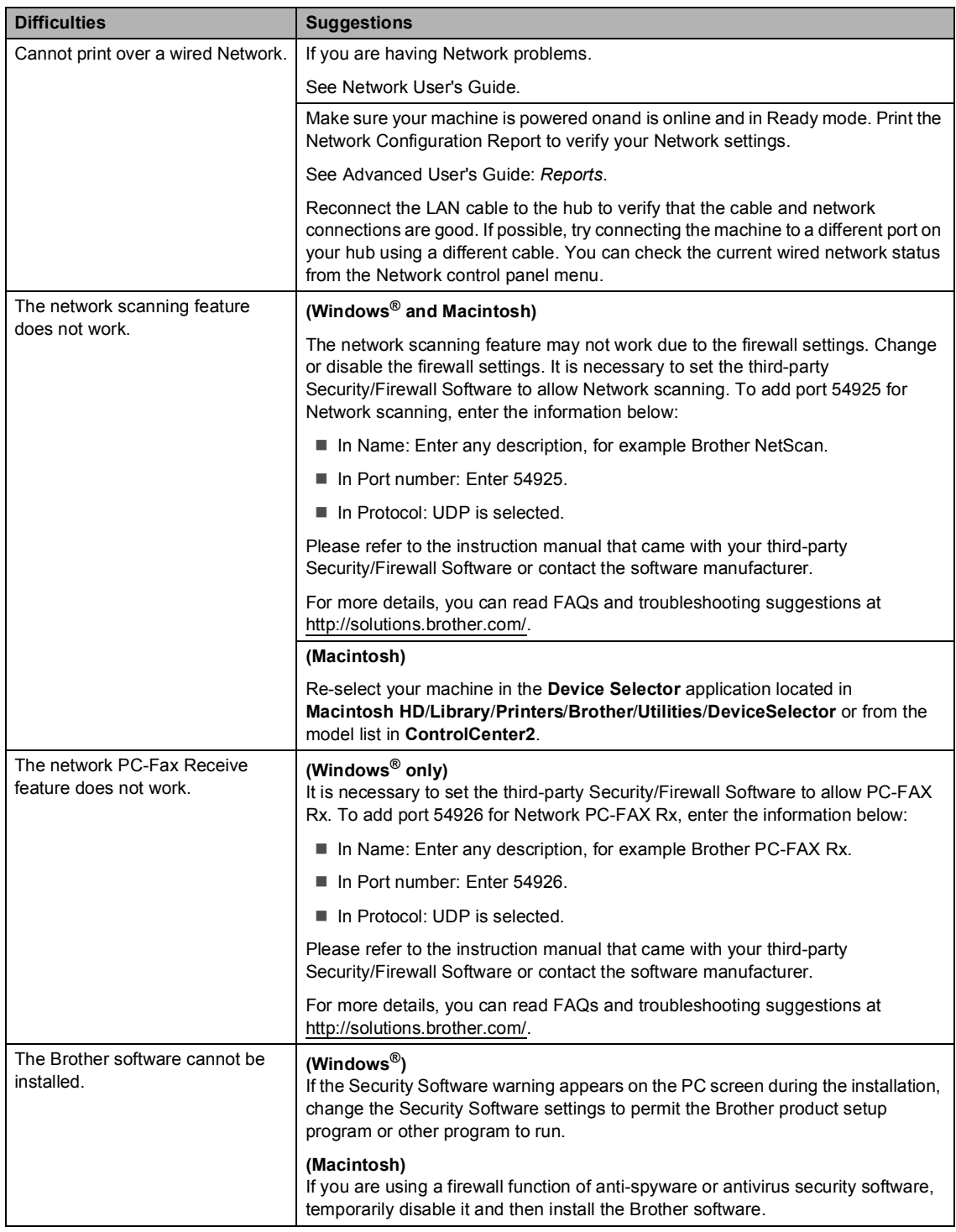

#### **Network difficulties (continued)**

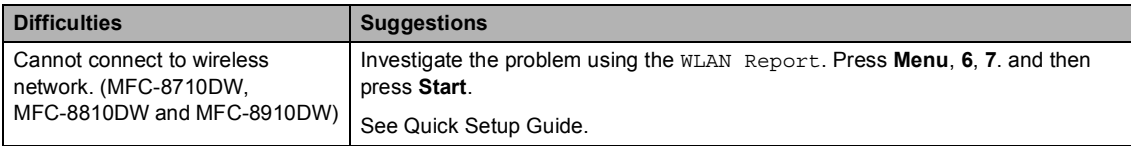

### **Other difficulties**

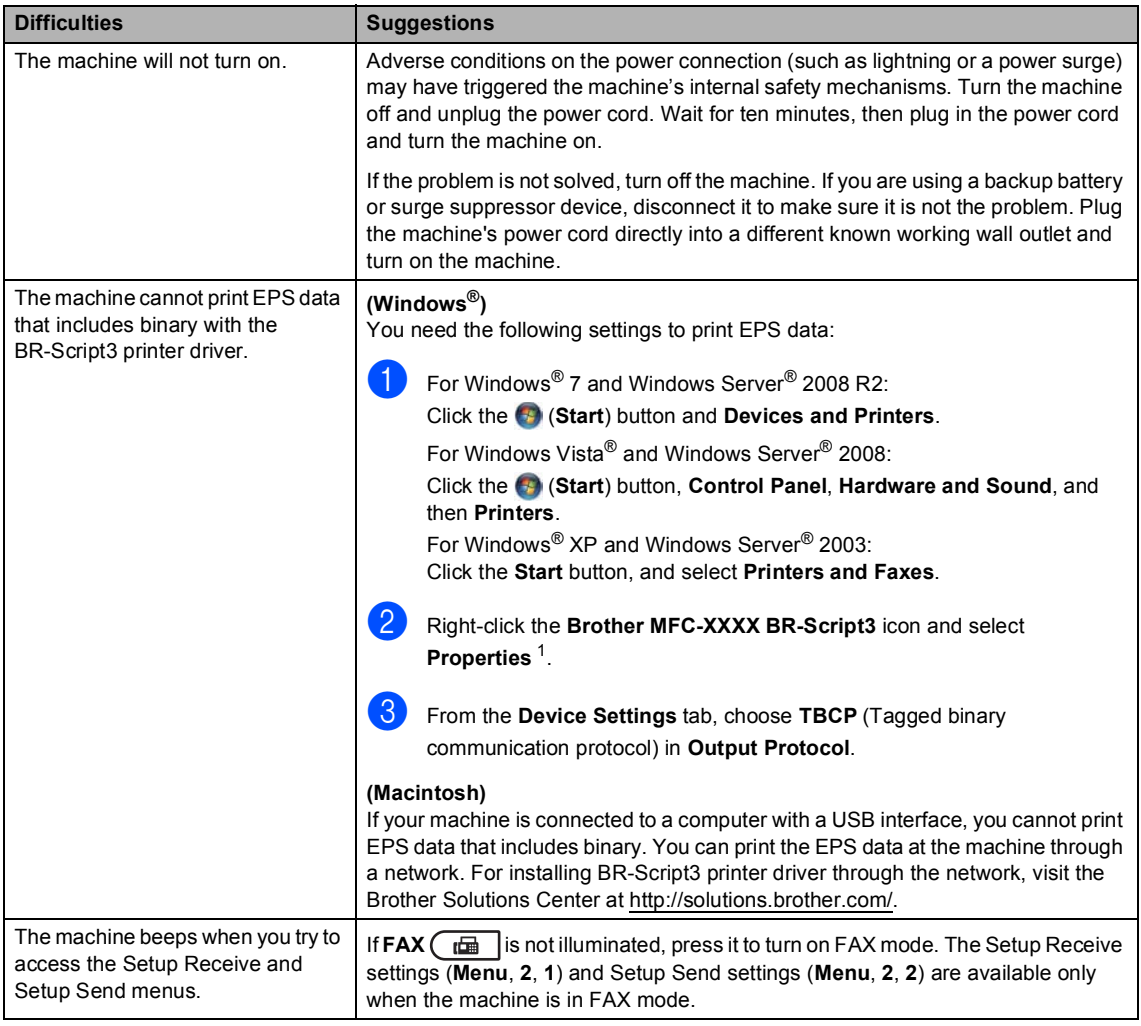

<span id="page-124-0"></span><sup>1</sup> For Windows® 7 and Windows Server® 2008 R2: **Printer properties**

# **Setting Dial Tone detection**

Setting the Dial Tone to Detection will shorten the Dial Tone detect pause.

a (USA) Press **Menu**, **0**, **4**. (Canada) Press **Menu**, **0**, **5**.

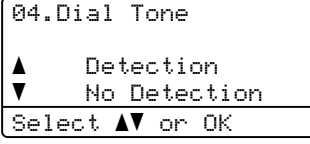

Press A or  $\nabla$  to choose Detection or No Detection. Press **OK**.

Press Stop/Exit.

## <span id="page-125-0"></span>**Telephone line interference / VoIP**

If you are having difficulty sending or receiving a fax due to possible interference on the telephone line, we recommend that you adjust the Equalization for compatibility to reduce the modem speed for fax operations.

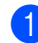

#### a Press **Menu**, **2**, **0**, **1**.

20.Miscellaneous 1.Compatibility a High  $\overline{\mathbf{v}}$  Normal Select  $\blacktriangle\blacktriangledown$  or OK

- Press  $\triangle$  or  $\nabla$  to choose High, Normal or Basic(for VoIP).
	- Basic(for VoIP) reduces the modem speed to 9600 bps and turns off ECM (error correction mode). Unless interference is a recurring problem on your telephone line, you may prefer to use it only when needed.

To improve compatibility with most VoIP services, Brother recommends changing the compatibility setting to Basic(for VoIP).

- Normal sets the modem speed at 14400 bps.
- $\blacksquare$  High sets the modem speed at 33600 bps.

Press **OK**.

#### Press Stop/Exit.

**Note**

VoIP (Voice over IP) is a type of phone system that uses an Internet connection, rather than a traditional phone line.

# <span id="page-126-0"></span>**Improving the print quality <sup>B</sup>**

If you have a print quality problem, print a test page first (**Menu**, **4**, **2**, **3**). If the printout looks good, the problem is probably not the machine. Check the interface cable connections and try printing a different document. If the printout or test page printed from the machine has a quality problem, check the following steps first. And then, if you still have a print quality problem, check the chart below and follow the recommendations.

# **Note**

Using non-Brother supplies may affect the print quality, hardware performance, and machine reliability.

To get the best print quality, we suggest using the recommended paper. Check that you use paper that meets our specifications. (See *[Acceptable paper and other print media](#page-30-0)*  $\rightarrow$  [page 19](#page-30-0).)

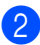

2 Check that the drum unit and toner cartridge are installed correctly.

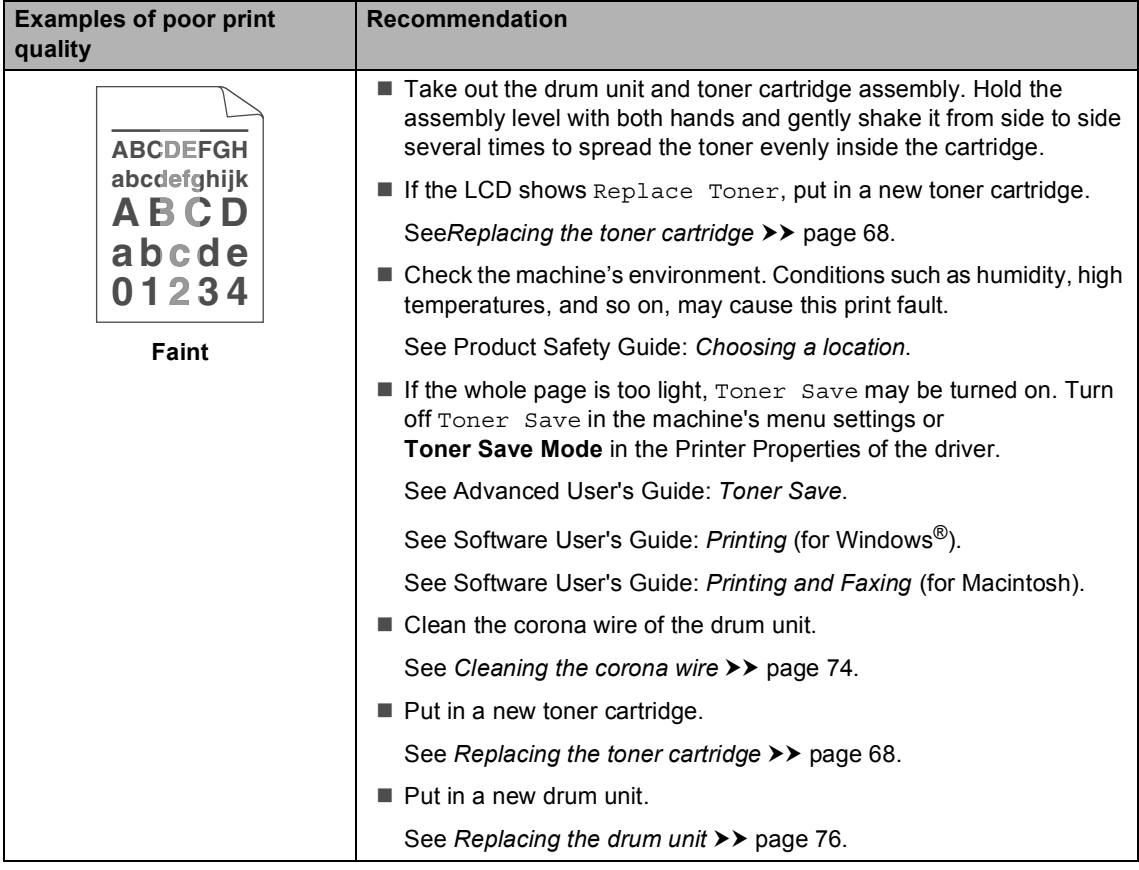

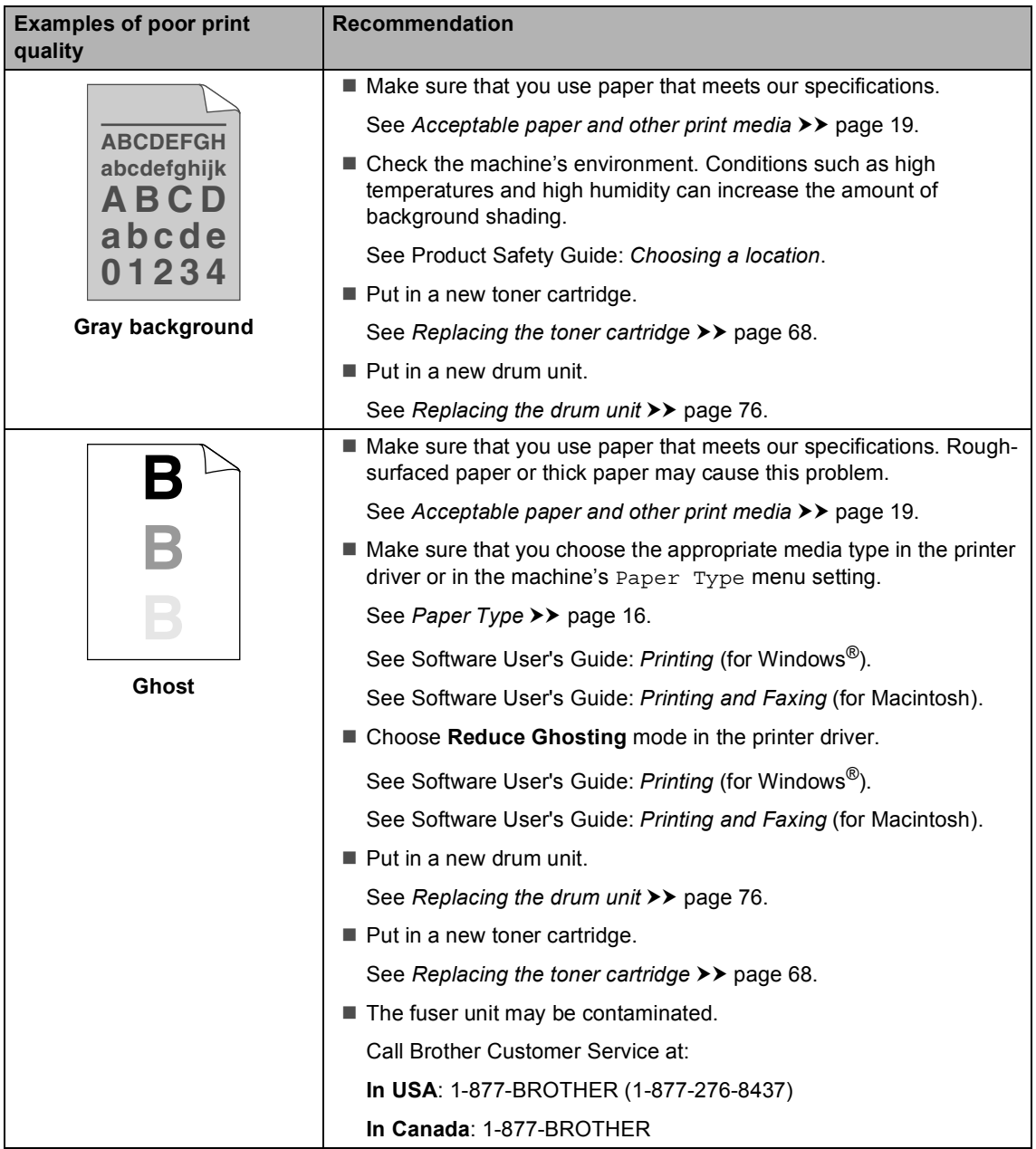

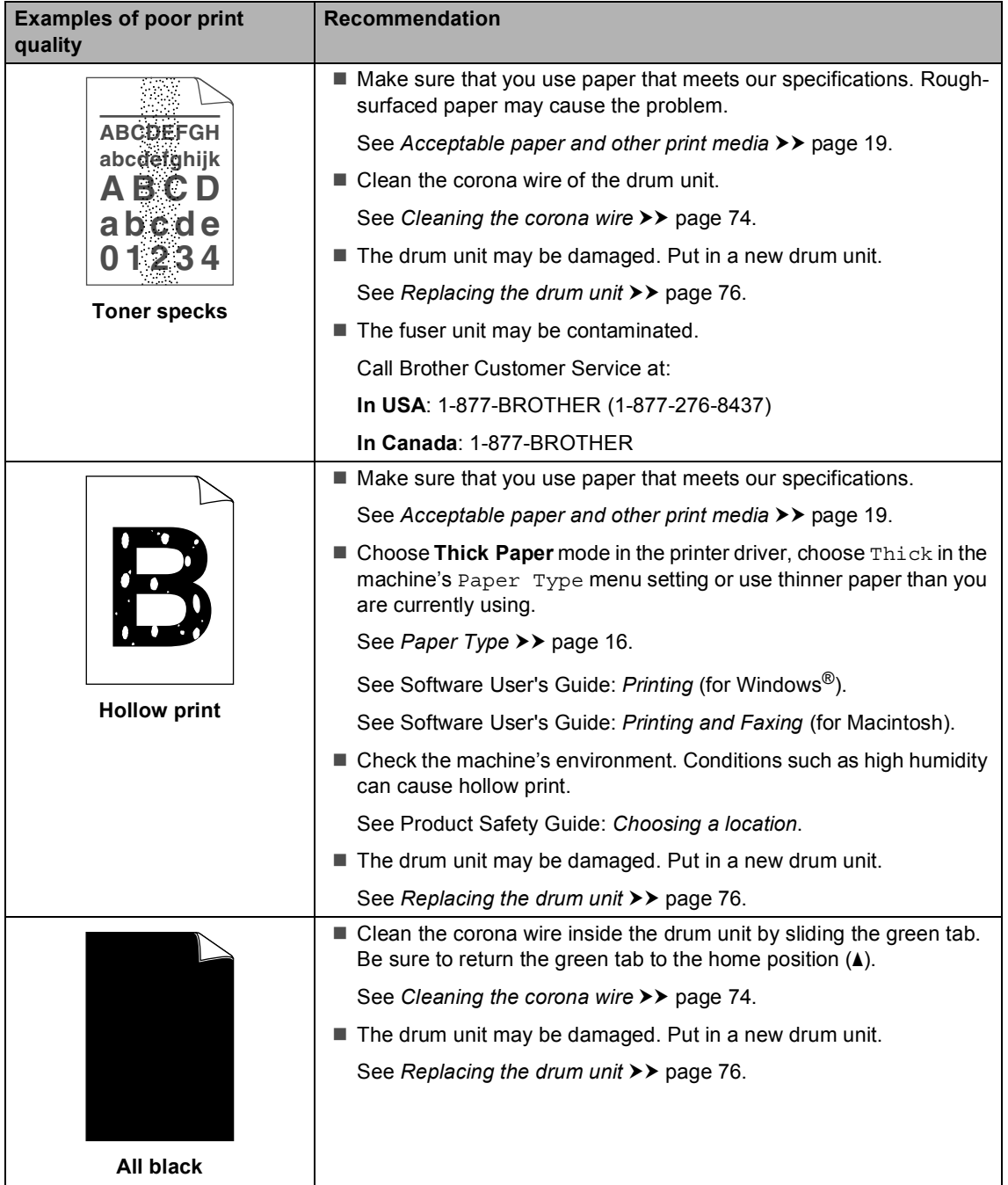

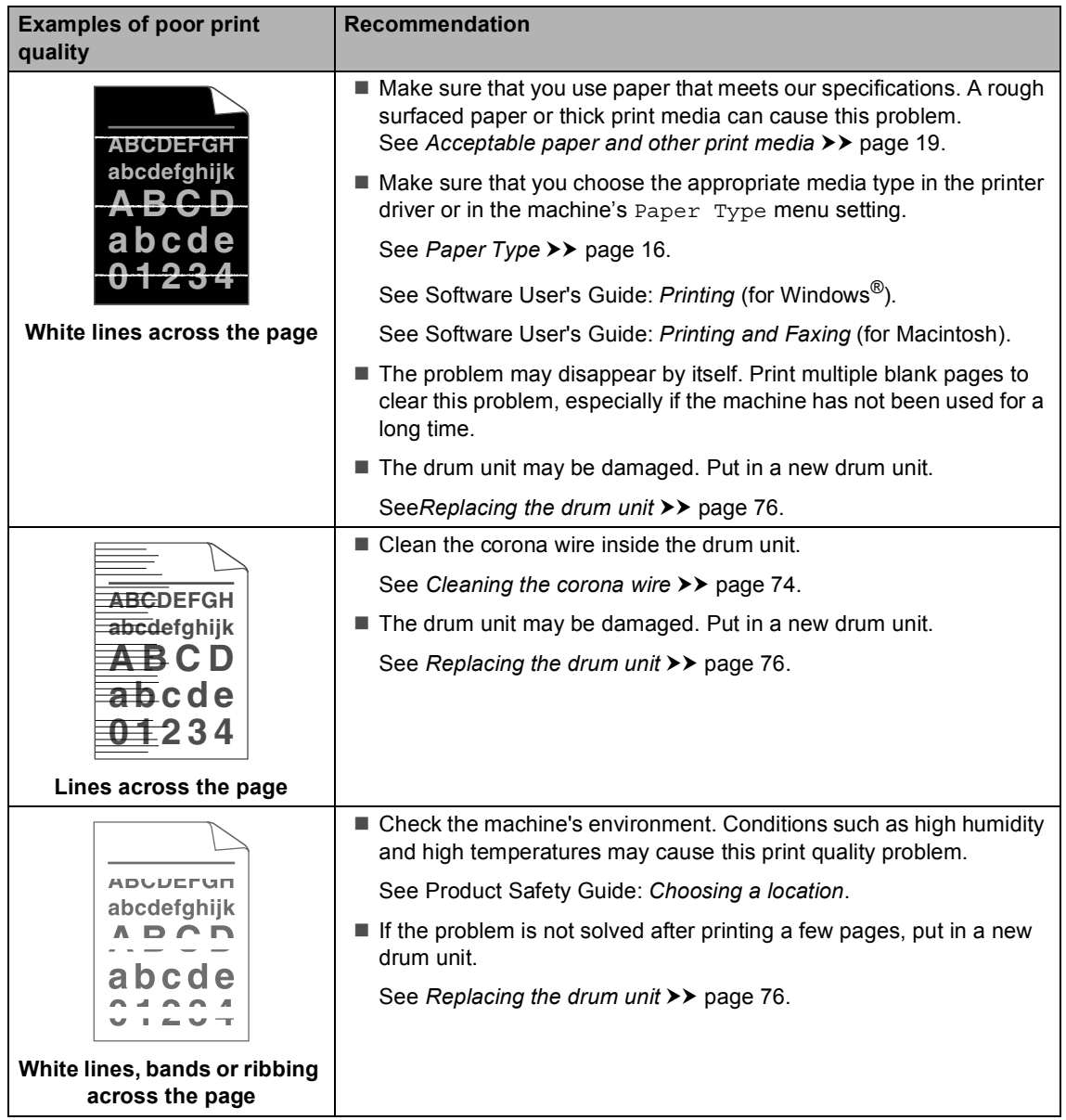

#### Troubleshooting

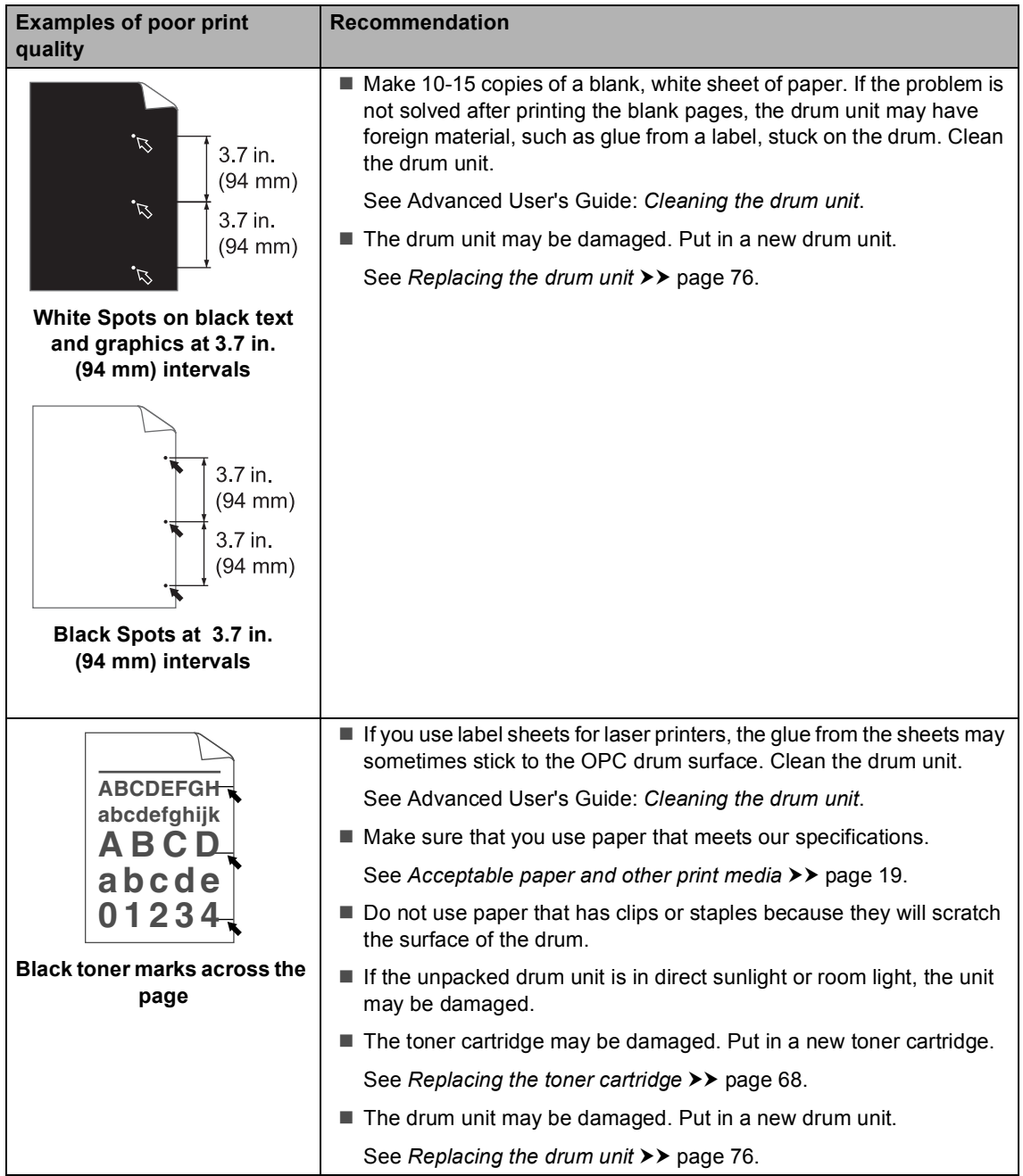

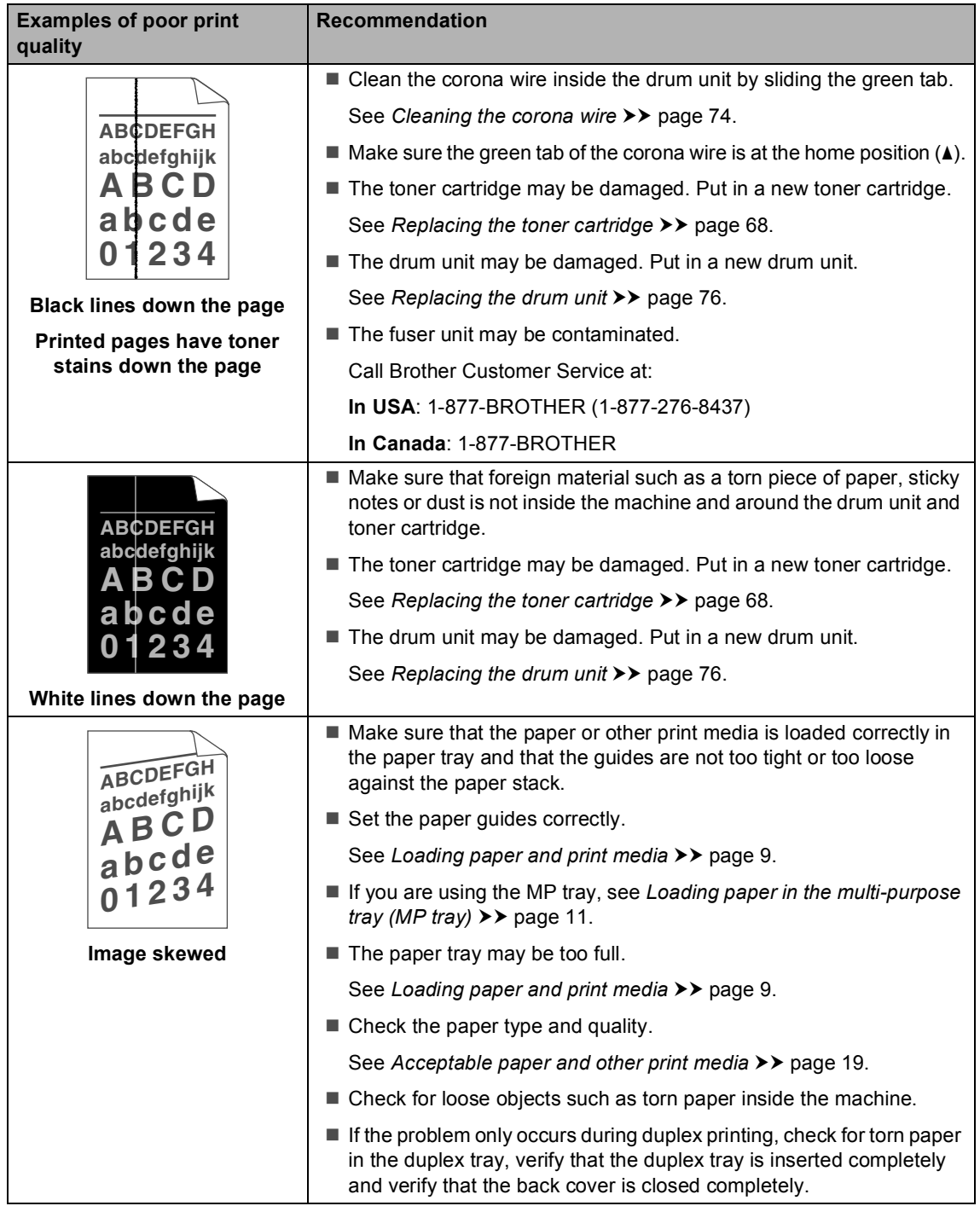

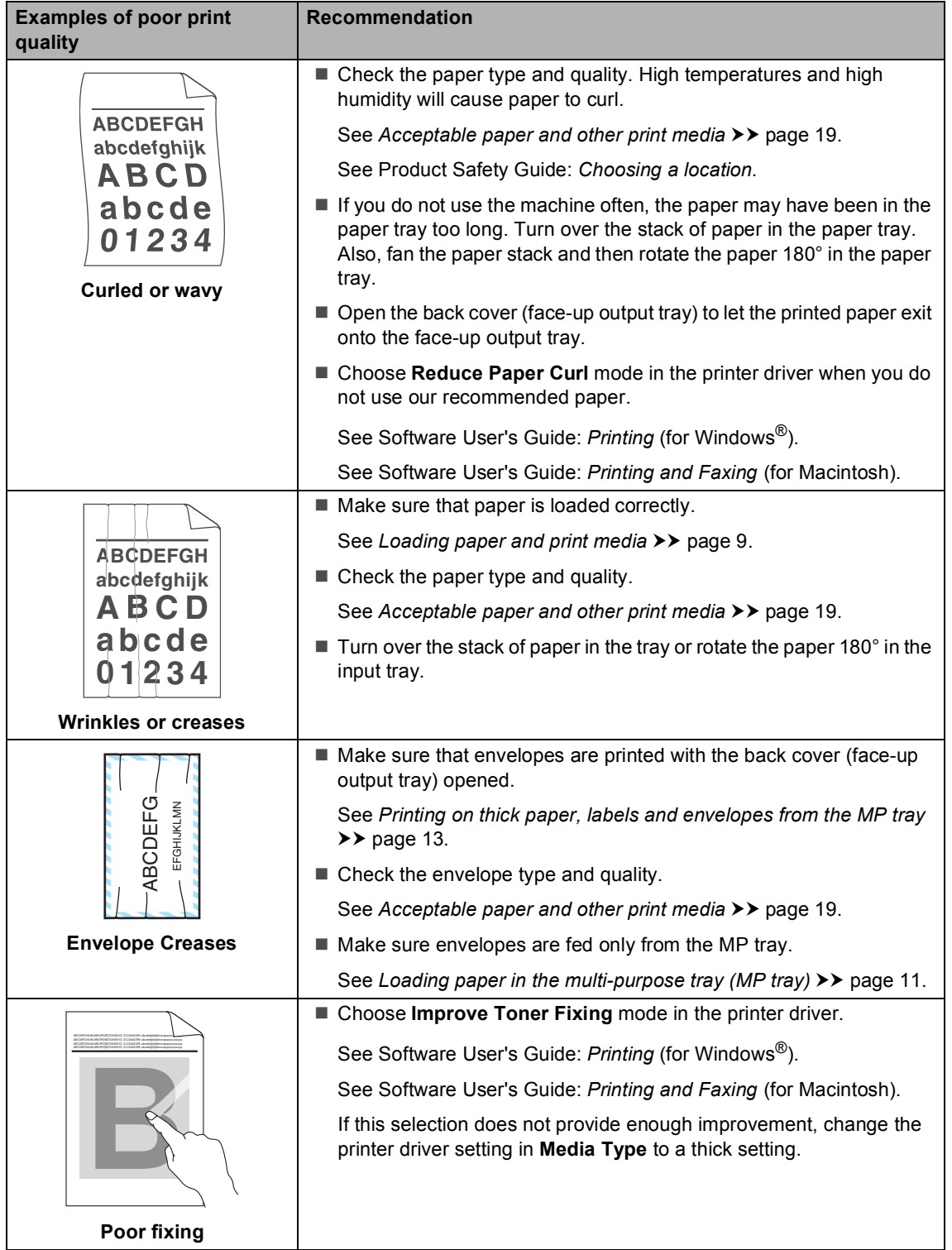

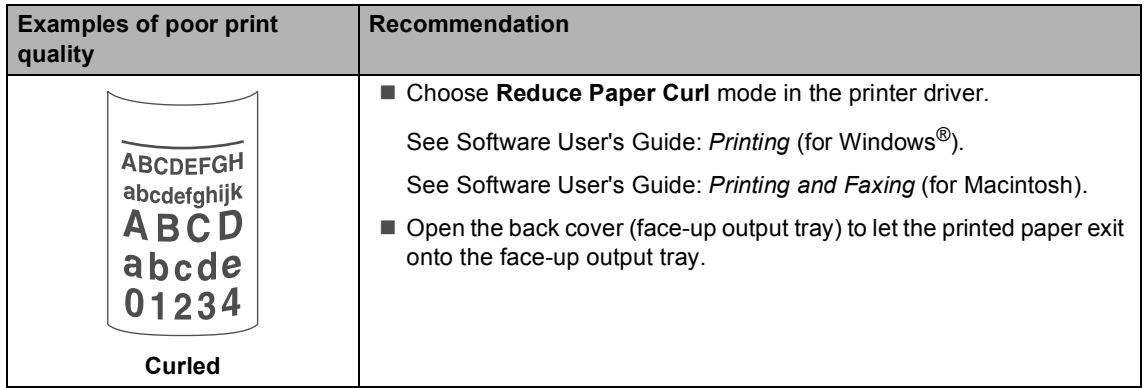

# **Machine Information**

# **Checking the Serial Number**

You can see the machine's Serial Number on the LCD.

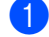

## a Press **Menu**, **8**, **1**.

81.Serial No.

XXXXXX-XXXXXXXXX

Press Stop/Exit.

# **Reset functions**

The following reset functions are available:

1 Network

You can reset the internal print server back to its default factory settings such as the password and IP address information.

2 Address & Fax

Address & Fax resets the following settings:

■ Address Book

(One Touch Dial / Speed Dial / Setup Groups)

- $\blacksquare$  Programmed fax jobs in the memory
	- (Polled TX, Delayed Fax, Batch TX)
- Station ID

(name and numbers)

■ Coverpage

(comments)

Remote Fax Opt

(Remote Access Code, Fax Storage, Fax Forward, Paging and PC Fax Receive)

■ Report settings

(Transmission Verification Report / Tel Index List / Fax Journal)

- Setting Lock password
- 3 All Settings

You can reset all the machine settings back to the settings that were set at the factory.

Brother strongly recommends you perform this operation when you dispose of the machine.

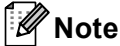

Unplug the interface cable before you choose Network or All Settings.

## **How to reset the machine**

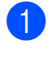

# a (USA) Press **Menu**, **0**, **6**.

(Canada) Press **Menu**, **0**, **7**.

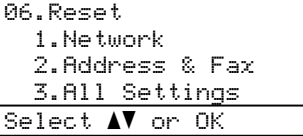

- **2** Press  $\triangle$  or  $\nabla$  to choose the reset function you want to use. Press **OK**.
- **3** Do one of the following;
	- To reset the settings, press **1** and go to step  $\bullet$ .
	- $\blacksquare$  To exit without making changes, pr[e](#page-135-1)ss  $2$  and go to step  $\bigcirc$ .
- <span id="page-135-0"></span> $\overline{4}$  You will be asked to reset the machine. Do one of the following;
	- To reset the machine press **1**. The machine will begin the reset.
	- $\blacksquare$  To exit without resetting the machin[e](#page-135-1), press 2. Go to step  $\bigcirc$ .

<span id="page-135-1"></span>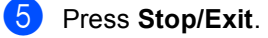

# **Note**

You can also reset the Network settings by pressing **Menu**, **7**, **0**.

**C**

# **Nenu and features**

# **On-screen programming <sup>C</sup>**

Your machine has been designed to be easy to use. The LCD provides on-screen programming using the menu keys.

We have created step by step on-screen instructions to help you program your machine. Simply follow the steps as they guide you through the menu selections and programming options.

### **How to access the menu**  mode

- a Press **Menu**.
	- Choose an option.
		- **Press 1 for General Setup menu.**
		- **Press 2 for Fax menu.**
		- Press 3 for Copy menu.
		- **Press 4 for Printer menu.**
		- **Press 5 for USB Direct I/F menu.**
		- **Press 6 for Print Reports menu.**
		- **Press 7 for Network menu.**
		- Press **8** for Machine Info. menu.
		- Press 9 for Service menu. <sup>[1](#page-136-0)</sup>
		- **Press 0** for Initial Setup menu.
		- <sup>1</sup> This will appear only when the LCD shows an error message.

<span id="page-136-0"></span>You can also scroll through each menu level by pressing  $\blacktriangle$  or  $\nabla$  for the direction you want.

**3** Press OK when the option you want appears on the LCD. The LCD will then show the next menu level.

- Press  $\triangle$  or  $\nabla$  to scroll to your next menu selection.
- **6** Press OK When you have finished setting an option, the LCD will show Accepted.

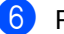

Press Stop/Exit to exit Menu mode.

# **Menu table**

The factory settings are shown in Bold with an asterisk.

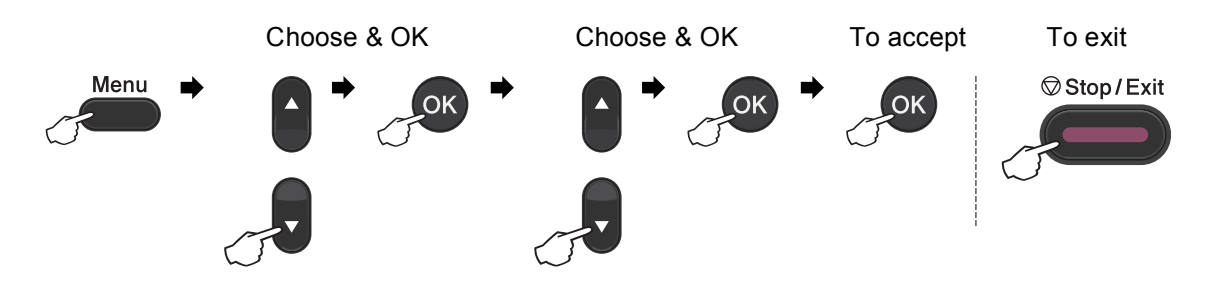

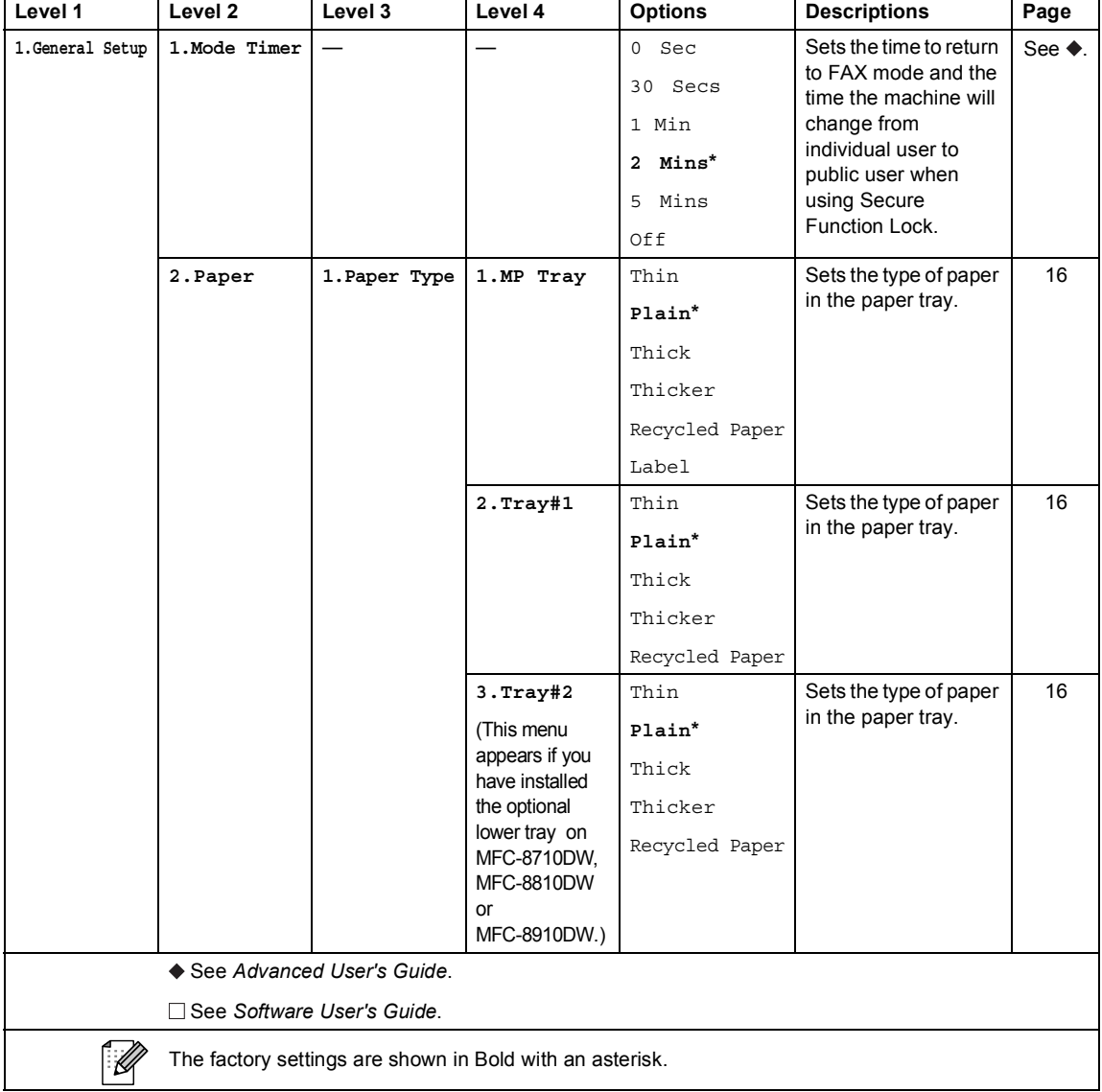

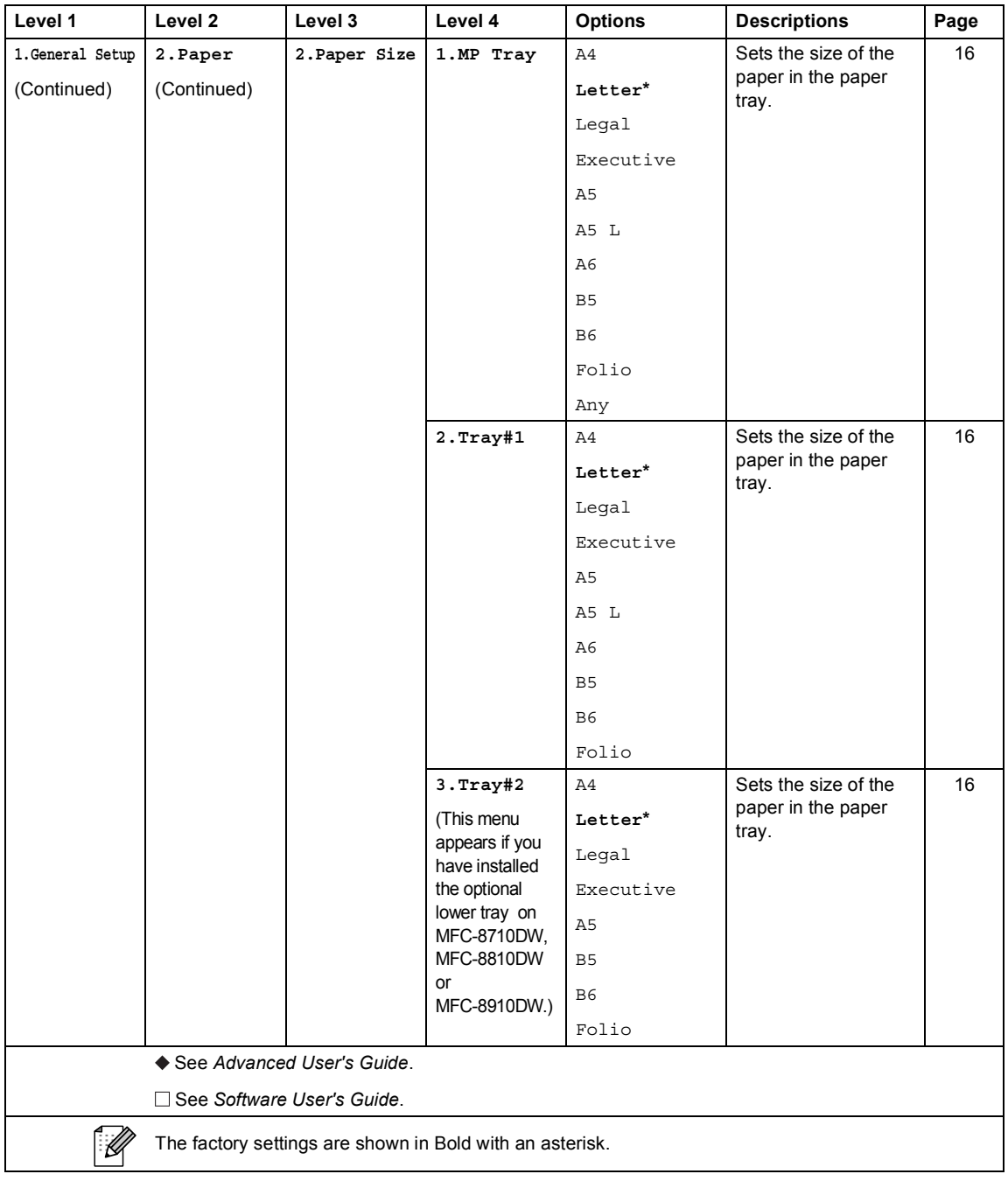

**127**

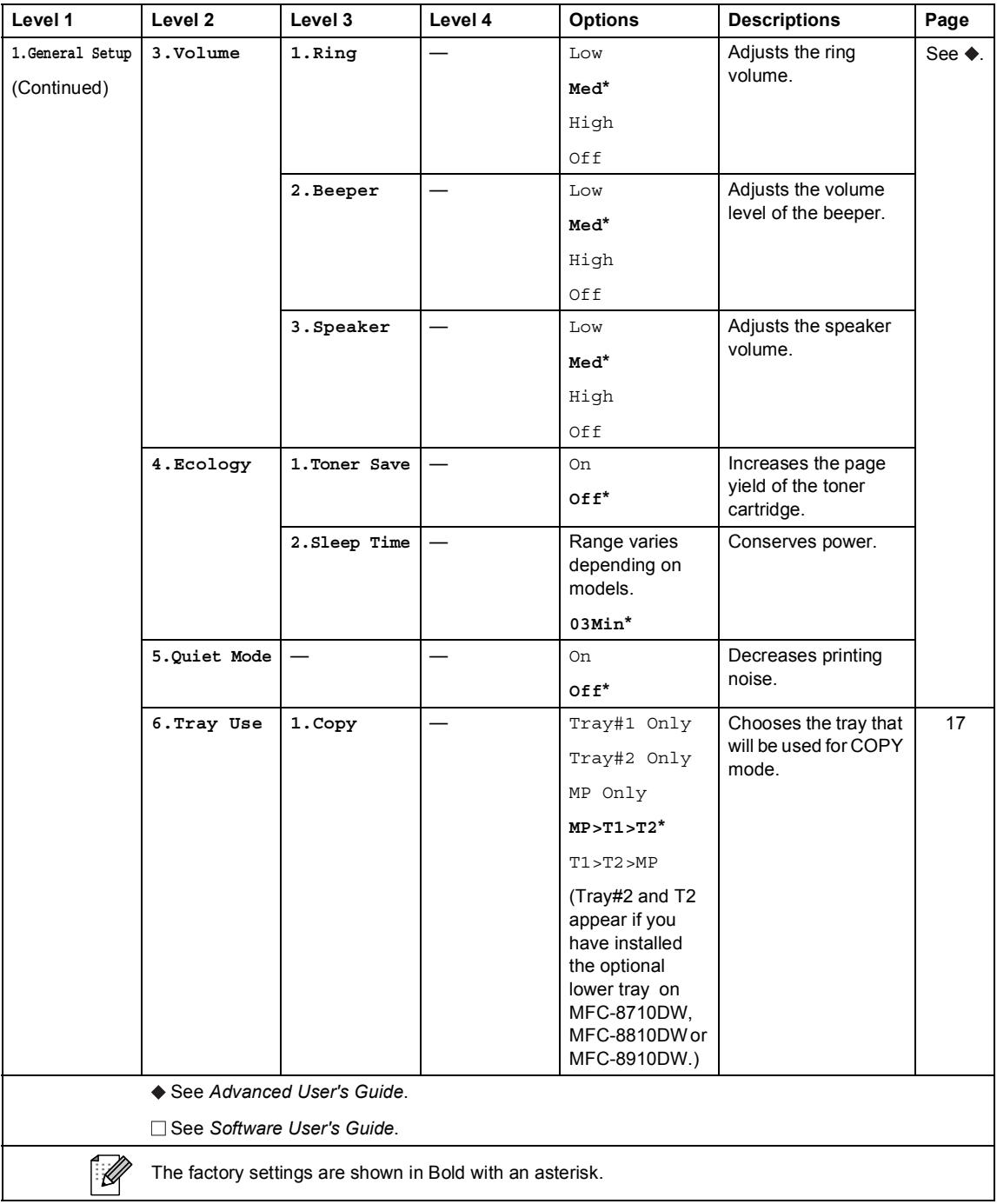

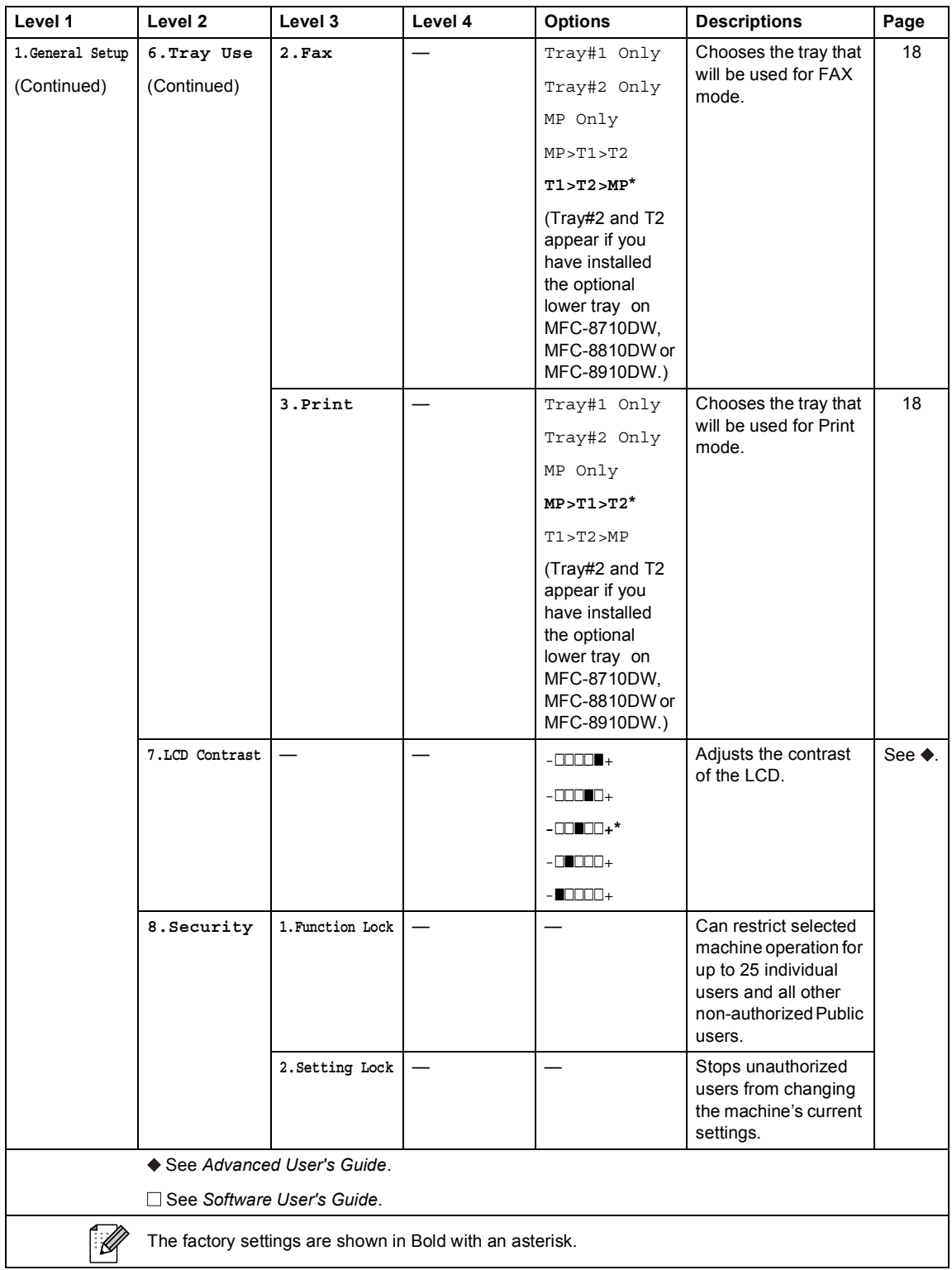

**129**

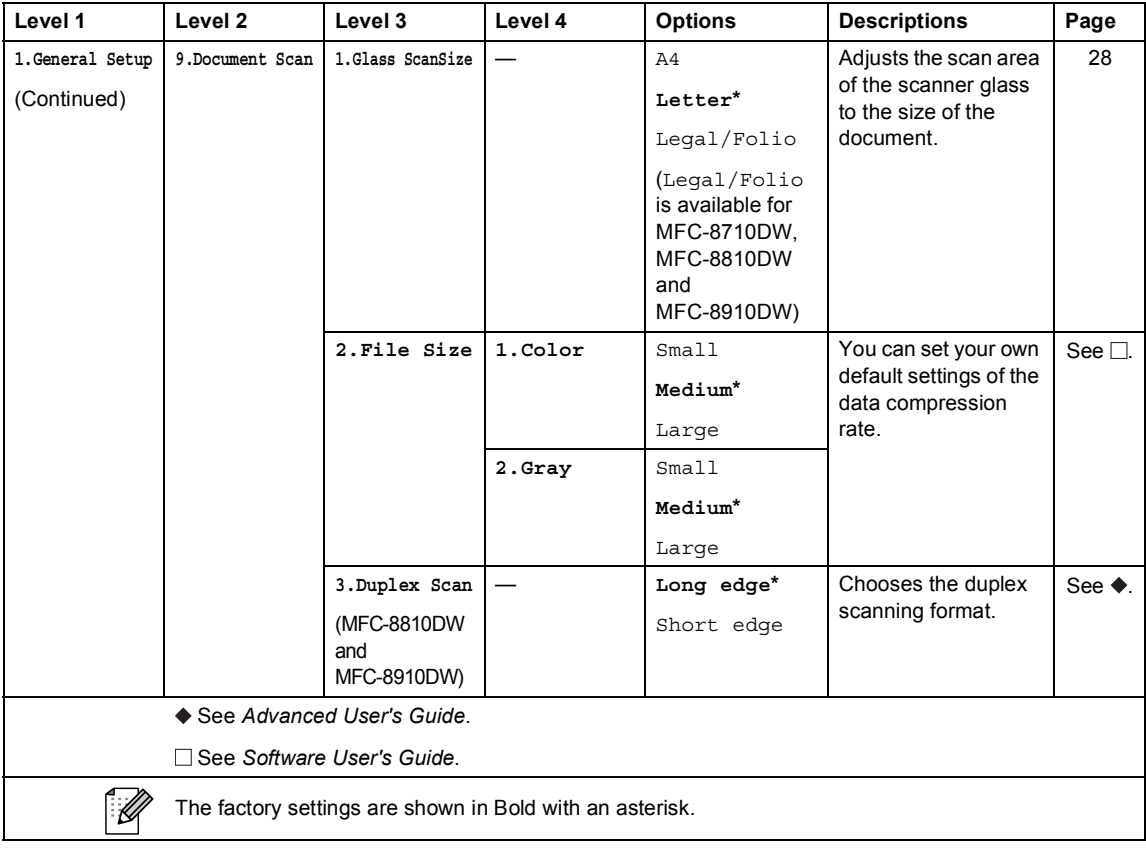

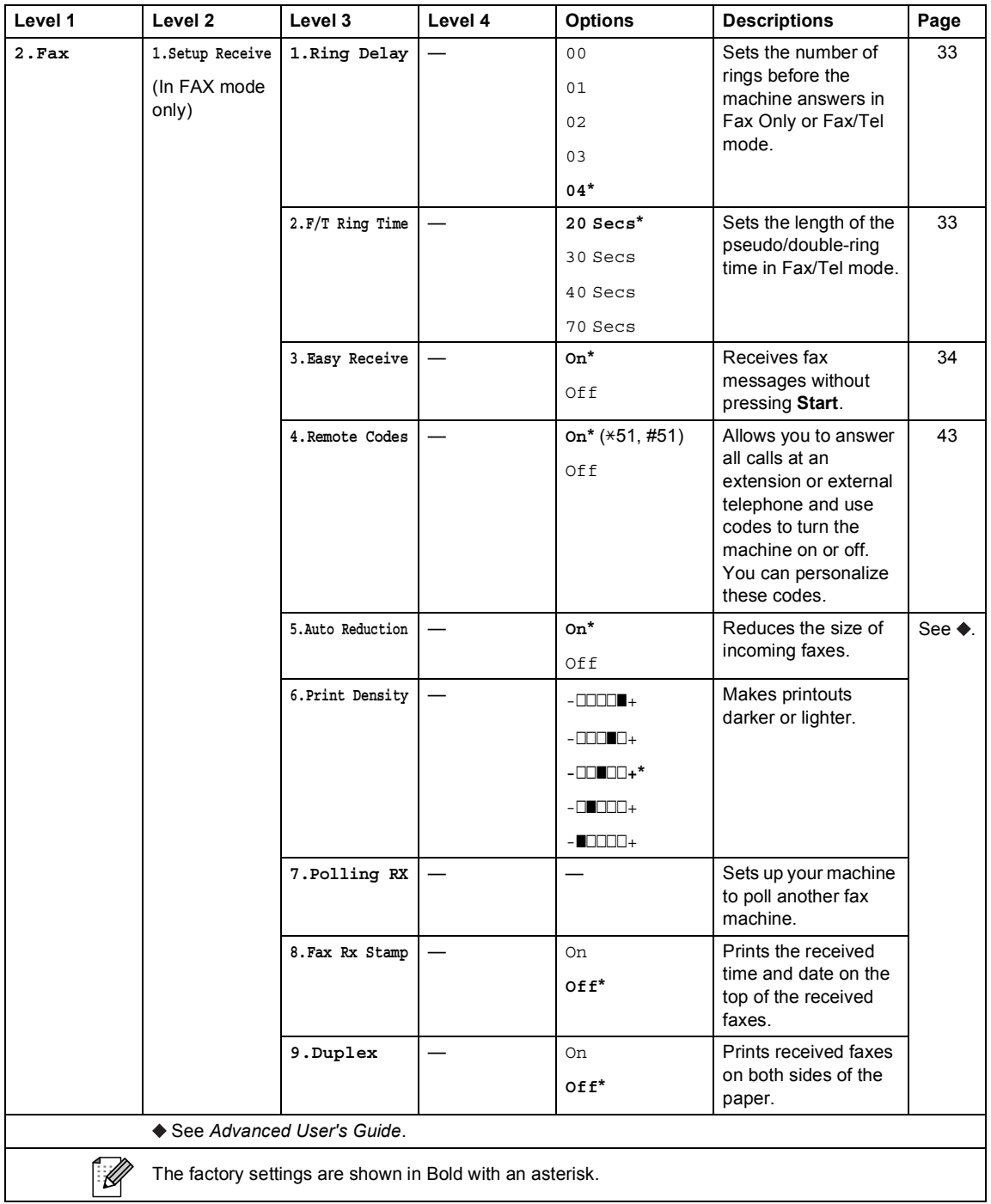

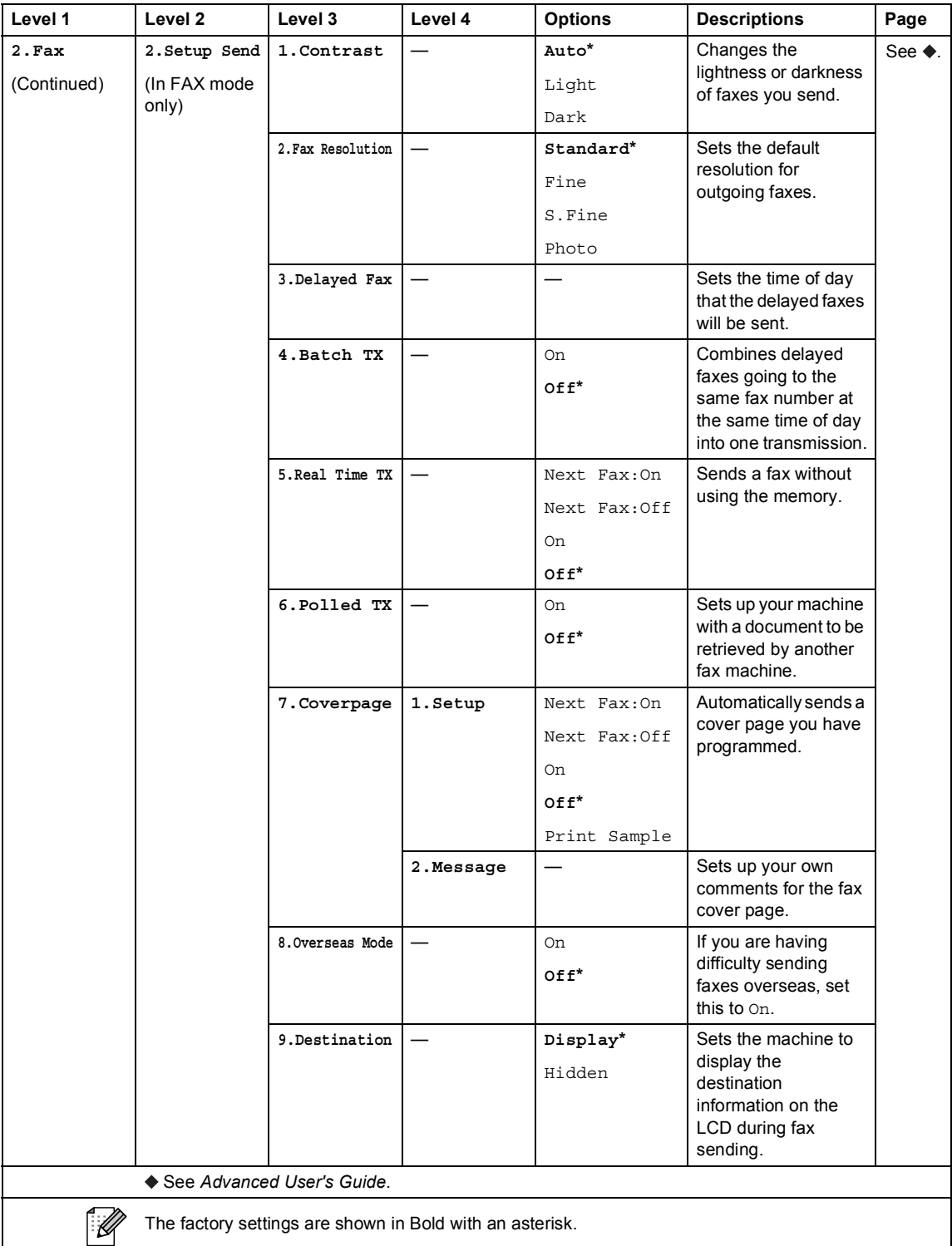
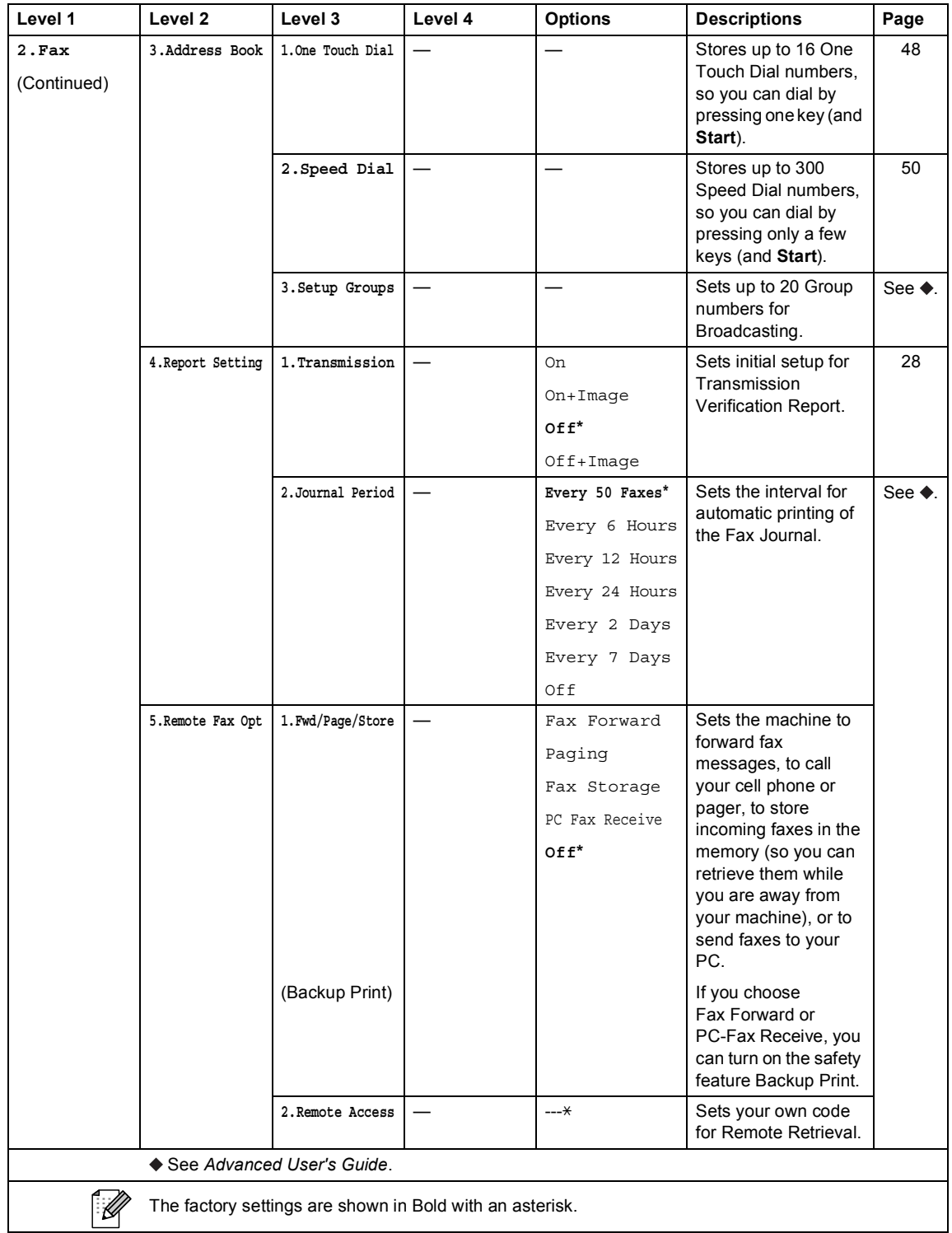

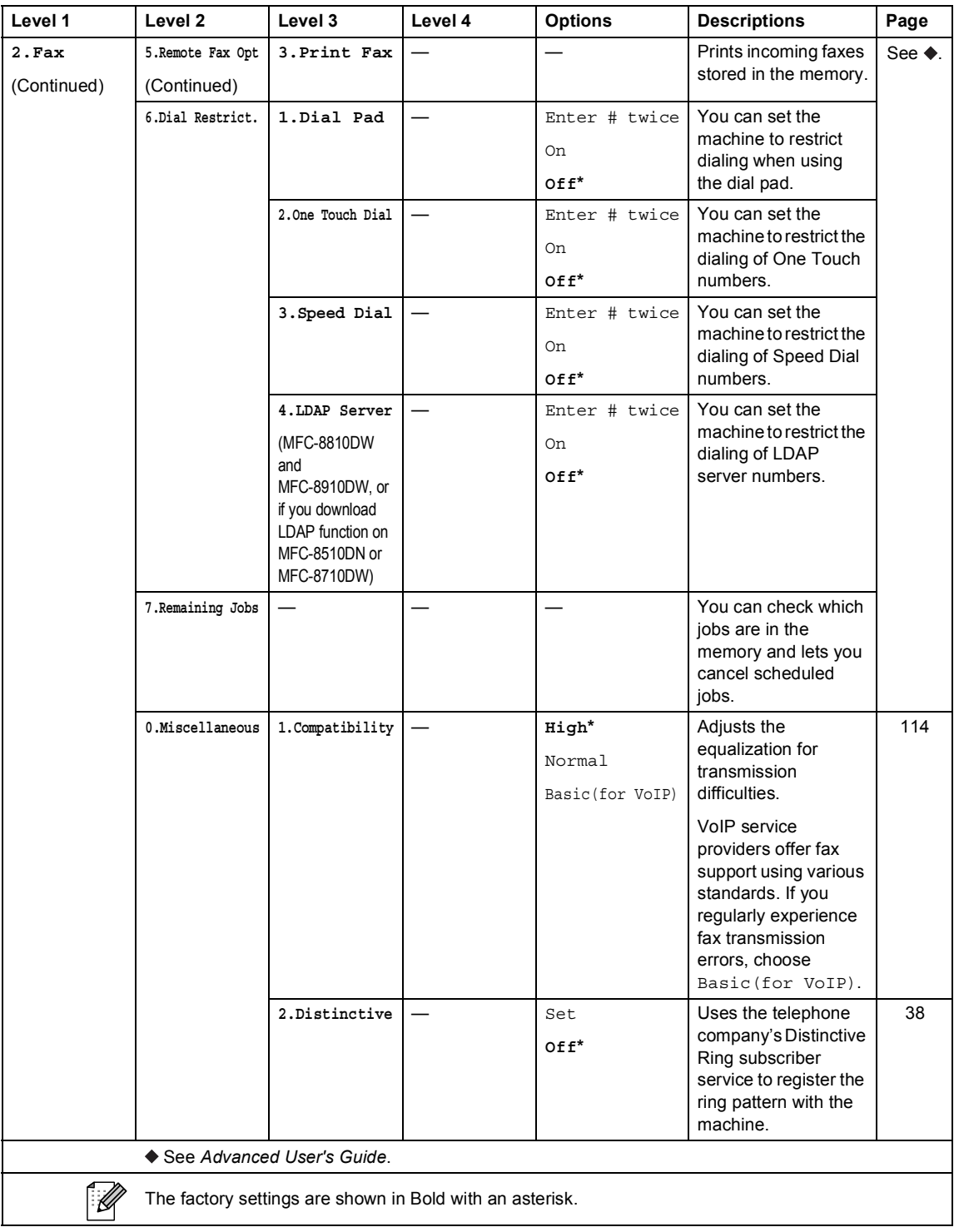

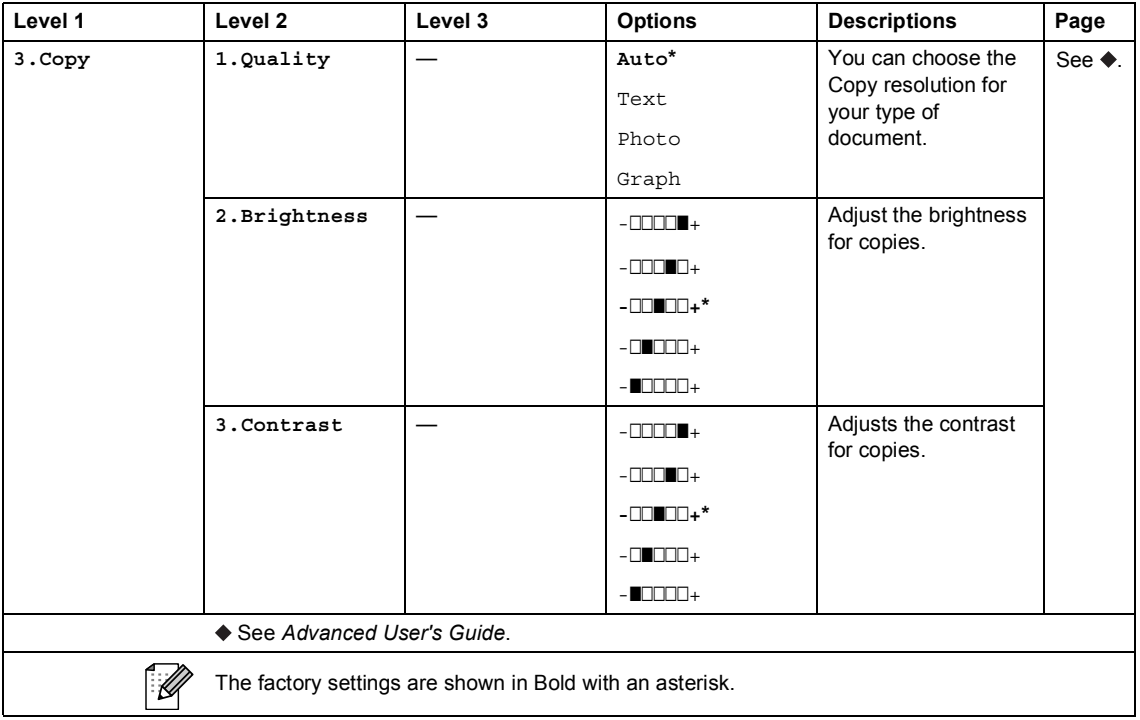

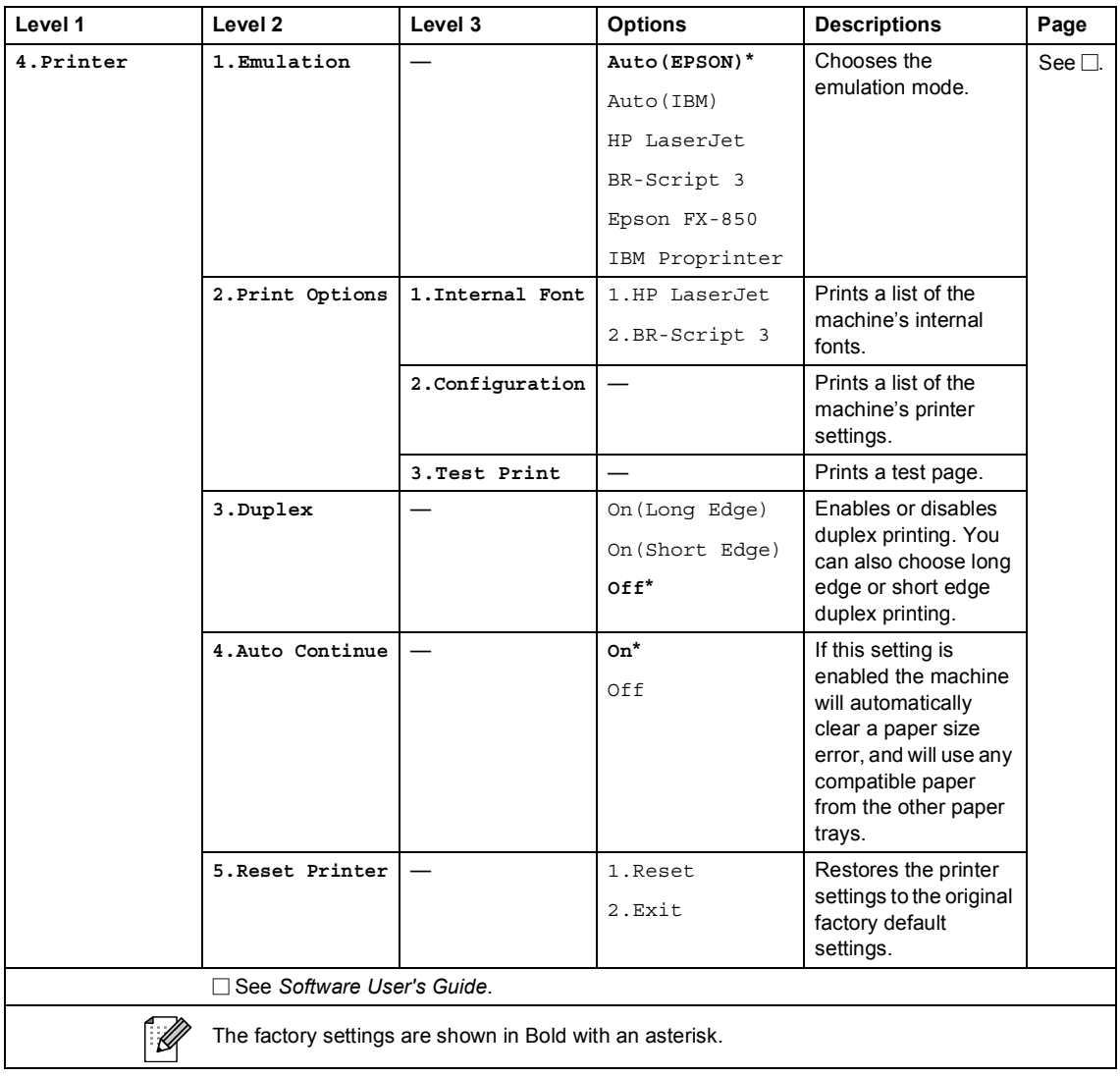

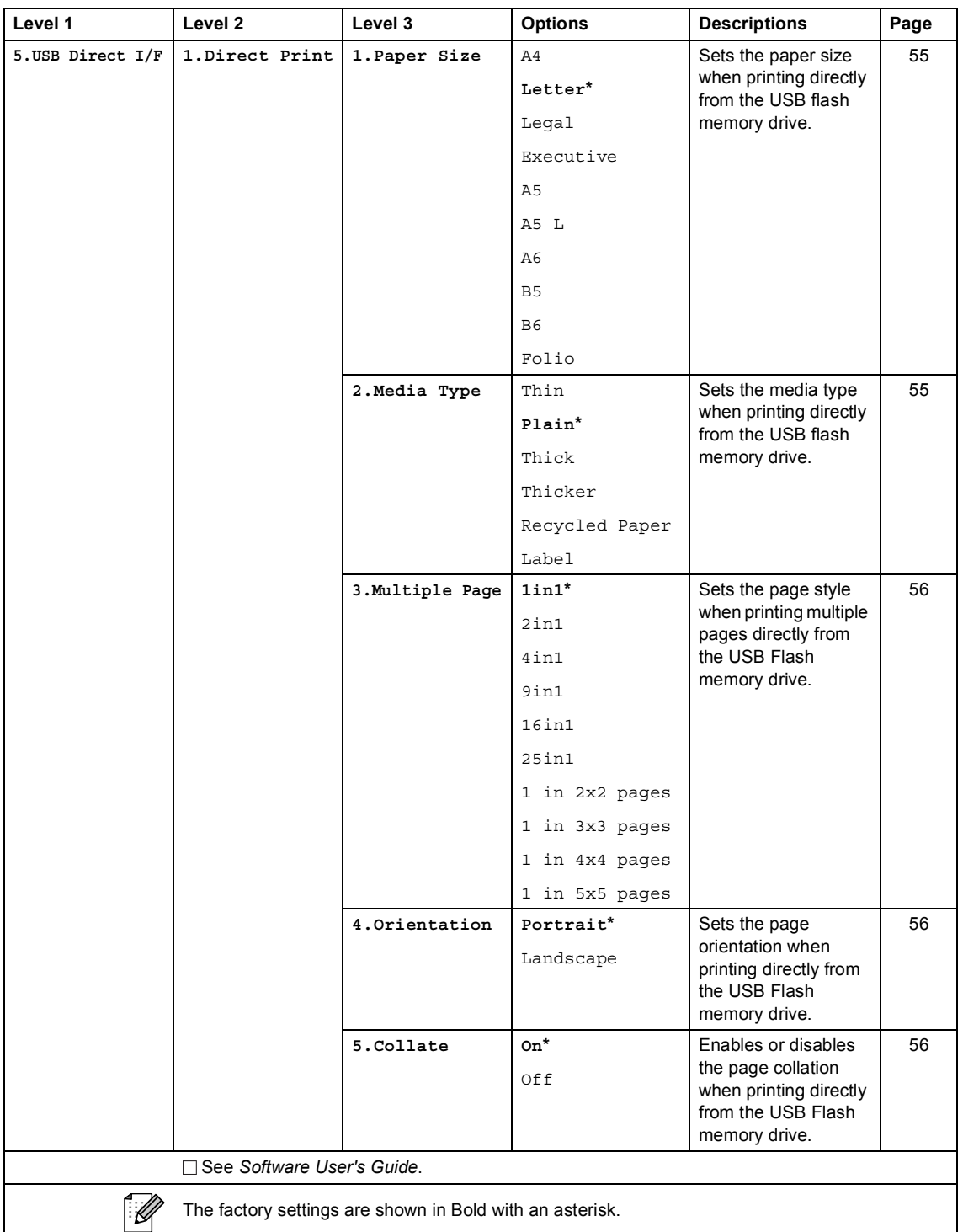

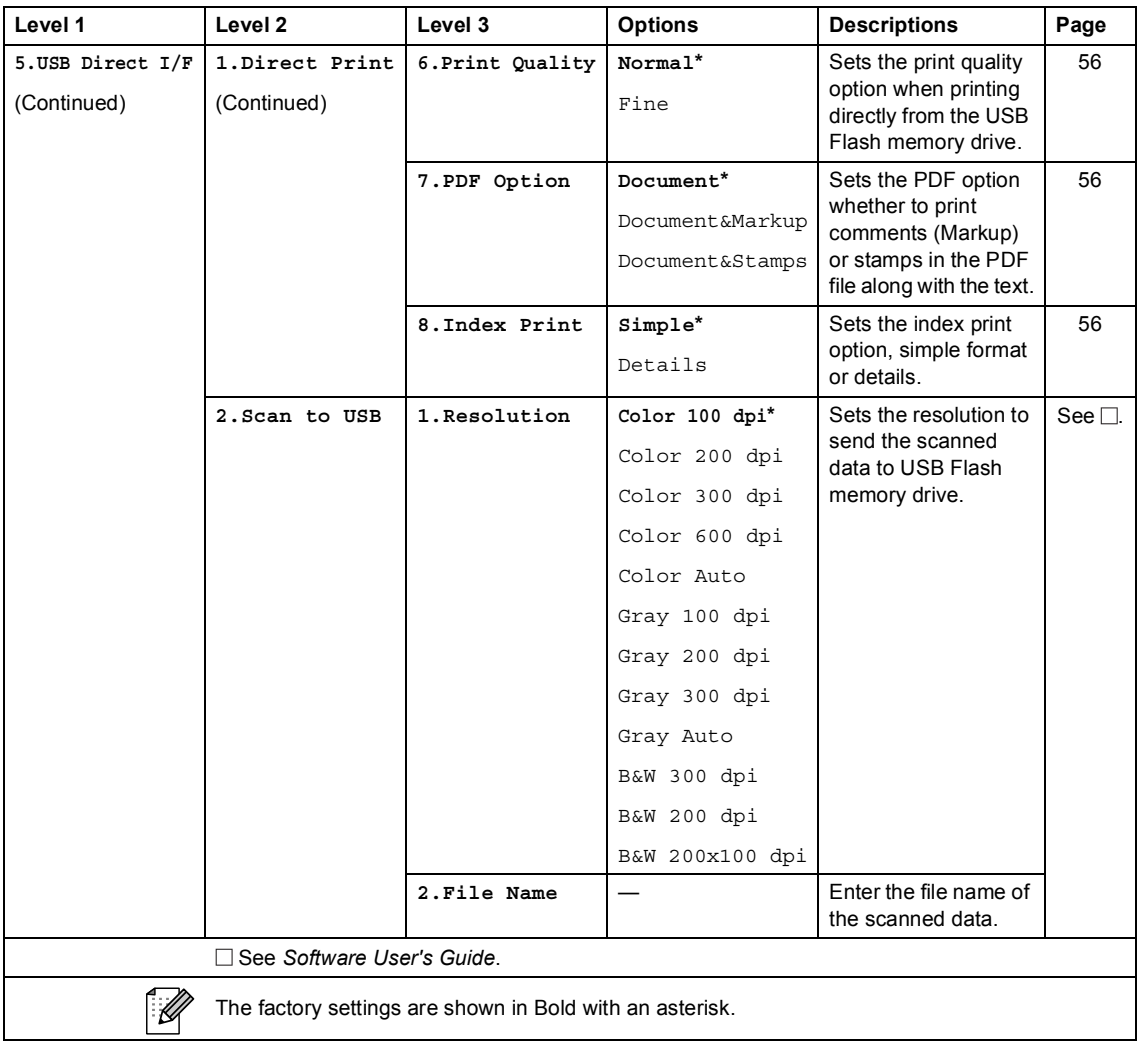

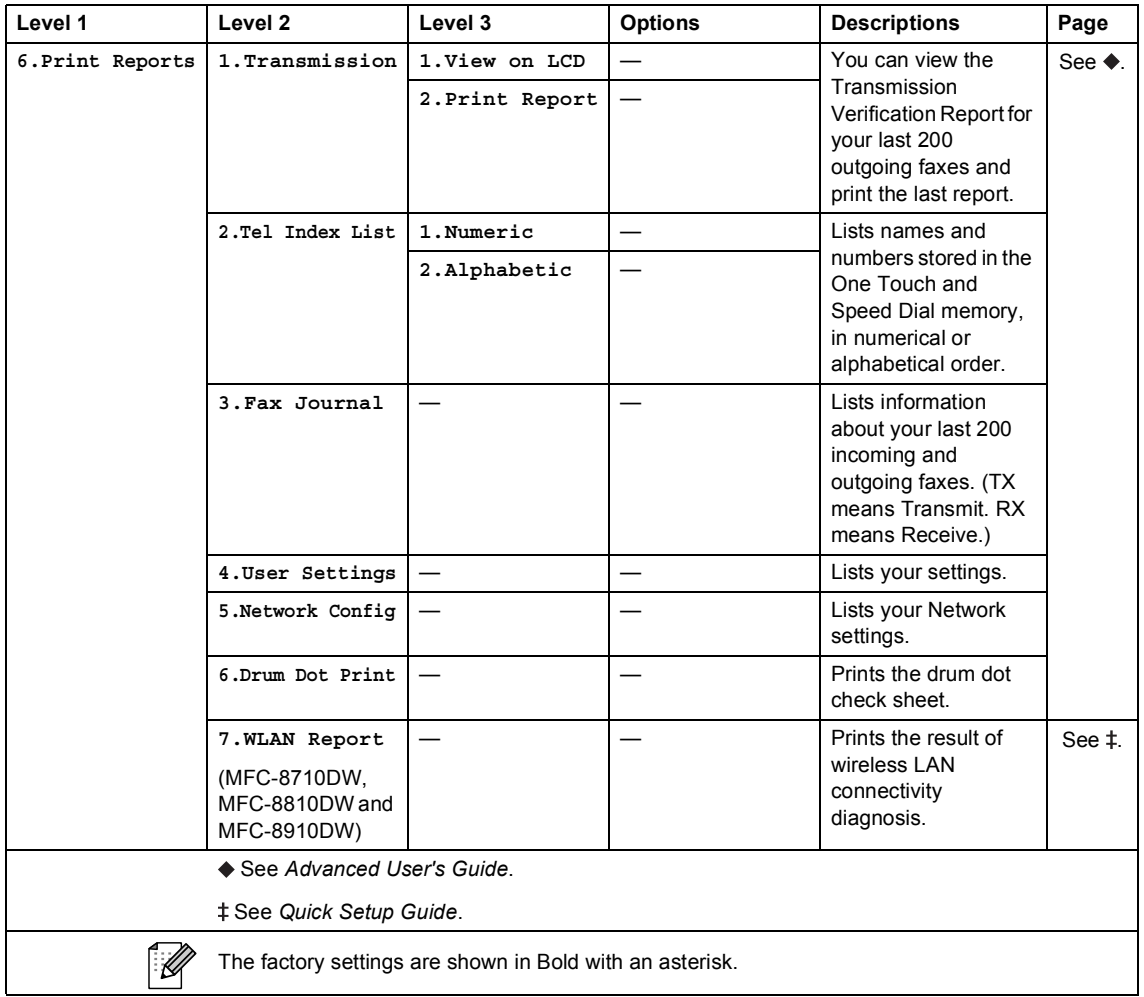

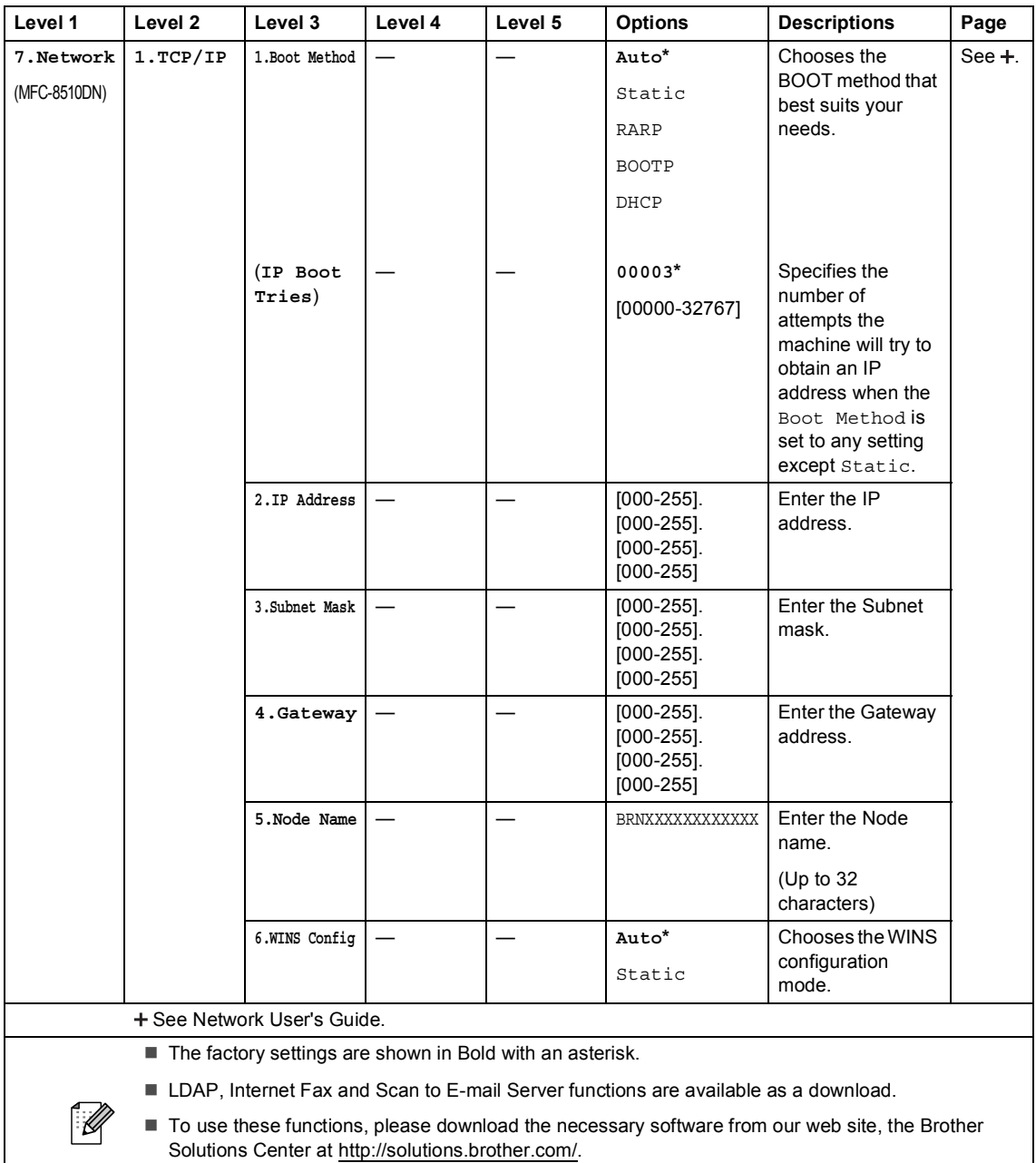

■ Level 2 menus inside parentheses appear if you download IFAX/E-mail options to your machine.

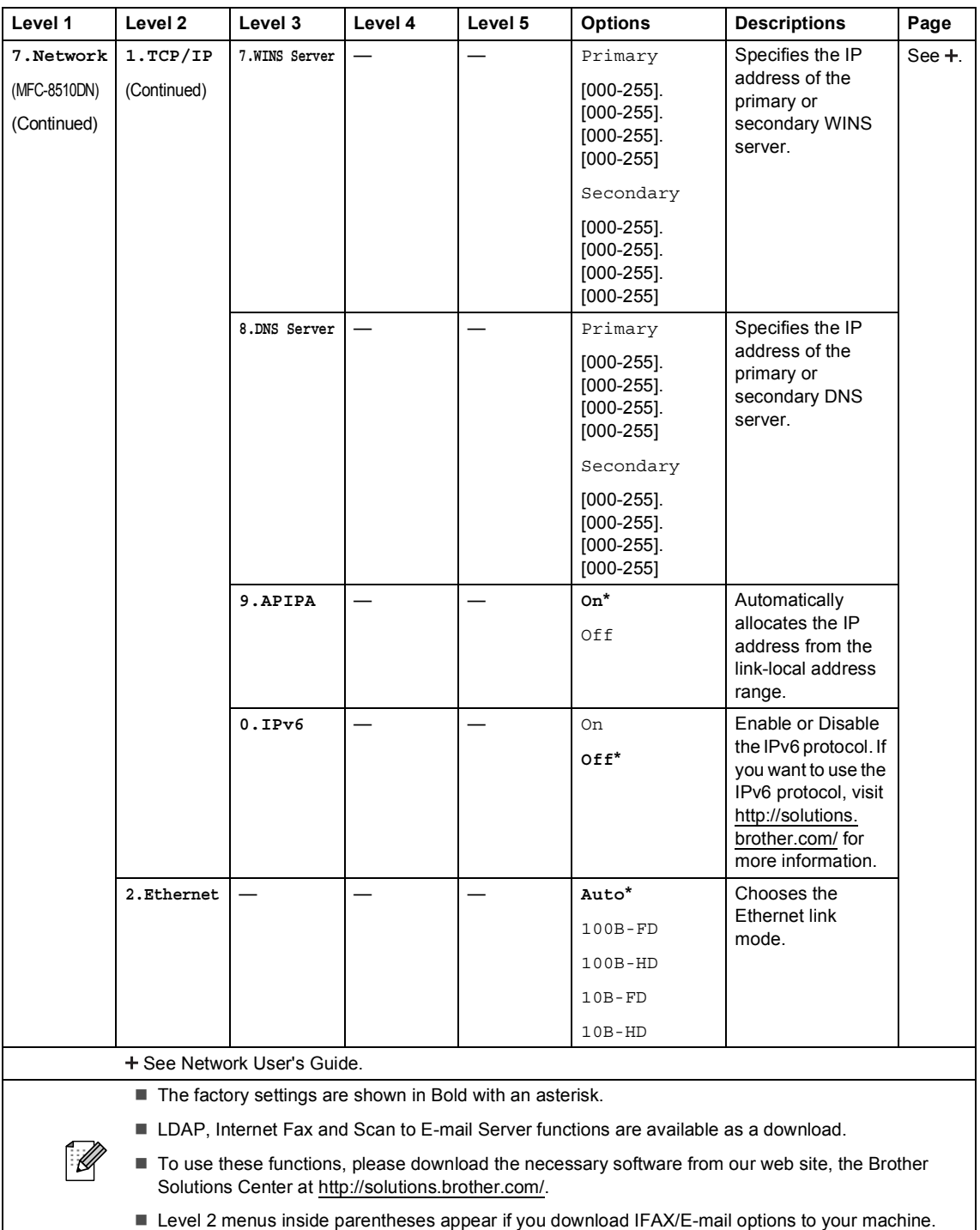

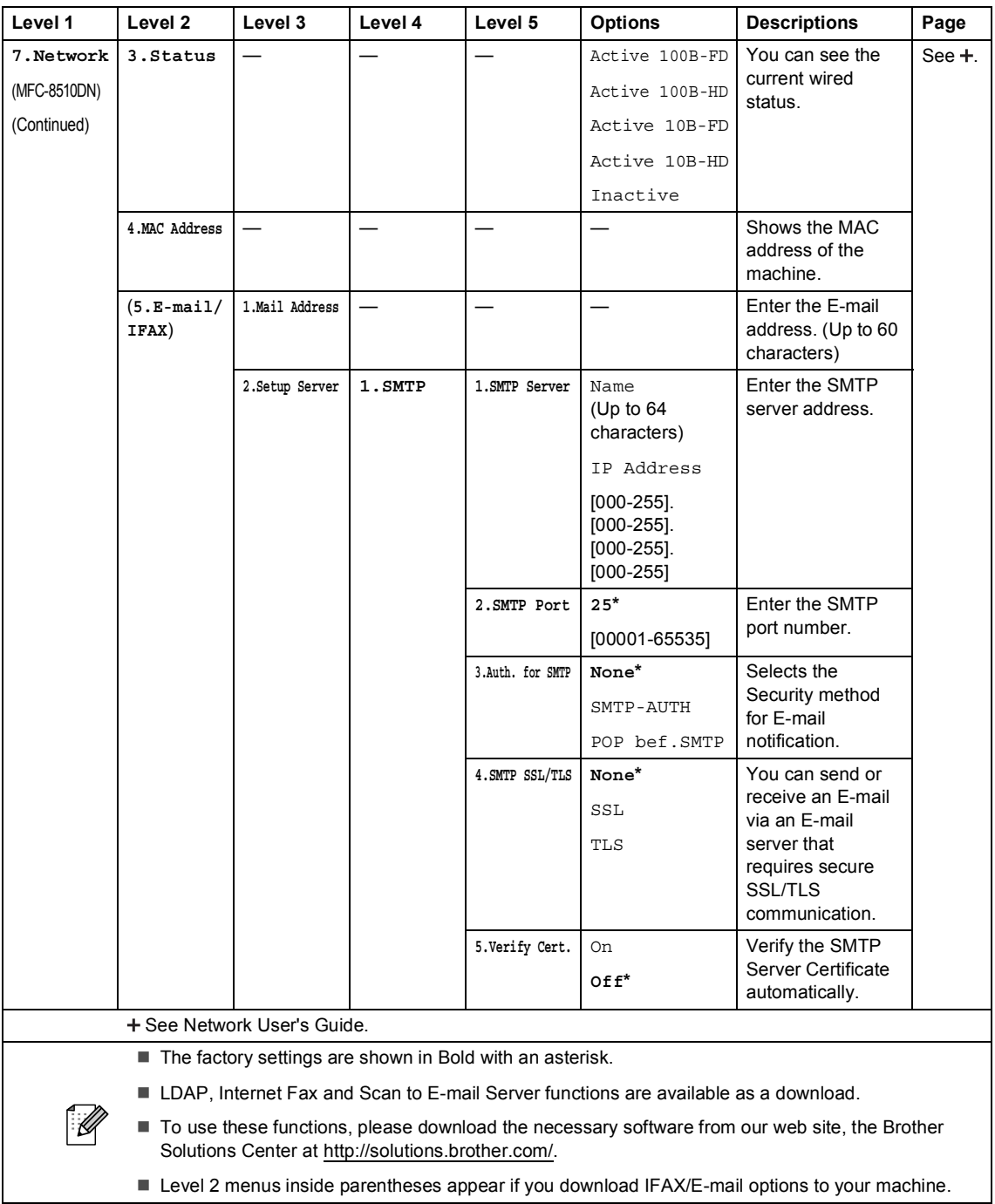

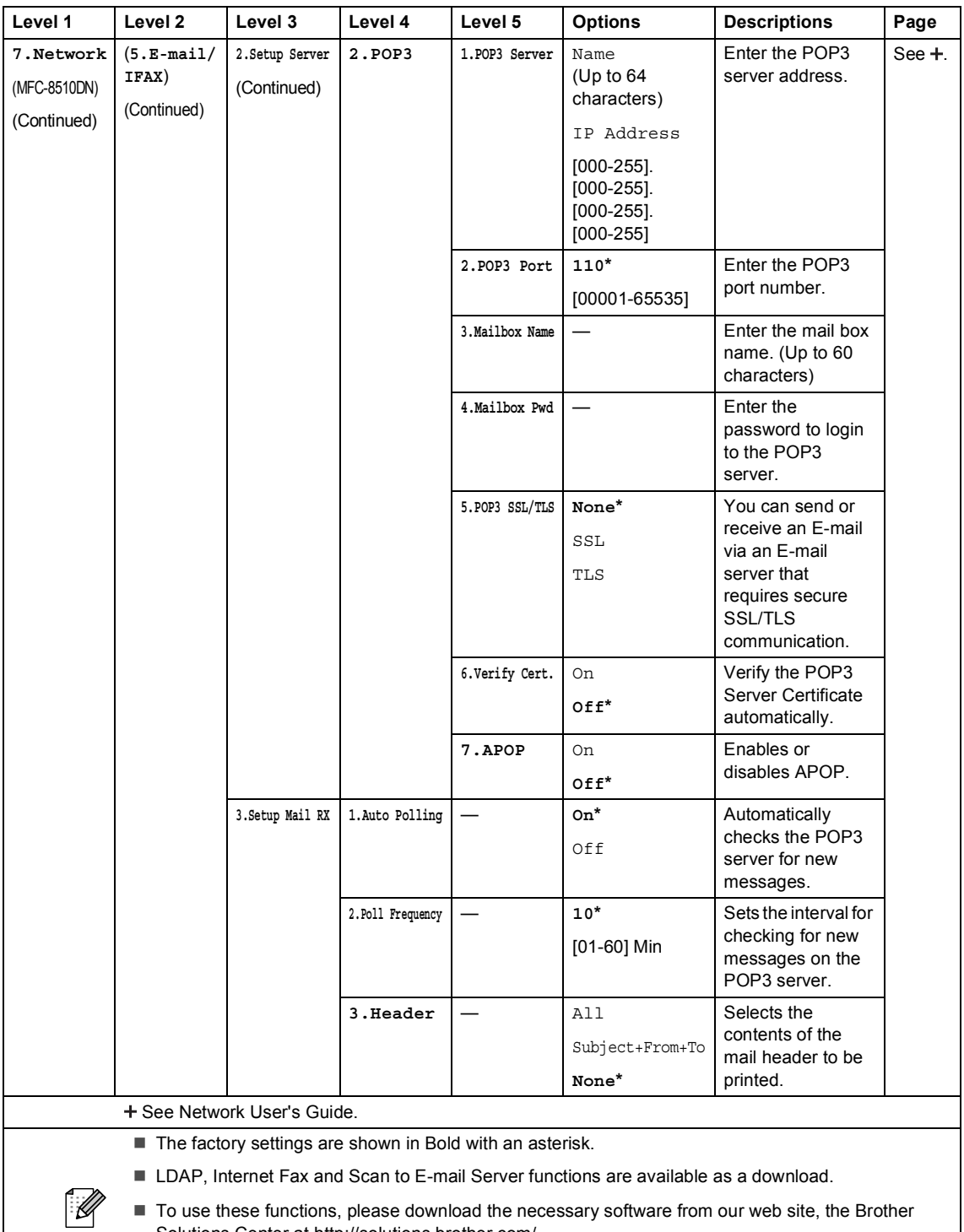

Solutions Center at [http://solutions.brother.com/.](http://solutions.brother.com/)

■ Level 2 menus inside parentheses appear if you download IFAX/E-mail options to your machine.

Download from Www.Somanuals.com. All Manuals Search And Download.

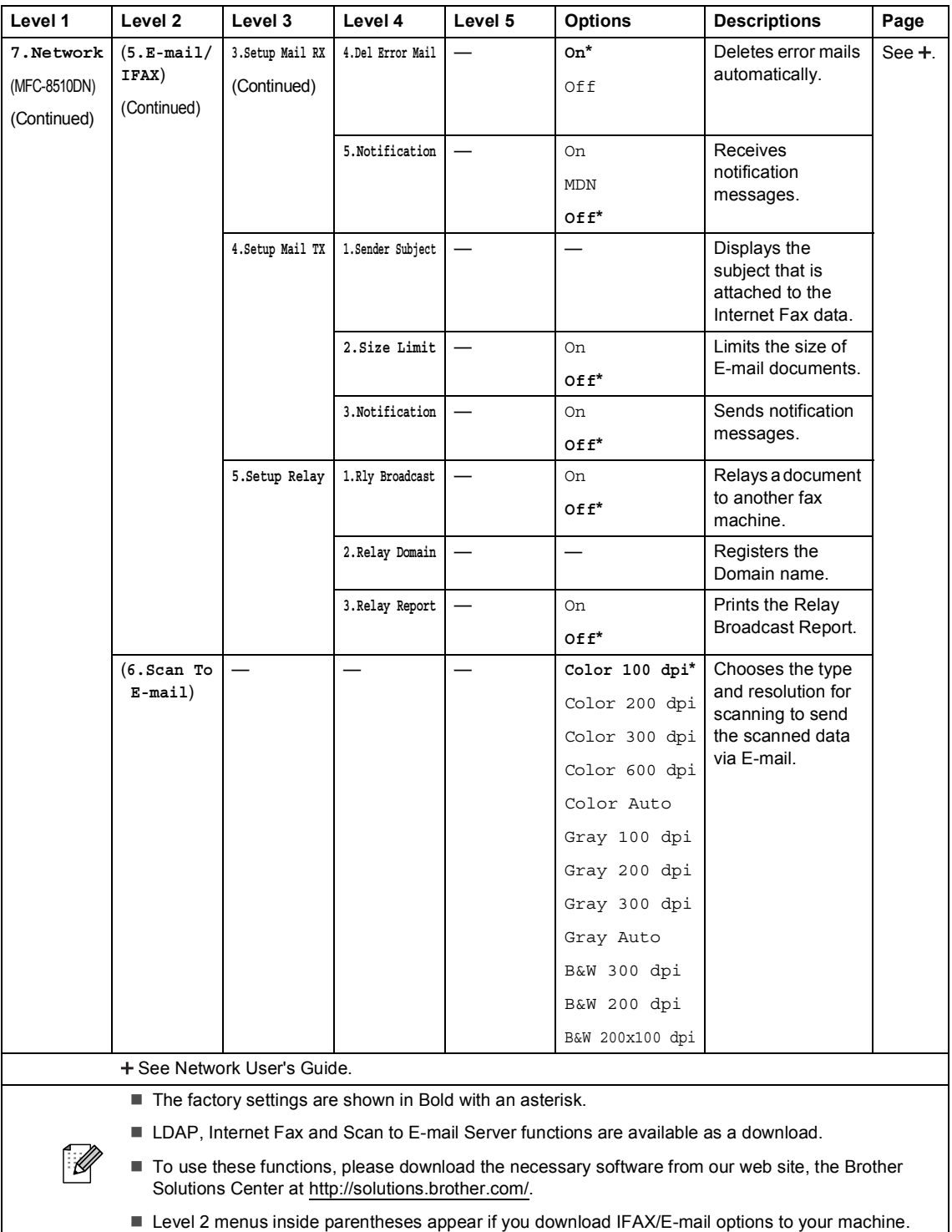

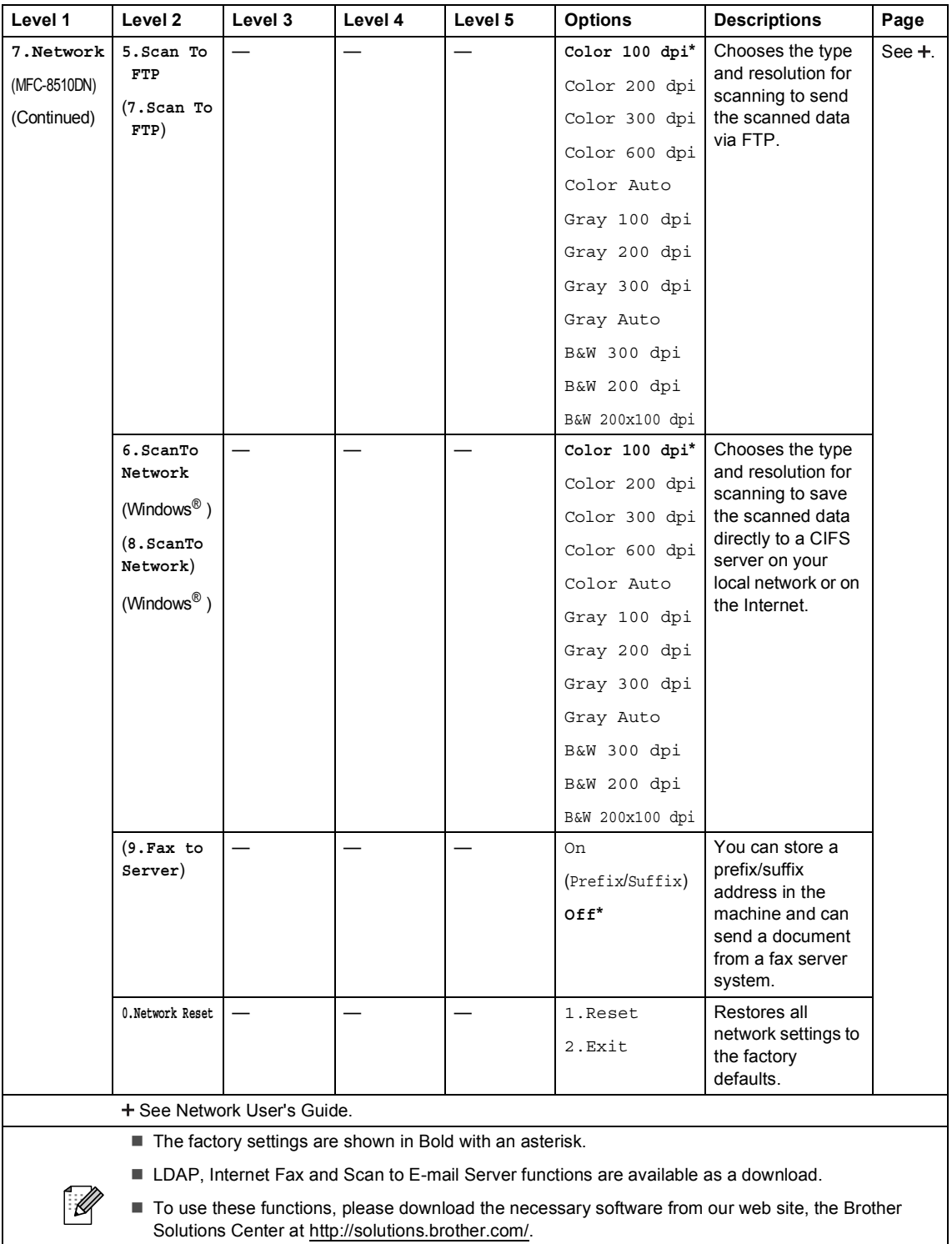

■ Level 2 menus inside parentheses appear if you download IFAX/E-mail options to your machine.

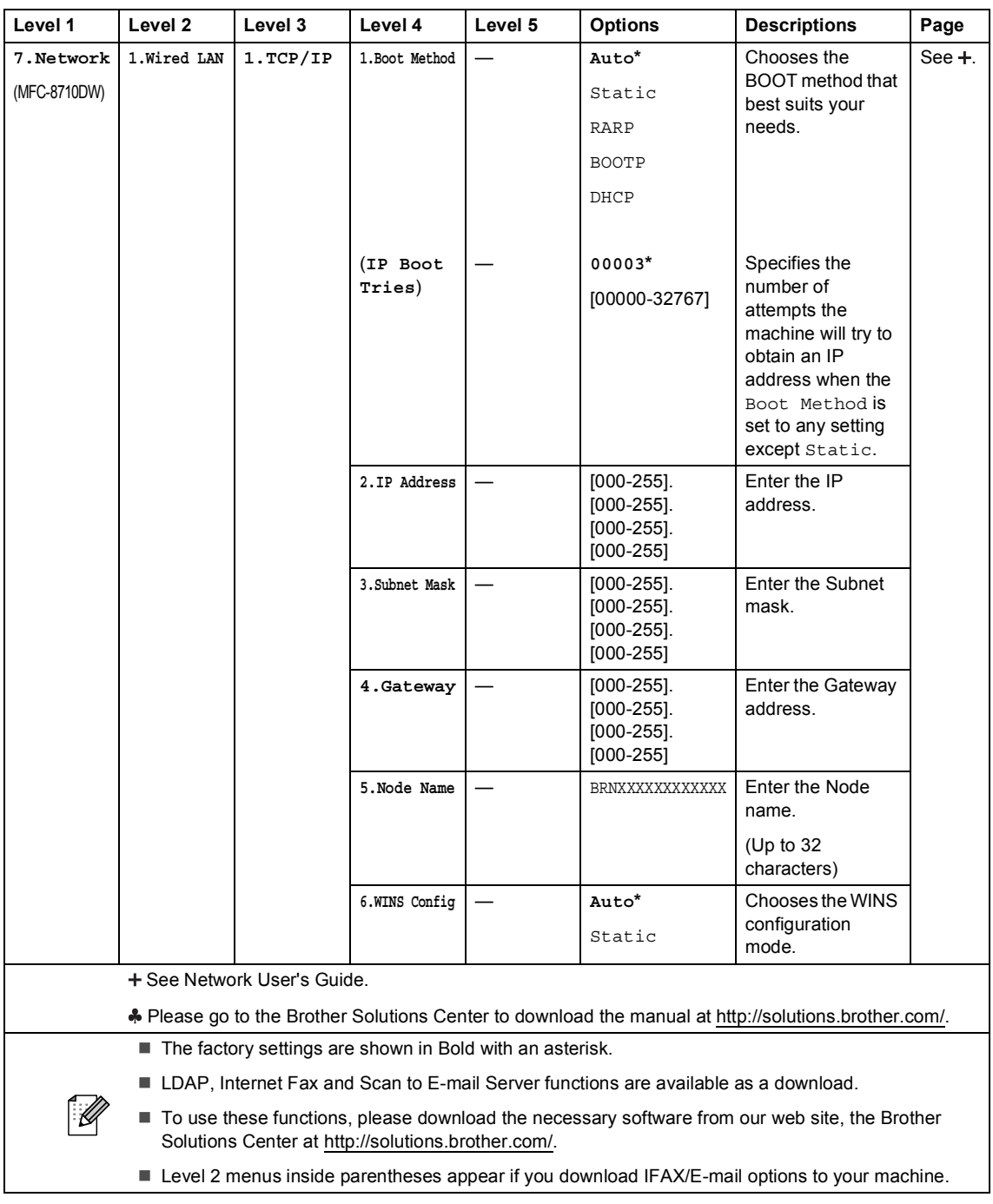

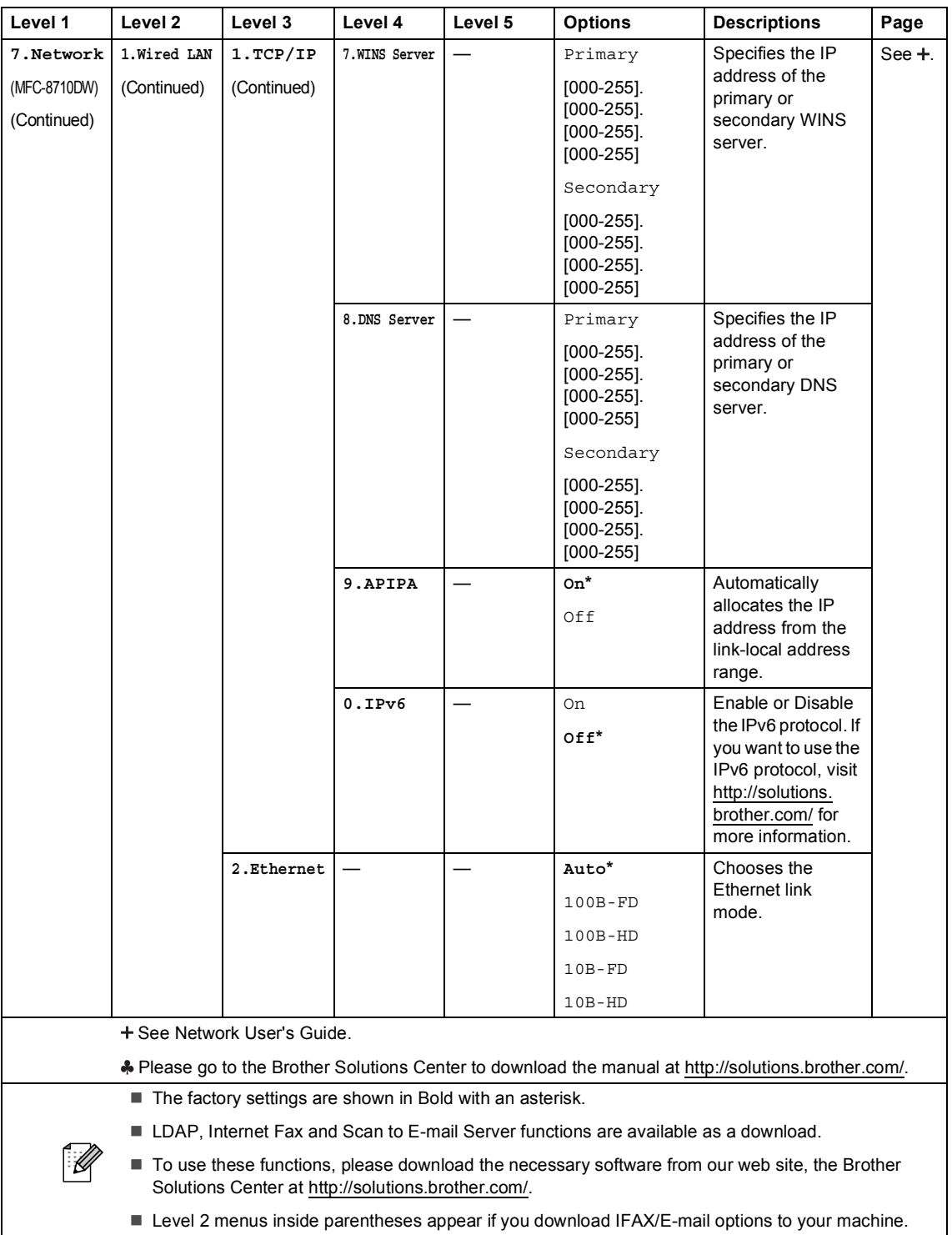

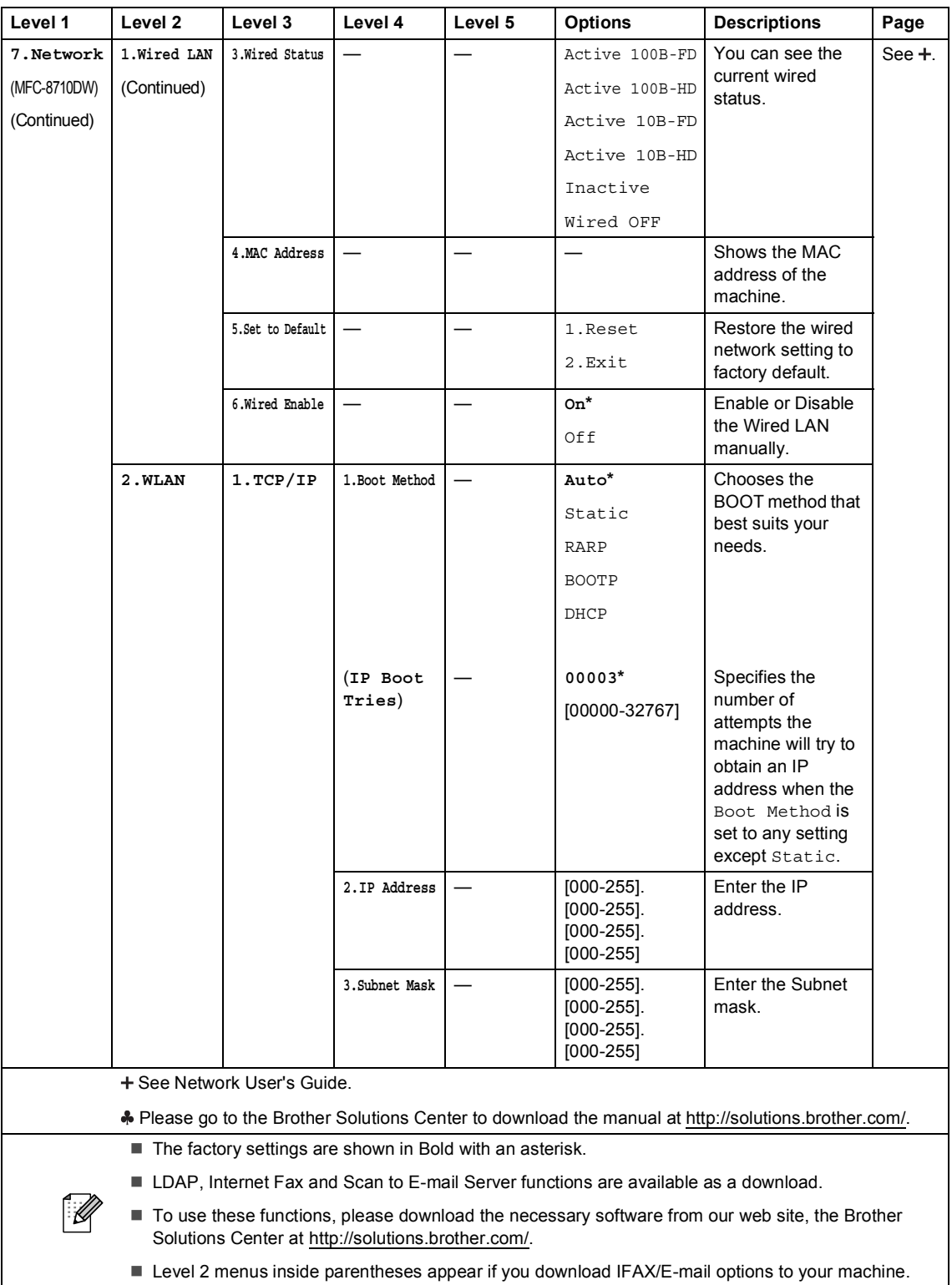

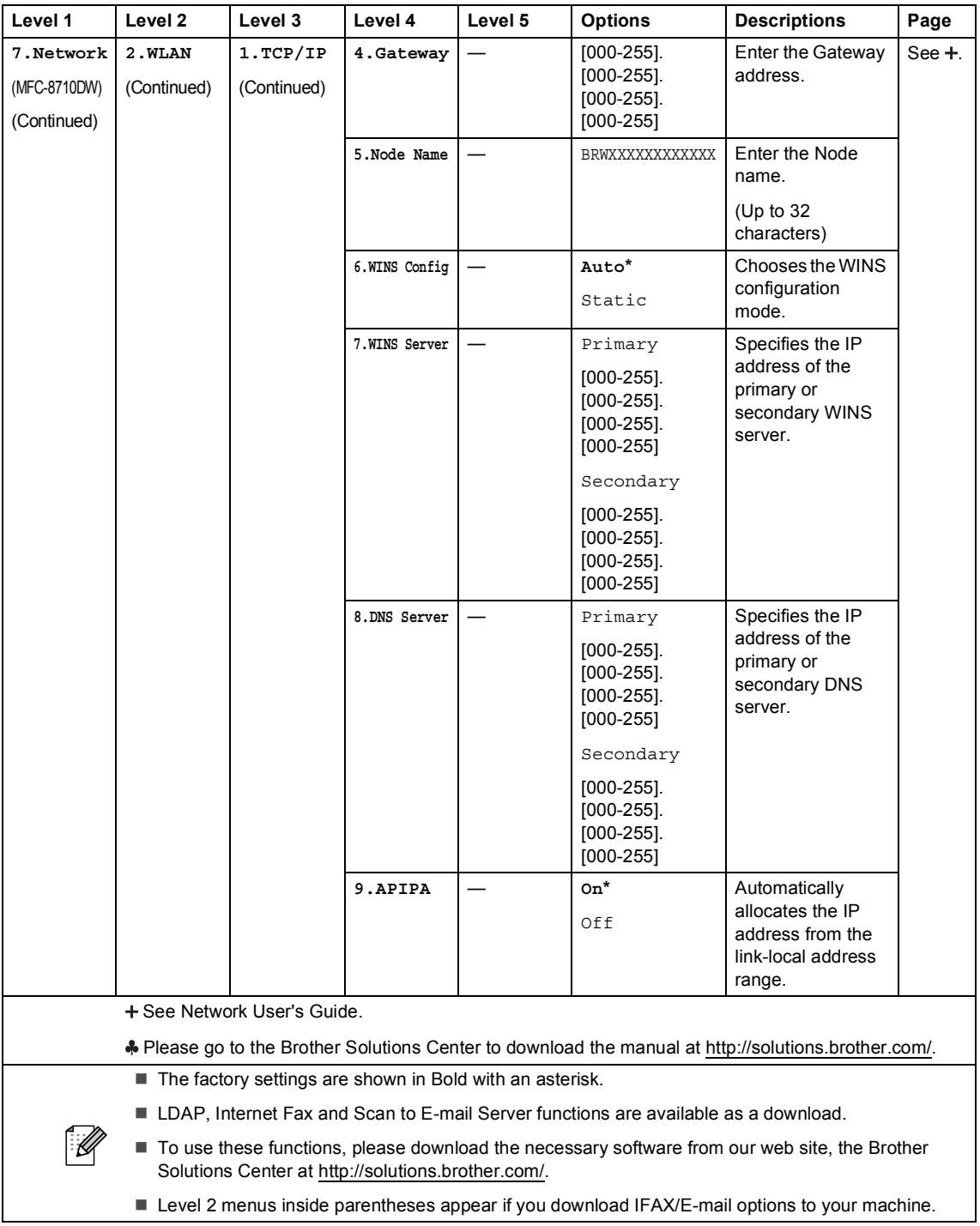

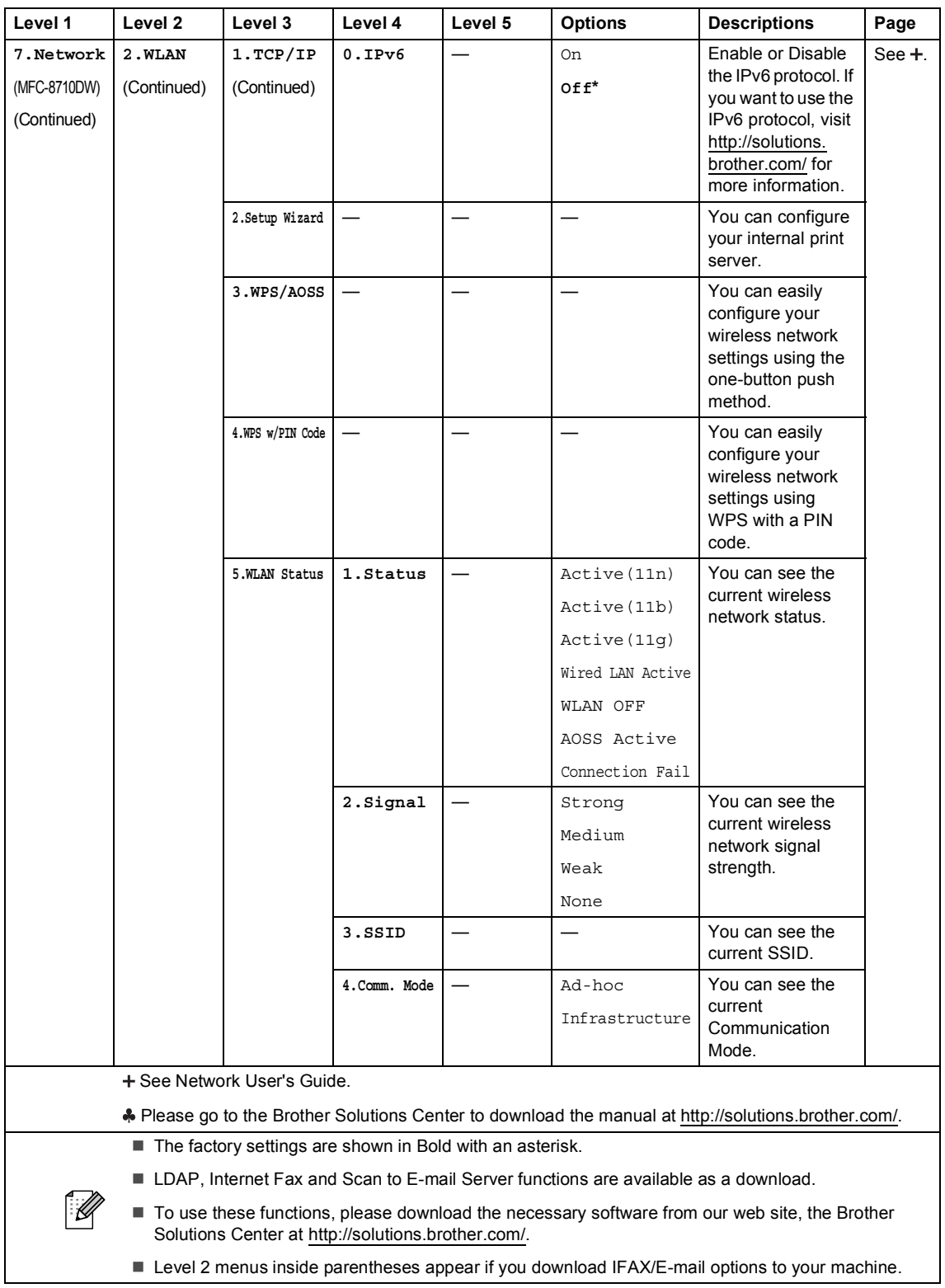

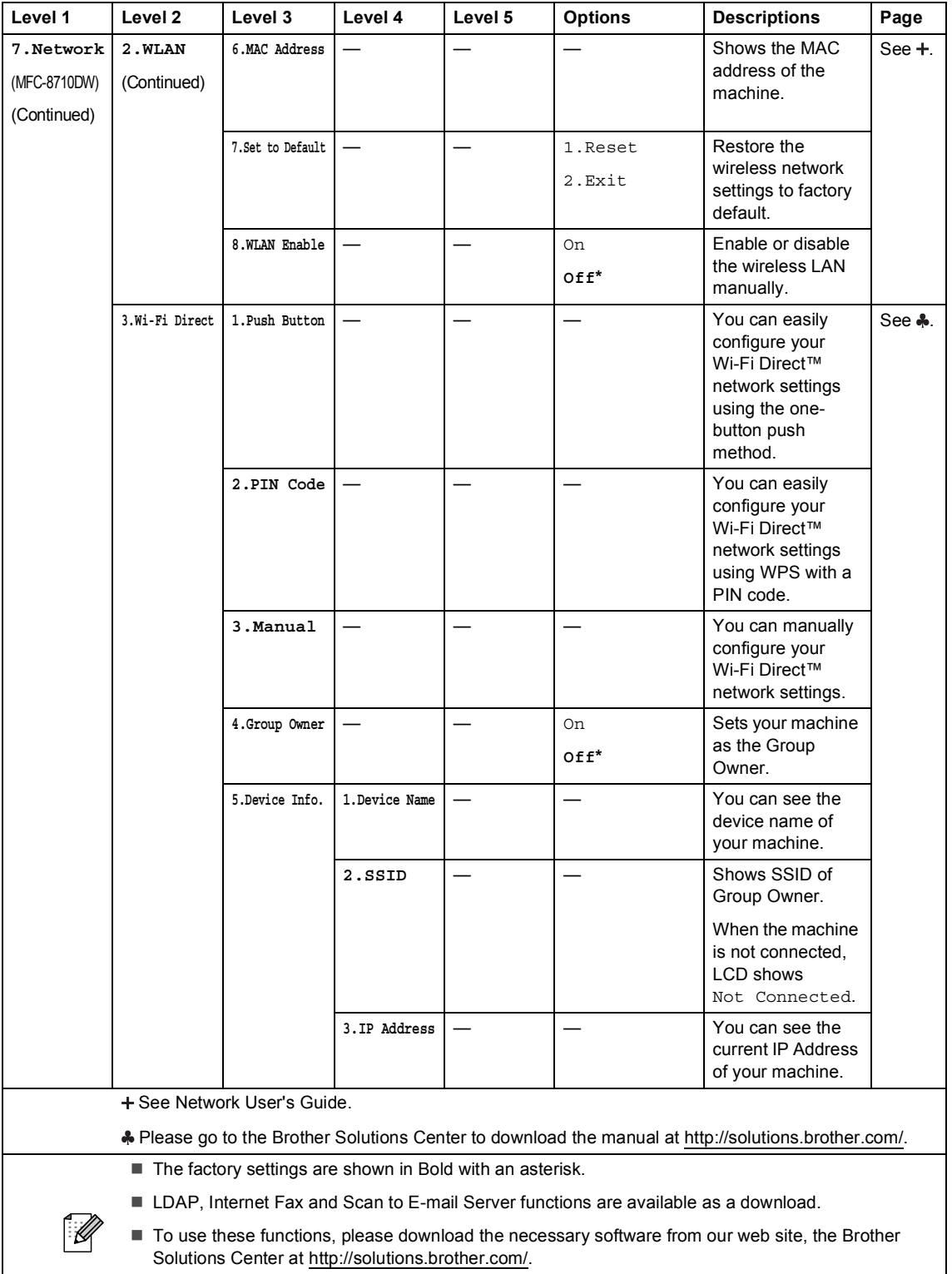

**Level 2 menus inside parentheses appear if you download IFAX/E-mail options to your machine.** 

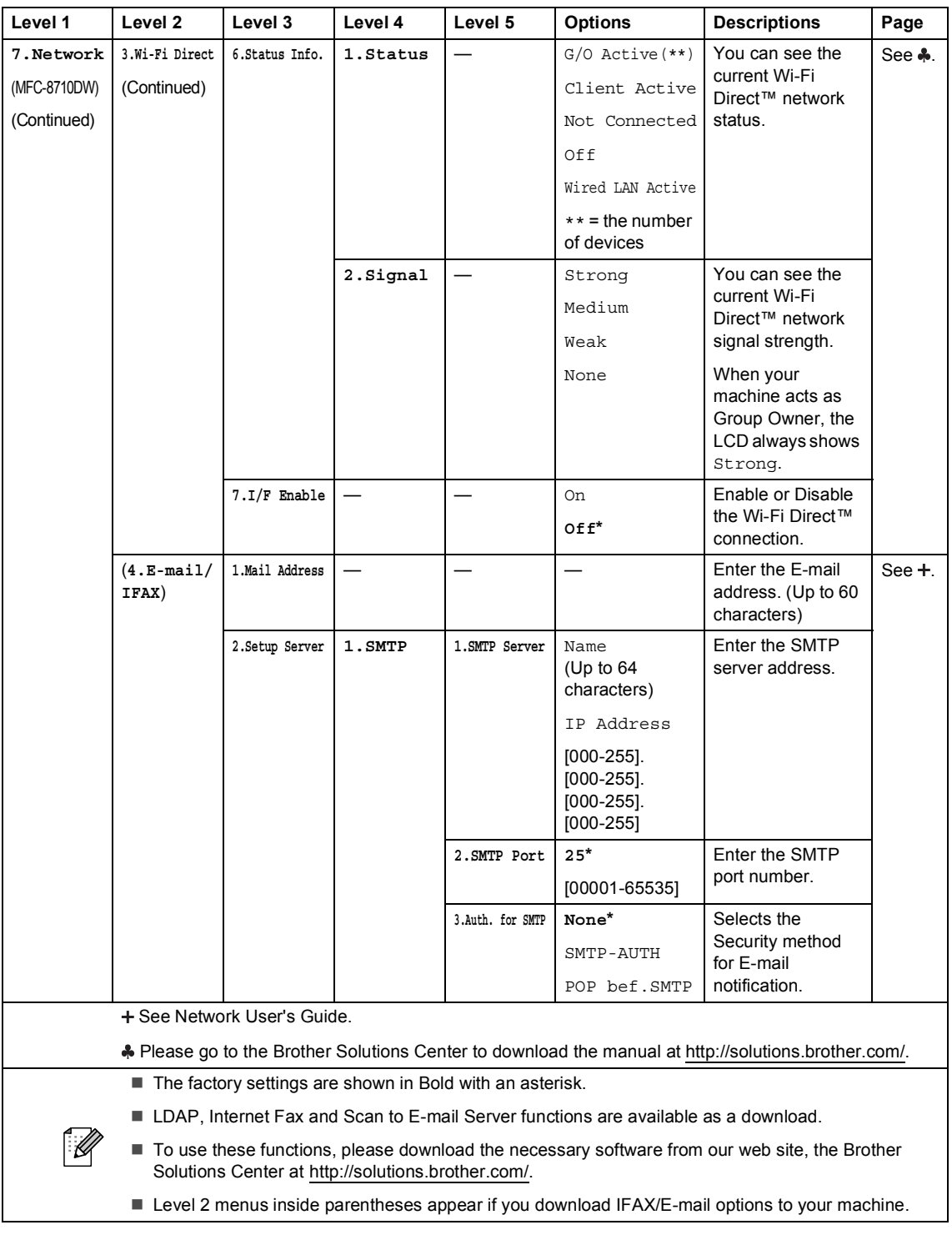

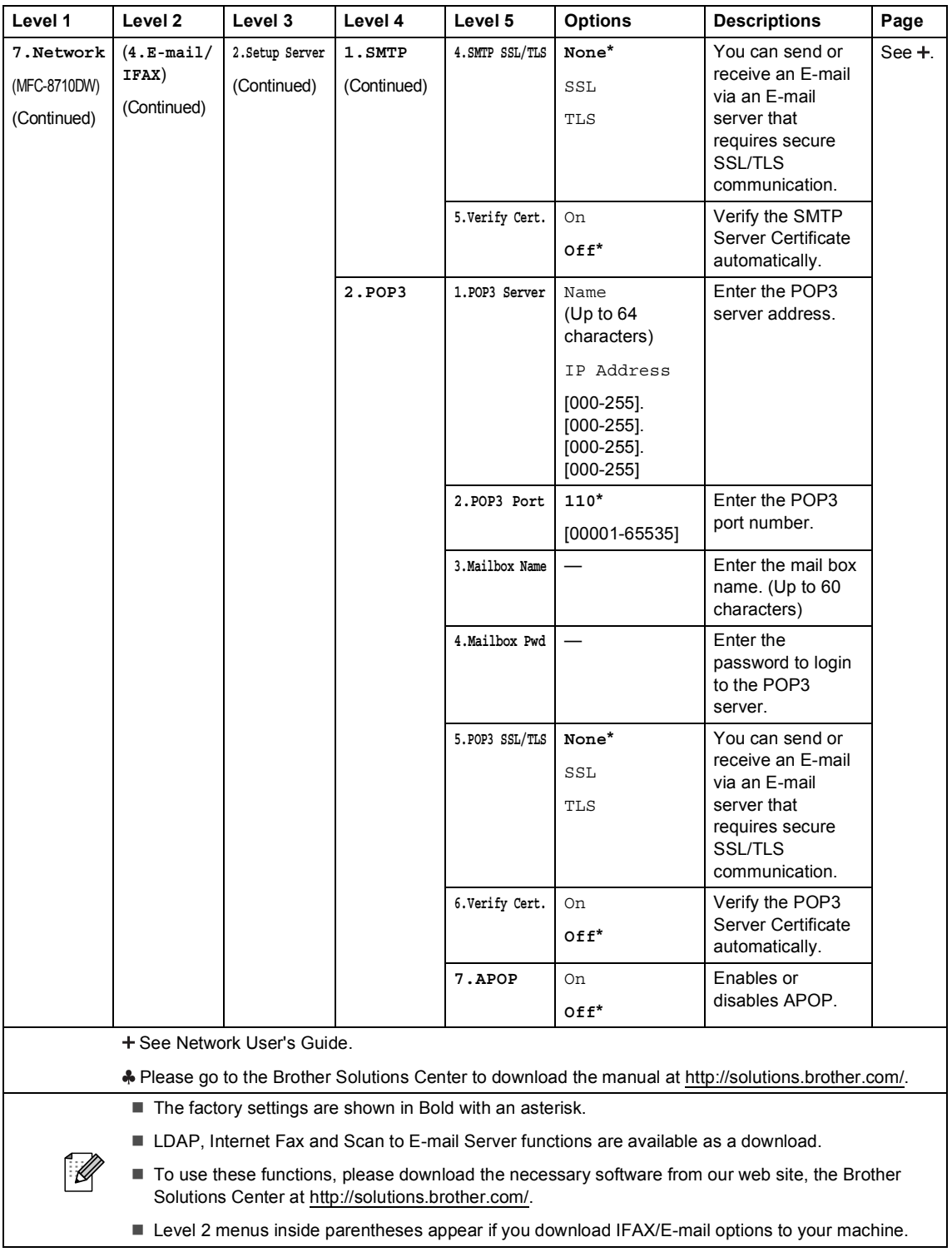

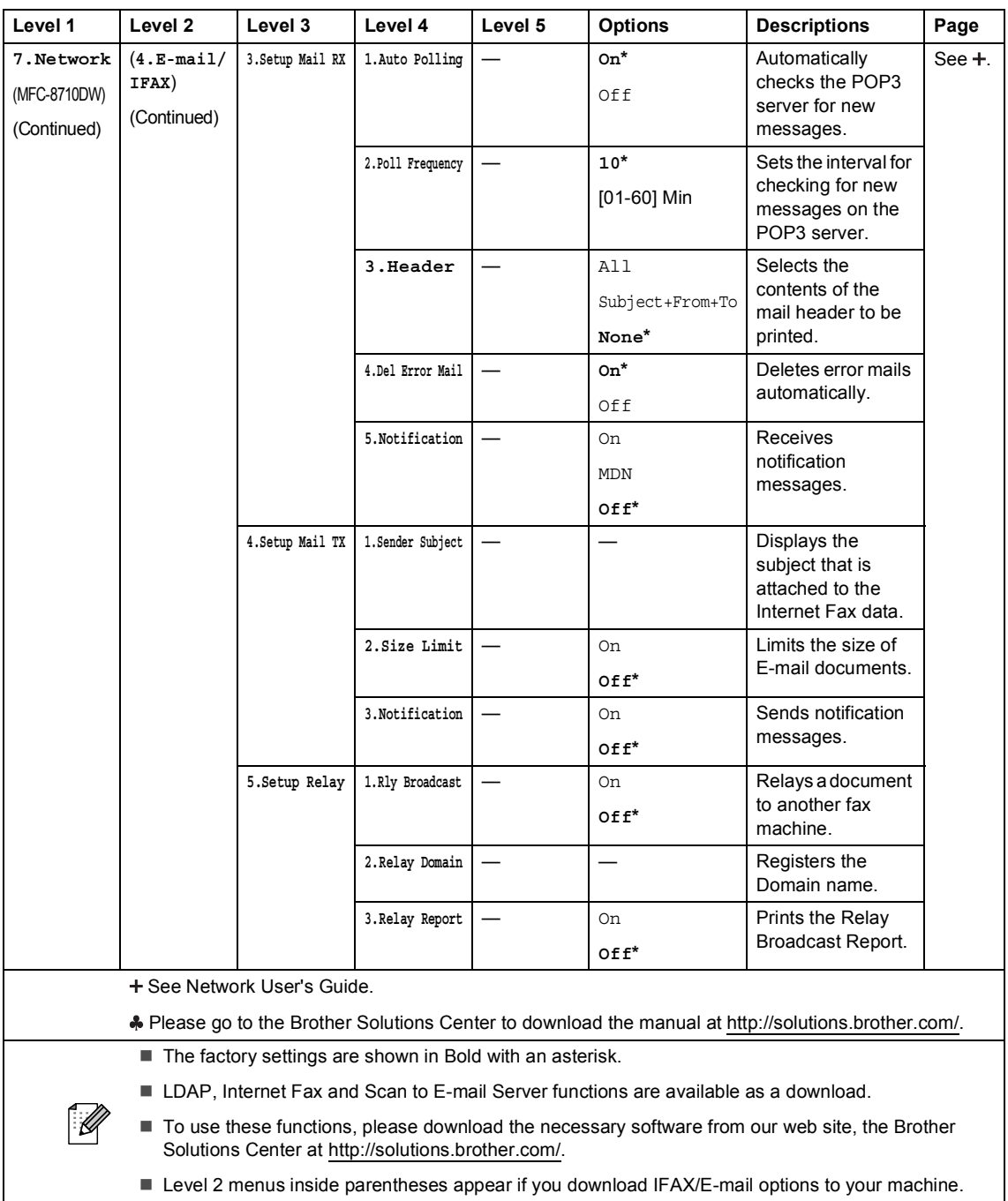

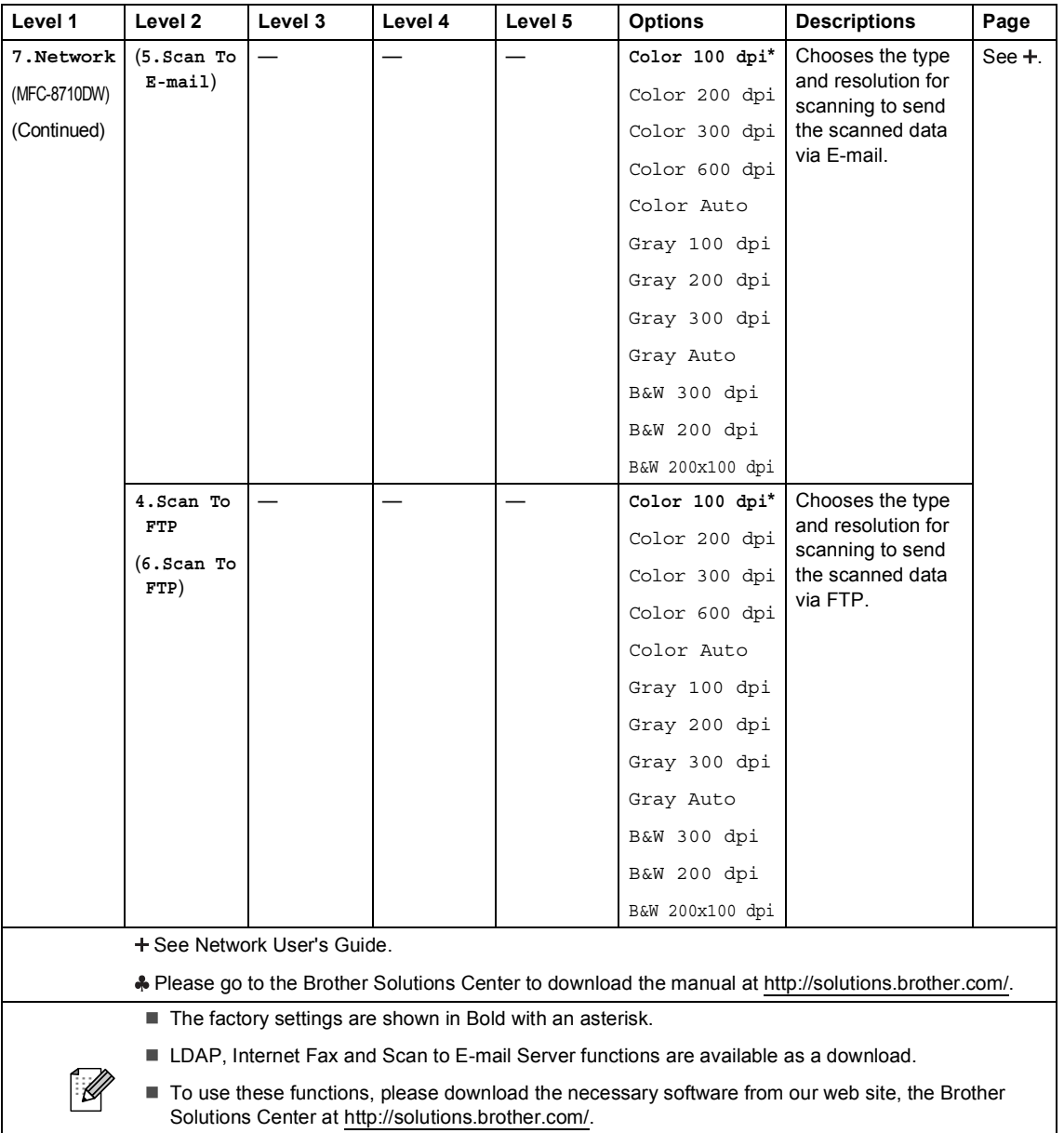

■ Level 2 menus inside parentheses appear if you download IFAX/E-mail options to your machine.

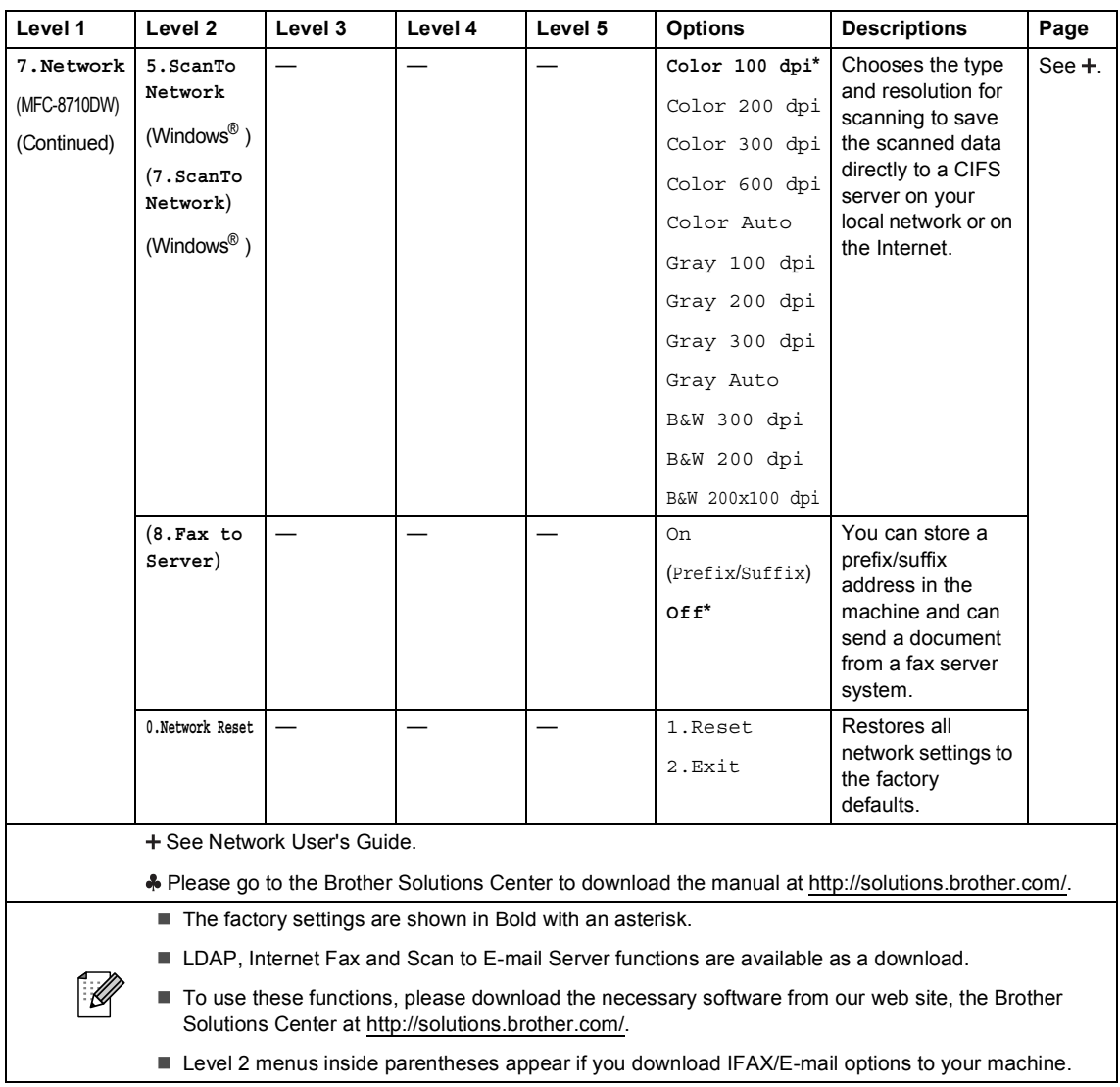

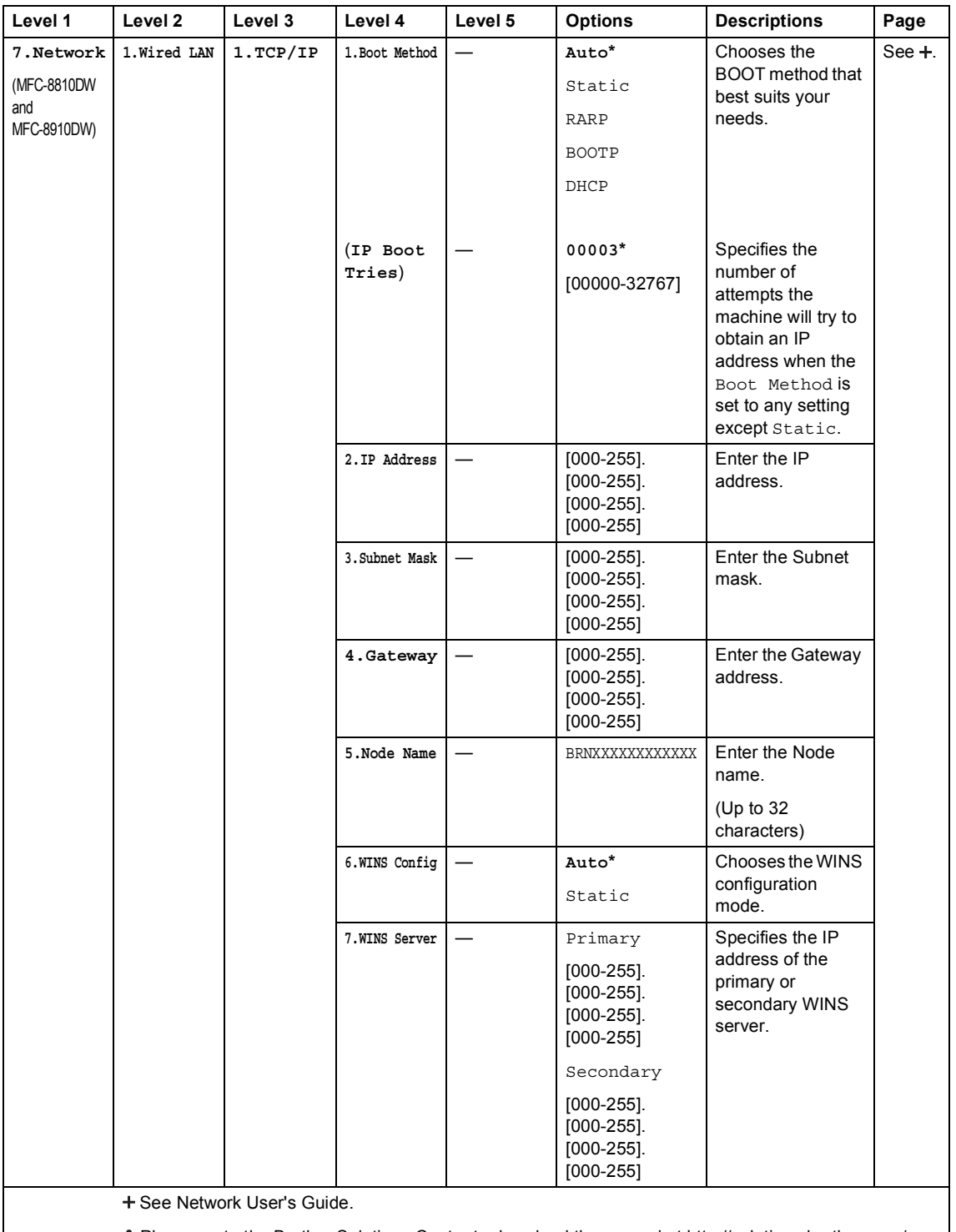

\* Please go to the Brother Solutions Center to download the manual at [http://solutions.brother.com/.](http://solutions.brother.com/)

The factory settings are shown in Bold with an asterisk.

 $\mathscr{P}$ 

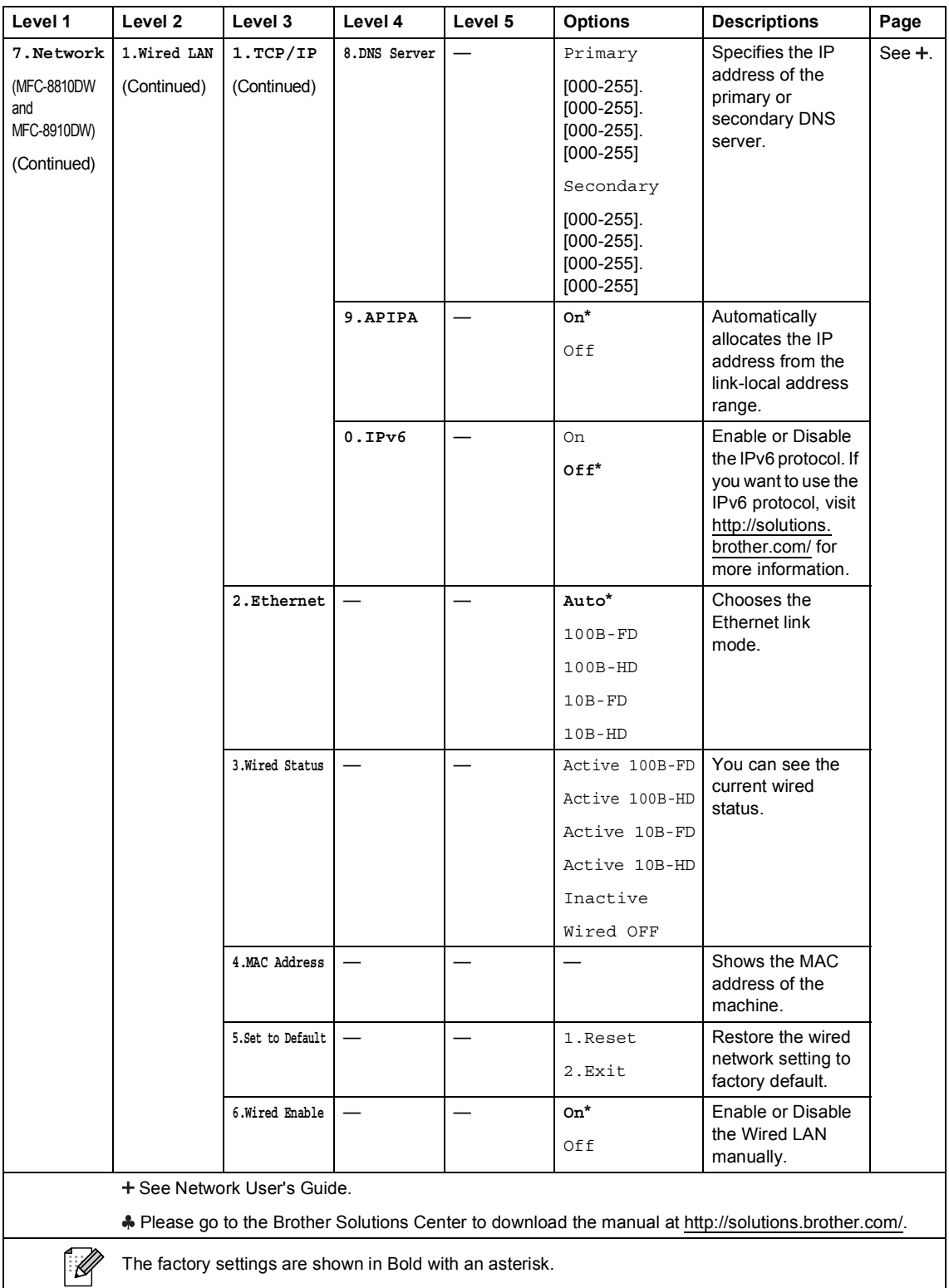

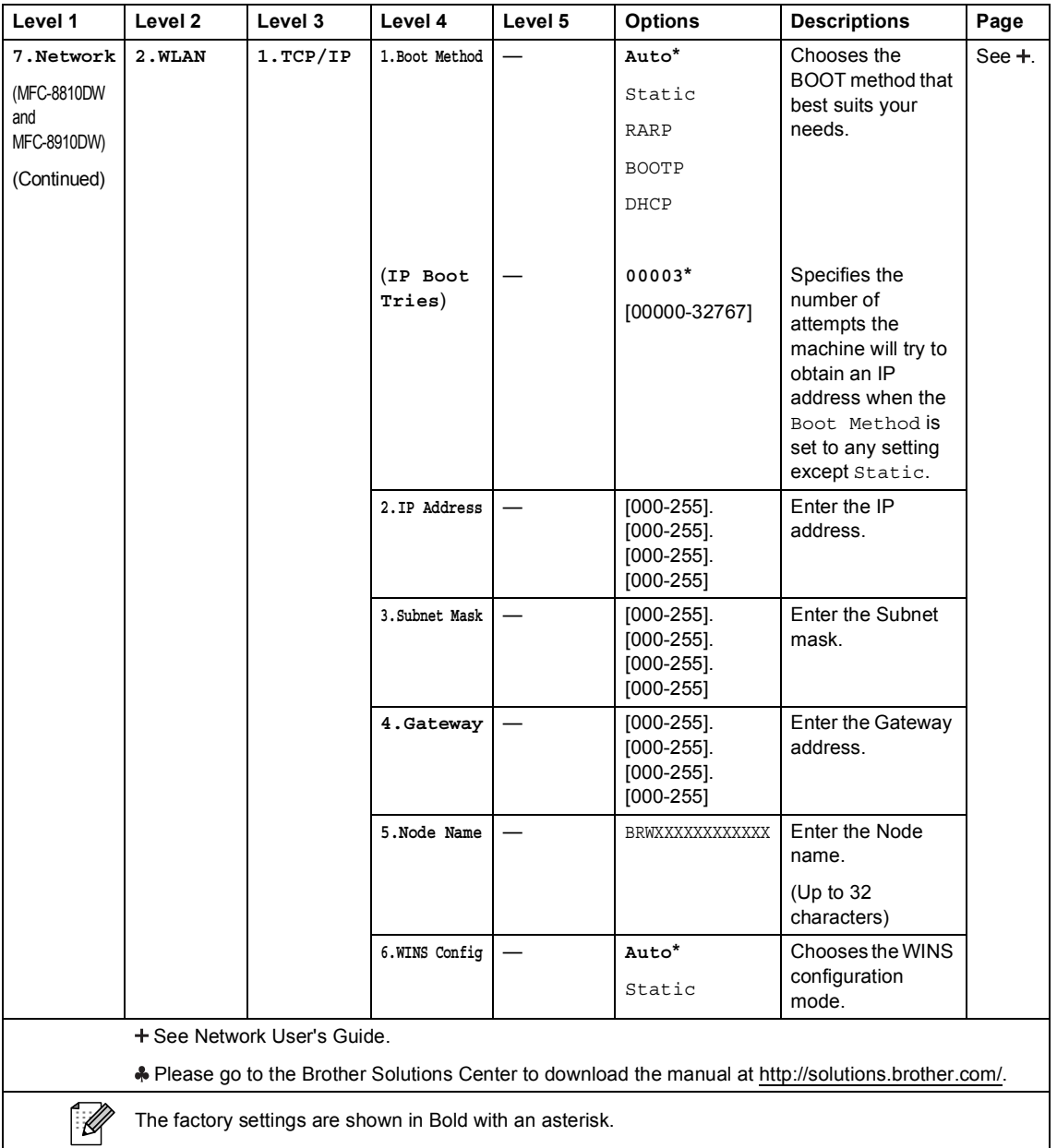

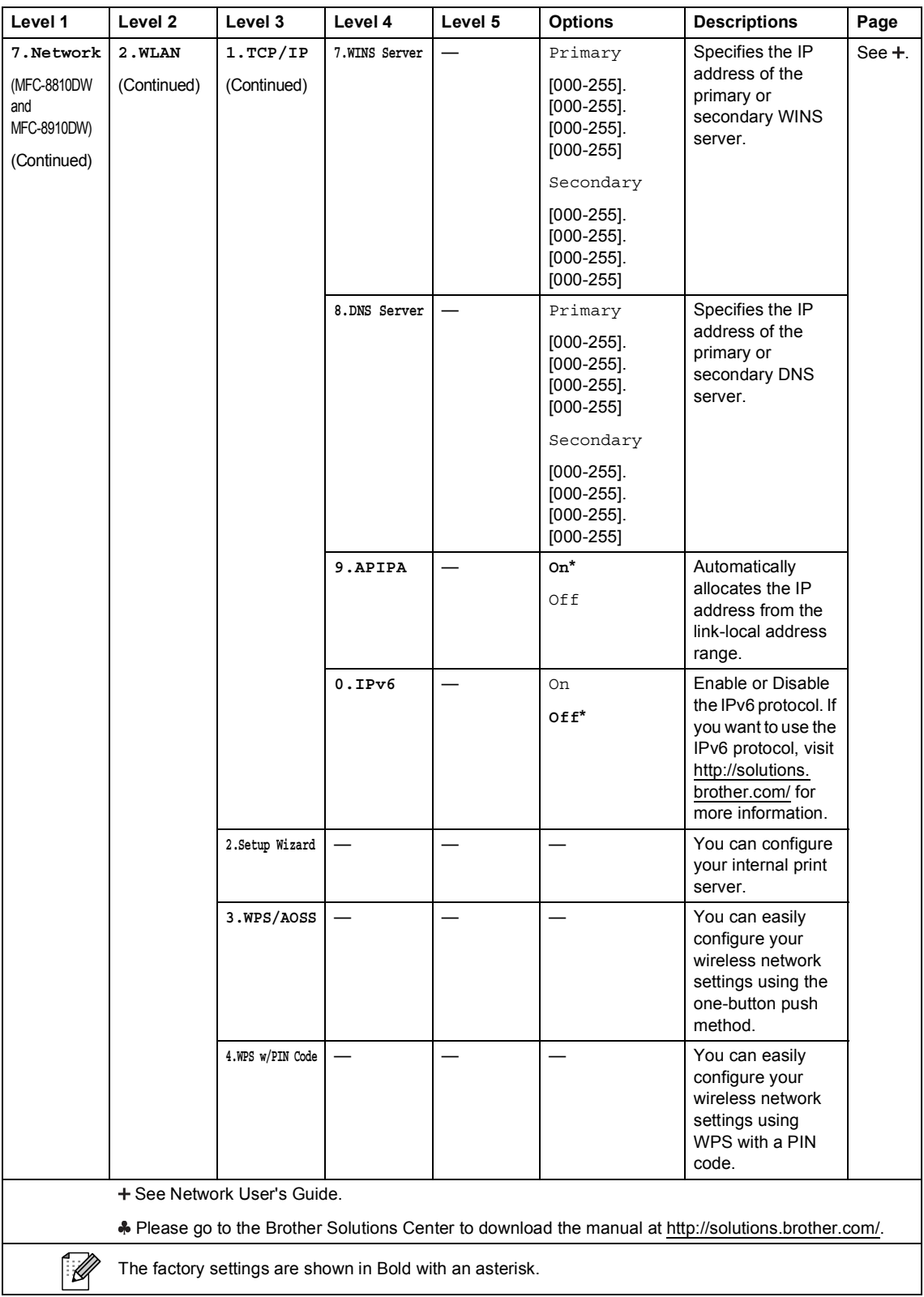

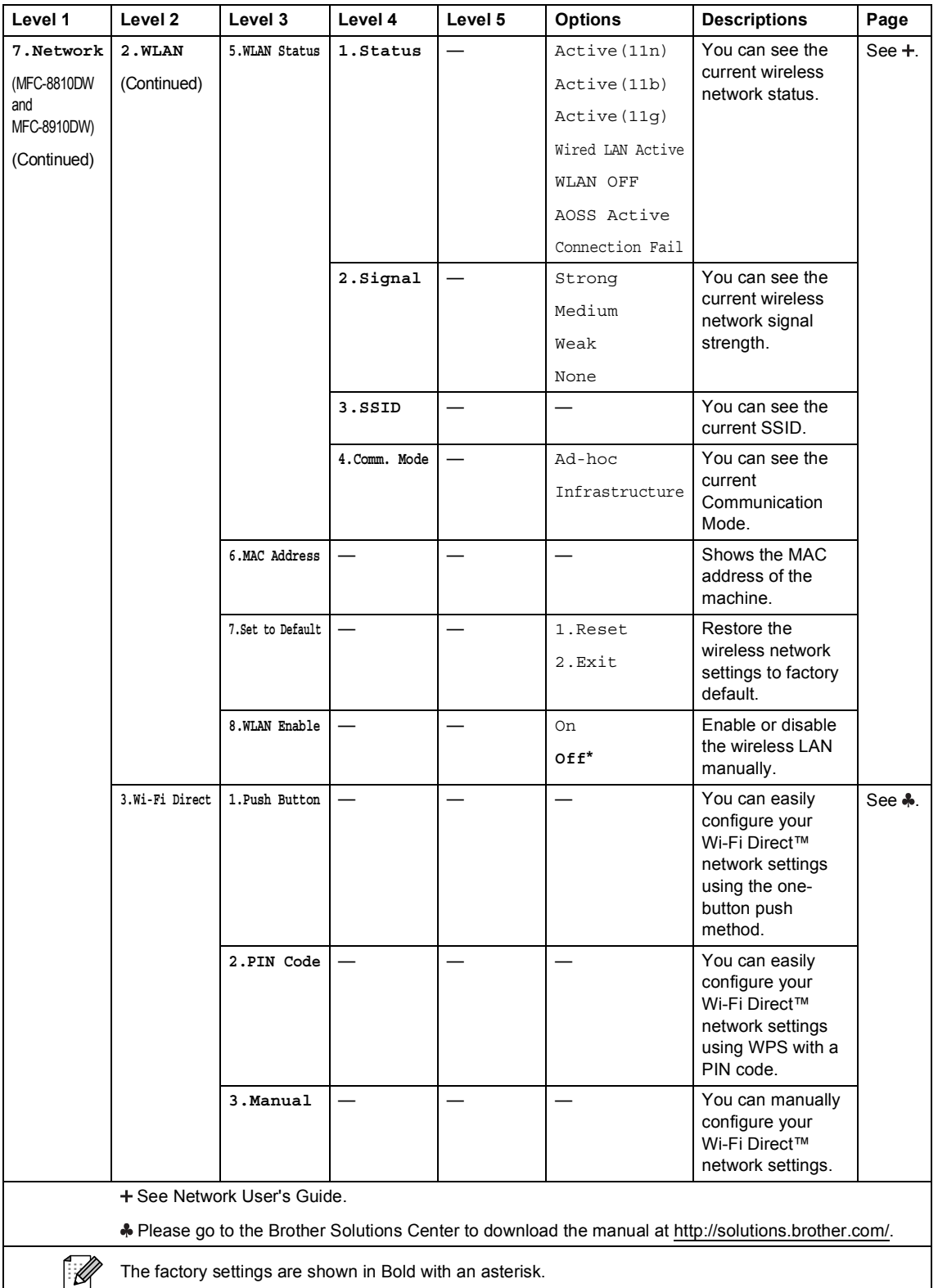

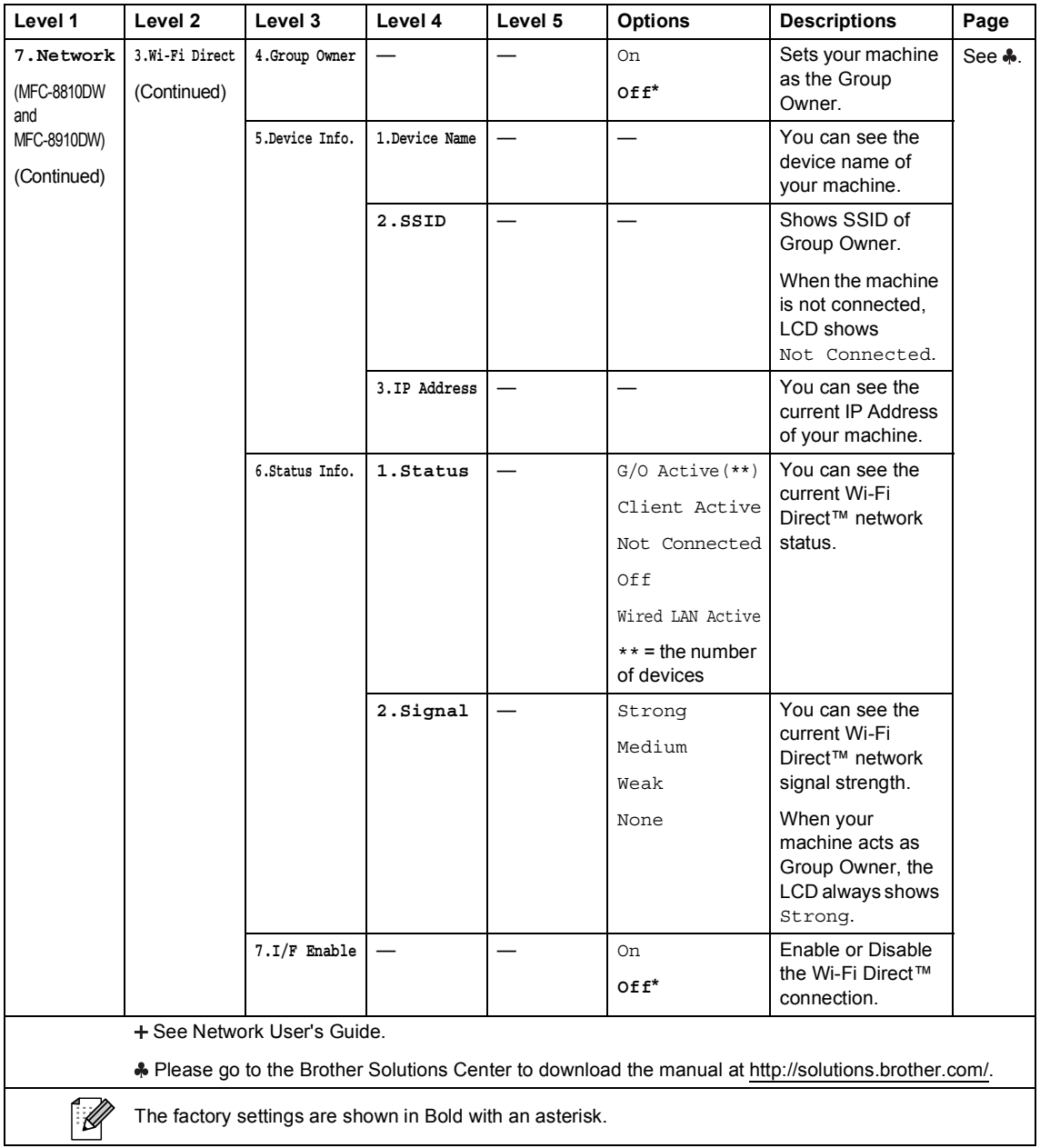

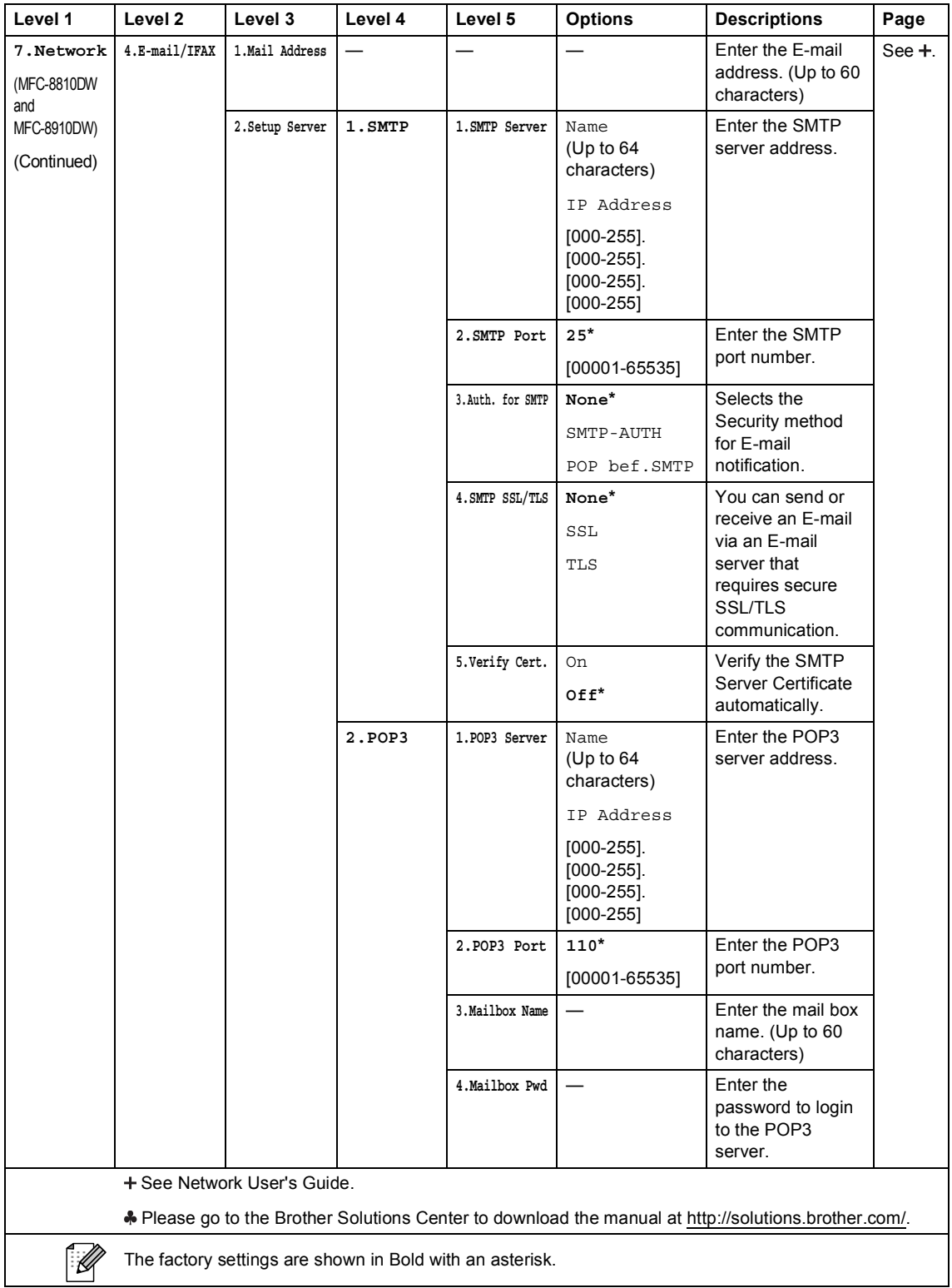

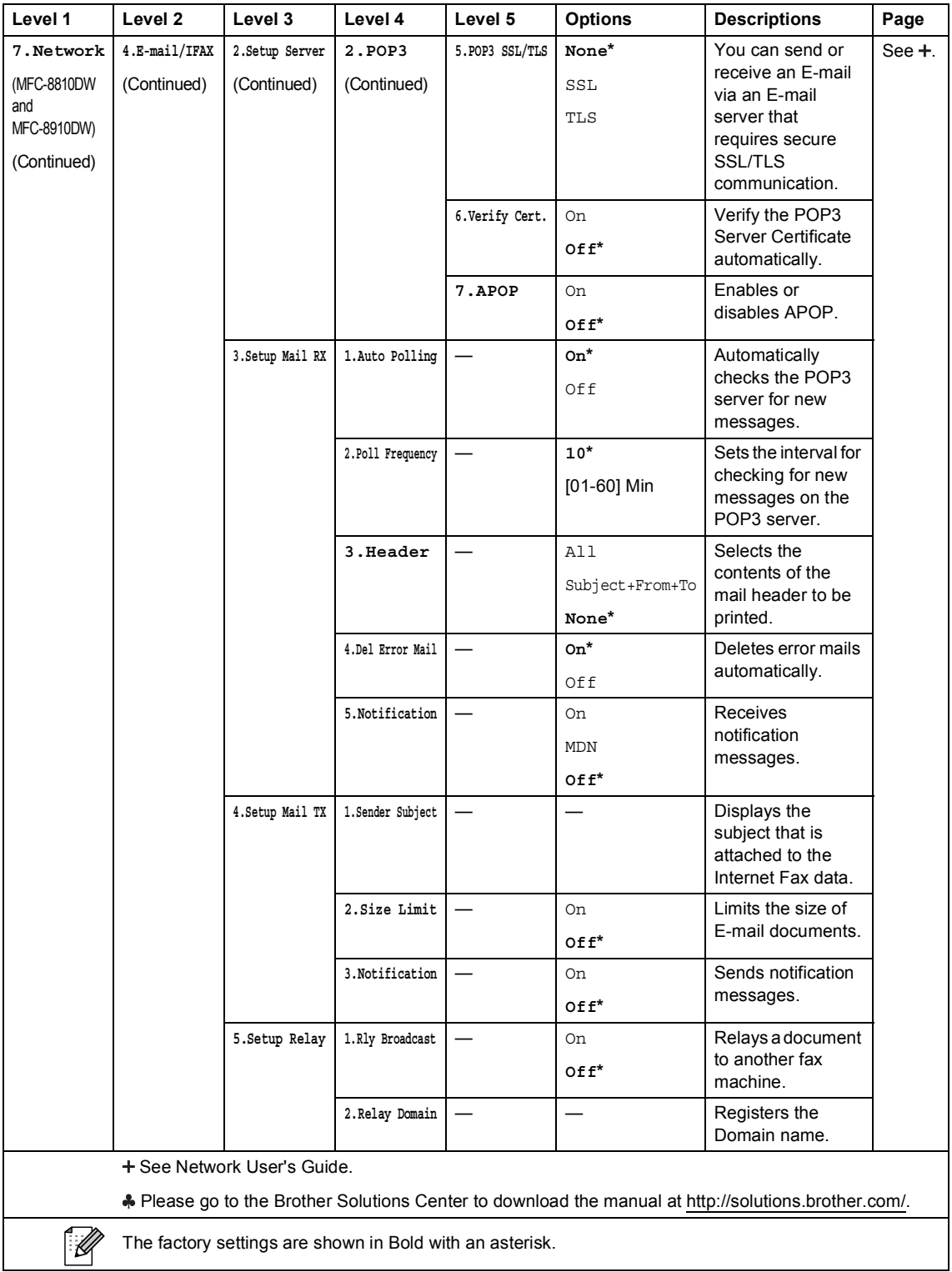

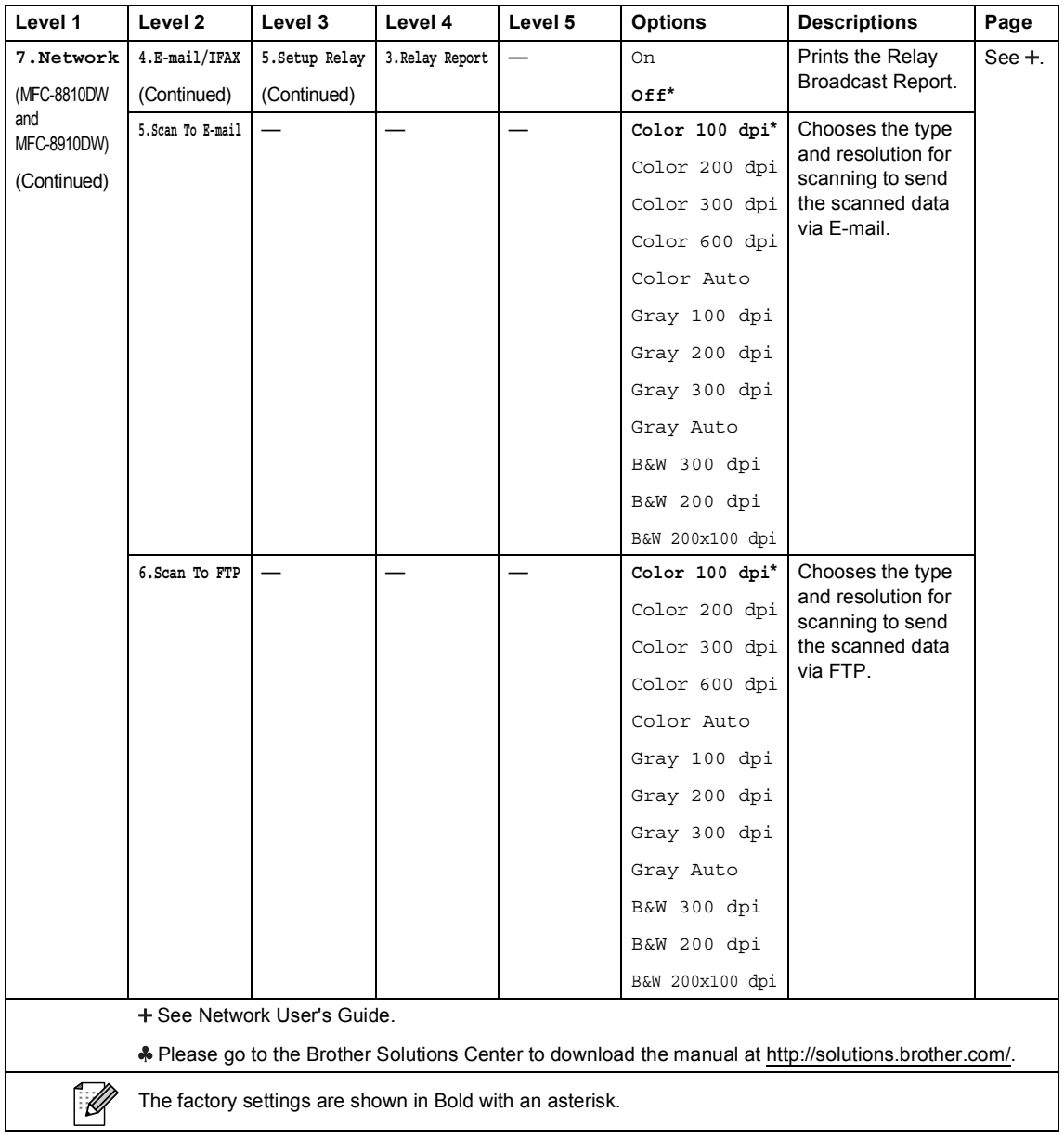

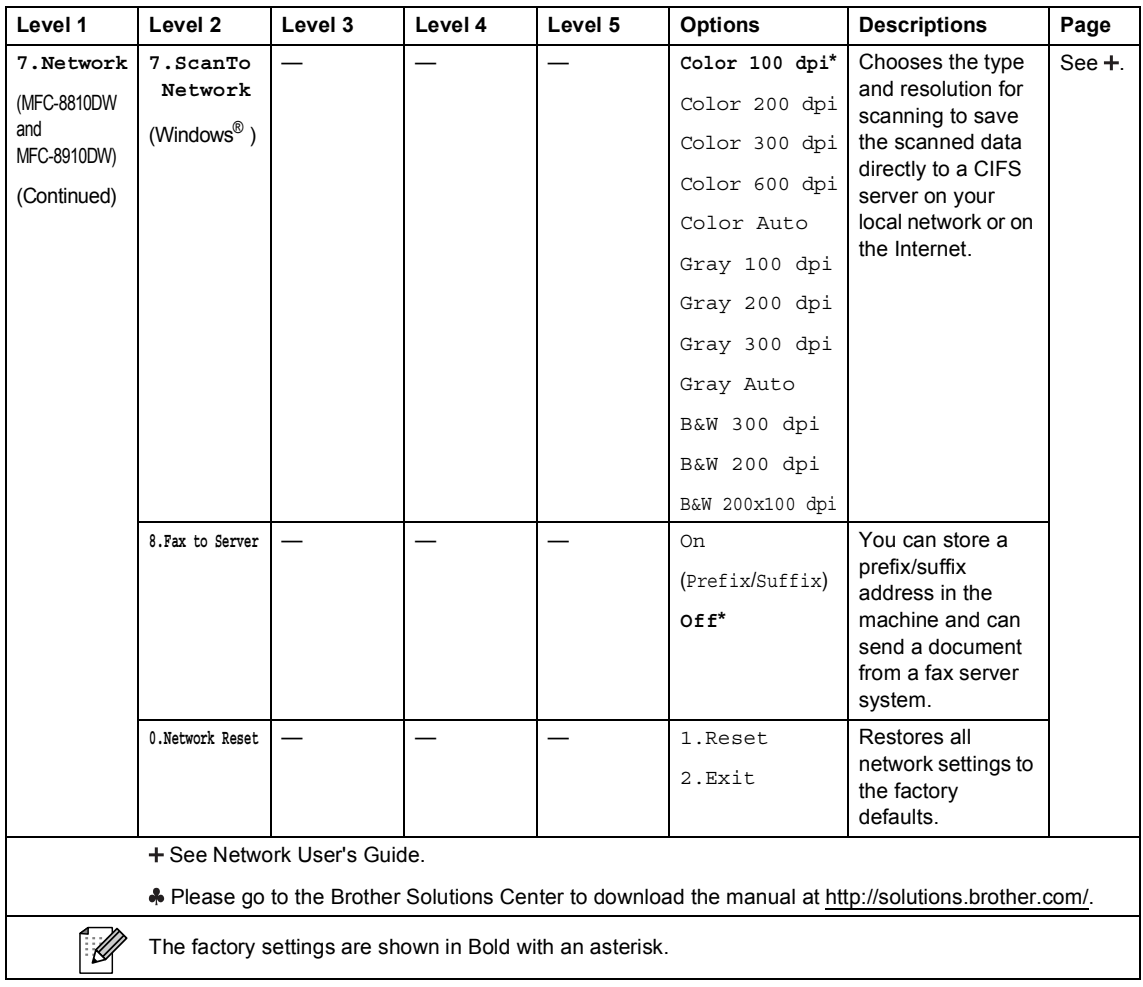

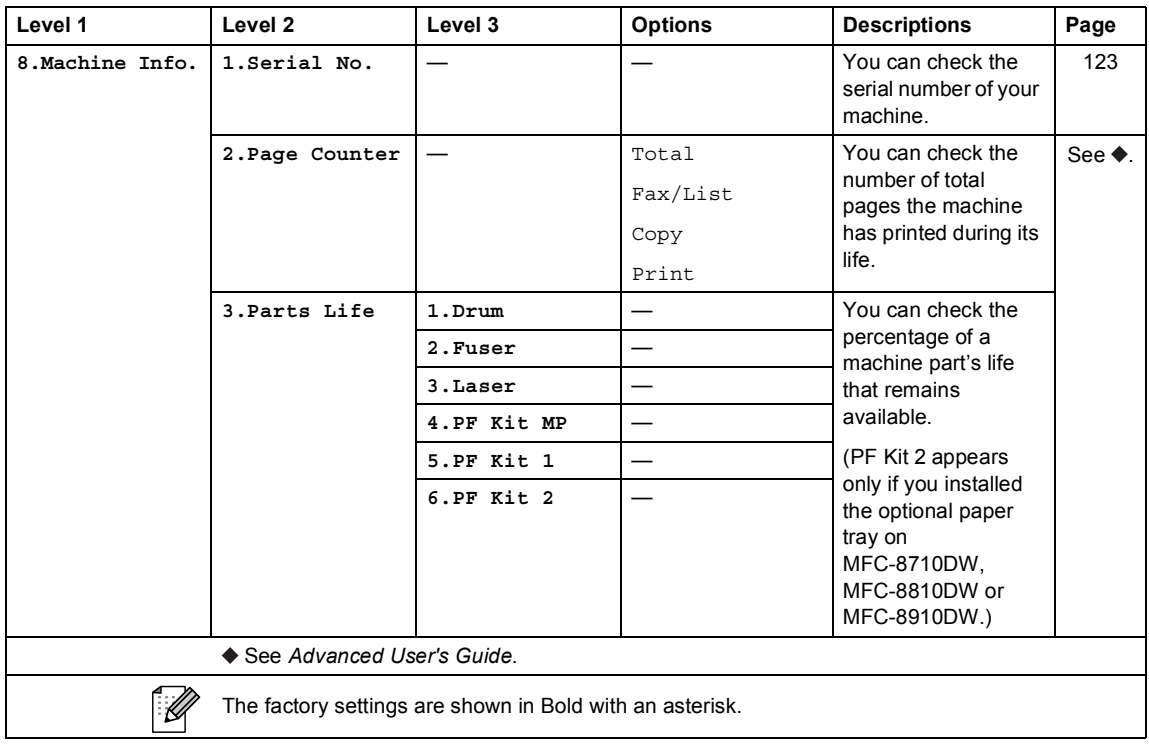

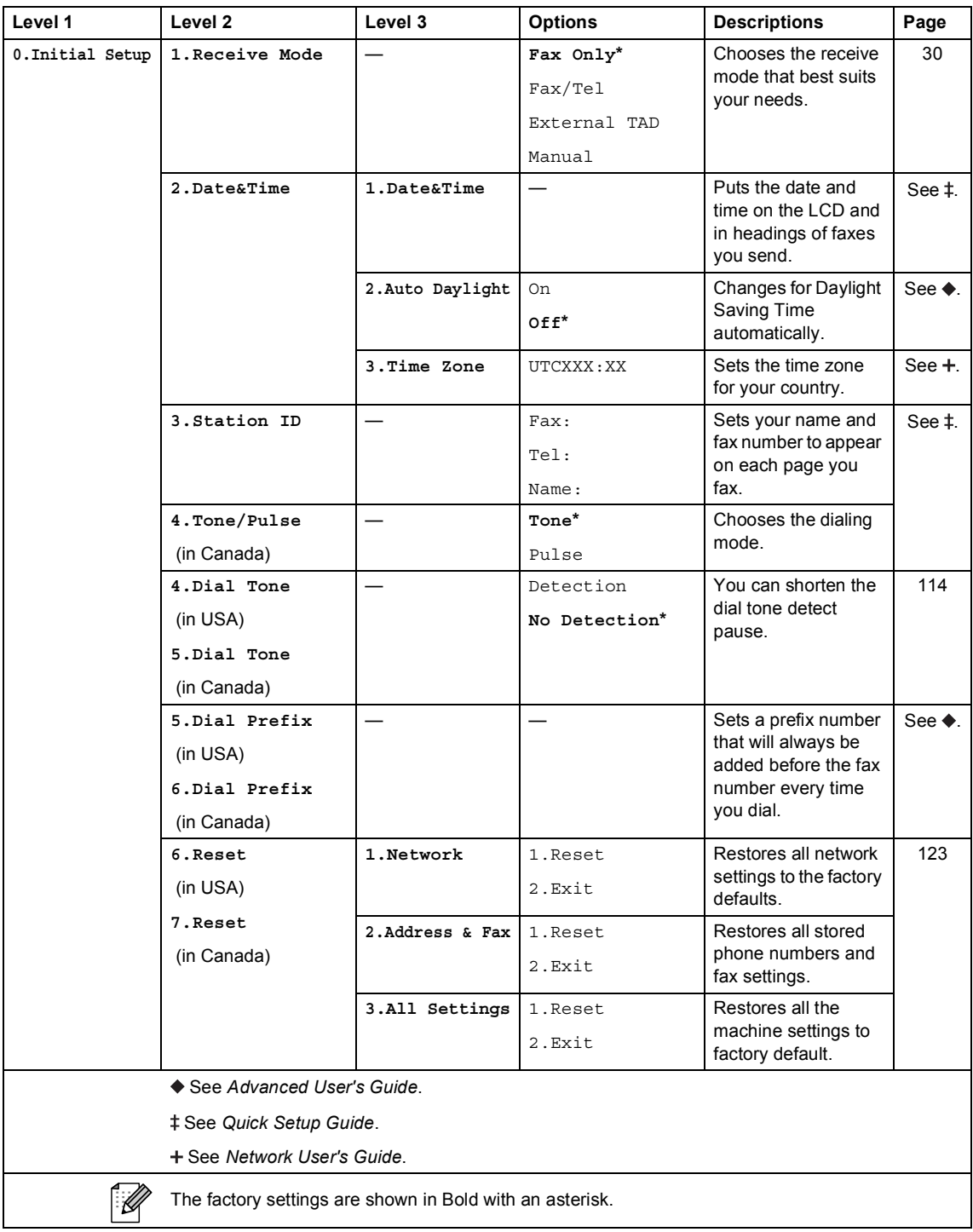
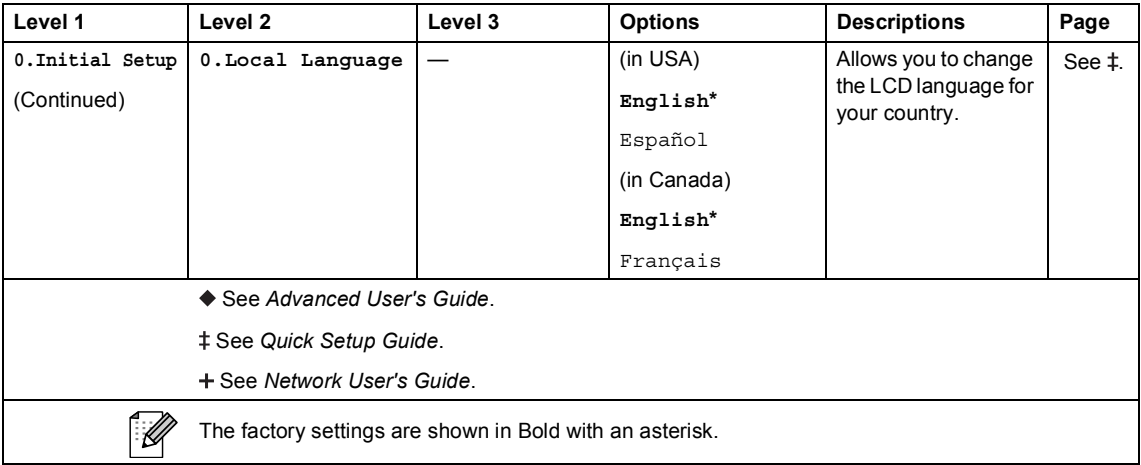

**169**

# <span id="page-181-0"></span>**Entering text**

When setting certain menu selections, such as the Station ID, you will need to type text characters. The dial pad keys have letters printed on them. The keys: **0**, **#** and **l** do *not* have printed letters because they are used for special characters.

Press the appropriate dial pad key the number of times shown in this reference table to access the character you want.

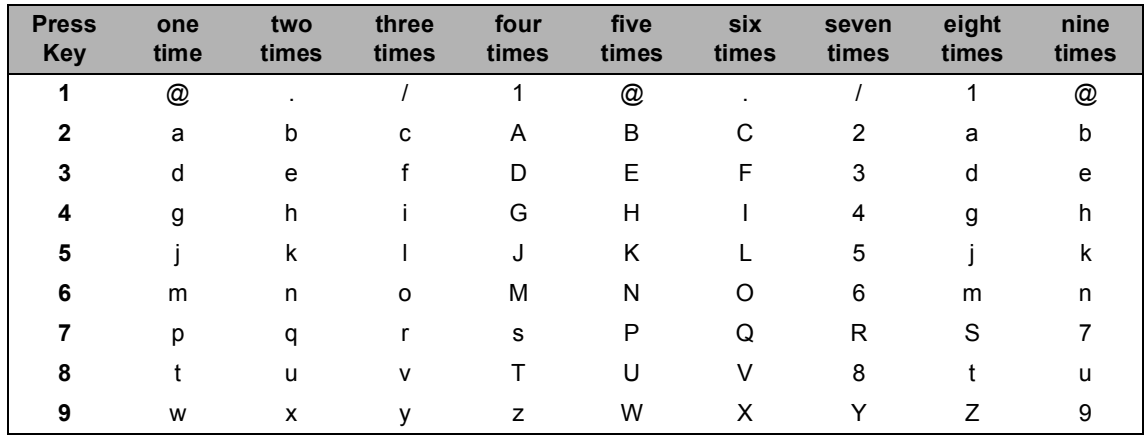

For menu selections that do not allow lower case letter selection, please use this reference table.

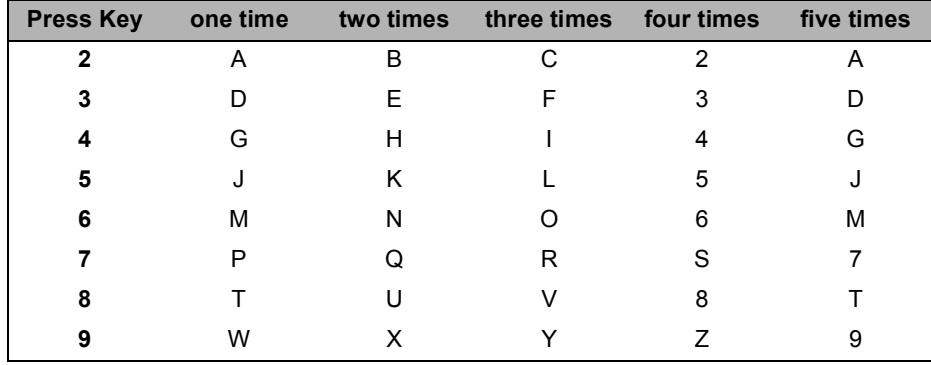

#### **Inserting spaces**

To enter a space in a fax number, press  $\blacktriangleright$  once between numbers. To enter a space in a name,  $pres$   $\blacktriangleright$  twice between characters.

#### **Making corrections**

If you entered a character incorrectly and want to change it, press  $\triangleleft$  or  $\triangleright$  to move the cursor to the incorrect character, and then press **Clear**.

#### **Repeating letters**

To enter a letter on the same key as the previous letter, press  $\blacktriangleright$  to move the cursor right before pressing the key again.

#### **Special characters and symbols**

Press  $\star$ , **#** or **0**, then press ◀ or ▶ to move the cursor to the symbol or letter you want. Press OK to choose it. The symbols and characters below will appear depending on your menu selection.

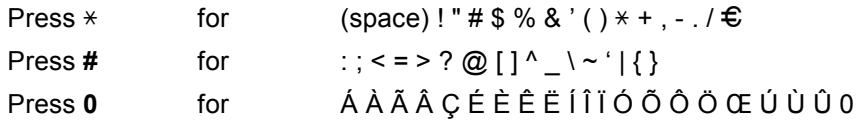

# **Specifications**

# **General**

## **Note**

.<br>This chapter provides a summary of the machines' specifications. For additional specifications visit us at<http://www.brother.com/>for details.

<span id="page-183-2"></span>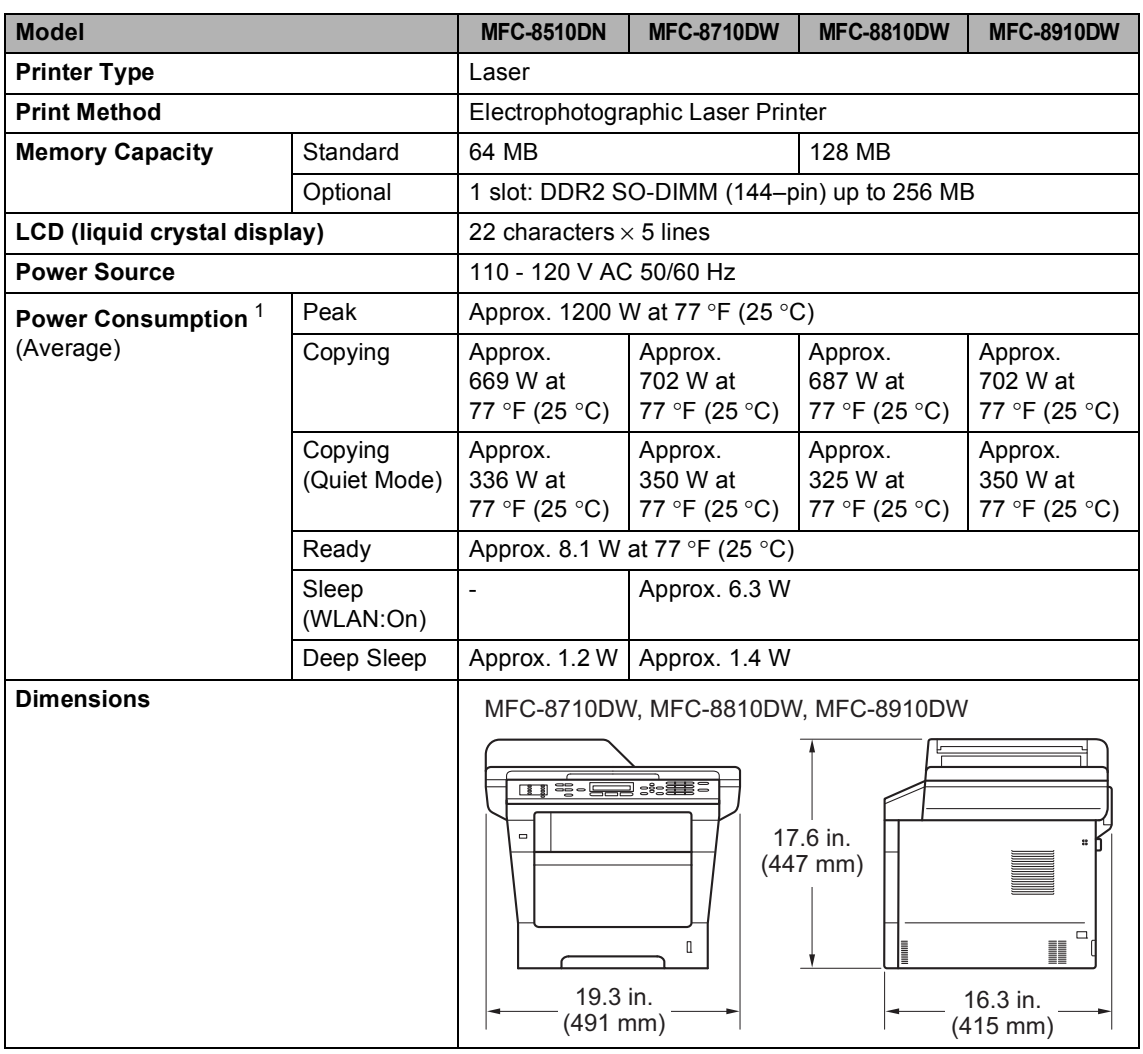

<span id="page-183-1"></span><span id="page-183-0"></span><sup>1</sup> USB connections to PC

**D**

<span id="page-184-0"></span>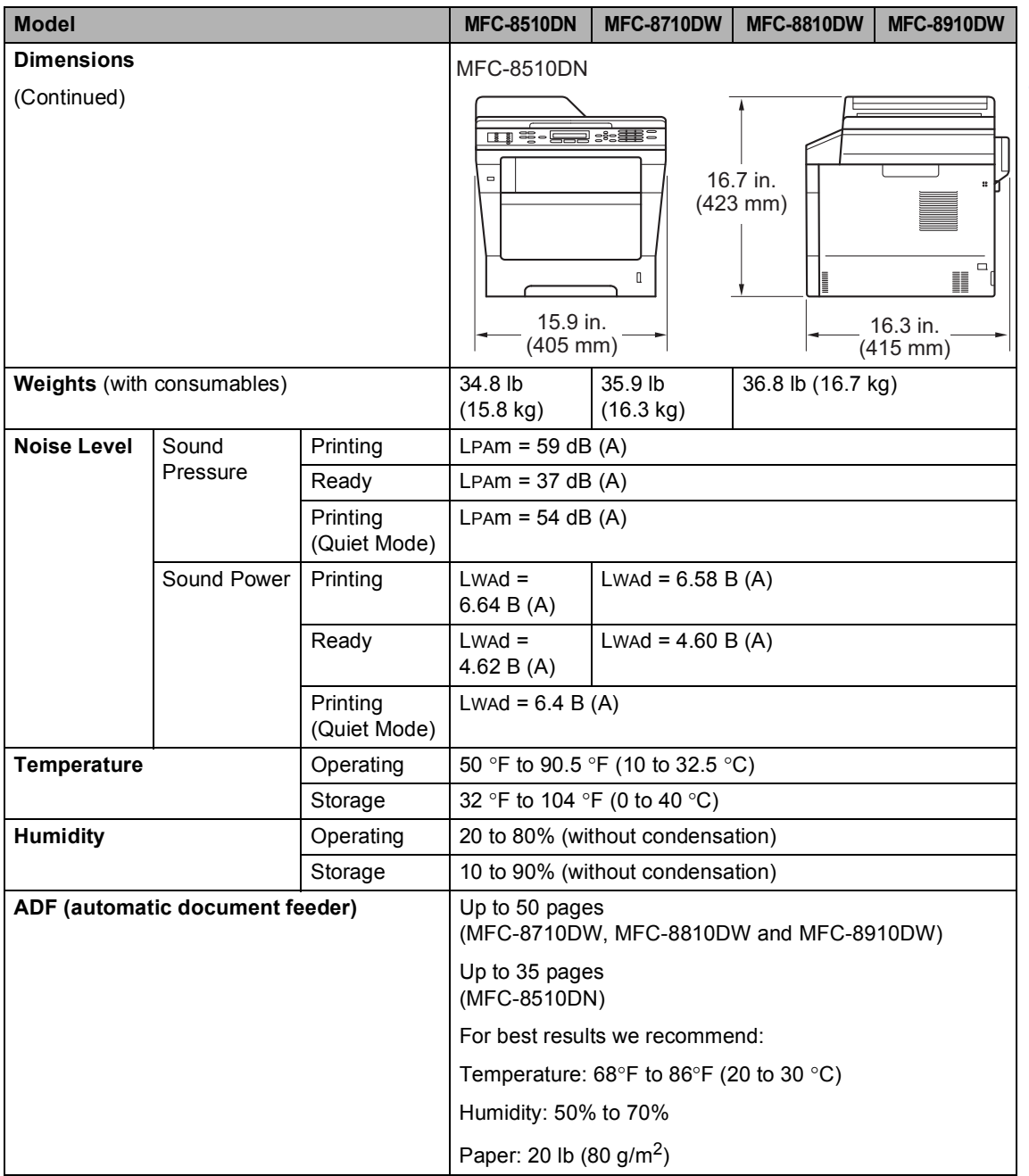

**173**

# **Document Size**

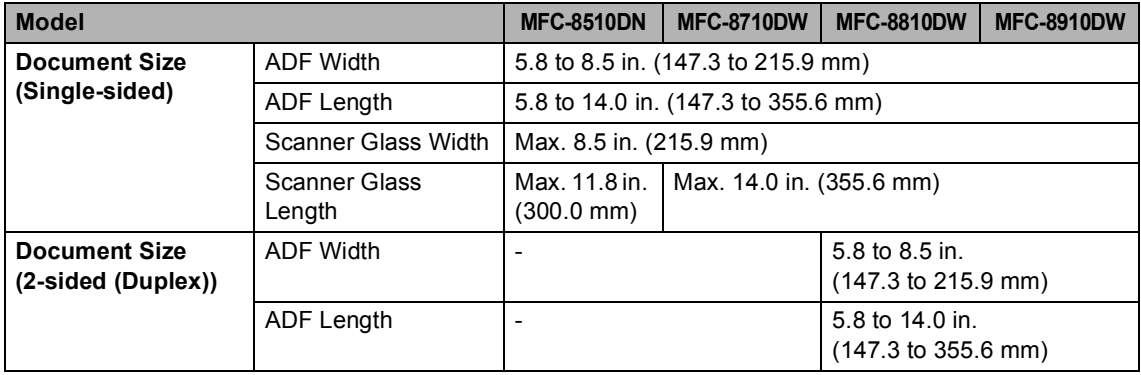

## **Print media**

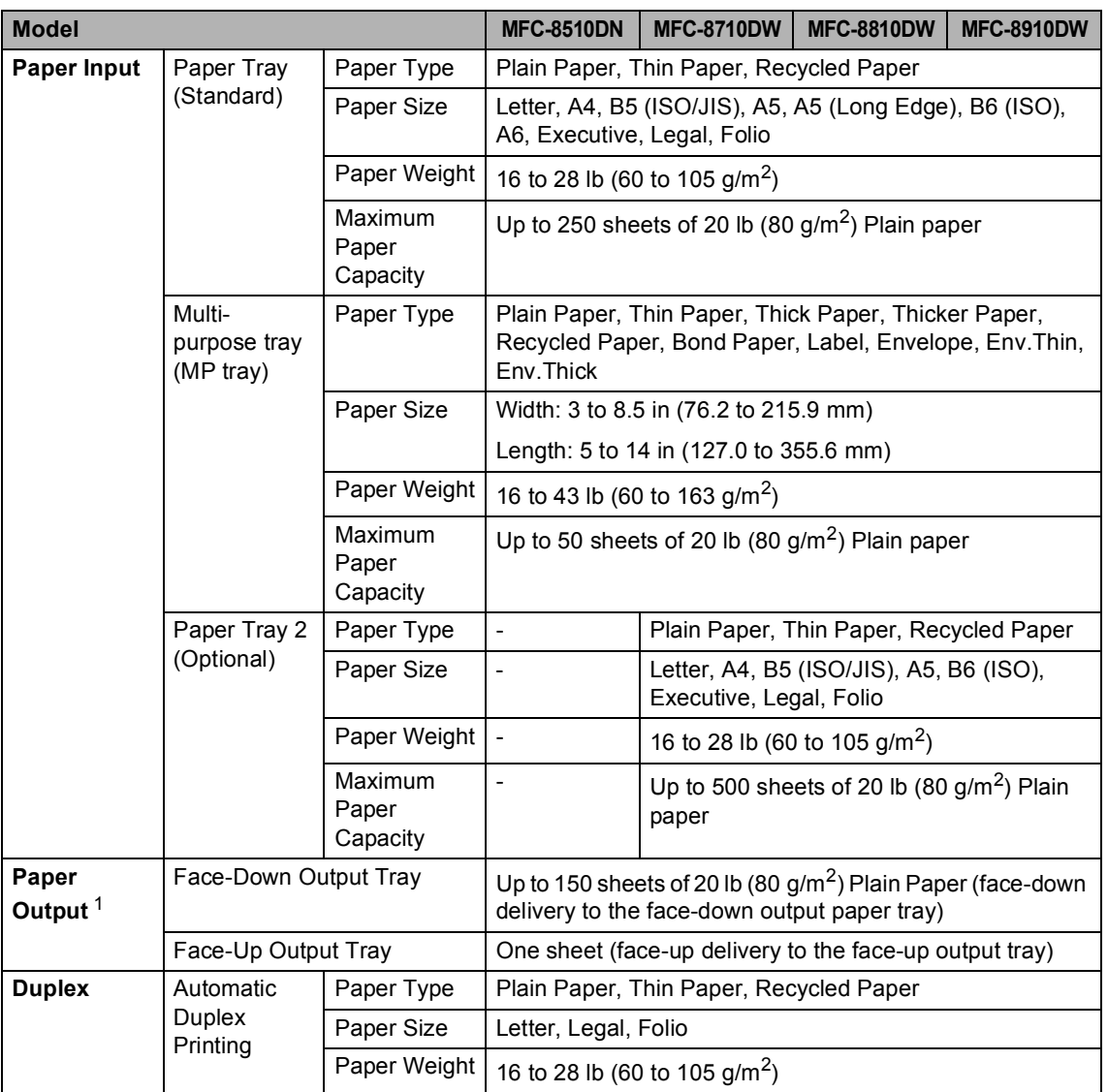

<span id="page-186-0"></span> $1 -$  For labels, we recommend removing printed pages from the output paper tray immediately after they exit the machine to avoid the possibility of smudging.

**D**

# <span id="page-187-1"></span>**Fax <sup>D</sup>**

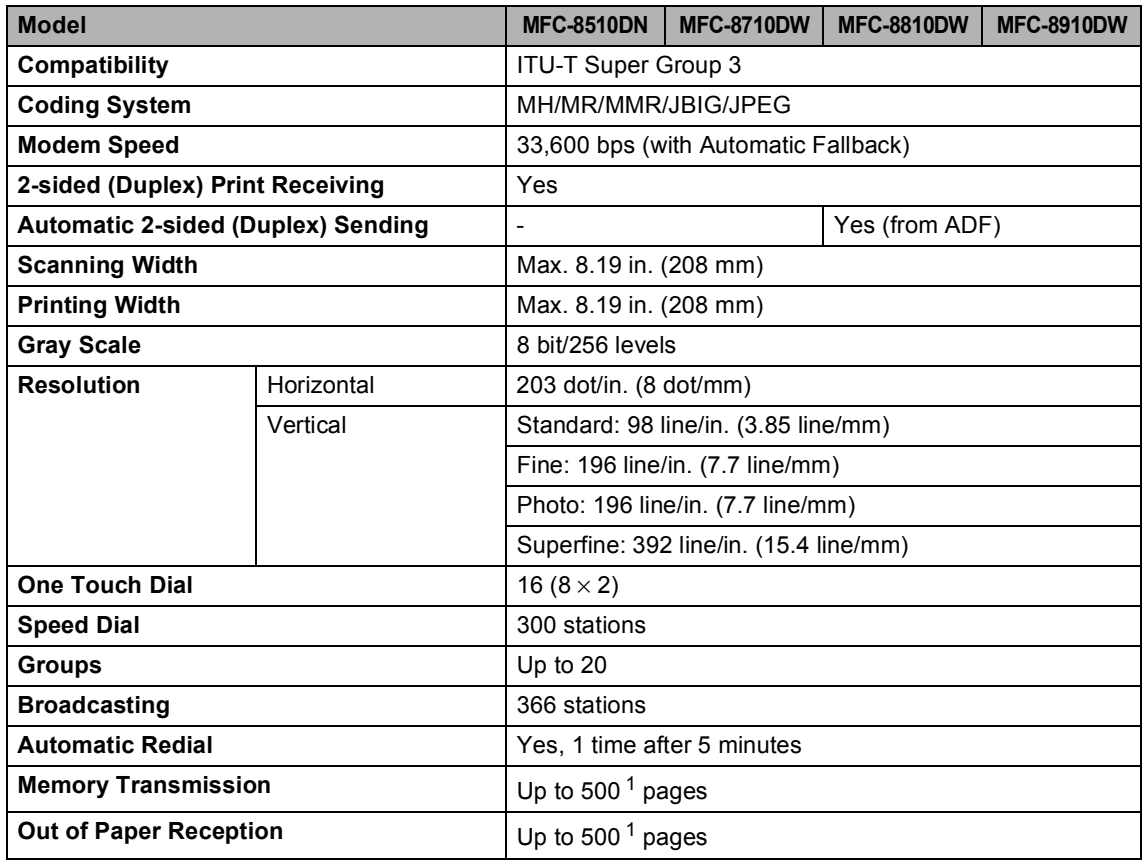

<span id="page-187-0"></span><sup>1</sup> 'Pages' refers to the 'ITU-T Test Chart #1' (a typical business letter, Standard resolution, JBIG code). Specifications and printed materials are subject to change without prior notice.

# <span id="page-188-1"></span> $\mathsf{Copy}$

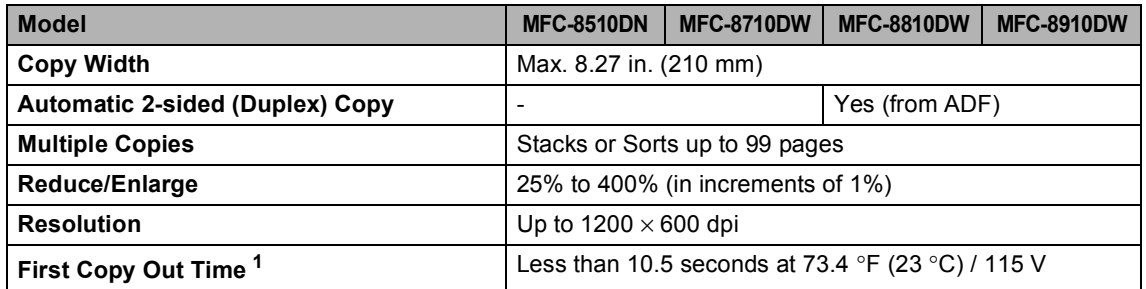

<span id="page-188-0"></span><sup>1</sup> From Ready mode and standard tray

## <span id="page-189-3"></span>**Scanner**

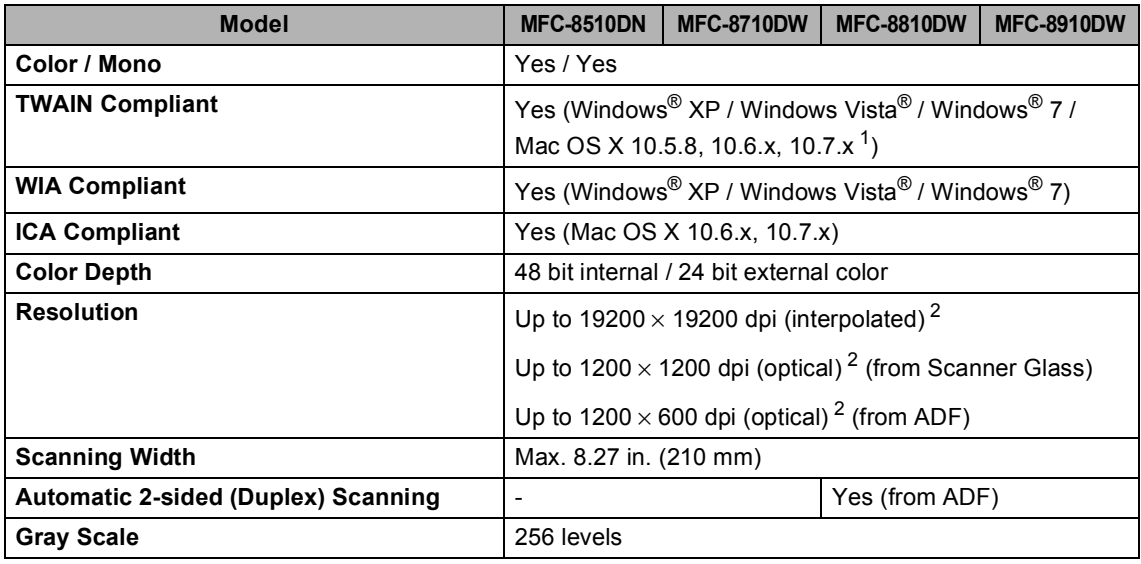

<span id="page-189-2"></span><span id="page-189-0"></span><sup>1</sup> For the latest driver updates for the version of Mac OS X you are using, visit us at [http://solutions.brother.com/.](http://solutions.brother.com/)

<span id="page-189-1"></span><sup>2</sup> Maximum 1200 × 1200 dpi scanning with the WIA driver in Windows® XP, Windows Vista® and Windows® 7 (resolution up to 19200  $\times$  19200 dpi can be chosen by using the scanner utility)

## <span id="page-190-2"></span>**Printer**

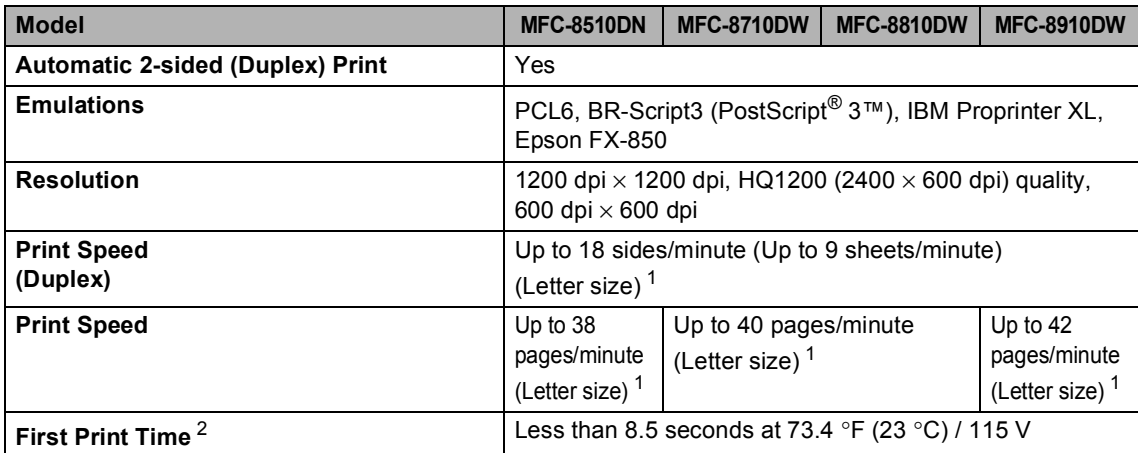

<span id="page-190-0"></span><sup>1</sup> The print speed may vary depending on the type of document you print.

<span id="page-190-1"></span><sup>2</sup> From Ready mode and standard tray

## **Interfaces**

<span id="page-191-4"></span>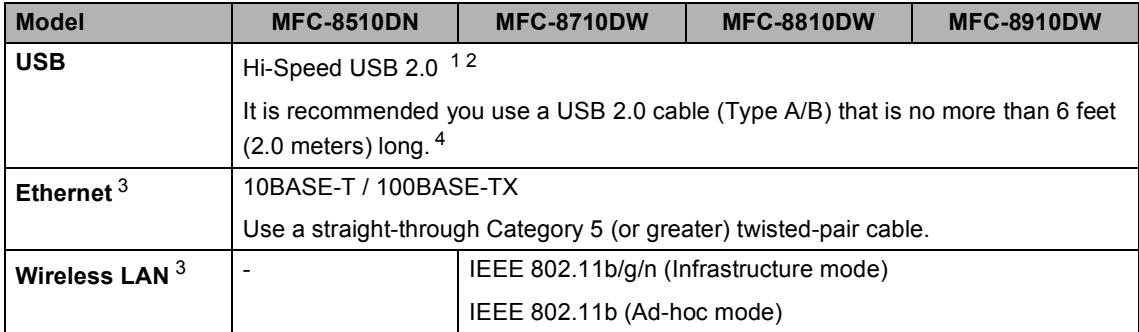

<span id="page-191-0"></span> $1$  Your machine has a Hi-Speed USB 2.0 interface. The machine can also be connected to a computer that has a USB 1.1 interface.

<span id="page-191-1"></span><sup>2</sup> Third-party USB ports are not supported.

<span id="page-191-3"></span>3 For detailed network specifications, see [Network \(LAN\)](#page-196-0) >> page 185 and >> Network User's Guide.

<span id="page-191-2"></span><sup>4</sup> MFC-8810DW includes the USB cable.

**D**

## <span id="page-192-1"></span>**Direct Print feature**

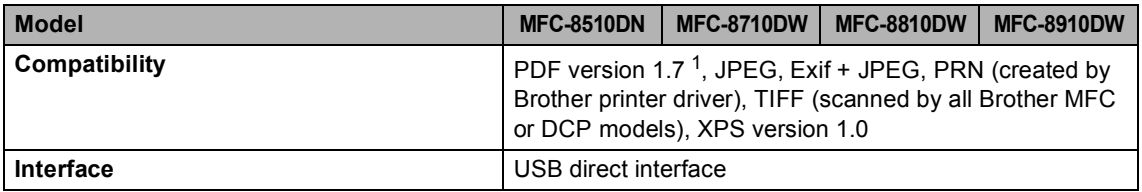

<span id="page-192-0"></span><sup>1</sup> PDF data including a JBIG2 image file, a JPEG2000 image file or a transparency file is not supported.

Download from Www.Somanuals.com. All Manuals Search And Download.

# <span id="page-193-0"></span>**Computer requirements**

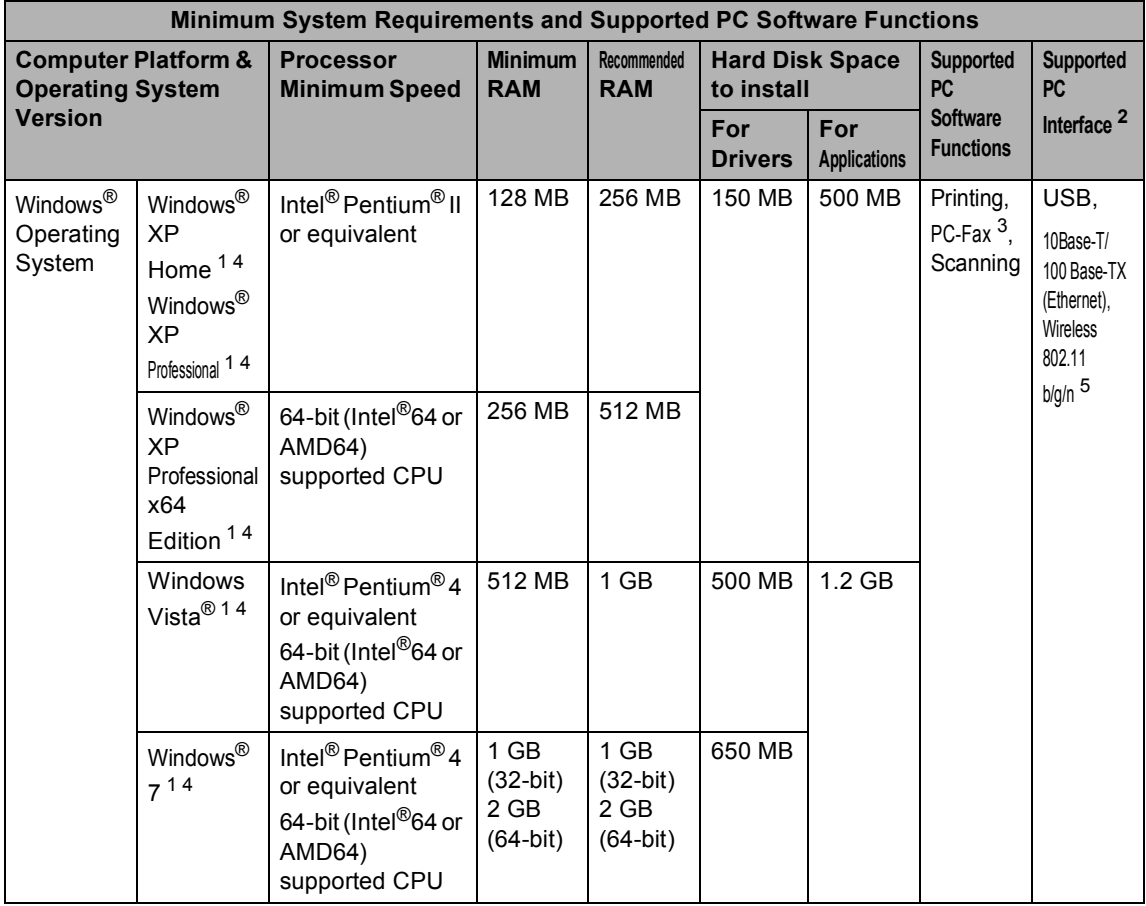

**D**

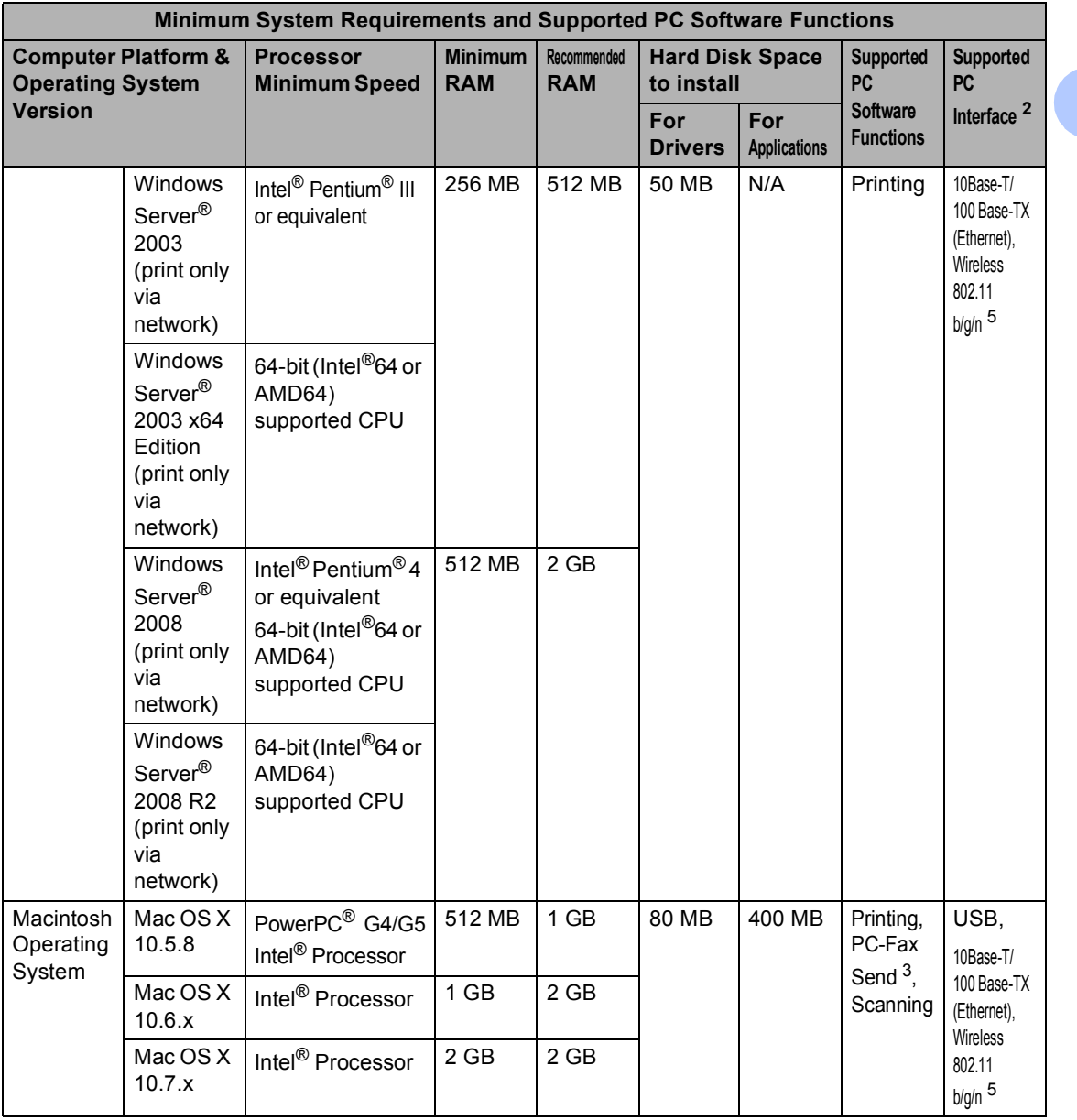

<span id="page-194-1"></span><sup>1</sup> For WIA, 1200 x 1200 resolution. Brother Scanner Utility enables to enhance up to 19200 x 19200 dpi.

<span id="page-194-0"></span><sup>2</sup> Third-party USB ports are not supported.

<span id="page-194-3"></span><sup>3</sup> PC-Fax supports black and white only.

- <span id="page-194-2"></span><sup>4</sup> Nuance™ PaperPort™ 12SE supports Microsoft® SP3 or higher for Windows® XP and SP2 or higher for Windows Vista® and Windows® 7.
- <span id="page-194-4"></span><sup>5</sup> For MFC-8710DW, MFC-8810DW and MFC-8910DW

For the latest driver updates, visit<http://solutions.brother.com/>.

All trademarks, brand and product names are property of their respective companies.

# **Consumable items**

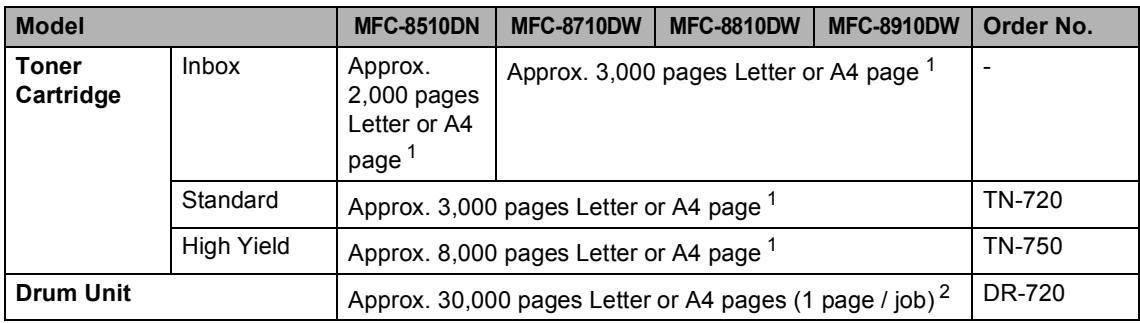

<span id="page-195-0"></span><sup>1</sup> Approx. cartridge yield is declared in accordance with ISO/IEC 19752.

<span id="page-195-1"></span><sup>2</sup> Drum life is approximate and may vary by type of use.

## <span id="page-196-0"></span>**Network (LAN)**

## **Note**

For more information about the Network specifications >> Network User's Guide

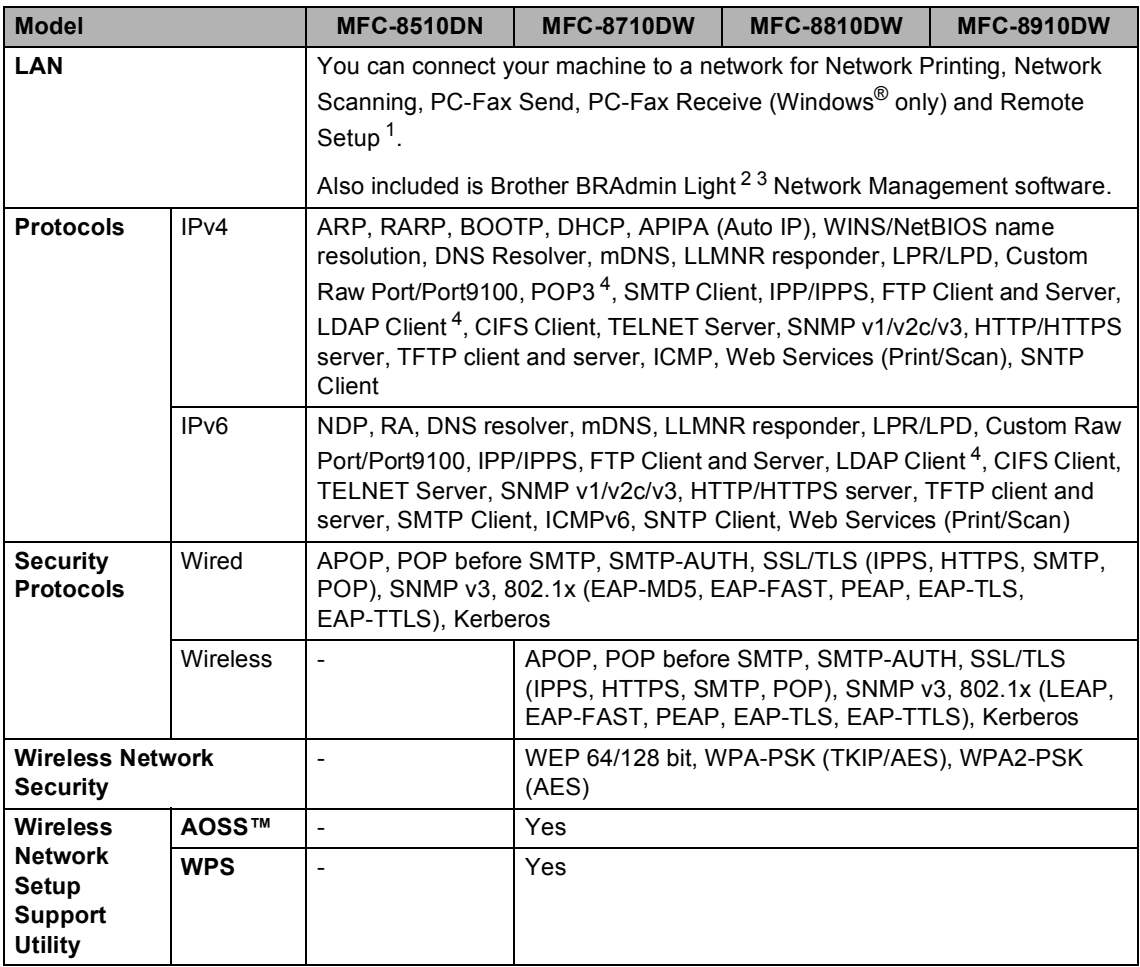

<span id="page-196-1"></span>1 See *[Computer requirements](#page-193-0)* >> page 182.

<span id="page-196-2"></span><sup>2</sup> (For Windows<sup>®</sup> users) Brother BRAdmin Light is available on the CD-ROM provided with the machine. (For Macintosh users) Brother BRAdmin Light is available as a download from [http://solutions.brother.com/.](http://solutions.brother.com/)

<span id="page-196-3"></span> $3$  (For Windows<sup>®</sup> users) If you require more advanced machine management, use the latest Brother BRAdmin Professional utility version that is available as a download from [http://solutions.brother.com/.](http://solutions.brother.com/)

<span id="page-196-4"></span><sup>4</sup> (MFC-8510DN and MFC-8710DW) These protocols are available if you download LDAP function to your machine.

**D**

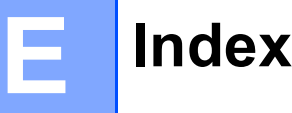

### **A**

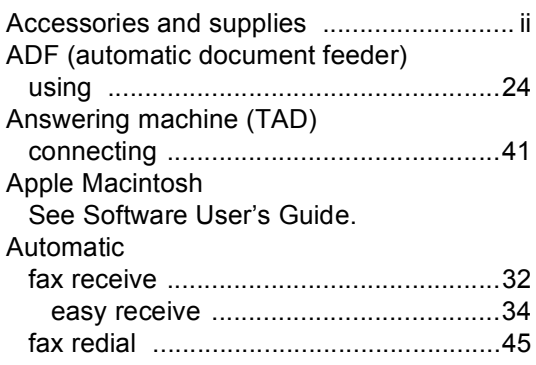

### **B**

#### Brother

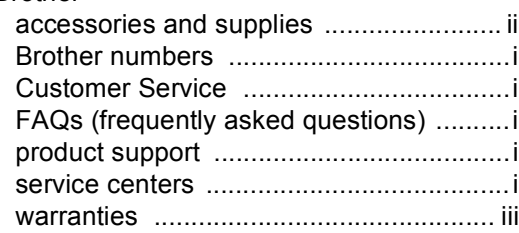

### **C**

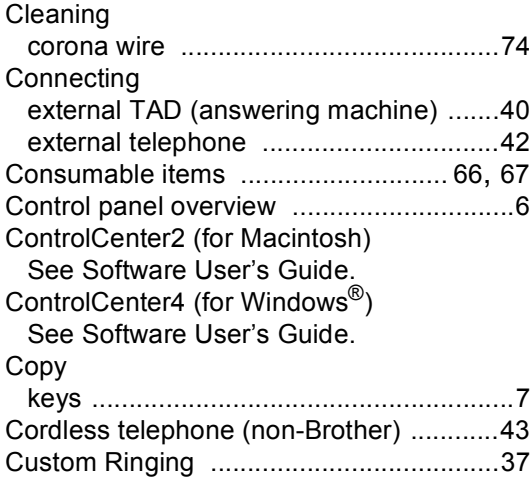

## **D**

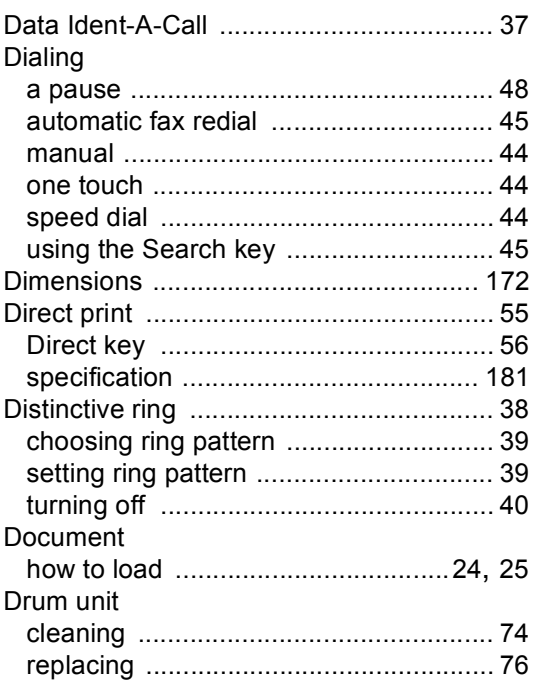

### **E**

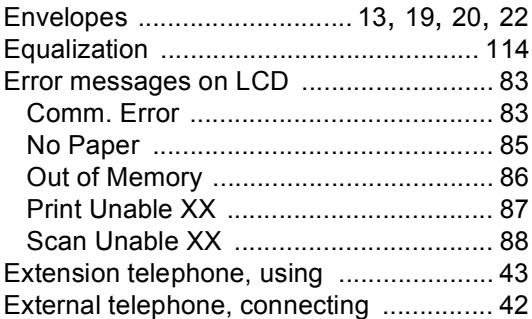

### **F**

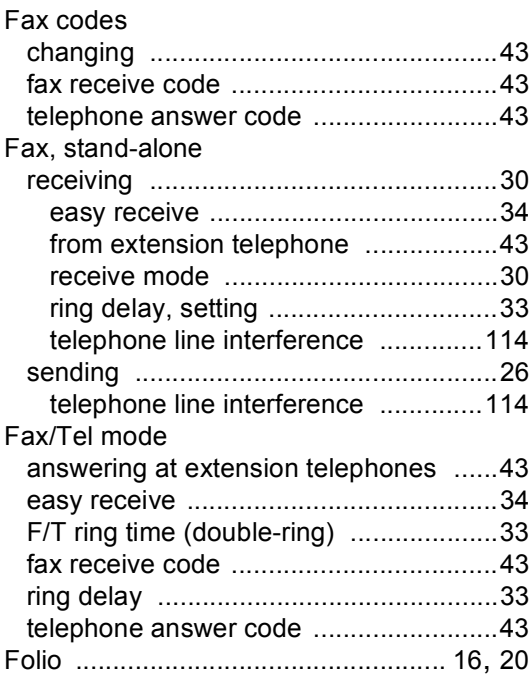

### **G**

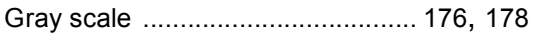

<u> 1989 - Johann Barn, mars eta bainar e</u>

### **H**

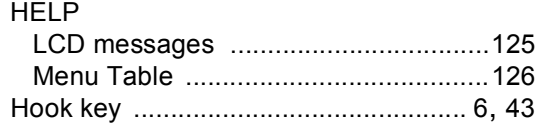

#### **I**

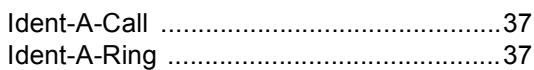

#### **J**

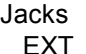

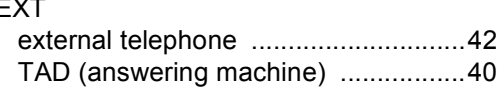

### **L**

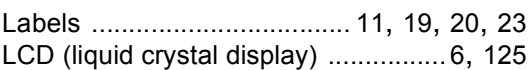

<u> 1990 - Johann Barnett, fransk politiker (</u>

#### **M**

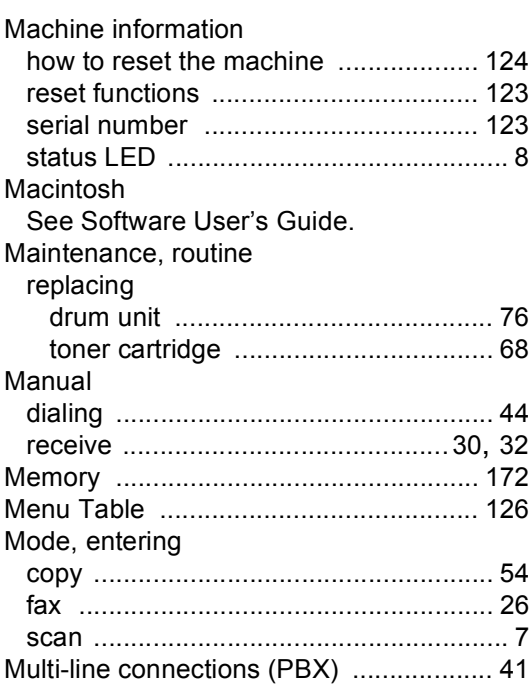

### **N**

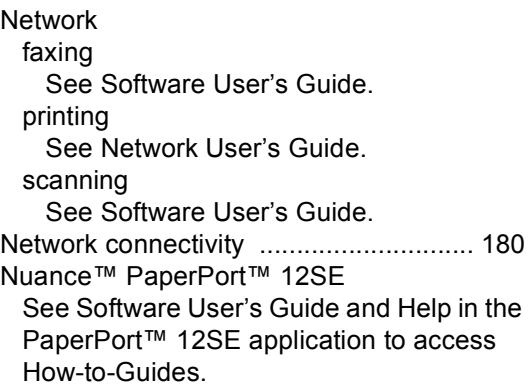

# **O**

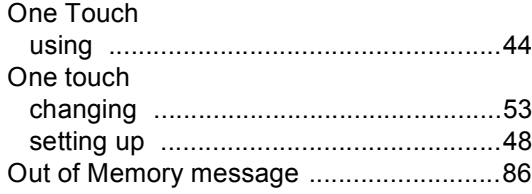

#### **P**

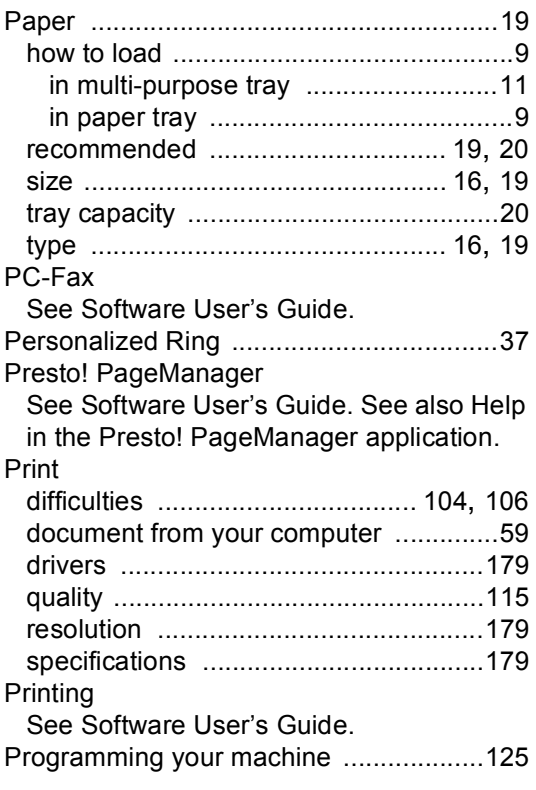

## **Q**

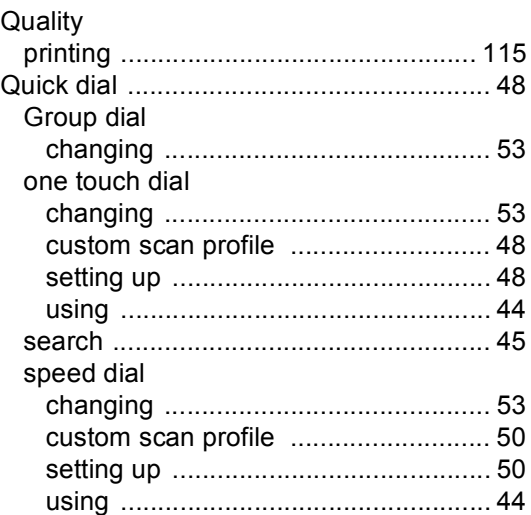

# **R**

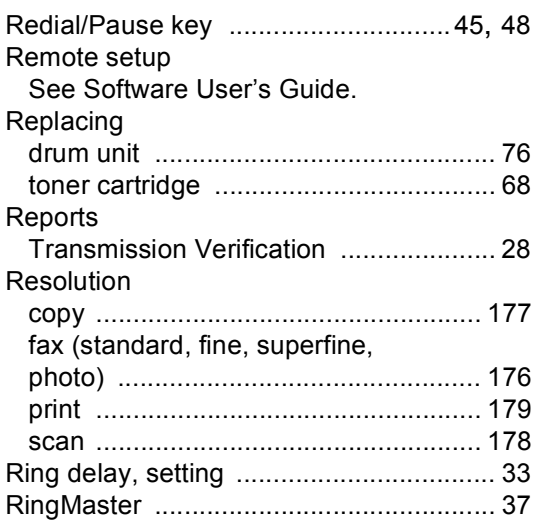

### **S**

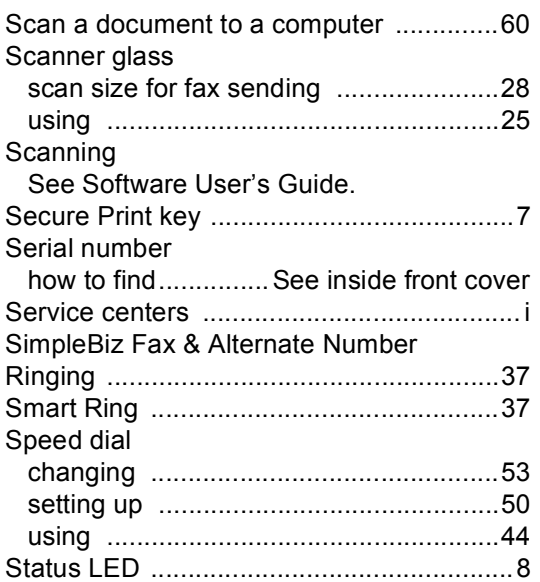

## **T**

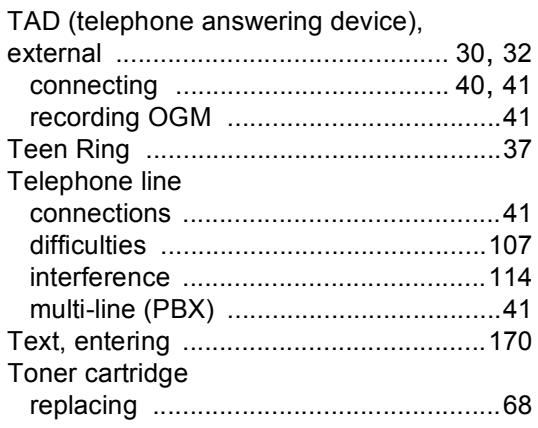

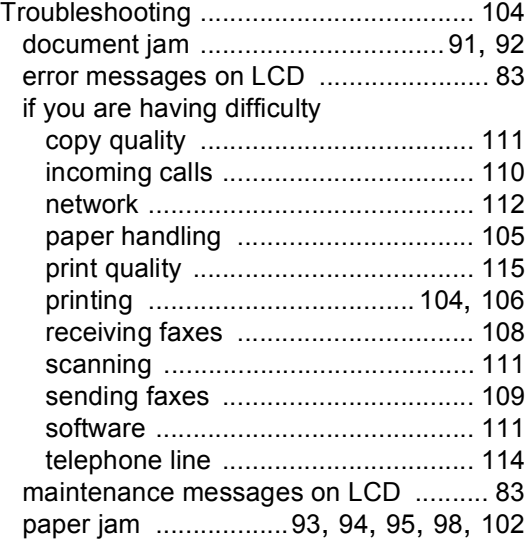

#### **V**

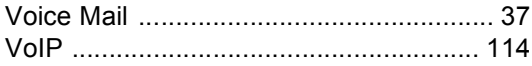

#### **W**

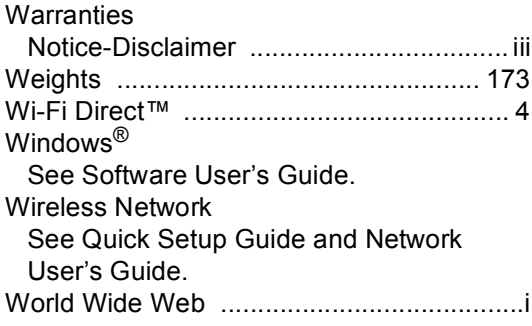

Brother International Corporation 100 Somerset Corporate Boulevard P.O. Box 6911 Bridgewater, NJ 08807-0911 USA

Brother International Corporation (Canada) Ltd. 1 rue Hôtel de Ville, Dollard-des-Ormeaux, QC, Canada H9B 3H6

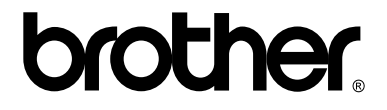

**Visit us on the World Wide Web <http://www.brother.com/>**

These machines are approved for use in the country of purchase only. Local Brother companies or their dealers will only support machines purchased in their own countries.

Download from Www.Somanuals.com. All Manuals Search And Download.

Free Manuals Download Website [http://myh66.com](http://myh66.com/) [http://usermanuals.us](http://usermanuals.us/) [http://www.somanuals.com](http://www.somanuals.com/) [http://www.4manuals.cc](http://www.4manuals.cc/) [http://www.manual-lib.com](http://www.manual-lib.com/) [http://www.404manual.com](http://www.404manual.com/) [http://www.luxmanual.com](http://www.luxmanual.com/) [http://aubethermostatmanual.com](http://aubethermostatmanual.com/) Golf course search by state [http://golfingnear.com](http://www.golfingnear.com/)

Email search by domain

[http://emailbydomain.com](http://emailbydomain.com/) Auto manuals search

[http://auto.somanuals.com](http://auto.somanuals.com/) TV manuals search

[http://tv.somanuals.com](http://tv.somanuals.com/)